# **CA Business Intelligence**

# Implementation Guide Release 03.2.00

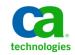

This documentation, which includes embedded help systems and electronically distributed materials, (hereinafter referred to as the "Documentation") is for your informational purposes only and is subject to change or withdrawal by CA at any time.

This Documentation may not be copied, transferred, reproduced, disclosed, modified or duplicated, in whole or in part, without the prior written consent of CA. This Documentation is confidential and proprietary information of CA and may not be disclosed by you or used for any purpose other than as may be permitted in (i) a separate agreement between you and CA governing your use of the CA software to which the Documentation relates; or (ii) a separate confidentiality agreement between you and CA.

Notwithstanding the foregoing, if you are a licensed user of the software product(s) addressed in the Documentation, you may print or otherwise make available a reasonable number of copies of the Documentation for internal use by you and your employees in connection with that software, provided that all CA copyright notices and legends are affixed to each reproduced copy.

The right to print or otherwise make available copies of the Documentation is limited to the period during which the applicable license for such software remains in full force and effect. Should the license terminate for any reason, it is your responsibility to certify in writing to CA that all copies and partial copies of the Documentation have been returned to CA or destroyed.

TO THE EXTENT PERMITTED BY APPLICABLE LAW, CA PROVIDES THIS DOCUMENTATION "AS IS" WITHOUT WARRANTY OF ANY KIND, INCLUDING WITHOUT LIMITATION, ANY IMPLIED WARRANTIES OF MERCHANTABILITY, FITNESS FOR A PARTICULAR PURPOSE, OR NONINFRINGEMENT. IN NO EVENT WILL CA BE LIABLE TO YOU OR ANY THIRD PARTY FOR ANY LOSS OR DAMAGE, DIRECT OR INDIRECT, FROM THE USE OF THIS DOCUMENTATION, INCLUDING WITHOUT LIMITATION, LOST PROFITS, LOST INVESTMENT, BUSINESS INTERRUPTION, GOODWILL, OR LOST DATA, EVEN IF CA IS EXPRESSLY ADVISED IN ADVANCE OF THE POSSIBILITY OF SUCH LOSS OR DAMAGE.

The use of any software product referenced in the Documentation is governed by the applicable license agreement and such license agreement is not modified in any way by the terms of this notice.

#### The manufacturer of this Documentation is CA.

Provided with "Restricted Rights." Use, duplication or disclosure by the United States Government is subject to the restrictions set forth in FAR Sections 12.212, 52.227-14, and 52.227-19(c)(1) - (2) and DFARS Section 252.227-7014(b)(3), as applicable, or their successors.

Copyright © 2010 CA. All rights reserved. All trademarks, trade names, service marks, and logos referenced herein belong to their respective companies.

# **Contact CA Technologies**

#### **Contact CA Support**

For your convenience, CA Technologies provides one site where you can access the information you need for your Home Office, Small Business, and Enterprise CA Technologies products. At <a href="http://ca.com/support">http://ca.com/support</a>, you can access the following:

- Online and telephone contact information for technical assistance and customer services
- Information about user communities and forums
- Product and documentation downloads
- CA Support policies and guidelines
- Other helpful resources appropriate for your product

### **Provide Feedback**

If you have comments or questions about CA Technologies product documentation, you can send a message to <u>techpubs@ca.com</u>.

If you would like to provide feedback about CA Technologies product documentation, complete our short customer survey, which is available on the CA Support website at <a href="http://ca.com/docs">http://ca.com/docs</a>.

# Contents

# Chapter 1: Introduction

| 1   | 2  |
|-----|----|
| . 4 | 13 |

| Intended Audience                              | 13 |
|------------------------------------------------|----|
| About this Guide                               | 14 |
| About BusinessObjects Enterprise               | 14 |
| Download a BusinessObjects Enterprise Document | 14 |

# Chapter 2: Prepare to Install

| Assess Your Organization's Environment 18                             |
|-----------------------------------------------------------------------|
| Operating Systems                                                     |
| Databases in BusinessObjects Enterprise 21                            |
| Web Application Servers                                               |
| Plan Your Deployment                                                  |
| BusinessObjects Enterprise Architecture                               |
| Installation Overview                                                 |
| System Requirements                                                   |
| Network Requirements                                                  |
| Permissions                                                           |
| Set up Your UNIX System                                               |
| Installing on a Non-System Drive on Windows                           |
| Set up Server Communication                                           |
| Installation Types                                                    |
| New                                                                   |
| Custom Or Expand                                                      |
| Web Tier                                                              |
| Installation Modes                                                    |
| Install Client Tools Only on Windows                                  |
| Central Management Server Database Requirements and Preparation       |
| Use a Supported Database Server                                       |
| Prepare an Existing Database Server                                   |
| Before Deploying Web Applications                                     |
| Windows                                                               |
| UNIX                                                                  |
| Determine the Currently Installed Version of CA Business Intelligence |
| Deployment Checklist                                                  |
| Installation Order                                                    |

# Chapter 3: Begin the Installation of CA Business Intelligence

| stallation Checklist                       | . 69 |
|--------------------------------------------|------|
| Windows                                    | . 69 |
| UNIX                                       | . 70 |
| egin on Windows                            | . 71 |
| Run the CA Business Intelligence Installer | . 72 |
| Install Language Packs                     | . 73 |
| Select an Installation Type                | . 74 |
| egin on UNIX                               | . 74 |
| Set up Product Distribution                | . 75 |
| Begin Your Installation                    | . 76 |

# Chapter 4: New Installation

| Wir | ndows                        | 81 |
|-----|------------------------------|----|
|     | Perform a New Installation   | 81 |
| UN  | ΙΧ                           | 90 |
|     | Perform a New Installation   | 90 |
|     | Finish a System Installation | 99 |

# Chapter 5: Custom or Expand Installations

| Windows                                 |     |
|-----------------------------------------|-----|
| Select or Deselect Features             |     |
| Client Components                       |     |
| Web Tier Components                     |     |
| Server Components                       |     |
| Database Access                         |     |
| Export Support                          |     |
| Samples                                 |     |
| Help Files                              | 106 |
| Perform a Custom or Expand Installation | 106 |
| UNIX                                    | 118 |
| Perform a Custom or Expand Installation |     |
| Finish a System Installation            |     |

# Chapter 6: Web Applications Installation

| Features Available in a Web Tier Installation                  | 135 |
|----------------------------------------------------------------|-----|
| Perform a Web Tier Installation                                | 136 |
| Select and Deselect Web Tier Components (Windows Only)         | 136 |
| Specify an Existing CMS for Web Tier Components (Windows Only) | 137 |

# 101

135

81

| Cluster Web Tier Features to a CMS (UNIX Only)       | 138 |
|------------------------------------------------------|-----|
| Select a Web Application Server Configuration Option | 139 |
| Windows                                              | 139 |
| UNIX                                                 | 142 |

# Chapter 7: Silent Installation

| 1 |    | 7 |
|---|----|---|
| _ | -4 |   |
|   |    |   |

183

191

| Windows                                              | 147 |
|------------------------------------------------------|-----|
| Specific Response File Parameter For cabiinstall.exe |     |
| Perform a Silent Installation                        |     |
| UNIX                                                 | 162 |
| Create a Response File                               |     |
| Sample Response File: UNIX Typical Installation      | 163 |
| Sample Response File: UNIX Custom Installation       | 168 |
| Silent Installation Parameters                       | 170 |
| Perform a Silent Installation                        |     |
| Modify a Response File                               | 181 |
| Include a Dashboard                                  | 182 |

# Chapter 8: After Installing CA Business Intelligence

| Fix Packs/Service Packs                                    |  |
|------------------------------------------------------------|--|
| Windows                                                    |  |
| Launching the Central Management Console (CMC)             |  |
| UNIX                                                       |  |
| Use ccm.Sh to Start the BusinessObjects Enterprise Servers |  |
| Manually Start and Enable Servers                          |  |
| Check if the CMS is Running                                |  |
| Post-Installation Component Deployment                     |  |
| The Installation Log File                                  |  |
| Log File Location                                          |  |
| Common Error Codes                                         |  |

# Chapter 9: The Central Management Console

| Use the CMC                         | 191 |
|-------------------------------------|-----|
| Log in to the CMC                   | 192 |
| Navigate Within the CMC             | 194 |
| Set CMC Preferences                 | 194 |
| Make Initial Security Settings    1 | 195 |

# Chapter 10: Set Rights

| How Rights Work in BusinessObjects Enterprise 1 | 197 |
|-------------------------------------------------|-----|
| Access Levels                                   | 197 |
| Advanced Rights Settings                        | 198 |
| Inheritance                                     | 199 |
| Type-Specific Rights    2                       | 204 |
| Determine Effective Rights                      | 206 |

# Chapter 11: Manage Users and Groups

| Account Management Overview                     | 09 |
|-------------------------------------------------|----|
| User Management                                 | 09 |
| Group Management                                | 10 |
| Available Authentication Types 21               | 11 |
| Manage Enterprise and General Accounts    21    | 12 |
| Create an Enterprise User Account 21            | 12 |
| Modify a User Account                           | 13 |
| Delete a User Account                           | 13 |
| Create a New Group                              | 14 |
| Modify a Group's Properties                     | 14 |
| View Group Members                              | 15 |
| Add Subgroups                                   | 15 |
| Specify Group Membership                        | 15 |
| Delete a Group                                  | 16 |
| Enable the Guest Account                        | 17 |
| Add Users to Groups                             | 17 |
| Change Password Settings                        | 18 |
| Enable Trusted Authentication                   | 20 |
| Grant Access to Users and Groups 22             | 21 |
| Control Access to User Inboxes                  | 21 |
| Manage Aliases                                  | 21 |
| Create a User and Add a Third-Party Alias 22    | 22 |
| Create a New Alias for an Existing User 22      | 22 |
| Assign an Alias from Another User               | 23 |
| Delete an Alias                                 | 24 |
| Disable an Alias                                | 24 |
| CA Business Intelligence Default User Groups 22 | 25 |

# Chapter 12: Schedule Objects

| About Scheduling                            | 229 |
|---------------------------------------------|-----|
| About the Recurrence Options and Parameters | 229 |

# 197

# 209

| Schedule an Object                                              | 232 |
|-----------------------------------------------------------------|-----|
| Schedule Objects Using Object Packages                          | 232 |
| Schedule an Object with Events                                  | 233 |
| Set General Scheduling Options                                  | 234 |
| Set Notification for the Success or Failure of a Scheduling Job | 235 |
| Specify Alert Notification                                      | 237 |
| Select a Destination                                            | 238 |
| Choose a Format                                                 | 247 |
| Select Cache Options for Web Intelligence Documents             | 252 |
| Schedule an Object for a User or Group                          | 253 |
| Select Server Group Settings                                    | 254 |
| Manage Events                                                   | 255 |
| Run Objects Now                                                 | 255 |

# Chapter 13: Language Packs

| English Language Fall-Back                      | 257 |
|-------------------------------------------------|-----|
| Product Locale Changes                          | 257 |
| Install Language Packs with Complex Deployments | 257 |
| Install Language Packs                          | 258 |
| Locating Language Packs                         | 258 |
| Select a Language                               | 264 |
| Uninstall Language Packs                        | 264 |

# Chapter 14: Client Tools (Windows Only)

| Client Components Used by CA Business Intelligence | 267 |
|----------------------------------------------------|-----|
| Install Client Tools                               | 267 |
| Client Tools Silent Installations                  | 270 |

# Chapter 15: Upgrade from BusinessObjects Enterprise XI or XI Release 2 to BusinessObjects Enterprise XI 3.1 SP3

| Upgrade and Migration Scenarios                              | 73 |
|--------------------------------------------------------------|----|
| Prepare for Upgrades                                         | 74 |
| System Requirements                                          | 74 |
| User Permissions for Installing BusinessObjects Enterprise 2 | 74 |
| Choose a Web Application Server 2                            | 75 |
| CMS Database Requirements and Preparation 2                  | 75 |
| Perform a Simple Upgrade on Windows    2                     | 76 |
| Run the Installer                                            | 77 |
| Install Language Packs                                       | 77 |
| Select a Simple Upgrade                                      | 78 |

## Contents 9

## 257

## 267

| Specify the Existing CMS Database                                                                    | 79 |
|----------------------------------------------------------------------------------------------------|----|
| Specify an Installation Directory                                                                    | 81 |
| Enter Information About Your Existing CMS 28                                                         | 82 |
| Specify Server Intelligence Information 28                                                           | 82 |
| CMS Database Configuration                                                                           | 83 |
| Select a Web Application Server Configuration Option                                                 | 86 |
| Start the Upgrade Installation                                                                       | 89 |
| Perform a Simple Upgrade on UNIX                                                                     | 90 |
| Begin the Upgrade                                                                                    | 90 |
| Continue with the Upgrade                                                                            | 91 |
| Perform a Complex Upgrade on Windows                                                                 | 92 |
| Copy Data to your BusinessObjects Enterprise XI 3.1 Deployment                                       | 93 |
| Reconfigure and Add Servers                                                                          | 98 |
| Enable BusinessObjects Enterprise XI 3.1 Servers                                                     | 98 |
| Add the Search Index Program                                                                         | 98 |
| Perform a Complex Upgrade on UNIX                                                                    | 99 |
| Copy Data to your BusinessObjects Enterprise XI 3.1 Deployment                                       | 00 |
| Reconfigure and Add Servers                                                                          | 04 |
| Enable BusinessObjects Enterprise XI 3.1 Servers                                                     | 05 |
| Add the Search Index Program                                                                         | 05 |
| Update Imported Events                                                                               | 06 |
| Configure the Auditing Database                                                                      | 07 |
| Migration of Report Content                                                                          | 07 |
| Import a Report from BusinessObjects Enterprise XI Release 2 to BusinessObjects Enterprise XI 3.1 30 | 09 |
| Uninstall a Previous Version of CA Business Intelligence                                             | 09 |

# Chapter 16: Modify Your CA Business Intelligence r3.0/3.1 Installation to CA Business Intelligence Release 03.2.00

| Modify Mode | 311 |
|-------------|-----|
| Windows     | 311 |
| UNIX        | 312 |

# Chapter 17: Firewalls

| 2 | 1 | 5  |
|---|---|----|
| _ | - | IJ |

| Understand Communication Between BusinessObjects Enterprise Components      | 315 |
|-----------------------------------------------------------------------------|-----|
| Overview of BusinessObjects Enterprise Servers and Communication Ports      | 315 |
| Communication Between BusinessObjects Enterprise Components                 | 317 |
| Configure BusinessObjects Enterprise for Firewalls                          | 321 |
| Configure the System for Firewalls                                          | 322 |
| Specify the Firewall Rules                                                  | 322 |
| Configure the Hosts File for Firewalls that use Network Address Translation | 323 |
| Examples of Typical Firewall Scenarios                                      | 325 |

| Example - Application Tier deployed on a Separate Network                                      | 325 |
|------------------------------------------------------------------------------------------------|-----|
| Example - Rich Client and Database Tier Separated From BusinessObjects Enterprise Servers by a |     |
| Firewall                                                                                       | 329 |

# Chapter 18: Uninstall CA Business Intelligence

| - < < < |  |
|---------|--|
| 222     |  |

341

351

| Windows 3                                                  | 33 |
|------------------------------------------------------------|----|
| Uninstall a Fix Pack/Service Pack from Windows 3           | 34 |
| UNIX                                                       | 34 |
| Manual Uninstallation                                      | 35 |
| Uninstall a Fix Pack/Service Pack from UNIX 3              | 37 |
| Uninstall a Previous Version of CA Business Intelligence 3 | 38 |
| Uninstall CA Business Intelligence 2.x from Windows 3      | 38 |
| Uninstall CA Business Intelligence 2.x from UNIX 3         | 38 |

# Appendix A: Sample Deployment: Install BusinessObjects Enterprise Using CA Business Intelligence on Windows Using MySQL

| WebSphere Version 6.1.0.7         3                                                     | 341 |
|-----------------------------------------------------------------------------------------|-----|
| Install WebSphere Application Server Version 6.1 3                                      | 342 |
| Install the Upgrade Installer for WebSphere Application Server V6.1 Fix Pack 7          | 343 |
| Install WebSphere Application Server V6.1 Fix Pack 7 with the Update Installer          | 344 |
| Install CA Business Intelligence Using WebSphere 6.1.0.7 and the Default MySQL database | 345 |

# Appendix B: Sample Deployment: Install CA Business Intelligence on UNIX Using Oracle

| ocale Installation Check                                   | 51 |
|------------------------------------------------------------|----|
| Disk Space                                                 | 52 |
| Create a CA Business Intelligence User and Group           | 52 |
| Oracle 10g                                                 | 53 |
| Prerequisites                                              | 53 |
| Install Oracle                                             | 55 |
| Install Oracle Client                                      | 56 |
| Create a Database                                          | 57 |
| nstall CA Business Intelligence with Oracle 10g and Tomcat | 57 |
| Set the Locale                                             | 58 |
| Run the CA Business Intelligence Installer                 | 58 |

# Appendix C: Complex Installation

| Deploy Web Applications Using the wdeploy Tool | 361 |
|------------------------------------------------|-----|
| Web Servers                                    | 362 |

| ailover and Load Balancing            | 362 |
|---------------------------------------|-----|
| Aulti-Homed Environment               | 363 |
| ecurity                               | 363 |
| Authentication                        | 364 |
| Firewalls                             | 364 |
| Pv6 Networking                        | 364 |
| Performance and Scalability           | 365 |
| Split Web and Web Application Servers | 366 |
| Design for High Availability          | 366 |

# Index

# **Chapter 1: Introduction**

CA Business Intelligence is a set of reporting and analytic software that is utilized by a variety of CA Technologies products for the purposes of presenting information and supporting business decisions. CA Technologies products use CA Business Intelligence to integrate, analyze, and then present, through a variety of reporting options, vital information required for effective enterprise IT management.

Included in CA Business Intelligence Release 03.2.00 is SAP BusinessObjects Enterprise XI 3.1 SP3, a complete suite of information management, reporting, and query and analysis tools.

**Note**: CA Business Intelligence Release 03.2.00 is the official version of CA Business Intelligence, packaged with SAP BusinessObjects Enterprise XI 3.1 SP3. If there is no existing installation of CA Business Intelligence, BusinessObjects Enterprise XI 3.1 SP3 is installed. If CA Business Intelligence Release 3.1 is already installed, only the SP3 patch is installed. For more information on what is new with SAP BusinessObjects Enterprise XI 3.1 SP3, see the guide *What's New in SAP BusinessObjects XI 3.1 Service Pack 3* (http://help.sap.com/businessobject/product\_guides/boexir31SP3/en/xi31\_sp3\_whats\_ new\_en.pdf).

CA Business Intelligence installs SAP BusinessObjects Enterprise XI as a stand-alone component. The installation runs independently of any CA Technologies products, allowing a variety of CA Technologies products to share the same Business Intelligence services. The installation of CA Business Intelligence is a distinct and separate activity within the overall CA Technologies product installation process.

This section contains the following topics:

Intended Audience (see page 13) About this Guide (see page 14) About BusinessObjects Enterprise (see page 14)

# **Intended Audience**

This documentation is intended for the system administrator who must install CA Business Intelligence on a Microsoft Windows or UNIX/Linux operating system. Familiarity with your overall network environment, port usage conventions, database environment, and application server software is essential.

As a system administrator, you are faced with many choices when installing CA Business Intelligence. This documentation helps you make the right decisions to create a reliable and powerful business intelligence reporting system for your organization.

# About this Guide

This documentation provides information, procedures, and options for installing and removing BusinessObjects Enterprise, client tools, and language packs.

Sample deployment procedures are also provided that contain detailed steps on how to install CA Business Intelligence in both a Windows and UNIX environment.

**Note**: For detailed information regarding the specific components that are supported and delivered for each CA Technologies product, see your CA Technologies product documentation.

# **About BusinessObjects Enterprise**

BusinessObjects Enterprise XI 3.1 SP3, which CA Business Intelligence packages and delivers, is a flexible, scalable, and reliable business intelligence reporting system that can be tightly integrated into your information technology infrastructure.

CA Technologies products leverage an extensive set of business intelligence capabilities including reporting, query, and analysis using BusinessObjects Enterprise technology. Crystal Reports® software (a common reporting framework from Business Objects for enterprise reporting needs) lets CA Technologies products deliver reports via BusinessObjects Enterprise Crystal Reports Viewer, with BusinessObjects Web Intelligence® software (a powerful ad hoc query and analysis tool for easy data access, exploration, and interaction). CA Technologies enables business users with additional self-service ad hoc power capabilities.

# Download a BusinessObjects Enterprise Document

BusinessObjects Enterprise provides access to various product documents on their company's website.

#### To download a BusinessObjects Enterprise document

- Open your web browser and go to the SAP Help Portal: http://help.sap.com/
- 2. At the top of the page, click the SAP BusinessObjects tab.
- 3. Click All Products in the left pane.

- 4. Select the following from the drop-down lists:
  - Language: English
  - Product: BusinessObjects Enterprise
  - Version: (blank)

You can identify BusinessObjects Enterprise XI 3.1 SP3 documents under the Version Number column.

5. Right-click the PDF icon on the document that you want to download, click Save Target As, then click OK.

**Note**: Help system updates are not available from the Business Objects website. They are provided in fixpack updates.

# **Chapter 2: Prepare to Install**

Before you install BusinessObjects Enterprise, you should:

- Obtain a general understanding of the installation process and the different options available. See the sections Deployment Checklist and <u>Installation Order</u> (see page 67).
- Review your system to ensure that it meets the basic requirements for a CA Business Intelligence installation. See <u>System Requirements</u> (see page 36).
- Ensure that all computer that will be part of your BusinessObjects Enterprise deployment can communicate with one another across your network. See <u>Network</u> <u>Requirements</u> (see page 36).
- Decide which BusinessObjects Enterprise components to install, and which of your own components to integrate. For more information about determining your needs and planning requirements, see the Architecture section of this <u>guide</u> (see page 25) as well as your CA Technologies product documentation.
- Determine the location of the components to be installed. This includes the specific subnet, computer, database, security, or cluster systems that will be used to run your system.
- Decide which installation method to use. See Installation Types.
- Review the <u>installation checklists</u> (see page 69).

This section contains the following topics:

Assess Your Organization's Environment (see page 18) Plan Your Deployment (see page 25) Installation Overview (see page 35) Installation Types (see page 46) Installation Modes (see page 49) Install Client Tools Only on Windows (see page 49) Central Management Server Database Requirements and Preparation (see page 50) Prepare an Existing Database Server (see page 63) Before Deploying Web Applications (see page 63) Determine the Currently Installed Version of CA Business Intelligence (see page 65) Deployment Checklist (see page 65) Installation Order (see page 67)

# **Assess Your Organization's Environment**

The resources and conventions used in your existing network environment affect how you deploy BusinessObjects Enterprise. This section serves as a checklist of criteria to help you plan your deployment, with resources provided for areas that you may need to investigate further.

Different deployment options are available to you, depending on the operating systems, web application servers, database servers, and authentication method you plan to use. Other conventions used in your current environment may also affect how you deploy BusinessObjects Enterprise, such as security, performance monitoring, and design for high availability. This section provides a high-level overview for assessing your environment prior to deployment.

#### **Network Configuration**

Because BusinessObjects Enterprise is deployed in a networked environment, you must verify connectivity between all computers and verify that DNS names can be resolved correctly. Use the ping command to verify network connectivity and DNS name resolution.

**Note**: Internet Protocol version 6 (IPv6) is supported in BusinessObjects Enterprise XI 3.1 SP3. For information about IPv6 networking, see IPv6 Networking.

#### More information:

IPv6 Networking (see page 364)

## **Operating Systems**

BusinessObjects Enterprise runs on Microsoft Windows and UNIX (including Linux) operating systems. An Administrator account must be used to install BusinessObjects Enterprise on Windows operating systems.

If CA Utilities have not been installed previously and the shared components directory has not been set up, then CA Business Intelligence requires root access on UNIX operating systems.

For a complete list of required system privileges, see <u>Windows Permissions</u> (see page 37) or <u>UNIX Permissions</u> (see page 37).

**Note**: See the various *Supported Platforms* documents on the CA Business Intelligence DVD for a detailed list of supported environments and hardware requirements. These documents include specific version and patch-level requirements for databases, web application servers, web browsers, and operating systems. However, remember that your CA Technologies product's supported platforms take precedence over BusinessObjects Enterprise supported platforms.

## **Deployment on Windows**

Ensure your hosts do not use any of the following characters in their name:

- An underscore
- A period
- A slash

You must have Administrator rights to install BusinessObjects Enterprise on a Windows platform.

BusinessObjects Enterprise supports both 32- and 64-bit Windows operating systems.

BusinessObjects Enterprise Suite products that are compiled as 32-bit native binary are designed to use 32-bit data source middleware connectivity.

To open ports and run daemon processes or services, BusinessObjects Enterprise must have the appropriate operating system account privileges.

## **Deployment on UNIX**

Ensure your hosts use none of the following characters in their name:

- An underscore
- A period
- A slash

If CA Utilities have not previously been installed and the shared components directory has not been set up, then CA Business Intelligence requires root access for installation.

To run the setup program correctly, the following commands and utilities must be installed on your UNIX system and available on the PATH for the account being used to install BusinessObjects Enterprise:

- /bin/sh
- uname
- awk
- tar
- stty
- pwd
- expr
- chown

- id
- ulimit
- read
- hostname
- grep
- dirname
- which
- touch
- sed
- tail
- gzip

These commands and utilities should be available on all UNIX distributions. However, if one of them is not available on your system, download and install a version appropriate to your UNIX system. It is recommended that you obtain any required files from your UNIX vendor when possible.

**Note**: On Solaris and AIX, ensure that the PATH environment variable of the account being used to install or run BusinessObjects Enterprise does not include GNU or third-party replacements for core system command-line tools (for example, the GNU coreutils package, or an individually downloaded and compiled version of a tool). While the GNU versions of these tools offer enhanced functionality, their output can differ significantly from the native UNIX tools, and can cause problems with the BusinessObjects Enterprise installation or server scripts.

Your operating system locale must be set to a UTF-8 encoding variant, such as en\_US.UTF-8 (for other languages, use the appropriate localized UTF-8 encoding, such as de\_DE.UTF-8 for German UTF-8). See the BusinessObjects Enterprise *Supported Platforms* documents on the CA Business Intelligence DVD for detailed information about locales.

BusinessObjects Enterprise supports both 32- and 64-bit UNIX operating systems.

BusinessObjects Enterprise Suite products that are compiled as 32-bit native binary are designed to use 32-bit data source middleware connectivity. Unless otherwise specified in the PAR, 64-bit middleware connectivity is not supported.

## **Deployment in a Virtualized Environment**

BusinessObjects Enterprise can also be installed in the following supported virtualized environments:

- VMware
- AIX LPAR
- Solaris 10 Containers

## Databases in BusinessObjects Enterprise

In BusinessObjects Enterprise, a database can be defined as a data repository that organizes a collection of information into structures called tables for rapid search and information retrieval.

Databases allow tables to be grouped together into collections of logically related tables called *tablespaces*. Tables are grouped into tablespaces within a database system in the same way that files are grouped into a directory within a file system.

Note: This documentation uses the terms "tablespace" and "database" interchangeably.

The following database systems are supported for the Central Management System (CMS) database:

- Oracle Database
- MySQL
- Microsoft SQL Server
- IBM DB2
- Sybase

See the BusinessObjects Enterprise *Supported Platforms* documents on the CA Business Intelligence DVD for a full list of database systems supported for each component of BusinessObjects Enterprise.

You are free to use any database system with BusinessObjects Enterprise as long as it is also supported by the CA Technologies product implementing BusinessObjects Enterprise (see your CA Technologies product documentation). If you do not have a database system ready, the BusinessObjects Enterprise installer can create and configure a MySQL database system as part of the installation process.

### Notes:

- If you use your own database system, it must first be configured and confirmed as operational since the BusinessObjects Enterprise installer will attempt to verify the database connection.
- Ensure that any third-party database servers and clients are set up to use Unicode character encoding (UTF-8). See your database documentation to determine how to enable Unicode support.
- Reports can only be generated from a CA Technologies product's database. A CA Technologies product must configure the data source for the usage of that specific product.

BusinessObjects Enterprise uses several databases to store internal system information. They can be configured as several tablespaces within a single database system, or as tablespaces distributed across several database systems.

| Repository | Description                                                                                                    | Mandatory for Installation? |
|------------|----------------------------------------------------------------------------------------------------|-----------------------------|
| CMS        | Main repository that stores<br>BusinessObjects Enterprise user,<br>group, security, content, and service<br>information.                                                                                                    | Yes                         |
|            | If you do not have a CMS database<br>from a previous installation, objects<br>in this database will be initialized by<br>the BusinessObjects Enterprise<br>installer.                                                                        |                             |
| Auditing   | Activity tracking repository that<br>allows administrators to view<br>system usage information, such as<br>the number of report generation or<br>login events. Auditing can be<br>enabled and configured during the<br>installation process. | Νο                          |

The following table details the different database or tablespace repositories used by BusinessObjects Enterprise.

BusinessObjects Enterprise scripts require database user privileges that permit the creation and deletion of database objects, including tables, indexes, and temporary data. Rather than assign administrative privileges to the account used by BusinessObjects Enterprise, this table summarizes the privileges required for each supported database system.

| Database             | Required Account or Role Privileges                                                                                                    |  |
|----------------------|----------------------------------------------------------------------------------------------------|--|
| IBM DB/2             | User with <i>Connect to database, Create tables,</i> and <i>Create schemas implicitly</i> enabled                                       |  |
| Oracle Database      | User with the following privileges enabled:                                                                                             |  |
|                      | <ul> <li>create session</li> </ul>                                                                                                    |  |
|                      | <ul> <li>create table</li> </ul>                                                                                                    |  |
|                      | <ul> <li>create procedure</li> </ul>                                                                                                    |  |
|                      | Alternatively, a user with the <i>CONNECT</i> and <i>RESOURC</i> E roles enabled, and the Admin Option setting disabled for both roles. |  |
| MySQL                | Default database owner (DBO) account permissions                                                                                        |  |
| Microsoft SQL Server | Default database owner (DBO) account permissions                                                                                        |  |
| Sybase ASE           | Default database owner (DBO) account permissions                                                                                        |  |

Databases may require specific configuration to function best with BusinessObjects Enterprise. The following table provides a list of additional configuration settings.

| Database | Additional Required Settings                                                                                                    |  |
|----------|----------------------------------------------------------------------------------------------------|--|
| IBM DB/2 | DB2CODEPAGE=1208                                                                                                    |  |
| Oracle   | <i>NLS_LANG</i> must be set to a valid UTF-8 setting, such as<br>AMERICAN_AMERICA.WE8MSWIN1252 or<br>AMERICAN_AMERICA.AL32UTF8.<br>The <i>FORCE</i> setting must be enabled. |  |
| Sybase   | <i>LC_ALL</i> must be set to a valid locale, as found in the configuration file <i>SYBASE_HOME</i> /locales/locales.dat.                                                     |  |

#### More information:

Databases (see page 32) Central Management Server Database Requirements and Preparation (see page 50) Auditing Database (see page 33) DB2 Database Requirements (see page 57) Oracle Database Requirements (see page 54) Sybase Database Requirements (see page 60) MySQL Database Requirements (see page 59) Microsoft SQL Server Database Requirements (Windows Only) (see page 54)

## Web Application Servers

BusinessObjects Enterprise requires a Java or .NET web application server to process the server-side scripts that make up web applications. You can install the Tomcat application server during the BusinessObjects Enterprise installation, use the Internet Information Services (IIS) server included with Windows operating systems, or use a supported third-party web application server and Java Development Kit (JDK).

**Note**: Review the BusinessObjects Enterprise *Supported Platforms* documents on the CA Business Intelligence DVD for information related to supported web application server and JDK release versions and patch levels, and be sure to review your CA Technologies product documentation to determine its supported application servers.

If you use a third-party server, it must be installed and configured before BusinessObjects Enterprise, as the installer will attempt to verify the location of your web application server, and can deploy your web applications directly.

### Java web application servers

The BusinessObjects Enterprise installation program can deploy to supported Java web application servers running on the local system during installation.

#### .NET web application servers

The BusinessObjects Enterprise installation program can deploy to active IIS 6,7 or 7.5 web sites on the local Windows Server system during installation.

**Note**: The BusinessObjects Enterprise installer does not deploy web applications for the following web application servers:

- JBoss 4.04
- SAP Application Server 7.0
- IBM WebSphere Community Edition 2.0
- Sun Java Application Server 8.2

These web application servers must have web applications deployed manually through the web application server administrative console or on the command line with the wdeploy tool included with BusinessObjects Enterprise.

# **Plan Your Deployment**

This section provides guidelines to assess your organization's needs and suggested deployment scenarios. By evaluating your needs before you deploy your BusinessObjects Enterprise system, you can keep troubleshooting to a minimum. Deployment examples are suggested, but it is important to note that each deployment is unique. The flexibility of the BusinessObjects Enterprise service-based architecture allows you to tailor your deployment to serve your organization's requirements.

Planning your deployment involves the following steps:

- 1. See your CA Technologies product documentation and the BusinessObjects Enterprise *Supported Platforms* documents on the CA Business Intelligence DVD to identify system requirements.
- 2. Review the key concepts you must consider for your deployment including operating system, database, and application server considerations, security, performance and scalability, and high availability.

## **BusinessObjects Enterprise Architecture**

This section outlines the overall platform architecture, system, and service components that make up the BusinessObjects Enterprise Business Intelligence (BI) platform. This information can help administrators understand the system essentials, and help to form a plan for the deployment, management, and maintenance of a BusinessObjects Enterprise installation.

BusinessObjects Enterprise includes specialized services such as Web Intelligence and Crystal Reports components.

**Note**: Desktop Intelligence is not supported by CA Technologies. Web Intelligence and Crystal Reports are the *only* analytic tools that are supported to create CA Technologies reports.

CA Technologies product end users can access, create, edit, and interact with reports using specialized tools and applications that include:

- Crystal Reports (view only)
- Web Intelligence (create, edit, and interact with reports)

IT departments can use data and system management tools that include:

- Central Management Console
- Central Configuration Manager
- Import Wizard
- Publishing Wizard
- Universe Designer
- Repository Diagnostic Tool

To provide flexibility, reliability, and scalability, the components that make up BusinessObjects Enterprise can be installed on one or many computers. You can even install two BusinessObjects Enterprise deployments simultaneously on the same hardware, although this configuration is recommended only for upgrade or testing purposes.

## Server-Side Architecture

## **Server Classifications**

The Central Management Console (CMC) web application provides the ability to add, remove, enable, or disable, BusinessObjects Enterprise servers. These processes are grouped into two categories: Framework servers and Processing servers.

## **Framework Servers**

Framework servers provide back-end core system services that form the foundation of the BusinessObjects Enterprise Business Intelligence platform.

| Server Type                    | Description                                                                                                    | Server Instance(s) Managed<br>by CMC         |
|--------------------------------|----------------------------------------------------------------------------------------------------|----------------------------------------------|
| Central Management<br>Server   | Primary server process that provides services                                                                                                    | CentralManagementServer                      |
|                                | for all other servers in the<br>Business Intelligence (BI)<br>platform, including<br>management of:                                                                                                    |                                              |
|                                | Security                                                                                                    |                                              |
|                                | <ul> <li>Objects</li> </ul>                                                                                                    |                                              |
|                                | ■ Servers                                                                                                    |                                              |
|                                | <ul> <li>Auditing</li> </ul>                                                                                                    |                                              |
| Event Server                   | Responsible for monitoring<br>file based events, and<br>notifying the CMS of these<br>events                                                                                                    | EventServer                                  |
| File Repository<br>Servers     | Responsible for the creation<br>of file system objects, such<br>as exported reports, and<br>imported files in non-native<br>formats                                                                                | InputFileRepository,<br>OutputFileRepository |
| Adaptive Processing<br>Servers | Generic server that hosts<br>multiple services<br>responsible for processing<br>requests from various<br>sources. It can host services<br>like the Publishing Service<br>and the Client Auditing<br>Proxy Service. | AdaptiveProcessingServer                     |

## **Processing Servers**

Processing servers are the back-end components that handle requests from Web Intelligence and Crystal Reports.

The Desktop Intelligence servers are required for processing Crystal Report queries and returning data to the Crystal Reports cache server. A Desktop Intelligence processing server hosts the following services:

### **Desktop Intelligence Processing Service**

Processes viewing requests for Desktop Intelligence documents, and generates Desktop Intelligence documents

### Single Sign-On Service

Allows users to sign on to BusinessObjects Enterprise with credentials from a common authentication system.

| Server Type                     | Description                                                                                                    | Server Instance(s) Managed by CMC |
|---------------------------------|----------------------------------------------------------------------------------------------------|-----------------------------------|
| Connection<br>Server            | Responsible for handling<br>connection and interaction<br>with the various data<br>sources and providing a<br>common feature set to its<br>clients, by emulating the<br>missing features (if<br>necessary) | ConnectionServer                  |
| Crystal Reports<br>Cache Server | Caches recently executed<br>Crystal Reports to reduce<br>database requests                                                                                                    | CrystalReportsCacheServer         |

| Server Type                                  | Description                                                                                                    | Server Instance(s) Managed by CMC                                                                                                    |
|----------------------------------------------|----------------------------------------------------------------------------------------------------|----------------------------------------------------------------------------------------------------|
| Crystal Reports<br>Processing Server         | Runs Crystal Reports<br>queries and returns data<br>to Crystal Reports Cache<br>Server                                                                                                    | CrystalReportsProcessingServer                                                                                                    |
| Desktop<br>Intelligence<br>Cache Server      | Caches recently executed<br>Desktop Intelligence<br>reports to reduce database<br>requests<br><b>Note</b> : Desktop Intelligence<br>is not supported by CA<br>Technologies.                                                                                                    | DesktopIntelligenceCacheServer                                                                                                    |
| Desktop<br>Intelligence<br>Processing Server | Runs Crystal Reports<br>queries and returns data<br>to Crystal Reports Cache<br>Server                                                                                                    | DesktopIntelligenceProcessingServer                                                                                                    |
| Job Servers                                  | <ul> <li>Processes scheduled<br/>actions on objects at the<br/>request of the CMS. When<br/>you add a Job server to the<br/>BusinessObjects Enterprise<br/>system, you can configure<br/>the Job server to:</li> <li>Process report and<br/>document objects</li> <li>Process program<br/>objects</li> <li>Process publication<br/>objects</li> <li>Send objects or<br/>instances to specified<br/>destinations</li> </ul> | AdaptiveJobServer<br>CrystalReportsJobServer<br>DesktopIntelligenceJobServer<br>DestinationJobServer<br>ListOfValuesJobServer<br>ProgramJobServer<br>PublicationJobServer |
| Report<br>Application<br>Server              | Responsible for<br>responding to page<br>requests by processing<br>reports and generating<br>Encapsulated Page Format<br>(EPF) pages                                                                                                    | ReportApplicationServer                                                                                                    |
| Web Intelligence<br>Processing Server        | Runs Web Intelligence<br>queries and returns data<br>to the user                                                                                                    | WebIntelligenceProcessingServer                                                                                                    |

## **Client-Side Architecture**

## **Browser-based Web Application Clients**

Browser-based web application clients reside on a web application server, and run in a web browser. Web applications are automatically deployed by the setup program when you install BusinessObjects Enterprise.

#### Standalone mode

All web application resources are deployed together on a web application server that serves both dynamic and static content.

## **Central Management Console**

The CMC is a web-based tool to perform regular administrative tasks, including user, content, and server management. It also allows you to publish, organize, and set security levels for all of your BusinessObjects Enterprise content. Because the CMC is a web-based application, you can perform all of these administrative tasks through a web browser on any computer that can connect to the server.

All users can log in to the CMC to change their user preference settings. Only members of the *Administrators* group can change management settings, unless explicitly granted the rights to do so.

#### More information:

Use the CMC (see page 191) Log in to the CMC (see page 192)

## **BusinessObjects Enterprise InfoView**

InfoView is a web-based interface that end users access to view, schedule, and keep track of published reports.

InfoView allows users to manage:

- Business Intelligence catalog browsing and searching
- Business Intelligence content access (creating, editing, and viewing)
- Business Intelligence content scheduling and publishing

#### Log in to InfoView

#### To log in to InfoView

- 1. Open a web browser.
- 2. Enter the name of the computer you are accessing directly into your browser:

http://servername:port/InfoViewApp

#### servername

Identifies the server hosting InfoView.

### port

Identifies the server port.

### **Crystal Reports Viewer**

Crystal Reports can be viewed in InfoView which allows users to open reports in read-only mode.

## Web Intelligence Rich Client

Web Intelligence Rich Client allows you to continue to work with Web Intelligence documents when you are unable to connect to a CMS, when you want to perform calculations locally rather than on the server, or when you want to work with Web Intelligence documents without installing a CMS or application server.

Web Intelligence Rich Client can also be used when connected to a CMS.

## **Universe Builder**

A universe is a semantic layer of abstraction that exists between BusinessObjects Enterprise and the data in your organization's database. Universe Builder allows you to create universes from XML metadata and Oracle Analytic Services.

Universe data sources can be multi-dimensional objects (dimensions, measures, details), enabling the end user to analyze the data without needing to know the details of the underlying database structure.

Once you start Universe Builder, you connect to a metadata source, then using a universe creation wizard, map metadata structures to equivalent classes, objects, dimensions, and details, used in a standard BusinessObjects universe.

You can create universes from metadata sources with both Universe Builder and Designer. Universe Builder is a stand-alone product that provides an independent user interface for universe creation from metadata sources. Designer is used for the universe generation at the end of the creation process.

## **Universe Designer**

Universe Designer provides a connection wizard that allows you to connect to your database. You can create multiple connections with Universe Designer, but only one connection can be defined for each universe. This database connection is saved with the universe.

The objects (such as filters) set row-level security. This semantic layer is the foundation for empowering end users to customize query and analysis. It abstracts the complexity of data by using business language rather than data language to access, manipulate, and organize data.

Universe Designer provides a graphical interface to select and view tables in a database. The database tables are represented as table symbols in a schema diagram. You can use this interface to manipulate tables, create joins between tables, create alias tables, create contexts, and solve loops in your schema. Web Intelligence users do not see this schema.

Review your CA Technologies product documentation for more information about the out-of-the-box product-specific universes and reports. BusinessObjects Enterprise client tools can only be used with CA Technologies products' reports and data.

## Databases

BusinessObjects Enterprise uses two different types of database:

#### System database

An internal database that stores configuration, authentication, user, auditing, and other information related to BusinessObjects Enterprise. System databases can be created and used on a wide variety of database platforms.

#### **Reporting database**

Your CA Technologies product database is used to create reports, generate statistics, and collect business intelligence.

See the various *Supported Platforms* documents on the CA Business Intelligence DVD for a detailed list of supported environments and hardware requirements. These documents include specific version and patch-level requirements for databases, web application servers, web browsers, and operating systems. However, remember that your CA Technologies product's supported platforms take precedence over BusinessObjects Enterprise supported platforms.

## System Databases

## Central Management System Database

The Central Management System (CMS) server is the only server that accesses the CMS system database. The CMS can also maintain an optional auditing database of information about user actions with the Enterprise system.

The data stored inside the CMS system database allows the CMS to perform the following tasks:

Maintaining security

The CMS enforces the application of all rights at the global, folder, and object level, and supports inheritance at the user and group level.

Managing objects

The CMS keeps track of the object location and maintains the folder hierarchy. InfoObjects are system metadata objects that contain index information. The actual documents/objects are stored in the FRS. The separation of the object definition (metadata) from the actual document allows the system to retrieve only the required information from the system database, thus providing faster object processing.

Managing servers

The CMS handles load balancing to help avoid bottlenecks and maximizes hardware efficiency.

You provide the CMS with database connectivity and credentials when you install BusinessObjects Enterprise, so the CMS can create the CMS database using your organization's preferred database servers.

**Important!** Before you install and connect the CMS to your own database server, you must create a new, empty database on your database server.

## Notes:

- It is strongly recommended that you back up the CMS database and audit the database frequently.
- The CMS database cannot be accessed or modified directly. You should only make changes to the system database through BusinessObjects Enterprise interfaces such as the CMC that interact with the CMS.
- Administrators can access the audit database directly to create custom audit reports.

## **Auditing Database**

The CMS acts as the system *auditor*; the BusinessObjects Enterprise server that you monitor is the *auditee*.

As the auditor, the CMS controls the overall audit process. Each server writes audit records to a log file local to the server. At regular intervals, the CMS communicates with the auditee servers to request copies of records from the auditee's local log files. When the CMS receives these records it writes data from the log files to the central auditing database.

The CMS also controls the synchronization of audit actions that occur on different computers. Each auditee provides a time stamp for the audit actions that it records in its log file. To ensure that the time stamps of actions on different servers are consistent, the CMS periodically broadcasts its system time to the auditees. The auditees then compare this time to their internal clocks. If differences exist, the auditees correct the time stamps that are recorded in their log files for subsequent audit actions.

#### Notes:

- You must configure the auditing database on the CMS before you can begin to audit.
- The CMS acts as both an auditor and as an auditee when you configure it to audit an action that the CMS controls.
- In a CMS cluster, the cluster assigns the first CMS to start to act as a system auditor.
   If the computer that is running this CMS fails, another CMS from the cluster takes over and begins acting as the auditor.

## Auditing Options for the CMS

You can enable the following auditing for the following actions:

- Concurrent user logon succeeds
- Named user logon succeeds
- User logon fails
- User logs off
- User's password is changed
- Object is created
- Object is deleted
- Object is modified
- Object rights are modified
- Communication with a running report is lost
- Custom access level is modified

# Reporting Databases Universes

The universe abstracts the data complexity by using business language rather than data language to access, manipulate, and organize data. This business language is stored as objects in a universe file. Web Intelligence and Crystal Reports use universes to simplify the user creation process required for simple to complex end-user query and analysis. Universes are a core component of BusinessObjects Enterprise. All universe objects and connections are stored and secured in the central repository by the Connection Server. Universe designers need to log in to BusinessObjects Enterprise to access the system and create universes. Universe access and row-level security can also be managed at the group or individual user level from within the design environment.

The semantic layer is used to create Web Intelligence documents and Crystal Reports.

**Note**: Reports and universes can only be generated from a CA Technologies product's database. A CA Technologies product must configure the data source for the usage of that specific product. See your CA Technologies product documentation for more information.

# **Installation Overview**

Before you install BusinessObjects Enterprise, you should:

- See the section <u>Plan Your Deployment</u> (see page 25) to gain a general understanding of the installation process and the different options and components available.
- Review your systems to ensure that it meets the basic requirements for a BusinessObjects Enterprise installation. See <u>System Requirements</u> (see page 36).
- Ensure that all computers that will be part of your BusinessObjects Enterprise deployment can communicate with one another across your network. See <u>Network</u> <u>Requirements</u> (see page 36).
- Determine the location of the components to be installed. This includes the specific subnet, computer, database, security, or cluster systems that will be used to run your system.
- Decide which installation method to use.

The following sections list the core software requirements, the choices available to you within the core requirements, and the installation methods that you can use when you install BusinessObjects Enterprise. An installation checklist is provided to help ensure you are prepared before you begin your installation of BusinessObjects Enterprise.

#### More information:

#### Installation Checklist (see page 69)

# System Requirements

See the various *Supported Platforms* documents on the CA Business Intelligence DVD for a detailed list of supported environments and hardware requirements. These documents include specific version and patch-level requirements for databases, web application servers, web browsers, and operating systems.

**Important!** Your CA Technologies product's list of supported platforms take precedence those platforms supported by BusinessObjects Enterprise. Certain platforms that are supported by BusinessObjects Enterprise might not be supported by CA Technologies and vice versa; be sure to review your CA Technologies product's specific requirements before beginning the CA Business Intelligence installation.

Ensure that you read the *CA Business Intelligence Release Notes* before installation. The *Release Notes* contain any known issues for the supported platforms that are not included in the *Supported Platforms* documents provided by Business Objects, as well as any other CA Business Intelligence-related known issues.

BusinessObjects Enterprise ships with the Tomcat web application server and MySQL database server. If you are planning to use a different web application or database server, it must be installed and configured before BusinessObjects Enterprise is installed.

## **Network Requirements**

When installing BusinessObjects Enterprise on multiple computers, ensure that each computer can communicate over TCP/IP with the computer running the CMS, and all other computers in the deployment. A dedicated web server must be able to communicate with the web application server. All web desktop clients must be able to access the web server. For more information about the communication between components, see <u>BusinessObjects Enterprise Architecture</u> (see page 25).

#### Notes:

- If you are installing BusinessObjects Enterprise in a firewalled environment, see <u>Firewalls</u> (see page 315).
- If you are installing on a VMware virtual machine, ensure the computer name does not include underscore (\_), period (.), or slash (/ or \) characters.

# Permissions

The following sections describe the required permissions for both a Windows and UNIX environment.

#### Windows

To install BusinessObjects Enterprise on Windows, the user running the setup program must have the permissions listed in the following table:

| Category               | Required Permissions                                                                                                    |
|------------------------|----------------------------------------------------------------------------------------------------|
| Operating System       | Administrative privileges on the local computer                                                                                                    |
| Network                | Network connectivity to all computers in the deployment, as well access to as the appropriate ports on each of the computers                                                                        |
| Databases              | Rights to create and drop tables, plus rights to read,<br>write, and edit rows. For more information about the<br>database privileges required, see <u>Databases</u> (see<br>page 32).              |
| Web application server | Use the same user account for installing both<br>BusinessObjects Enterprise and your web application<br>server, to reduce the likelihood of encountering a<br>problem with access control settings. |

Note: The following scenarios are not supported:

- Installation on a domain controller
- Installation on a Windows computer where the default local Administrator group security settings have been modified

# UNIX

To perform either a user or system installation on UNIX, the user account under which the install is run must have read, write, and execute permissions to the directory where BusinessObjects Enterprise will be installed. However, if you run a system installation, you require root authority to run the system-level initialization script. This script (called setupinit.sh) is run after the installation completes. This script creates entries into the run control scripts for the operating system that start up the BusinessObjects Enterprise servers when the UNIX server is brought up, and stops the servers when a computer is shut down. The following table summarizes all the required permissions for installing BusinessObjects Enterprise.

| Category               | Required Permissions                                                                                                    |
|------------------------|----------------------------------------------------------------------------------------------------|
| Operating System       | Read, write, and execute permissions to the directory where BusinessObjects Enterprise will be installed. Root access if performing a system installation. |
| Network                | Access to all computers via TCP/IP - all specified ports must be available.                                                                                |
| Databases              | Rights to add and drop tables to or from the database, plus rights to read, write, and edit table rows.                                                    |
| Web Application Server | Read and write permissions to the Web Application Server bin directory.                                                                                    |

# Set up Your UNIX System

BusinessObjects Enterprise integrates with your existing database and web server software components, so the installation script must collect certain information about your current system. Because UNIX systems can vary significantly from site to site, the following sections detail the key tasks that you must perform prior to installing BusinessObjects Enterprise.

#### Set the Locale

Before you install BusinessObjects Enterprise, set your operating system to use one of the locales that BusinessObjects Enterprise supports for your version of UNIX. See the Supported Platforms documents on the CA Business Intelligence DVD for a detailed list of supported UNIX environments.

**Note**: You must ensure that the character encoding on your terminal is set to utf8 on Linux and UTF-8 on other platforms. For example, a en\_US.UTF-8 locale would be:

- Linux: en\_US.utf8
- AIX: EN\_US.UTF-8
- Solaris: en\_US.UTF-8

Locale setting is an operating system-dependent task. For example, to set an en\_US.UTF-8 locale on Solaris, you must install only two packages, but installing only these two packages does not set up other locales on which en\_US.UTF-8 is dependent. To do that, you must install some other packages from the operating system CD. All of them must be installed to make this particular locale work properly. One way to ensure that the locale is set properly is to check that the LANG and LC\_ALL environment variables are set to the desired local; all other locale variables which show up with the "locale" command should then get set automatically.

If you are working through the console of a UNIX computer, you can select your locale directly from the logon screen when you log in with the account from which you will install BusinessObjects Enterprise. However, to ensure that your operating system uses the correct locale whenever BusinessObjects Enterprise runs, set the LC\_ALL and LANG environment variables to your preferred locale in your login environment. (For example, if you are using a C shell, set these environment variables in the .login file).

#### **Check for Required Commands and Utilities**

In order for the install setup program to run correctly, the following commands and utilities must be installed on your UNIX system:

- /bin/sh
- pwd
- read
- touch
- uname
- expr
- hostname
- sed
- awk

- chown
- grep
- tail
- ∎ tar
- id
- dirname
- gzip
- stty
- ulimit
- which

These relatively standard commands and utilities should be available on most UNIX distributions. However, if for any reason one of them is not available on your system, download and install a version appropriate to your UNIX system. It is recommended that you obtain any required files from your UNIX vendor.

Additionally, these commands and utilities must be accessible in the PATH environment variable of the user account that you use when installing BusinessObjects Enterprise. For details, see <u>Create an Account, a Home Directory, and a Login Environment</u> (see page 40).

#### Create an Account, a Home Directory, and a Login Environment

Create a specific user account and group under which the BusinessObjects Enterprise background processes can run. Although you require root privileges to set up this account, the account itself does not require root privileges. Neither the installation scripts or BusinessObjects Enterprise itself needs to run as root. You only need to run the CA Business Intelligence installer as root if the CA shared components installation path (CASHCOMP) is not set. To set the CASHCOMP path, the installation script has to write to the /etc/profile file for which it needs root privileges.

Use your usual administrative procedures to perform these recommended tasks.

#### Set up an Account for Installing BusinessObjects Enterprise

#### To set up an account for installing BusinessObjects Enterprise

- 1. Create a new user account, and set this user's primary group to the new group. Assign a secure password to the new user account.
- 2. Ensure that the account you created has read, write, and execute permissions on the new installation directory. Permissions are also required for the non-root user home directory.

- 3. Assign the new user a default login shell, and create or modify the appropriate login script(s) for the user account. In particular, ensure that the login script(s) set up a default login environment that meets these requirements:
  - All of the commands and utilities required by the install setup program must be accessible in the PATH environment variable.
  - The user's login environment must set up the database environment such that the install setup program can access your database client software.
  - The user's login environment must set up a default locale that is supported by your UNIX system and BusinessObjects Enterprise.
- 4. The CA Business Intelligence installer takes the default installation path from the environment variable CASHCOMP. If CASHCOMP is not set, the installer asks for CASHCOMP, with the default being /opt/CA/SharedComponents (which you can change). The default installation path is taken from CASHCOMP after it has been set. You can overwrite it however, and make the default directory your choice.

**Note:** The directory that you specify for the installation is referred to as *INSTALLDIR* throughout this document.

5. Create a new user or use an existing user that meets all of the requirements mentioned in the previous steps.

#### Examples

On Linux:

To add a group:

grouadd groupname

To create user home directory:

mkdir --p /home/dir\_name

To add a user:

useradd -g groupname -d /home/dir\_name -p password username

To change the owner for the directory:

chown -R /home/dir\_name username:groupname

To change the permission for home directory:

chmod -R 777 /home/dir\_name

#### More information:

Check for Required Commands and Utilities (see page 39)

#### Meeting the Host Name and Network Requirements

Your UNIX server must have a fixed host name before you run the installation script. You must have root privileges to set or modify this information about your system. If you are unfamiliar with these procedures, see your UNIX system documentation.

Your UNIX server host IP should be properly configured in /etc/hosts file so that there is no IP resolution problem. You should check /etc/hosts before running the installation. The follow entries should occur once:

IP-Address Full-Qualified-Hostname Short-Hostname

For example, if the hostname is abc0008, the domain is myhost.com, and the IP is 141.0.0.0, the following entries display:

141.0.0.0abc0008.myhost.comabc0008127.0.0.1localhost.myhost.comlocalhost

Ensure there are no duplicate entries for each of the host names. Once you have configured the file, restart the network.

#### **Important!** If /etc/hosts is not configured properly, the installation fails.

When installing BusinessObjects Enterprise on multiple computers, ensure that each target computer is able to communicate over TCP/IP with the computer that is running as your Central Management Server (CMS).

**Note:** If you are installing BusinessObjects Enterprise in a firewall environment, you must be aware of additional configuration details. See <u>Firewalls</u> (see page 315).

#### **Differences Between User and System Installations**

When you perform a new installation, on UNIX, you can choose between a user and a system installation.

- When you choose a user installation, all of the required components are installed.
- When you choose a system installation, all of the required components are installed, In addition, the installation creates a system-level initiation script that must be run manually by the user.

This script creates entries into the run control scripts for the operating system that start up the BusinessObjects Enterprise servers when the UNIX server is brought up and stops the BusinessObjects Enterprise servers when a computer is shut down.

**Note**: To perform a system installation, you do not require root-level authority. However, to run the system-level initiation, script root-level authority is required.

# Installing on a Non-System Drive on Windows

You can use the setup program to install BusinessObjects Enterprise on any local drive. When installing to a directory on the same partition as the operating system, ensure that there is enough room for both the operating system and BusinessObjects Enterprise to expand as updates and new features are added.

If you previously installed another Business Objects product of the same version, the BusinessObjects Enterprise setup program automatically uses that installation's common directory to add new Business Objects products.

To install several Business Objects products on a non-system drive, you must first install BusinessObjects Enterprise. All Business Objects products subsequently installed will use the same drive for shared files.

**Note**: If a non-CA Technologies version of a BusinessObjects Enterprise is installed, the CA Business Intelligence installation exits.

# Set up Server Communication

#### Windows

BusinessObjects Enterprise requires a database server and web application server software to be installed and configured if you want to use an existing database or web application server. You can also choose to install a database server (MySQL) and a Web application server (Apache Tomcat 5.5) during your installation of BusinessObjects Enterprise.

Note the following about setting up server communication on Windows:

- Each BusinessObjects Enterprise computer must be able to communicate over TCP/IP with the computer that runs your <u>CMS</u> (see page 33).
- If the host computer has more than one network interface card (NIC), the CMS may automatically bind to a primary NIC. If the primary NIC is not routable, you may have to configure your servers after installation. Alternatively, you could make the primary NIC routable before installing BusinessObjects Enterprise. For more information about how to reconfigure to bind to routable NICs see the Managing and Configuring Servers chapter in the BusinessObjects Enterprise Administrator's Guide

(http://help.sap.com/businessobject/product\_guides/boexir31SP3/en/xi31\_sp3\_bip\_admin\_en.pdf).

Servers that run BusinessObjects Enterprise must have a fixed hostname.
 Administrative privileges are required to set a fixed hostname. You can use fully qualified domain names to specify the location of the CMS.

**Note**: Ensure that the host name you use does not include any of the following characters: an underscore (\_), a period (.), a back-slash (\), or a forward-slash (/).

- Ensure that your database client and server are set up to use Unicode character encoding, such as UTF-8. See your database documentation to determine the settings required for a Unicode configuration.
- If you are installing BusinessObjects Enterprise in a firewall environment, you will need additional configuration details. See <u>Firewalls</u> (see page 315).
- If you are clustering multiple file repository servers on separate computers, ensure that each server has read and write permissions to the folder used to store data.
- If you connect BusinessObjects Enterprise to a web application server, the web application server must be able to communicate with all BusinessObjects Enterprise computers. This communication is enabled by the BusinessObjects Enterprise Software Development Kit (SDK), which is installed as part of the Web Tier components. If you plan to use a Java application server and your existing application server does not include a version of the Java Development Kit (JDK) supported by BusinessObjects Enterprise, you must install it.

**Note**: See the various *Supported Platforms* documents on the CA Business Intelligence DVD for a detailed list of supported environments and hardware requirements. These documents include specific version and patch-level requirements for databases, web application servers, web browsers, and operating systems. However, remember that your CA Technologies product's supported platforms take precedence over BusinessObjects Enterprise supported platforms.

### UNIX

BusinessObjects Enterprise requires a database server and web application server software to be installed and configured if you want to use an existing database or web application server. You can also choose to install a database server (MySQL) and a Web application server (Apache Tomcat 5.5) during your installation of BusinessObjects Enterprise.

You must ensure that all BusinessObjects Enterprise computers can communicate properly with one another:

- Each BusinessObjects Enterprise computer must be able to communicate over TCP/IP with the computer that runs your <u>CMS</u> (see page 33).
- If the host computer has more than one network interface card (NIC), the CMS may automatically bind to a primary NIC. If the primary NIC is not routable, you may have to reconfigure your servers after installation. Alternatively, you could make the primary NIC routable before installing BusinessObjects Enterprise. For more information about how to reconfigure to bind to routable NICs, see the Managing and Configuring Servers chapter in the BusinessObjects Enterprise Administrator's Guide

(http://help.sap.com/businessobject/product\_guides/boexir31SP3/en/xi31\_sp3\_bip\_admin\_en.pdf).

UNIX servers that run BusinessObjects Enterprise must have a fixed host name. You must have root privileges to set or modify a fixed host name on your system. You must have root privileges to install CA Utilities in order to set up the CASHCOMP environment. However, you do not require root privileges to perform a user installation of BusinessObjects Enterprise. If you are unfamiliar with these procedures, see your UNIX system documentation.

**Note:** Ensure that the host name you use does not include any of the following characters: an underscore, a period, or a slash.

- Ensure that your database client and server are set up to use Unicode character encoding (such as UTF-8). See your database documentation to determine the settings required for a Unicode configuration.
- If you are installing BusinessObjects Enterprise in a firewall environment, you will need additional configuration details. See <u>Firewalls</u> (see page 315).
- If you connect BusinessObjects Enterprise to a web application server, the web application server must be able to communicate with all BusinessObjects Enterprise computers. This communication is enabled by the BusinessObjects Enterprise Software Development Kit (SDK), which is installed as part of the Web Tier components. If you plan to use a Java application server and your existing application server does not include a version of the Java Development Kit (JDK) supported by BusinessObjects Enterprise, you must install it.

**Note**: See the various *Supported Platforms* documents on the CA Business Intelligence DVD for a detailed list of supported environments and hardware requirements. These documents include specific version and patch-level requirements for databases, web application servers, web browsers, and operating systems. However, remember that your CA Technologies product's supported platforms take precedence over BusinessObjects Enterprise supported platforms.

# **Installation Types**

You can choose one of the following installation types. Consider which of these types is best suited for your intended deployment.

**Note**: This is a generic BusinessObjects Enterprise configuration; see the CA Technologies product documentation for what type of configuration is supported for your product.

#### New

Installs all components on one computer. Select this installation type to quickly set up a complete deployment, with all server and client components on a single computer.

#### **Custom or Expand**

Installs the components that you select on the computer. Select this installation type to specify which components to install when performing a distributed deployment, or when adding servers to an existing deployment.

#### Web Tier

Installs only the components used by a web application server to run web applications. Select this installation type to set up Java or .NET web application components when performing a distributed deployment.

#### More information:

<u>Upgrade from BusinessObjects Enterprise XI or XI Release 2 to BusinessObjects</u> <u>Enterprise XI 3.1 SP3</u> (see page 273)

### New

Installing a New installation puts all of the required client, server, and optional components onto one computer. This configuration can be useful for small, trial, or tested installations. Components can be disabled after the installation if they are not required.

You may want to choose a New installation if you want to install all the components on the same computer, which is a typical installation for a CA Technologies product.

# **Custom Or Expand**

The Custom or Expand installation option allows you to select individual components. It is recommended that you run this type of installation only after you are familiar with specific BusinessObjects Enterprise components and their roles, otherwise you may inadvertently fail to install a required component. You should perform a Custom or Expand installation if you plan to use BusinessObjects Enterprise in a distributed environment.

After setting up one BusinessObjects Enterprise server, you can run a Custom or Expand installation on a second computer to add server components, create a CMS cluster, increase available resources, and distribute the processing workload over both computers.

The Custom or Expand install features consist of:

- Client Components
- Web Tier Components
- Server Components
- Database Access
- Export Support
- Samples
- Help Files

You may choose to install all, some, or parts of these components.

You may want to choose a Custom or Expand installation if:

- You have an existing installation of BusinessObjects Enterprise and you would like to deploy additional components to another computer.
- Your deployment of BusinessObjects Enterprise will be distributed across multiple computers.
- You have resource limitations and need to consider disk space constraints.

# Web Tier

The Web Tier option installs all of the components used by the web application server to run BusinessObjects Enterprise web applications. These components include:

#### **BI Platform Java Web Components**

Installs the Java version of BusinessObjects Enterprise applications including CMC, InfoView, and Dashboards and Analytics.

#### **BI Platform .NET Web Components**

Installs the .NET version of BusinessObjects Enterprise applications including CMC, InfoView, and Dashboards and Analytics.

**Note**: Most CA products do not support .NET Web components, but see your CA Technologies product documentation for specific requirements.

#### **BusinessObjects Enterprise Web Services**

An implementation of web services that provides an API/WSDL to simplify the process of developing web applications.

**Note**: If you are using JBoss as your application server, web services must be deployed manually.

#### Tomcat

An open-source, standards-based, Java web application server. If you do not have an existing web application server, you can choose to install Apache Tomcat 5.5.

You may want to choose a Web Tier installation if:

- If you want to install the web applications separately from the server components.
- You completed your initial installation of BusinessObjects Enterprise, and you want to configure an additional web application server on a separate computer.

**Note**: If you deploy BusinessObjects Enterprise on a different web application server than default web application server delivered by BusinessObjects Enterprise, the shortcut to InfoView and other applications will not be created.

# **Installation Modes**

There are two methods that you can use to install BusinessObjects Enterprise:

Running the installation setup program (for console and GUI mode installations)

The installation set up program provides a number of options that allow to select an installation type, specify the details for your CMS database, and to deploy web applications to a supported application server.

Running a silent or scripted installation

A silent installation uses configuration information that has been stored in an .ini response file during a previous CA Business Intelligence installation. This method is useful when you need to perform multiple installations, or you want to install without the setup program prompting for configuration information.

You can also incorporate the silent installation command into your own build scripts. For example, if your organization uses scripts to install software on computers, you can add the silent BusinessObjects Enterprise installation command to those scripts.

You may want to choose a silent installation if:

- You need an automated method for performing identical or similar installations on several computers.
- You do not want to manually run the BusinessObjects Enterprise setup program.

#### More information:

Silent Installation (see page 147)

# **Install Client Tools Only on Windows**

The client tools are applications that can only be installed on the component that is used by your CA Technologies product on Windows, with the Windows Client Tools installation package.

If you install the BusinessObjects Enterprise servers on a UNIX computer, you can connect remotely to BusinessObjects Enterprise with the client tools installed on a Windows computer.

The available tools are:

#### **Desktop Intelligence**

An integrated query, reporting, and analysis tool to access your organization's data for presentation and analysis in a Desktop Intelligence document.

**Note**: CA Technologies does not support Desktop Intelligence.

#### Web Intelligence Rich Client

Provides business users an interactive and flexible interface for building and analyzing reports from your organization's data over the web, through a secured intra- or extranet.

#### Import Wizard

Imports user, group, object, or folder content from previous and current Crystal or BusinessObjects Enterprise deployments.

**Note**: See your CA Technologies product documentation for details about how the CA Technologies product content can be delivered and used in your environment.

#### **Universe Designer**

Creates universe connections for Web Intelligence documents and Crystal Reports.

#### **Developer Components**

Software Development Kits (SDK) with wizards and templates for integrating BusinessObjects Enterprise functionality into your interactive web applications:

- BusinessObjects Enterprise .NET SDK
- BusinessObjects Enterprise Java SDK

#### **Translation Manager**

Defines translations for multilingual documents and prompts. Supports Universe Designer universes.

Install these applications for users responsible for managing BusinessObjects Enterprise content, developing applications, or importing system data. Client tools are not needed by users who access InfoView or the <u>CMC administrative web applications</u> (see page 191).

# Central Management Server Database Requirements and Preparation

BusinessObjects Enterprise requires a database to store CMS information about the system and its users. This database is referred to as the CMS, or system, database.

The following sections detail required settings and how to test settings for:

- DB2
- MySQL
- Microsoft SQL Server (Windows only)
- Oracle
- Sybase

Before installing BusinessObjects Enterprise, review this information in order to properly prepare your CMS system and auditing database.

**Note:** Regardless of database type, the database must be set up to use Unicode character encoding, such as UTF-8.

#### More information:

Central Management System Database (see page 33)

### Use a Supported Database Server

The CMS supports a number of third-party database servers, so you can connect BusinessObjects Enterprise to your existing database infrastructure. If you do not have a database installed on your computer you can choose to install and configure MySQL as your CMS database through the BusinessObjects Enterprise installation setup program (MySQL is installed as the default CMS database by CA Business Intelligence).

See the various *Supported Platforms* documents on the CA Business Intelligence DVD for a detailed list of supported environments and hardware requirements. These documents include specific version and patch-level requirements for databases, web application servers, web browsers, and operating systems. However, remember that your CA Technologies product's supported platforms take precedence over BusinessObjects Enterprise supported platforms.

#### Using MySQL as the CMS Database

MySQL is an open-source database included with BusinessObjects Enterprise that can be automatically installed and configured for use as the CMS, or system database. If you want to use an existing supported database server, you can enter connection and authentication parameters during the BusinessObjects Enterprise installation process.

#### Source the Script that Identifies the Database Environment Variables (UNIX Only)

If you are using an existing database, you need a method to connect to it from within BusinessObjects Enterprise. This is done through your database client. In this document, the terminology used for this operation is to source the script that identifies the database environment variables.

If you are integrating BusinessObjects Enterprise with a different web application server than the version of Tomcat that can be configured with your installation, you may need to source the environment script. This sets up the required variables for BusinessObjects Enterprise. Technically, sourcing your environment script involves running a script in your current environment. When your database client is sourced from within BusinessObjects Enterprise, all the required environment variables for your database are set up and exported.

Your database client or the BusinessObjects Enterprise environment script can be sourced from the command line, entered into a profile, or entered into another script.

To source your database client from the command line, you would execute the script that sets up the variables required by your database client to access your database. For example, in the bash shell, type:

source ora10env.sh

To source the BusinessObjects Enterprise environment script, you would execute the script that sets up the variables required. For example, you could add this to the Tomcat setenv.sh or the WebSphere startup script:

source </NSTALLDIR>/bobje/setup/env.sh

**Note**: The syntax used to source a script varies based on the type of shell you are using. Some UNIX shells use source as the syntax for this operation; some UNIX shells use the .(dot operator). See the documentation for your shell to determine the appropriate syntax.

| Shell Name                | Source | . (dot operator) |  |
|---------------------------|--------|------------------|--|
| Bourne shell (sh)         | No     | Yes              |  |
| Korn shell (ksh)          | No     | Yes              |  |
| Bourne Again Shell (bash) | Yes    | Yes              |  |
| C shell (csh)             | Yes    | No               |  |
| Turbo C shell (tcsh)      | Yes    | No               |  |

### Set up a Database Account for BusinessObjects Enterprise

The CMS uses a database to store system information. If you choose to install MySQL as part of your BusinessObjects Enterprise installation, a MySQL CMS database will be created for you. If you plan to use your own database, you should complete the steps listed below before installing BusinessObjects Enterprise.

To create tables and write data to your new CMS database, the installation program needs to establish a connection to the database server. When you log in to the account being used to install BusinessObjects Enterprise, the environment must include the appropriate variables and database drivers to access your chosen database. Only then can the installation program access the CMS database using your database client software.

- 1. Create or select a user account that has enough privileges to set up and access your Business objects Enterprise database.
- 2. Verify that you can log in to your database and that you have rights to add or remove database tables and to add, delete, or edit table rows with the user account.

### Set up an Empty Database for the CMS

If you want to use an existing database server as the CMS or auditing database, you must create a new tablespace or database before installing BusinessObjects Enterprise.

If you choose to use your own database during the installation of BusinessObjects Enterprise, the installer will prompt for the connection and authentication details. The following database servers are supported for the CMS system and audit databases:

- Microsoft SQL Server (ODBC) (Windows only)
- Oracle
- DB2
- MySQL
- Sybase

To integrate your existing database with BusinessObjects Enterprise, you must prepare it. Here is a summary of the steps to prepare your database:

- 1. Create a new tablespace, schema, or database (the exact terminology will depend on the database platform you are using) to act as the CMS database. Create another database for the auditing database, if you plan to enable auditing (or you can use the same database for auditing purposes).
- 2. Create a new user account and password to be used by BusinessObjects Enterprise to access the CMS database. Create another username and password if you plan to enable auditing.
- 3. Grant privileges to the user, where the database user can create, modify, and delete tables and create procedures.
- 4. Record the name of the database(s), the user account(s), and the password(s) you created, so you can enter the details when you run the BusinessObjects Enterprise installer.

During the installation, you can choose to reinitialize the existing database. This causes new tables to be created in your existing database. See your specific database server documentation if you are unsure of the procedure for creating a new tablespace, schema, or database. Ensure that your database server is set up to use Unicode character encoding (such as UTF-8).

**Important!** You cannot use a database from a previous release for BusinessObjects Enterprise. In the case of custom installation, you must create a new database or existing data from the previous release will be destroyed. To migrate from a previous release, create a new database before the installation of CA Business Intelligence. The installer can take care of the migration if opted by the user or it can be completed manually after installation. In the case of typical installation with the default MySQL database, the installer creates a completely different instance of MySQL and you do not need to create a separate database.

### Microsoft SQL Server Database Requirements (Windows Only)

If you are using Microsoft SQL Server for the CMS or auditing database, use a Unicode character set (such as UTF-8). Once the database is created, you must prepare it for the BusinessObjects Enterprise installation.

#### More information:

Prepare an Existing Database Server (see page 63)

### **Oracle Database Requirements**

If you are using Oracle for the CMS or auditing database, use a Unicode character set (such as UTF-8). Once the database is created, you must prepare it for the BusinessObjects Enterprise installation.

#### More information:

Prepare an Existing Database Server (see page 63)

#### Test Oracle Environment Variables (UNIX Only)

If you choose to connect to Oracle through a native connection, the installation searches the current shell for the ORACLE\_HOME environment variable. This standard Oracle environment variable must be set in order for the install script to utilize the Oracle client software.

If you are using an existing database, you must source your database client.

Sourcing your database client can be done in one of two ways:

 The user who performs a system installation can modify the BusinessObjects Enterprise script setupint.sh to add the command to source your database client. However, root access is required to execute this script. This script can be found at the following location:

<INSTALLDIR>/bobje/init/setupint.sh

This method will source the database for all users.

• Each person with a user installation can modify their profile and add the command to source their database environment. This method can be done anytime.

For example, if an Oracle database was required, an entry would be made in the user profile to source the environment script used by Oracle (oraXXenv.csh or oraXXenv.sh where XX is replaced with the version number). See your database documentation for the name of its environment script.

#### Notes:

- Instead of sourcing the script that identifies the database environment variables, you can manually set the environment variables required by your database.
   However, if you manually set the environment variables, you will need to set them again if the system is restarted.
- See your database documentation and/or your database administrator if the account shell environment from which you will install BusinessObjects Enterprise has not yet been set up for your database client software, or if you are unable to connect successfully to the database.

#### More information:

Source the Script that Identifies the Database Environment Variables (UNIX Only) (see page 51)

### Verify Oracle Native Connectivity Through a TNS (UNIX Only)

#### To verify Oracle native connectivity through a TNS

1. Log in to the UNIX server with the user account and password which you will use to do your install.

**Note:** This account should already be set up. See <u>Create an Account, a Home</u> <u>Directory, and a Login Environment</u> (see page 40) for more information about setting up a UNIX account to use when you install BusinessObjects Enterprise.

2. Echo the following environment variables and ensure that their values correspond to your database client software installation.

#### ORACLE\_HOME

This variable contains the path to the root directory of your Oracle client installation (one level above the Oracle bin and lib directories).

#### library path

The library search path (LD\_LIBRARY\_PATH on Solaris and Linux, and LIBPATH on AIX) must include the lib32 directory of your Oracle client installation.

#### PATH

The search path must include the bin directory of your Oracle client installation.

This example checks the required variables and shows sample output values.

\$ echo \$ORACLE\_HOME
/home/dbclient/oracle/10.1.0.3
\$ echo \$LD\_LIBRARY\_PATH
/home/dbclient/oracle/10.1.0.3/lib32
\$ echo \$PATH
/usr/local/bin:/home/dbclient/oracle/10.1.0.3/bin

3. Issue the following command to run the Oracle SQL tool and connect to the appropriate service name:

#### sqlplus accountname/password@tnsname

Replace *accountname*, *password* and *tnsname* with the appropriate values. If the shell environment has been configured correctly, you are connected to Oracle.

**Note**: The first time you log in with SQL Plus, use sys as the user, then create a new database user. Supply this new user to the BusinessObjects Enterprise installer when it ask for the oracle username, password and thsname.

4. Issue the following command to ensure that account has permission to create tables:

create table sampletable (field1 char(10));

5. Issue the following command to ensure that the account has permission to delete tables:

drop table sampletable;

6. Issue the following command to ensure that the account has permission to create procedures:

CREATE PROCEDURE test\_proc (foo\_in VARCHAR, bar\_in VARCHAR) IS BEGIN INSERT INTO test\_table (foo, bar) VALUES (foo\_in, bar\_in); END;

7. Issue the following command to ensure that the account has permission to drop procedures:

DROP PROCEDURE TEST\_PROC;

8. Type exit.

#### **DB2 Database Requirements**

If you are using DB2 for the CMS or auditing database:

• Ensure that the CMS database is not partitioned.

Note: The auditing database can be partitioned.

• Create the database with these settings:

Collating Sequence = "Identity" Codeset = "UTF-8" Territory = "XX"

If your DB2 database does not have the correct Collating Sequence setting, the user and usergroup objects may not sort properly in the CMC.

Replace XX with the code that is appropriate for your location. See your DB2 documentation for more information.

If you are using DB2 8.1, you require a C compiler that is installed and configured to build SQL stored procedures. DB2 8.2 through version 9.1 do not have this requirement. Stored procedures are used by BusinessObjects Enterprise when users are added to groups. See the DB2 documentation for details about how to configure the C compiler for SQL stored procedures.

Once the database is created, you must prepare it for the BusinessObjects Enterprise installation.

#### More information:

Prepare an Existing Database Server (see page 63)

#### Test DB2 Environment Variables (UNIX Only)

If you choose to connect to DB2 through a native connection, the installation searches the current shell for the DB2INSTANCE environment variable. This standard DB2 environment variable must be set in order for the install script to utilize the DB2 client software.

If you are using an existing database, you must source your database client.

Sourcing the script that identifies the database environment variables can be done in one of two ways:

 The user who performs a system installation can modify the BusinessObjects Enterprise script setupint.sh to add the command to source your database client. However, root access is required to execute this script. This script can be found at the following location:

<INSTALLDIR>/bobje/init/setupint.sh

This method will source the database for all users.

• Each person with a user installation can modify their profile and add the command to source their database environment. This method can be done anytime.

For example, if a DB2 database was required, an entry would be made in the user profile to source the environment script used by DB2 (db2profile). See your database documentation for the name of its environment script.

**Note:** Instead of sourcing the script that identifies the database environment variables, you can manually set the environment variables required by your database. However, if you manually set the environment variables, you will need to set them again if the system is restarted.

See your database documentation and/or your database administrator if the account shell environment from which you will install BusinessObjects Enterprise has not yet been set up for your database client software, or if you are unable to connect successfully to the database.

#### More information:

<u>Source the Script that Identifies the Database Environment Variables (UNIX Only)</u> (see page 51)

#### Verify DB2 Native Connectivity Through a Database Alias (UNIX Only)

#### To verify DB2 native connectivity through a database alias

1. Log in to the UNIX server with the user account and password which you will use to do your install.

**Note:** This account should already be set up. See <u>Create an Account, a Home</u> <u>Directory, and a Login Environment</u> (see page 40) for more information about setting up a UNIX account to use when you install BusinessObjects Enterprise.

2. Echo the following environment variables and ensure that their values correspond to your database client software installation.

#### DB2INSTANCE

This variable defines the current DB2INSTANCE DB2 database instance.

#### INSTHOME

This variable contains the path to the root directory of your DB2 client installation.

#### DB2DIR

This variable contains the path to the root directory of your DB2 installation (one level above the DB2 bin and lib directories).

#### library path

The library search path (LD\_LIBRARY\_PATH on Solaris and Linux, and LIBPATH on AIX) must include the lib directory of your DB2 client installation.

#### PATH

The search path must include the bin directory of your DB2 client installation.

This example checks the required variables and shows sample output values.

\$ echo \$DB2INSTANCE
db2inst1
\$ echo \$DB2DIR
/opt/IBMdb2/V7.1
\$ echo \$LD\_LIBRARY\_PATH
/export/home/db2inst1/sqllib/lib
\$ echo \$PATH
/usr/bin:/usr/ucb:/etc:.:/export/home/db2inst1/sqllib/adm:/ex
port/home/db2inst1/sqllib/misc

3. Issue the following command to run the DB2 SQL tool:

db2

4. Issue the following command to connect to the desired database alias:

connect to db\_alias user accountname using password

Replace db\_alias and password with the appropriate values. If the shell environment has been configured correctly, you are connected to DB2.

5. Issue the following command to ensure that the account has permission to create tables:

create table sampletable (col\_fld char(10) not null)

6. Issue the following command to ensure that the account has permission to delete tables:

drop table sampletable

7. Type terminate.

### **MySQL Database Requirements**

If you are using your own MySQL installation for the CMS or auditing database, use a Unicode character set, such as UTF-8. Once the database is created, you must prepare it for the BusinessObjects Enterprise installation.

#### More information:

Prepare an Existing Database Server (see page 63)

### Test MySQL Environment Variables (UNIX Only)

If you are using an existing MySQL database, ensure the MYSQL\_HOME variable is set up for the user who will install BusinessObjects Enterprise. If this variable is not set up, and you have specified that you are using an existing MySQL database, the installation will not proceed and you will receive an error message. See the documentation for MySQL for information about how to configure the MySQL.

#### **Sybase Database Requirements**

If you are using Sybase for the CMS or auditing database:

- Create a database with a page size of 8 KB. The Sybase database default page size is 2KB, which is too small for the CMS system database to run efficiently. The page size is set up during the database creation and cannot be changed after the database is created.
- Use a Unicode character set, such as UTF-8.

Once the database is created, you must prepare it for the BusinessObjects Enterprise installation.

### Test Sybase Environment Variables (UNIX Only)

If you choose to connect to Sybase through a native connection, the installation searches the current shell for the SYBASE and SYBASE\_OCS environment variables. These standard Sybase environment variables must be set in order for the install script to utilize the Sybase client software.

If you are using an existing database, you must source the script that identifies the database environment variables.

Sourcing the script that identifies the database environment variables can be done in one of two ways:

The user who performs a system installation can modify the BusinessObjects Enterprise script setupint.sh to add the command to source your database client. However, root access is required to execute this script. This script can be found at the following location:

#### <INSTALLDIR>/bobje/init/setupint.sh

This method will source the database for all users.

Each person with a user installation can modify their profile and add the command to source their database environment. This method can be done anytime.

For example, if a Sybase database was required, an entry would be made in the user profile to source the environment script used by Sybase (SYBASE.sh or SYBASE.csh). See your database documentation for the name of its environment script.

#### Notes:

- Instead of sourcing the script that identifies the database environment variables, you can manually set the environment variables required by your database.
   However, if you manually set the environment variables, you will need to set them again if the system is restarted.
- See your database documentation and/or your database administrator if the account shell environment from which you will install BusinessObjects Enterprise has not yet been set up for your database client software, or if you are unable to connect successfully to the database.

### Verify Sybase Native Connectivity Through a Server Name (UNIX Only)

#### To verify Sybase native connectivity through a server name

1. Log in to the UNIX server with the user account and password which you will use to do your install.

**Note**: This account should already be set up. See <u>Create an Account, a Home</u> <u>Directory, and a Login Environment</u> (see page 40) for more information about setting up a UNIX account to use when you install BusinessObjects Enterprise.

2. Echo the following environment variables and ensure that their values correspond to your database client software installation.

#### SYBASE

This variable contains the path to the root directory of your Sybase client installation (one level above the SYBASE\_OCS version directory).

#### SYBASE\_OCS

This variable contains the name of the Sybase version directory (one level above the Sybase bin and lib directories).

#### library path

The library search path (LD\_LIBRARY\_PATH on Solaris and Linux, LIBPATH on AIX) must include the lib directory of your Sybase client installation.

#### PATH

The search path must include the bin directory of your Sybase client installation.

This example checks the required variables, and shows sample output values:

- \$ echo \$SYBASE /opt/sybase/12.0 \$ echo \$SYBASE\_OCS OCS-12\_O \$ echo \$LD\_LIBRARY\_PATH /export/home/sybase/12.0/OCS-12\_0/lib \$ echo \$PATH /usr/bin:/usr/ucb:/etc::/export/home/sybase/12.0/OCS-12\_0/bin
- 3. Issue the following command to run the Sybase SQL tool and connect to the database server:

isql -U user -P password -S servername

Replace *user*, *password*, and *servername* with the appropriate values. If the shell environment has been configured correctly, you are connected to Sybase.

4. Issue the following command to ensure that the account has permission to create tables:

```
use aps
go
create table sampletable (def_field char(10))
go
sp_help sampletable
go
```

5. Issue the following command to ensure that the account has permission to delete tables:

```
drop table sampletable
go
sp_help sampletable
go
```

6. Type quit.

# Prepare an Existing Database Server

After you have created your database, set up the database client, and before you install BusinessObjects Enterprise, ensure that the CMS can connect to it. During your installation, you are asked whether you want to install MySQL or use an existing database. If you opt to use an existing database, you will be asked for the connection and authentication details by the BusinessObjects Enterprise installer:

| Existing Database    | Information Required by Installer                                                                                                    |  |
|----------------------|----------------------------------------------------------------------------------------------------|--|
| MySQL                | <ul> <li>Database name</li> </ul>                                                                                                    |  |
|                      | ■ Server name                                                                                                    |  |
|                      | <ul> <li>Port number (default is 3306)</li> </ul>                                                                                                    |  |
|                      | <ul> <li>Login credentials used to access database</li> </ul>                                                                                                    |  |
| Sybase               | ■ Server name                                                                                                    |  |
|                      | <ul> <li>Login credentials used to access database</li> </ul>                                                                                                    |  |
|                      | Note:                                                                                                    |  |
|                      | <ul> <li>The Sybase server name is a combination of the host<br/>name and the port number which is set by your<br/>database administrator in the file sql.ini interfaces<br/>file.</li> </ul> |  |
|                      | <ul> <li>BusinessObjects Enterprise will connect to the<br/>default database for the user you specify. This<br/>default is set by the database administrator.</li> </ul>                      |  |
| DB2                  | <ul> <li>Server: DB2 database alias</li> </ul>                                                                                                    |  |
|                      | <ul> <li>Login credentials used to access database</li> </ul>                                                                                                    |  |
| Oracle               | <ul> <li>Server: TNSNAMES connect identifier</li> </ul>                                                                                                    |  |
|                      | <ul> <li>Login credentials used to access database</li> </ul>                                                                                                    |  |
| Microsoft SQL Server | <ul> <li>ODBC DSN name from the Windows System DSN</li> </ul>                                                                                                    |  |

# **Before Deploying Web Applications**

Your web application server must be installed and working before you attempt to install BusinessObjects Enterprise.

To deploy and run the CMC and InfoView web applications, your web application server should have at least 2 GB of free disk space, in addition to any other requirements for other software installed on the computer.

## Windows

### **Before Deployment to IIS**

If you are using the 64-bit version of IIS 7, you must ensure that:

- ASP.NET is enabled.
- The advanced IIS setting Enable 32-bit Applications is set to "True."
- The advanced IIS setting .NET Application Pool is set to "Classic" mode.

#### Notes:

- Most CA Technologies products do not use IIS, but see your CA Technologies product documentation for specific requirements.
- If the IIS Web Application Server option is not selectable, ASP.NET v1.1 and the IIS (Control Panel, Add or Remove Programs, Windows Components, Application Server) must be installed.

# UNIX

#### Before Deployment to a Java Web Application Server

It is recommended that you change the heapsize and maximum perm size settings of your Java Virtual Machine (JVM) to:

-Xmx1024m -XX:MaxPermSize=256m

For example, Tomcat uses the JAVA\_OPTS environment variable to configure its JVM:

JAVA\_OPTS="\$JAVA\_OPTS - Xmx1024m - XX:MaxPermSize=256m"

See your JVM documentation for more information about changing your Java memory settings.

Before you begin the deployment process, ensure that the web application server is running correctly by launching its administrative console at:

http://<WAS\_HOSTNAME>:<PortNumber>

Replace <*WAS\_HOSTNAME*> with the hostname or IP address of your web application server, and <*PortNumber*> with the port number, if required.

# Determine the Currently Installed Version of CA Business Intelligence

Version information is contained in the CA Business Intelligence properties file.

#### Windows

#### To locate the properties file and identify your release information

- 1. Navigate to the *<INSTALLDIR>* of the BusinessObjects Enterprise installation.
- 2. Open version.txt to determine the version of CA Business Intelligence used during the installation.

#### UNIX

#### To locate the properties file and identify your release information

- Navigate to the <INSTALLDIR> of the BusinessObjects Enterprise installation. The default location is \$CASHCOMP/CommonReporting3.
- 2. Open the version.txt file in a text editor.
- 3. The first line in version.txt, "BIEK Version," is the current version.

For example, 2.0.0.10 (the full line is "BIEK Version = 2.0.0.10").

# **Deployment Checklist**

This section provides a checklist of the major tasks to be completed for the planning phase of your BusinessObjects Enterprise deployment.

| Checklist Item                                                                                                    | Reference                                                                                                    | Complete? Y/N |
|----------------------------------------------------------------------------------------------------|----------------------------------------------------------------------------------------------------|---------------|
| Understand the tiers that make up the BusinessObjects Enterprise architecture.                                                                                                    | Access Your Organization's<br>Environment                                                                                                    | Y/N           |
| Understand the components and how<br>they communicate with each other.<br>Additional information about<br>BusinessObjects Enterprise architecture,<br>such as workflows, can be found in the<br><i>BusinessObjects Enterprise</i><br><i>Administrator's Guide</i><br>(http://help.sap.com/businessobject/pro<br>duct_guides/boexir31SP3/en/xi31_sp3_<br>bip_admin_en.pdf).                              | BusinessObjects<br>Enterprise Architecture<br>(see page 25)                                                                                                    | Y/N           |
| Identify the operating system you will be deploying the system on.                                                                                                    | Operating Systems (see page 18)                                                                                                    | Y/N           |
| Choose the database servers will you be accessing.                                                                                                    | Databases in<br>BusinessObjects<br>Enterprise (see page 21)                                                                                                    | Y/N           |
| Choose a web application server.                                                                                                    | Web Application Servers                                                                                                    | Y/N           |
| If you are using third-party<br>authentication, secure sockets layer,<br>firewalls, and/or reverse proxy, ensure<br>that you have reviewed the pertinent<br>sections in this guide, as well as the<br><i>BusinessObjects Enterprise</i><br><i>Administrator's Guide</i><br>( <u>http://help.sap.com/businessobject/pro</u><br><u>duct_guides/boexir31SP3/en/xi31_sp3_</u><br><u>bip_admin_en.pdf</u> ). | <ul> <li>Security</li> <li>Firewalls (see page 315)</li> <li>BusinessObjects Enterprise Administrator's Guide (http://help.sap.com/ businessobject/produ ct_guides/boexir31SP 3/en/xi31 sp3 bip a dmin_en.pdf)</li> </ul> | Y/N           |
| Identify potential performance problems.                                                                                                    | Performance and<br>Scalability (see page 365)                                                                                                    | Y/N           |
| Choose whether or not to design for high availability and fail-over support.                                                                                                    | Design for High Availability<br>(see page 366)                                                                                                    | Y/N           |
| Review the installation order for BusinessObjects Enterprise.                                                                                                    | Installation Order (see page 67)                                                                                                    | Y/N           |

# **Installation Order**

The following table lists the recommended order that BusinessObjects Enterprise system components should be installed. The actual order can vary depending on whether your system included preexisting systems that are to be incorporated into the new BusinessObjects Enterprise deployment.

#### 1. Database server

To use your own database server to store BusinessObjects Enterprise data, rather than the version of MySQL installed by the installer, at least one database server must be available for the CMS to use. A second database can be used to enable auditing, or BusinessObjects Enterprise can use the same database for both the CMS and auditing. In addition, BusinessObjects Enterprise requires a connection to your organization's own database, to act as source material against which to run reports.

#### 2. Database firewall

To protect your database behind a firewall, install the firewall after the databases are configured and verified to be working. Ensure that access through the firewall is working in both directions.

#### 3. a. BusinessObjects Enterprise database drivers

Install the appropriate database drivers on your BusinessObjects Enterprise server systems and ensure that the database servers can be accessed through the firewall.

#### b. BusinessObjects Enterprise server or cluster

Install your BusinessObjects Enterprise server or cluster using the BusinessObjects Enterprise installer. You must enter connection information for all databases during the install.

#### 4. Server firewall

To protect your BusinessObjects Enterprise server or cluster behind a firewall, install the firewall after the servers are configured and verified to be working. Ensure that access through the firewall is working in both directions.

#### 5. a. Web application server or cluster

To use your own web application server instead of the version of Tomcat installed by the installer, install the web application server or cluster and verify network connectivity between it and the BusinessObjects Enterprise server.

#### b. Web application files

When your web application server is verified to be working, deploy the BusinessObjects Enterprise web application files.

#### 6. Web application server firewall

To protect your web application server or cluster behind a firewall, install the firewall after the servers are configured and verified to be working. Ensure that access through the firewall is working in both directions.

#### 7. Web server or cluster

To use split web and web application servers so that server static content can be off-loaded from the web application servers, configure your web server or cluster and ensure connectivity to the web application server. When using a load balancer, configure the load balancer after the web servers or cluster are verified to be working.

#### 8. Web server firewall

To protect your web server behind a firewall, install the firewall after the servers are configured and verified to be working. Ensure that access through the firewall is working in both directions.

#### 9. Reverse proxy

When using a reverse proxy server, configure the reverse proxy to once access through the web or web application server firewall has been verified.

#### 10. External firewall

To protect your entire deployment behind a firewall, install the firewall after the entire system is configured and verified to be working. Ensure that access through the firewall is working in both directions.

#### More information:

<u>Firewalls</u> (see page 315) <u>Databases in BusinessObjects Enterprise</u> (see page 21)

# Chapter 3: Begin the Installation of CA Business Intelligence

This section contains the following topics:

Installation Checklist (see page 69) Begin on Windows (see page 71) Begin on UNIX (see page 74)

# **Installation Checklist**

Ensure that you review the appropriate checklist before beginning your installation.

# Windows

Prior to installing BusinessObjects Enterprise, review the following checklist.

- Have you verified appropriate network connectivity between all computers that will be part of your deployment?
- If you are using your own database server:
  - Have you created a database for the CMS?
  - Have you created an auditing database, if required?
  - Have you created a user ID and password with access to your existing database (if you are integrating your existing database server software), so that the installation can access your database to configure the CMS database?
  - Have you made sure you can log in to the database with your login ID and password?
  - Have you tested the database connection between the computer hosting the database servers and the CMS?
  - If you are using DB2 or Sybase, have you verified that your database was created with the correct settings? (Some settings cannot be modified after the database has been created.)
  - Has the database client software been properly configured?

- If you are using your own web application server:
  - Have you decided on which web application server to use?
  - Has the server already been installed and configured?
  - Have you ensured that your existing web application server has the required JDK installed?
- If you are installing on a VMware virtual machine, ensure the computer name does not include underscore (\_), period(.), or slash (/ or \) characters.
- If you are installing on Windows Server 2003 Service Pack 1 or Windows Server 2003 Service Pack 2, have you ensured the <u>Update for Windows Server 2003</u> (KB925336) is installed on your computer?
- If you are installing on Windows XP, have you prepared the computer with the workaround provided by Microsoft (under the Workaround section)?

# UNIX

Prior to installing BusinessObjects Enterprise, review the following checklist.

- Have you tested that all computers that will run BusinessObjects Enterprise can communicate properly?
- Have you tested the database connection between the computer where your CMS database will reside and where the CMS will be installed?
- Have you decided which database to use with BusinessObjects Enterprise?
- If you are using your own database server, have you created a database for the CMS?
- If you plan to connect remotely to install, have you ensured your terminal setting is set to VT100 before beginning the installation?
- If you are using your own database server and plan to use Auditor, have you decided if you will create an auditing database, or use the same one for both the CMS and auditing purposes?
- If you are using your own database server, have you created a user ID and password with access to your existing database (if you are integrating your existing database server software), so that the installation can access your database to configure the CMS database?
- If you are using your own database server, have you made sure you can log in to the database with the ID and setup tables?
- Have you ensured that any existing database you will be connecting to has been configured correctly?
- Does your BusinessObjects Enterprise user have write permissions in the database directory?

- Have you verified you are using a supported locale?
- Have you decided whether or not you will develop custom applications?
- Have you decided what web application server to use?
- If you are not using Tomcat, have you made sure your existing web application server has the JDK installed?
- If you are not using Tomcat, is your web application server already installed and configured?
- If you are using an web application server from a previous installation, have you ensured that you have cleaned up all previous deployed applications from it?
- Does your user have write permissions in the web application server directory?
- Do the BusinessObjects Enterprise system requirements match your UNIX setup?
- If you are installing on a VMware virtual machine, ensure the computer name does not include underscore (\_), period(.), or slash (/ or \) characters.
- Does the UNIX user account under which the install is run have read, write, and execute permissions to the directory where BusinessObjects Enterprise will be installed?
- Have you sourced your database client so that all the required environment variables are set up properly?
- If you are using DB2 or Sybase, have you verified that your database was created with the correct settings? (Some settings cannot be modified after the database has been created.)
- Does the /etc/hosts file have the proper IP address configured?

# **Begin on Windows**

The following instructions lead you through the initial steps of setting up your BusinessObjects Enterprise installation on Windows. In this stage you do the following:

- Choose the language for the installation setup.
- Agree to the license terms.
- Select which language packs to install.
- Select where to install BusinessObjects Enterprise.
- Select an installation type and installation directory.

When you perform the following installation, all the components you selected are installed on the local computer. Default user and group accounts are created, and sample reports are published to the system.

# **Run the CA Business Intelligence Installer**

**Important!** If you are installing on Windows Server 2003 Service Pack 1 or Windows Server 2003 Service Pack 2, ensure that the <u>Update for Windows Server 2003</u> (KB925336) is installed on your computer before beginning the CA Business Intelligence installation.

Also, if you are installing on Windows XP, ensure that you have prepared the computer with the <u>workaround</u> provided by Microsoft (under the Workaround section).

#### To run the CA Business Intelligence installer

1. If you are installing from a DVD and the Windows Autoplay setting is enabled, the installer will start automatically. If Autoplay is not enabled, or you are installing from a hard drive, run cabiinstall.exe from the root directory of the CA Business Intelligence DVD.

**Note**: If CA Business Intelligence detects that BusinessObjects Enterprise XI 3.*x* is already installed on the computer, an error message displays. Click OK to exit the program. The installer program does not continue if it finds a preexisting version of a non-CA Technologies version of BusinessObjects Enterprise XI 3.*x*.

The Please Choose Setup Language screen displays.

- 2. Choose the language as English, then click OK.
- 3. Click Next at the Introduction screen.
- 4. Accept the CA Technologies License Agreement, then click Next.
- 5. Click Yes to install the CA Technologies report templates, then click Next.
- 6. If you want to save the CA Business Intelligence response file, click Yes.

Enter the response file name and the directory where the response file should be created, then click Next.

**Note**: The default locations are:

- For windows 32bit computers: C:\Program Files\CA\SC\CommonReporting3
- For x64 computers: C:\Program Files X(86)\CA\SC\CommonReporting3
- 7. Click Install at the Review Settings screen.

The CA Business Intelligence installation wizard begins.

- 8. At the CA Business Intelligence installation wizard welcome screen, click Next to proceed with the installation.
- 9. Accept the BusinessObjects Enterprise License Agreement, then click OK.

The Choose Language Packs screen displays.

# Install Language Packs

You can choose to install specific or all available language packs on the Choose Language Packs screen. These languages can be used by administrators and users in BusinessObjects Enterprise products.

**Note:** English is mandatory because it is used as a back-up language if a problem with a language pack is detected. English cannot be deselected.

1. Select the language packs you want to install.

The language packs currently available for installation include:

- Chinese Simplified
- Chinese Traditional
- Danish
- Dutch
- English
- French
- German
- Italian
- Japanese
- Korean
- Norwegian
- Polish
- Portuguese (Brazil)
- Russian
- Spanish
- Swedish
- Thai

**Note:** This setting is only used by the setup program for the duration of the installation. You can select languages to be installed on your new BusinessObjects Enterprise server later.

2. Click Next.

The Install Type screen displays.

#### More information:

Install Language Packs (see page 258)

# Select an Installation Type

The Install Type screen is used to select an installation method and to specify an installation directory.

- 1. Select one of the following installation type options:
  - New

This option installs all the required BusinessObjects Enterprise server and client components onto your computer.

Custom or Expand Install

This option enables experienced users to pick and choose client and server components to install.

Web Tier

This option installs only web application server components.

2. Specify where to install the BusinessObjects Enterprise components in the Destination Folder field.

If you have Business Objects products installed on your computer, the Destination Folder field is disabled and path to the existing Business Objects product folder displays.

3. Click Next to continue with the installation.

Proceed to the chapter related to the installation type you selected.

#### More information:

Installing on a Non-System Drive on Windows (see page 43) Perform a New Installation (see page 81) Custom Or Expand (see page 47) Perform a Web Tier Installation (see page 136)

# **Begin on UNIX**

BusinessObjects Enterprise allows you to run all server components on a UNIX server. Users then connect to BusinessObjects Enterprise over the Web with a supported web browser. The installation can place the necessary run control scripts in the relevant directories for automated startup (requires root privileges), or you can confine the installation to a particular directory. After you finish the installation and setup procedures, the various core server components run as background processes. You can then deploy the BusinessObjects Enterprise web applications. When you install the BusinessObjects Enterprise server components on a UNIX computer, you can connect remotely to BusinessObjects Enterprise with the Publishing Wizard and the Import Wizard. However, these client applications must be installed on Windows.

**Note**: Before you run the interactive installation setup program (./cabiinstall.sh), it is strongly recommended that you read through the details and procedures provided in the previous chapter.

# Set up Product Distribution

This section shows how to distribute BusinessObjects Enterprise so that you can perform an installation. You can perform this installation remotely through a telnet session, or locally through a terminal window. If you connect remotely to install BusinessObjects Enterprise, be sure to set your terminal settings to VT100 before beginning the installation.

Before following this procedure, ensure that you have set up your UNIX system appropriately.

#### More information:

Set up Your UNIX System (see page 38)

# Run the Product Distribution Directly from a DVD

#### To run the CA Business Intelligence installer directly from the DVD

- 1. Insert the DVD to your drive.
- 2. Mount it to a folder if it does not automatically mount.

**Note**: Ensure that the locale has been set before starting the installation.

3. From the <*INSTALLDIR*>, run:

The CA Business Intelligence installer begins the installation.

## More information

Set the Locale (see page 39)

cabiinstall.sh.

# **Begin Your Installation**

## To begin your installation

- 1. Mount the device that contains the installation files.
- 2. Change to the directory where the installer is located using the command:

"cd <mountdir>"

3. Type ./cabiinstall.sh in the command line and press Enter.

The installation setup program is launched and you are prompted to select a language for the installation.

4. Select a language for the installation and press Enter.

You can select from one of the following languages:

- English
- German
- French
- Chinese
- Japanese
- Korean
- Italian
- Spanish
- Portuguese (ptb)

The License Agreements display.

# Accept the License Agreement

To install CA Business Intelligence on UNIX, you must accept the Business Objects and CA Technologies license agreements.

- 1. Press Enter at the Introduction screen.
- 2. Accept the CA Technologies License Agreement, then press Y.

If you are installing as root, the Non-root Credentials screen displays.

- 3. Enter a non-root user name and the group of that user doing the BusinessObjects Enterprise installation. This user will have the ownership for the BusinessObjects Enterprise installation.
- 4. Type Y to install the CA Technologies report templates, and press Enter.
- 5. If you want to save the CA Business Intelligence response file, type Y.
- 6. Enter the response file name and the directory where the response file should be created, then press Enter.

**Note**: The default location is: /opt/CA/SharedComponents/CommonReporting3/cabiresponse.ini.

7. Press Enter at the Review Settings screen.

The CA Business Intelligence installation begins, and the Business Object License Agreement displays.

8. Enter Y to agree to the terms and continue with the setup program.

#### More information:

Create an Account, a Home Directory, and a Login Environment (see page 40)

# Specify the Installation Directory

**Note**: If you are installing BusinessObjects Enterprise on a computer that has an earlier version of BusinessObjects Enterprise installed, you must specify a different directory for the new installation.

#### To specify an installation directory

- 1. To accept the default installation directory press Enter.
- 2. To create your own directory, use the Backspace key to remove the current directory and replace it with your own path to the desired installation directory and press Enter.

You are prompted to select which language packs to install.

# Install Language Packs

You can choose to install language packs when running the installation setup program on UNIX.

1. Select any additional language packs you want to install.

The following languages are available:

- Chinese Simplified
- Chinese Traditional
- Danish
- Dutch
- English
- French
- German
- Italian
- Japanese
- Korean
- Norwegian
- Polish
- Portuguese (Brazil)
- Russian
- Spanish
- Swedish
- Thai
- 2. Press Enter.

**Note**: You can also add language packs after installing BusinessObjects Enterprise on UNIX. You are prompted to select either a user or system installation.

# More information:

Install Language Packs (see page 258)

# Select a User or System Installation

## To select user or system installation

- 1. Select the type of installation you want to perform.
  - User
  - System

**Note**: To perform a System installation, you do not require root-level authority. However, to run the system-level initiation script root-level authority is required. After you perform a System installation, there are a few additional steps you must perform.

2. Press Enter.

The Installation Type screen displays.

### More information:

## Differences Between User and System Installations (see page 42)

# Select an Installation Type

You can select from one of the following three installation types: New, Custom, or Web Tier.

- 1. Select the installation type.
  - New

Performing a new installation is the simplest way to deploy BusinessObjects Enterprise because all the required components are installed by default onto one computer.

Custom or Expand

The custom installation allows you to choose which components are installed. You may want to perform a custom installation if you plan to use BusinessObjects Enterprise in a distributed environment. This is recommended for advanced users.

## Install Web Tier features

Choose to perform a web applications installation if you want to install web application server components. This option installs the Web application components only. This is particularly useful for a distributed deployment.

- You can deselect Enable servers after installation. This prevents communication between the CMS and other servers after the installation is complete. For more information about starting, stopping, disabling and enabling servers, see the *BusinessObjects Enterprise Administrator's Guide* (http://help.sap.com/businessobject/product\_guides/boexir31SP3/en/xi31\_sp 3\_bip\_admin\_en.pdf).
- 2. Press Enter.

## More information:

Perform a New Installation (see page 90) Perform a Custom or Expand Installation (see page 122) Perform a Web Tier Installation (see page 136)

# **Chapter 4: New Installation**

This section contains the following topics:

Windows (see page 81) UNIX (see page 90)

# Windows

# **Perform a New Installation**

Performing a new installation deploys all of the required and optional components onto one computer. A new installation:

- 1. Requires you to enter a password to use for the BusinessObjects Enterprise system administrator account.
- 2. Prompts for system database connection and authentication details. You can choose to install and configure a new MySQL database, or use an existing database.
- 3. Requires you to enter a name for the Server Intelligence Agent (SIA).
- 4. Prompts you to choose one of the following installation options:
  - Use a Java web application server. You can choose to install and configure Tomcat, or use an existing Java web application server.
  - Use the IIS web application server included with your Windows operating system.
  - Use both Java and IIS web application servers.

The Install Type screen displays once you complete the initial set up of the BusinessObjects Enterprise installation.

# To perform a new BusinessObjects Enterprise installation

- 1. Choose New in the Install Type screen.
- 2. Select one of the following options:
  - Install MySQL Database Server if you do not have a system database server and want to install MySQL on the current computer.
  - Use an existing database server if you want to use an existing database server.

- 3. Select the Enable servers upon installation check box if you want to launch BusinessObjects Enterprise when the installation process finishes. If you do not check this option, you must manually enable and run the BusinessObjects Enterprise application server from the CCM after installation.
- 4. Specify where to install the BusinessObjects Enterprise components in the Destination Folder field (make sure enough disk space is available).

The defaults are:

- C:\Program Files\CA\SC\CommonReporting3 (for 32-bit computers)
- C:\Program Files X(86)\CA\SC\CommonReporting3 (for x64 computers)
- 5. Click Next to continue with the installation.

The Server Components Configuration screen displays.

#### More information:

Begin on Windows (see page 71) Select an Installation Type (see page 74)

# **Enter Information About Your New CMS**

The Server Components Configuration screen is used to enter the port number and an administrator password for the new CMS.

#### To enter information about your new CMS

1. Specify a port number in the CMS port field.

The default CMS port number is 6400.

The CMS communicates with other BusinessObjects Enterprise servers through the specified port.

2. Specify a password for the CMS administrator account in the Password and Confirm password fields.

**Note**: Select the Configure the BusinessObjects Enterprise Administrator password at a later time check box if you want to configure the Administrator password after the installation is complete. If you select this option, you must log in to the CMC with blank password for the first time to be able to change the Administrator password.

3. Click Next to continue with the installation.

The Server Intelligence Agent screen displays.

**Note**: If the port you specified in step 1 is unavailable or already occupied by some other service, you will be requested to specify another port number.

#### More information:

#### Log in to the CMC (see page 192)

# **Enter Server Intelligence Agent Information**

A Server Intelligence Agent (SIA) node is automatically created during installation of BusinessObjects Enterprise. The Server Intelligence Agent screen is used to name and designate a port address for the SIA.

#### **To enter SIA information**

1. Provide a unique name to identify the SIA node in the Node Name field.

**Note**: Do not use spaces or non-alphanumeric characters in a SIA node name. By default, the node name is same as the system host name.

- 2. Specify a port number for the SIA in the Port field (default is 6410). This port is used by the SIA to communicate with the CMS.
- 3. Click Next to continue with the installation. Once the SIA information is entered, the port number will be validated before you can proceed to configure the CMS database for your installation. A warning will display if the port you specified is not available.

#### More information:

<u>Configure Your MySQL Database Server</u> (see page 84) <u>Configure an Existing Database Server</u> (see page 84)

# What is Server Intelligence?

Server Intelligence is the underlying server management architecture that simplifies the administration and deployment of BusinessObjects Enterprise servers and services. Instead of manually administering servers via the Central Configuration Manager (CCM), you can now handle most server administration tasks online using the CMC.

Server Intelligence allows you to use the CMC for all daily maintenance tasks, such as adding and configuring new servers, or starting and stopping existing servers. And it also allows you to automate certain server processes, such as restarting or shutting down servers that stop unexpectedly. If a CMS system database becomes unavailable, it is automatically reconnected. Server Intelligence also manages server configuration information, storing it in the CMS so you can easily restore default server settings or create duplicate clone servers with the same settings. All of these features make it easier to fine-tune your system's performance and fault tolerance.

**Note**: Server Intelligence simplifies many procedures that you needed to perform manually in earlier versions of BusinessObjects Enterprise. Many of the tasks that used to be carried out in the CCM are now managed in the <u>CMC</u> (see page 191).

## About the Server Intelligence Agent

Server Intelligence is managed via the Server Intelligence Agent (SIA), the component that processes the server management tasks. An SIA is deployed on each node within your BusinessObjects Enterprise deployment. A node is a collection of BusinessObjects Enterprise servers, running on the same host and managed by a single SIA.

The SIA maintains server status according to the settings you specify in the CMC. It processes the CMC's requests to start, stop, monitor, and manage all servers on the node, and it also monitors potential problems and automatically restarts servers that have shut down unexpectedly. The SIA ensures optimal performance by continually monitoring server status information, which is stored in the CMS database. When you change a server's settings or add a new server in the CMC, the CMS notifies the SIA, and the SIA performs the task.

The SIA is automatically configured during installation, but you can change these default settings through the CCM.

#### **CMS Database Configuration**

# **Configure Your MySQL Database Server**

The MySQL Database Server Configuration screen displays if you chose to install MySQL as part of the BusinessObjects Enterprise installation.

#### To configure your MySQL Server

- Specify the port number for the MySQL database server in the MySQL Port Number field. The default port number is 3306. Use this number unless the port is unavailable.
- Specify and confirm a password for the MySQL root user account in the MySQL root User Account area.
- Confirm the username and give a password for the MySQL BusinessObjects database user account in the MySQL BusinessObjects User Account area, then click Next.

The Select Web Application Server screen displays.

#### More information:

Perform a New Installation (see page 81) Select a Web Application Server Configuration Option (see page 86)

#### **Configure an Existing Database Server**

The CMS Database Information screen displays if you chose to use an existing database server to hold the BusinessObjects Enterprise CMS database. Use this screen to enter connection and authentication details for the database.

#### To configure an existing database server

1. Select a database type from the Select existing CMS database drop-down list in the CMS Database pane.

Depending on your database server selection, corresponding input fields are displayed in the CMS Database pane.

2. Provide all the required information for the database in the fields provided in the CMS Database pane.

The following information summarizes all the information required for each database type:

# Microsoft SQL Server (ODBC)

• ODBC DSN (Specified in Control Panel's Data Sources (ODBC) applet)

# Oracle

- Server: tnsnames connect identifier
- Login credentials

# DB2

- Server: DB2 database alias
- Login credentials

# MySQL

- Database: MySQL database name
- Server: MYSQL server name
- Port: Default port is 3306
- Login credentials

# Sybase

- Server: Sybase Server Name
- Login credentials

**Note:** The Sybase server name is a combination of the host name and the port number which is set by your database administrator in the file sql.ini.

- 3. To provide an ODBC DSN for a Microsoft SQL Server:
  - a. Click the Browse button in the CMS Database area.
  - b. Use the SQL Server Logon screen to select a data source, database, and to provide user credentials.

- c. If you are installing on a 64-bit version of Windows, you should select the Consume DSN created under WOW64 check box. This enables you to use 32-bit DSN. You also need to use odbcad32.exe (found under C:\Windows\SysWOW64) to create a system DSN.
- d. Click OK to submit your settings.

The SQL Server Logon screen is closed and an ODBC DSN entry displays in the ODBC DSN field.

e. Select the Auditing Database check box to set up an existing auditing database. If you do not want to specify an auditing database for your new installation, skip to step 6.

The input fields under the Auditing Database check box are activated.

4. Select a database type from the Select existing Auditing database drop-down list in the Auditing Database pane.

Depending on your database server selection, corresponding input fields are displayed in the Auditing Database pane.

- 5. Provide all the required information for the database in the fields provided in the Auditing Database pane.
- 6. Select the Reset existing database check box to delete all current tables and entries in existing database CMS and auditing databases.
- 7. Click Next to continue with the installation.

The Select Web Application Server screen displays. This screen only displays if a connection is established with the database configuration you provided.

# Select a Web Application Server Configuration Option

The web application server runs BusinessObjects Enterprise web applications such as InfoView, the CMC, and custom web applications. Use the Select Web Application Server screen to choose to:

- Install and/or deploy to a Java web application server, such as the Tomcat web application server included with BusinessObjects Enterprise.
- Install and deploy to the IIS web application server installed as part of your Windows operating system.

Note: If you are using the 64-bit version of IIS 7, you must ensure that:

- ASP.NET is enabled.
- The advanced IIS setting Enable 32-bit Applications is set to True.
- The advanced IIS setting .NET Application Pool is set to Classic mode.
- If the IIS Web Application Server option is not selectable, ASP.NET v1.1 and the IIS (Control Panel, Add or Remove Programs, Windows Components, Application Server) must be installed.

To configure a Java web application server for BusinessObjects Enterprise you will need the web application server administrator account name and password, as well as the listener port number.

#### To select a web application server configuration option

- 1. To use a Java web application server, select Java Web Application Server and choose one of the following options:
  - Install Tomcat application server and deploy to it. This automatically installs and configures Tomcat.
  - Automatically deploy to a preinstalled Web Application Server.

This prompts you to enter the configuration and authentication information on the next screen.

- 2. To use the IIS web application server included as part of your Windows operating system, choose IIS Web Application Server, then select the website to use for deployment from the drop-down list.
- 3. Click Next. Depending on your selection, you can now proceed to either configure your web application server, or start the installation process.

**Note**: If you want to use IIS web application server, the Microsoft .Net Framework and Microsoft IIS must be installed before the beginning the installation of CA Business Intelligence.

# Configure a New Tomcat Web Application Server

The Configure Tomcat screen displays during installation if you choose to install Tomcat as the web application server for your BusinessObjects Enterprise installation. Use this screen to configure Tomcat.

#### To configure a new Tomcat web application server

- 1. Accept the default values or specify new port numbers for Connection port, Shutdown port, and Redirect port.
- 2. Click Next to continue with the installation.

**Note**: If the port numbers you specified are in use, a warning message displays. To continue you must specify unused and valid port numbers.

The Start Installation screen displays.

# **Configure Your Existing Web Application Server**

The Configure Web Application Server screen displays during installation after you specify an existing server in the Select Web Application Server screen. To properly install web components on your web application server, you must provide specific configuration information about your existing web application server.

#### To configure your existing web application server

- 1. Select your existing web application server from the drop-down list of web application server types.
- 2. Click Next to continue with the installation. The following table summarizes the information required for supported web application servers.

Following is a list of web application servers, and information required for installation.

**Note**: If you are using Tomcat 6 as your existing web application server, select Tomcat 5.5 from the drop-down list. If you are using WebSphere 7 as your existing web application server, select WebSphere 6.1 from the drop-down list.

#### Tomcat 5.5/6

- Server Instance: Name of the current web application server instance (for example, localhost)
- Service Name: Name of the Windows service if the application server will be installed as a Windows service (for example, "Tomcat5")
- Application Server Installation Directory: The directory where the web application server is installed (for example, C:\wdeploy\appserver\Tomcat5520)

#### WebLogic 10/10.3

- Port: Administration port of the application server (for example, 7001)
- Username: User name with administration rights to the application server
- Password: Password for account with administration rights to the application server
- Server Instance: Name of the current web application server instance (for example, mserver1)
- Application Server Domain Root Directory: The WebLogic domain root directory (for example, c:\bea\weblogic10\user\_projects\domains\base\_domain)

#### WebLogic 9.2

- Port: Administration port of the application server (for example, 7001)
- Username: User name with administration rights to the application server
- Password: Password for account with administration rights to the application server
- Server Instance: Name of the current web application server instance (for example, mserver1)
- Application Server Domain Root Directory: The directory where the web application server is installed (for example, c:\bea\user\_projects\domains\base\_domain)

# WebSphere 6.1/7

- SOAP Port: The SOAP Connector Port of the application server (for example, 8880)
- Username: User name with administration rights to the WebSphere application server
- Password: Password for account with administration rights to the application server
- Server Instance: Name of the current web application server instance (for example, server1)
- Virtual Host: The virtual host to which the application must be bound
- Admin is Secure?: Select this option to enable security requiring administrative access credentials to the application

#### Notes:

- Values for the username and password parameters must be set when Admin is Secure is enabled.
- If the Admin is Secure option is selected, then security must be enabled in WebSphere too.
- Application Server Installation Directory: The directory where the web application server is installed (for example, C:\Program Files \IBM\WebSphere\AppServer)

# Oracle Application Server 10g R3

- Admin is Secure?: Select this option to use Secure Sockets Layer (SSL) encryption for authentication
- Port: Administration port of the application server (for example 6003)

This should be the request port of the <notification-server> element in the open.xml file.

- Username: User with administration rights to the application server
- Password: Password for account with administration rights to the application server
- Server Instance: Name of the Oracle Application Server application server instance (for example, home)
- Server Name: Name of the target application server (for example, myserver.domain.com)
- Group ID: Name of the server group to which the target application belongs (for example, Default\_group)
- Application Server Installation Directory: The directory where the web application server is installed (for example c:\product\10.1.3\OracleAS\_1)

The Start Installation screen displays. Remember your credentials for the web application server as they may be required to install add-ons such as ProcessTracker or additional language packs.

# **Enter a Web Application Container Server HTTP Port Number**

The Web Application Container Server (WACS) is a container that provides CMC services for .NET installations. If you are not using a Java web application server in your deployment, the Web Application Container Server Configuration screen displays.

This screen allows you to either accept the default HTTP port number, 6405, or to specify a different port. This is the HTTP port number on which you access the CMC through WACS.

#### To enter a Web Application Container Server (WACS) HTTP port number

- 1. If you want to change the HTTP port number for the WACS server, enter a new value in the HTTP Port field.
- 2. Click Next to continue.

# Start the Installation

The Start Installation screen is the final screen in the installation.

Click Next to start the installation process.

# **Finish the Installation**

Once the installation is complete, the Installation Complete screen displays. Click Finish to complete the BusinessObjects Enterprise installation. After the post-installations are performed, the CA Business Intelligence Completion screen displays with a summary of the installation.

After the installation is finished, the Restart Machine option is selected by default. If you do not wish to restart the system immediately, select Restart the machine later, then click Done.

# UNIX

# Perform a New Installation

Performing a new installation is the simplest way to deploy BusinessObjects Enterprise because all the required and optional components are installed on one computer.

**Note**: A GUI-based CA Business Intelligence installation is not supported on UNIX. Only console and silent installation of CA Business Intelligence is supported on UNIX.

The setup of a new installation of BusinessObjects Enterprise requires the following input.

- 1. Providing information about the system administrator for the new installation.
- 2. Setting up the system and auditing database. You can choose to either install and configure MySQL or configure your existing database.
- 3. Configuring the SIA.
- 4. Setting up the web application server. You can choose to either install and configure Tomcat or configure your existing web application server.
- 5. Confirming the installation directory.

# Select a New Installation

The Installation Type screen in the following procedure displays after you have completed the initial setup of the BusinessObjects Enterprise installation.

#### To select a new installation

- 1. Select or deselect Enable servers after installation. This option is selected by default. Scroll down and use the spacebar to deselect the field.
- 2. Select New and press Enter.

The Enter the information for your new CMS screen displays.

#### More information:

Begin on UNIX (see page 74)

# **Configure the New CMS**

Use the Enter the information for your new CMS screen to specify the CMS port number and password for the BusinessObjects Enterprise Administrator.

#### To configure the new CMS

- 1. Enter a valid port number in CMS Port Number or accept the default number 6400.
- 2. Enter the same password under Administrator Password and Confirm Password and press Enter.

**Note**: You can also leave the passwords fields blank and configure the password at a later time. Your password must be at least six characters long and should contain two of the following options:

- Upper-case character
- Lower-case character
- Number
- Punctuation

## Specify a System Database Option

You must select a system database option. You can either choose to install MySQL or specify to use your current database.

#### To specify a system database option

- 1. Choose one of the following options:
  - Use an existing database (Oracle/DB2/Sybase/MySQL)
  - Install MySQL
- 2. Press Enter.

Depending on your selection you either select and configure your existing database, or configure your MySQL installation.

#### More information:

<u>Configure an Existing Database</u> (see page 92) Install a New MySQL Database (see page 94)

## **Configure an Existing Database**

If you specified to use an existing database for the CMS, use the Select the database type for your new CMS screen to select your existing database type. You will then have to configure the database.

#### To select and configure the database

- 1. Select your database type. You can choose from the following
  - MySQL
  - Oracle
  - DB2
  - Sybase

A new screen displays containing fields for configuring your database.

2. Provide information about your database and press Enter.

The information required for each database type is as follows:

## **MySQL**

- Host Name
- User ID for CMS database
- Password for CMS database
- MySQL port number
- Database name for CMS

# Oracle

- TNS name
- User ID for CMS database
- Password for CMS database
- CMS port number

# DB2

- Alias name
- User ID for CMS database
- Password for CMS database

# Sybase

- Sybase Service name
- User ID for CMS database
- Password for CMS database
- 3. To enable an auditing database, type an x in the field provided.

Provide information about your new auditing database.

# Auditing

- Auditing database name
- User ID
- Password

**Note**: If you are using Sybase as the auditing database, you must also provide the Auditing database port number.

4. Decide if you want to reinitialize the database and press Enter.

**Important!** Reinitialization of the BusinessObjects Enterprise database erases all previous content in that particular database.

After configuring your CMS and auditing database, you are prompted for information about the <u>Server Intelligence Agent</u> (see page 94).

If you are using an existing database, you must source your database environment variable so the CMS can access it after a system reboot. This can be done one of two ways:

 Someone with root access can modify the BusinessObjects Enterprise script BobjEnterprise120 and add the command to source your database environment. This script can be found at the following location:

<INSTALLDIR>/bobje/init/BobjEnterprise120

This method will source the database environment variable for all users.

• Each user can modify their own profile and add the command to source their database environment. This method must be done by each user.

#### More information:

Central Management Server Database Requirements and Preparation (see page 50)

## Install a New MySQL Database

You must provide configuration details for the new MySQL database. The setup program provides two screens to configure the new database.

#### To enter configuration details for a new MySQL database installation

- 1. Provide the following information for your new MySQL database and press Enter.
  - MySQL Port Number
  - Database administrator password

The second MySQL configuration screen displays.

- 2. Provide the following information for your new MySQL database and press Enter.
  - MySQL CMS Database Name
  - MySQL Audit Database Name
  - User ID

Note: This is the BusinessObjects Enterprise user account.

- Password for user account
- 3. Press Enter to continue with the installation setup.

The Enter Server Intelligence Agent information screen displays.

# Enter Server Intelligence Agent Information

The SIA simplifies the deployment and management of the BusinessObjects Enterprise servers. The SIA is automatically created during installation of BusinessObjects Enterprise. Use the installation setup program to configure the SIA.

#### **To enter SIA information**

1. Enter a name in Server Intelligence Agent Node.

**Note:** Do not use spaces or non-alphanumeric characters in a SIA node name.

This node name serves as an identifier for the SIA.

2. Enter a valid port number under Server Intelligence Agent Port or accept the default port number -6410, and press Enter.

## New information:

What is Server Intelligence? (see page 83)

# Select a Web Application Server Configuration Option

As part of the installation setup, you must provide information about the web application server that will work with your BusinessObjects Enterprise applications such as InfoView and the CMC. Use the installation program to specify to install Tomcat as your application server, or choose to work with your existing web application server.

Select one of the options listed below and press Enter:

| Deployment Option                                                    | When to Use                                                                                                    |
|----------------------------------------------------------------------|----------------------------------------------------------------------------------------------------|
| Install Tomcat, deploy web applications                              | If you do not have an existing web application server.                                                                       |
| Use existing Java application server, deploy web applications        | If you have an existing supported web<br>application server and you want to<br>automatically deploy the web<br>applications. |
| Use existing Java application server, do not deploy web applications | If you have an existing supported web<br>application server and you want to<br>manually deploy the web applications.         |

If you have selected either the first or second option, your next step is to configure the existing web application server. If you have selected the third option, you can start the installation process.

# **Configure the Tomcat Installation**

If you chose to install the Tomcat application server, the Please enter port numbers for the Tomcat installation screen displays. You must configure the server to use InfoView, the CMC, and other web application servers.

#### To configure the Tomcat installation

1. You can either choose to accept the default port numbers or provide new values for the following:

#### **Required port numbers**

- Receive HTTP requests
- Redirect jsp requests
- Shutdown hook
- 2. Press Enter.

You can now start the installation process.

#### More information:

Start the Installation (see page 98)

# **Configure Your Existing Web Application Server**

You must select the Use existing Java application server, deploy web applications option to view the Select a Web Application Server to deploy to screen.

Select the server type before configuring your web application server.

#### To configure your existing web application server

- 1. Select your existing web application server from one of the following options and press Enter.
  - Tomcat 5.5
  - WebLogic 10
  - WebLogic 9.2
  - WebSphere 6.1
  - Oracle Application Server 10g R3

If your existing web application server is SAP Application Server 7.0 or JBoss 4.04, select Use existing Java application server, do not deploy web applications.

If you select Other, you can begin the installation. If you selected one of the supported servers, you can now configure the server on a separate screen.

**Note**: If you are using Tomcat 6 as your existing web application server, select Tomcat 5.5 from the drop-down list. If you are using WebSphere 7 as your existing web application server, select WebSphere 6.1 from the drop-down list.

2. Provide the requested configuration details for your web application server and press Enter.

The information required for each supported web application server is as follows:

# Apache Tomcat 5.5/6

- Instance to install to: Name of the current web application server instance (for example, localhost)
- Application server Installation directory: The directory where the web application server is installed (for example, <INSTALLDIR>/wdeploy/appserver/Tomcat5520)

#### WebLogic 9.2

- Admin port: Administration port of the application server mandatory for WebLogic (for example, "7001")
- Admin login: User name with administration rights to the application server mandatory for WebLogic
- Admin password: Password for account with administration rights to the application server - mandatory for WebLogic
- Instance to install to: Name of the current web application server instance (for example, "mserver1")
- Application server domain root directory: The WebLogic domain root directory (for example, /bea/user\_projects/domains/base\_domain)

## WebLogic 10

- Admin port: Administration port of the application server mandatory for WebLogic (for example, "7001")
- Admin login: User name with administration rights to the application server mandatory for WebLogic
- Admin password: Password for account with administration rights to the application server - mandatory for WebLogic
- Instance to install to: Name of the current web application server instance (for example, "mserver1")
- Application server domain root directory: The WebLogic domain root directory (for example, /bea/weblogic10/user\_projects/domains/base\_domain)

#### WebSphere 6.1/7

- SOAP port: The SOAP Connector Port of the application server (for example, 8880)
- Admin login: User name with administration rights to the WebSphere application server
- Admin password: Password for account with administration rights to the application server
- Instance to install to: Name of the current web application server instance (for example, server1)

- Virtual host: The virtual host to which the application must be bound
- Admin is secure?: Select this option to enable security requiring administrative access credentials to the application

**Note**: Values for the username and password parameters must be set when Admin is Secure is enabled.

 Application server installation directory: The directory where the web application server is installed (for example, /IBM/Web Sphere/AppServer)

#### **Oracle Application Server 10g R3**

- Admin port: Administration port of the application server mandatory for Oracle 10g R3 (for example, 6003). This should be the Request port of the <notification-server> element in the opmn.xml file.
- Admin login: User name with administration rights to the application server mandatory for Oracle 10g R3
- Admin password: Password for account with administration rights to the application server - mandatory for Oracle 10g R3
- Admin is secure?: Select this option only if you want Secure Sockets Layer (SSL) as part of the deployment

**Note**: If Admin is secure is not selected, you will still have to specify the username and password to access the server.

- Instance to install to: Name of the current web application server instance (for example, home)
- Application server Installation directory: The directory where the web application server is installed (for example /product/10.1.3/OracleAS\_1)
- Server Name: Name of the target application server (for example, myserver.domain.com)
- Group Id: Name of the server group to which the target application belongs (for example, Default\_group)

# Start the Installation

You are now ready to start the installation.

#### To start the installation

1. Review the installation directory specified on the screen.

**Note:** To modify the directory, press [Ctrl + B] several times until you reach the screen where you specify the installation directory.

2. Press Enter to start the installation.

The installation program validates your system and installs BusinessObjects Enterprise in the specified directory. When the new installation is finished, the setup program starts the servers as daemons and then enables each server that is registered with the CMS. To control the servers manually, use the ccm.sh script.

# Finish a System Installation

If you chose to perform a system installation, the setup program script prompts you to run the setupinit.sh script after it is finished. The setupinit.sh script copies the run control scripts to your runlevel (usually /etc/rc#) directories.

When implemented, these run control scripts start/stop the BusinessObjects Enterprise servers on system startup/shutdown.

**Note**: To run the system installation, you can log in using a normal account. After installation, however, you must have root privileges to run the setupinit.sh script.

# **Chapter 5: Custom or Expand Installations**

The Custom or Expand option allows you to install individual components. It is recommended that you run this type of installation only after you are familiar with specific BusinessObjects Enterprise components and their roles, otherwise you may inadvertently fail to install a required component.

After setting up one BusinessObjects Enterprise server, you can run a Custom or Expand installation on a second computer to add server components, create a CMS cluster, increase available resources, and distribute the processing workload over both computers.

The Custom or Expand install features consist of:

- Client Components
- Web Tier Components
- Server Components
- Database Access
- Export Support
- Samples
- Help Files

You may choose to install all, some, or parts of the previous components.

This section contains the following topics:

Windows (see page 101) UNIX (see page 118)

# Windows

# **Select or Deselect Features**

Use the Select Features screen to select BusinessObjects Enterprise components when running a Custom and Expand installation. All the available features are listed in the feature tree under the BusinessObjects Enterprise root node. Each node has a corresponding installation icon.

#### To select or deselect features

- 1. Click and hold the installation icon to select your installation preference:
  - Specify that the selected feature will be installed to the local hard drive.
  - Specify that the selected feature and its subfeatures will be installed on the local hard drive.
  - Specify that a selected feature and its subfeatures will not be installed.

- The feature and some subfeatures will be installed on the local hard drive.

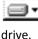

- The feature and all subfeatures will be installed on the local hard

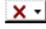

The feature is either unavailable or will not be installed.

a. Click Disk Cost to calculate the amount of disk space required for the selected features.

A separate screen displays indicating storage space available on the local computer and mapped network drives. Drives that do not have enough disk space for the currently selected features are highlighted.

Click OK to return to the Select Features screen.

2. Click Next.

# **Client Components**

The client components are rich client tools that provide end users with access to BusinessObjects Enterprise server functions. Client component tools are only available for Windows operating systems, but do connect to servers running non-Windows operating systems.

To install client components on a BusinessObjects Enterprise server system, you must use the BusinessObjects Enterprise setup program Custom or Expand install option.

The available tools are:

#### **Desktop Intelligence**

An integrated query, reporting, and analysis tool to access your organization's data for presentation and analysis in a Desktop Intelligence document.

Note: CA does not support Desktop Intelligence.

#### Web Intelligence Rich Client

Provides business users an interactive and flexible interface for building and analyzing reports from your organization's data over the web, through a secured intra- or extranet.

#### **Import Wizard**

Imports user, group, object, or folder content from previous and current Crystal or BusinessObjects Enterprise deployments.

**Note**: See your CA product documentation for details on how the CA product content can be delivered and used in your environment.

#### **Universe Designer**

Creates universe connections for Web Intelligence documents.

#### **Developer Components**

Software Development Kits (SDK) with wizards and templates for integrating BusinessObjects Enterprise functionality into your interactive web applications:

- BusinessObjects Enterprise .NET SDK
- BusinessObjects Enterprise Java SDK

#### **Translation Manager**

Defines translations for multilingual documents and prompts; supports Universe Designer universes.

# Web Tier Components

The Web Tier option installs all of components used by the web application server to run BusinessObjects Enterprise web applications. These components include:

#### **BI Platform Web Components**

Used to run BusinessObjects Enterprise applications, including the CMC, InfoView, and Dashboard and Analytics.

#### **BusinessObjects Enterprise Web Services**

An implementation of web services that provides an API/WSDL to simplify the process of developing web applications. The Web Services consumer API is provided for both Java and .NET with a full set of documentation and samples.

#### Tomcat

An open-source, standards-based, Java web application server. If you do not have an existing web application server, you can choose to install Apache Tomcat 5.5.

# **Server Components**

The following BusinessObjects Enterprise Server Components can be installed by running a Custom or Expand installation. For further explanation of what these servers do, see the *BusinessObjects Enterprise Administrator's Guide* (http://help.sap.com/businessobject/product\_guides/boexir31SP3/en/xi31\_sp3\_bip\_ad\_min\_en.pdf).

Central Configuration Manager

This is the application that can be used to start and stop services, such as Tomcat, and the SIA.

When you select the Manage Servers icon on the toolbar you may also start, stop, restart, disable, enable and force termination of the Enterprise servers. This tool is also used after installation to change which data source is used for either the CMS or the auditing database, and to update objects after a migration.

Mapping Support

Installs the necessary components for building interactive geographic maps in Crystal Reports.

- Enterprise Servers
  - CMS
  - MySQL Database Server
  - Auditor
- Event Server
- Input File Repository Server
- Output File Repository Server
- Crystal Reports Cache Server
- Crystal Reports Processing Server
- Publication Job Server
- Web Intelligence Processing Server
- Desktop Intelligence Servers
- Adaptive Processing Server
- Crystal Reports Job Server
- Program Job Server
- Destination Job Server
- List of Values Job Server
- Desktop Intelligence Job Server

- Adaptive Job Server
- Report Application Server
- Multi-Dimensional Analysis Services Server
- Dashboard and Analytics Servers
- Web Application Container Server (WACS)

# **Database Access**

BusinessObjects Enterprise supports business intelligence gathering from many different databases.

The database access feature installs support for access to the following data sources:

- Data Federator
- HP Neoview
- MySQL
- Generic ODBC, JDBC
- Salesforce.com Driver
- Netezza
- Microsoft
- IBM Informix (includes Redbrick)
- Progress OpenEdge
- Oracle
- NCRTeradata

**Note**: Reports and universes can only be generated from a CA product's database. A CA product must configure the data source for the usage of that specific product. See your CA product documentation for more information.

# **Export Support**

The Export Support feature provides drivers and files to enable export to a variety of industry standard file formats.

- Character Separated Format (CSV)
- Disk File Destination
- Rich Text Format (RTF)
- Word for Windows Format

- Acrobat PDF Format
- Text Format
- Excel Format
- Crystal Reports Format
- XML Format
- Legacy XML Format

# Samples

Select the Samples feature to include sample reports in your BusinessObjects Enterprise installation. These reports are found in the Report Samples folder.

Included are sample reports for Crystal Reports and a BIAR file that includes Web Intelligence reports (as well as the Universe for those sample reports).

Note: Only English samples are installed.

# **Help Files**

Select the Help files feature to install the HTML help for the products you are installing as well as the *BusinessObjects Enterprise Administrator's Guide* (http://help.sap.com/businessObject/product\_guides/boexir31SP3/en/xi31\_sp3\_bip\_ad min\_en.pdf) and the BusinessObjects Enterprise *InfoView User's Guide*. These guides can be accessed after installation from Start, BusinessObjects XI 3.1, BusinessObjects Enterprise, Documentation.

**Note**: The specific help related to an individual component is bundled with the component. For example, if you install the Publishing Wizard or the Import Wizard you will get the appropriate .chm help.

# Perform a Custom or Expand Installation

The Install Type screen displays after beginning the installation.

#### To perform a custom or expand installation

- 1. Choose Custom or Expand in the Install Type screen.
- 2. Specify where to install the BusinessObjects Enterprise components in the Destination Folder field.
- 3. Click Next.
- 4. The Select Features screen displays.

#### More information:

<u>Select an Installation Type</u> (see page 74) <u>Select or Deselect Features</u> (see page 101)

# Install Only the Client Components

Use the following procedure when running a Custom or Expand installation to install BusinessObjects Enterprise client components.

## To install only the client components

- 1. Click the icon beside BusinessObjects Enterprise in the Select Features screen.
- 2. Select Entire feature will be unavailable.

All the icons under BusinessObjects Enterprise change.

- 3. Click the Client Components icon.
- 4. Select Entire feature will be installed on local hard drive.

The Client Components icon displays.

5. Click Next to continue with the installation.

The installation setup program displays the following error message:

You are installing one or more features without any Database Access drivers. Without these, installed features may not function properly. Do you wish to continue?

6. Click Yes.

The Start Installation screen displays.

7. Click Next to start the installation.

# **Install Only the Server Components**

Use the following procedure to install BusinessObjects Enterprise server components. When you perform this installation, server components are installed, the default user and group accounts are created, and sample reports are published to the system. When the installation is complete, the servers are started.

#### To install the server components

1. Click the icon beside Client Components in the Select Features screen and select Entire feature will be unavailable.

The Client Components icon changes to

2. Click the icon beside Web Tier Components and select Entire feature will be unavailable.

The Web Tier Components icon changes to

3. If you want to install MySQL, skip to step 4.

Expand Server Components.

**Note**: Do not install MySQL if you want to use an existing database server. Do not install MySQL if you only want to add server components to an existing CMS cluster.

- a. Expand Central Management Server.
- b. Click the icon beside Auditor and select Entire Feature will be unavailable.
- c. Click the icon beside MySQL and select Entire Feature will be unavailable.
- 4. Deselect the Database Access, Export Support, Samples, and Help Files options if they are not required.
- 5. Click Next to continue with the installation.

If you chose to install MySQL, enter information about your new CMS. If you chose not to install MySQL you must specify whether or not this is your first CMS cluster.

# **Enter CMS Clustering Information**

If you chose not to install MySQL, and are installing server components through a Custom or Expand installation, you must provide information in the CMS Clustering screen.

#### To enter CMS clustering information

1. If this installation is the first CMS in your deployment, select:

If Yes, enter the information for the new CMS.

You can now do one of the following.

- In the fields provided on the right of the screen, enter the CMS port number and administrator password.
- Select:

Configure the BusinessObjects Enterprise Administrator password at a later time.

2. If this server installation is *not* the first CMS in your deployment, select:

If no, enter the new CMS port, and details for a CMS with which to cluster.

New information entry fields are displayed on the right side of the screen:

- a. Specify a port number for your new CMS installation.
- b. Provide the CMS hostname, port number, and password for the cluster to which you want to add the CMS of your installation.

Before proceeding to the next screen, the installation setup program will test connectivity to your existing CMS cluster based on the information you provided.

3. Click Next to continue with the installation.

The Server Intelligence Agent screen displays.

#### More information:

Enter Server Intelligence Agent Information (see page 110)

# **Enter Information About Your New CMS**

The Server Components Configuration screen is used to enter the port number and an administrator password for the new CMS.

#### To enter information about your new CMS

1. Specify a port number in the CMS port field.

The default CMS port number is 6400.

The CMS communicates with other BusinessObjects Enterprise servers through the specified port.

2. Specify a password for the CMS administrator account in the Password and Confirm password fields.

You can opt to skip this step - click the Configure the BusinessObjects Enterprise Administrator password at a later time check box.

3. Click Next to continue with the installation.

The Server Intelligence Agent screen displays.

**Note**: If the port you specified in step 1 is unavailable, you will be requested to specify another port number.

# Enter Server Intelligence Agent Information

A Server Intelligence Agent (SIA) node is automatically created during installation of BusinessObjects Enterprise. The Server Intelligence Agent screen is used to name and designate a port address for the SIA.

#### **To enter SIA information**

1. Provide a unique name to identify the SIA node in the Node Name field.

**Note**: Do not use spaces or non-alphanumeric characters in a SIA node name.

2. Specify a port number for the SIA in the Port field (default is 6410).

This port is used by the SIA to communicate with the CMS.

3. Click Next to continue with the installation.

Once the SIA information is entered, the port number will be validated before you can proceed to configure the CMS database for your installation. A warning will display if the port you specified is not available.

#### More information:

What is Server Intelligence? (see page 83)

# **Configure Your MySQL Database Server**

The MySQL Database Server Configuration screen displays if you chose to install MySQL as the database server for your Custom or Expand installation.

#### To configure your MySQL database server

 Specify the port number for the MySQL database server in the MySQL Port Number field.

The default port number is 3306. Use this number unless this port is unavailable.

- Specify and confirm a password for the MySQL root user account in the MySQL root User Account pane.
- 3. Specify and confirm a password for the MySQL BusinessObjects user account in the MySQL BusinessObjects User Account pane.
- 4. Click Next to continue the installation.

The Start Installation screen displays.

# **Configure An Existing Database Server**

The CMS Database Information screen displays if you chose to use an existing database server as your CMS for your Custom or Expand installation.

#### To configure an existing database server

 Select a database type from the Select existing CMS database drop-down list in CMS Database.

Depending on your database server selection, corresponding input fields are displayed in CMS Database.

2. Provide all the required information for the database in the fields provided in CMS Database.

The following information summarizes all the information required for each database type.

Database types and information required for this installation are as follows:

### MySQL

Data Source Name

# Sybase

Sybase Server Name

## DB2

DB2 database alias

# Oracle

tnsnames connect identifier

#### **Microsoft SQL Server**

ODBC DSN

a. To provide an ODBC DSN for a Microsoft SQL Server, click the Browse button in CMS Database.

The SQL Server Logon screen displays.

**Note:** If you are running the installation on a Windows 64-bit computer an additional check box - Consume DSN created under WOW64 - displays, which must be selected to use 32-bit DSN.

- b. Use the SQL Server Logon screen to select a data source, database, and to provide user credentials.
- c. Click OK to submit your settings.

The SQL Server Logon screen is closed and an ODBC DSN entry displays in CMS Database.

If you do not want to specify an auditing database for your new installation skip to step 6.

3. Select the Auditing Database check box to specify an auditing database for your new installation.

The input fields under the Auditing Database check box are activated.

4. Select a database type from the Select existing Auditing database drop-down list in Auditing Database

Depending on your database server selection, corresponding input fields are displayed in Auditing Database.

5. Provide all the required information for the database in the fields provided in Auditing Database.

The following information summarizes all the information required for each database type.

# MySQL

Data Source Name

# Sybase

Sybase Server Name

# DB2

DB2 database alias

# Oracle

tnsnames connect identifier

# **Microsoft SQL Server**

ODBC DSN

- 6. Select the Reset existing database check box to delete all current tables and entries in the existing database.
- 7. Click Next to continue with the installation.

The Start Installation screen displays. This screen only displays if a connection is established with the database configuration you provided.

# **Start the Installation**

The Start Installation screen is the final screen in the installation.

To start the installation, click Next.

# **Install Only the Web Tier Components**

Use the following procedure when running a Custom or Expand installation type to only install the BusinessObjects Enterprise Web Tier components.

## To install only the Web Tier components

- 1. Click the icon beside BusinessObjects Enterprise in the Select Features screen.
- 2. Select Entire feature is unavailable.

All the icons under BusinessObjects Enterprise change to

- 3. Click the Web Tier components icon.
- 4. Select Will be installed on local hard drive.

The Web Tier components icon displays as

- 5. If you want to install Apache Tomcat as your web application server skip to step 6. Expand Web Tier components if you want to use your existing web application server.
  - a. Click the icon beside Tomcat.
  - b. Select Entire Feature is unavailable.
- 6. Click Next to continue with the installation.

The CMS Clustering screen displays.

# **Specify CMS Cluster Information**

When you only install Web Tier components as part of a custom or expand installation, you must specify an existing CMS. Use the CMS Clustering screen to provide information about the CMS to which you want to cluster your web tier components.

#### To specify CMS cluster information

- 1. Enter information about your existing CMS in the fields provided.
  - Existing CMS Hostname
  - Existing CMS Port
  - CMS Administrator Password

Note: The CMS Hostname defaults to your local computer name.

2. Click Next to continue.

The installation program attempts to communicate with your existing CMS cluster using the information you provided.

You now need to configure your web application server.

# Select a Web Application Server Configuration Option

The web application server runs BusinessObjects Enterprise web applications such as InfoView, the CMC, and custom web applications. Use the Select Web Application Server screen to choose to:

- Install and/or deploy to a Java web application server, such as the Tomcat web application server included with BusinessObjects Enterprise.
- Install and deploy to the IIS web application server installed as part of your Windows operating system.

#### Note:

If you are using the 64-bit version of IIS 7, you must ensure that:

- ASP.NET is enabled.
- The advanced IIS setting Enable 32-bit Applications is set to True.
- The advanced IIS setting .NET Application Pool is set to Classic mode.
- If the IIS Web Application Server option is not selectable, ASP.NET v1.1 and the IIS (Control Panel, Add or Remove Programs, Windows Components, Application Server) must be installed.

To configure a Java web application server for BusinessObjects Enterprise you need the web application server administrator account name and password, as well as the listener port number.

#### To configure a Java web application server

- 1. To use a Java web application server, select Java Web Application Server and choose one of the following options:
  - Install Tomcat application server and deploy to it. This automatically installs and configures Tomcat.
  - Automatically deploy to a preinstalled Web Application Server.

This prompts you to enter the configuration and authentication information on the next screen.

- 2. To use the IIS web application server included as part of your Windows operating system, choose IIS Web Application Server, then select the website to use for deployment from the drop-down list.
- 3. Click Next.

Depending on your selection, you can now proceed to either configure your web application server, or start the installation process.

# Enter a Web Application Container Service HTTP Port Number

A Web Application Container Server (WACS) is automatically installed if the setup program determines that no Java web application server will be used.

You must enter a port number for the HTTP listener.

To enter a port number for the HTTP listener, enter the port number into the HTTP Port field. The default port number is 6405.

The WACS will listen for HTTP requests on the port you enter.

# Configure a New Tomcat Web Application Server

The Configure Tomcat screen displays during installation if you choose to install Tomcat as the web application server for your BusinessObjects Enterprise installation. Use this screen to configure Tomcat.

#### To configure a new Tomcat web application server

- 1. Accept the default values or specify new port numbers for Connection port, Shutdown port, and Redirect port.
- 2. Click Next to continue with the installation.

**Note**: If the port numbers you specified are in use, a warning message displays. To continue you must specify unused and valid port numbers.

The Start Installation screen displays.

# **Configure Your Existing Web Application Server**

The Configure Web Application Server screen displays during installation after you specify an existing server in the Select Web Application Server screen. To properly install web components on your web application server, you must provide specific configuration information about your existing web application server.

#### To configure your existing web application server

- 1. Select your existing web application server from the drop-down list of web application server types.
- 2. Click Next to continue with the installation.

The information required for supported web application servers is as follows.

**Note**: If you are using Tomcat 6 as your existing web application server, select Tomcat 5.5 from the drop-down list. If you are using WebSphere 7 as your existing web application server, select WebSphere 6.1 from the drop-down list.

# Tomcat 5.5/6

- Server Instance: Name of the current web application server instance (for example, localhost)
- Service Name: Name of the Windows service if the application server will be installed as a windows service (for example, Tomcat5)
- Application Server Installation Directory: The directory where the web application server is installed (for example, C:\wdeploy\appserver\Tomcat5520)

# WebLogic 10

- Port: Administration port of the application server (for example, 7001)
- Username: User name with administration rights in the application server
- Password: Password for account with administration rights to the application server
- Server Instance: Name of the current web application server instance (for example, mserver1)
- Application Server Domain Root Directory: The WebLogic domain root directory (for example, c:\bea\weblogic10\user\_projects\domains\base\_domain)

# WebLogic 9.2

- Port: Administration port of the application server (for example, 7001)
- Username: User name with administration rights in the application server

- Password: Password for account with administration rights to the application server
- Server Instance: Name of the current web application server instance (for example, mserver1)
- Application Server Domain Root Directory: The WebLogic domain root directory (for example, c:\bea\user\_projects\domains\base\_domain)

# WebSphere 6.1/7

- SOAP Port: The SOAP Connector Port of the application server (for example, 8880)
- Username: User name with administration rights to the WebSphere application server
- Password: Password for account with administration rights to the application server
- Server instance: Name of the current web application server instance (for example, server1)
- Virtual Host: The virtual host to which the application must be bound
- Admin is Secure? Select this option to enable security requiring administrative access credentials to the application

**Note:** Values for the username and password parameters must be set when Admin is Secure is enabled.

 Application Server Installation Directory: The directory where the web application server is installed (for example, C:\Program Files\IBM\WebSphere\AppServer)

#### **Oracle Application Server 10g R3**

- Admin is Secure? Select this option to use Secure Sockets Layer (SSL) encryption for authentication
- Port: Administration port of the application server (for example, 6003)

This should be the request port of the <notification-server> element in the open.xml file.

- Username: User with administration rights to the application server
- Password: Password for account with administration rights to the application server
- Server Instance: Name of the Oracle Application Server instance (for example, home)
- Server Name: Name of the target application server (for example, myserver.domain.com)

- Group ID: Name of the server group to which the default application group belongs (for example, Default group)
- Application Server Installation Directory: The directory where the web application server is installed (for example, c:\product\10.1.3\OracleAS\_1)

The Start Installation screen displays. Remember your credentials for the web application server as they may be required to install add-ons such as ProcessTracker or additional language packs.

# Start the Installation

The Start Installation screen is the final screen in the installation.

To start the installation, click Next.

# UNIX

The Custom or Expand installation option allows you to selectively install specific features. You may want to perform a custom installation if you plan to use BusinessObjects Enterprise in a distributed (split) environment. For example, your existing web application server resides on a different computer than the one hosting the BusinessObjects Enterprise core components.

You customize the installation in the setup program Features screen.

The Features screen contains a tree of features divided into the following top-level features:

- Client Components
- Web Tier Components
- Server Components
- Database Access
- Export Support
- Samples
- Help Files

The markers in the tree indicate whether or not the feature and its subfeatures will be installed:

- [X] means that the feature and all its subfeatures will be installed.
- [~] means that the feature and some of its subfeatures will be installed.
- [] means the feature will not be installed.
- To select a feature or subfeature, select its corresponding marker and type X.

#### **Client Components**

This feature contains the Developer Components which has two subfeatures:

#### **BusinessObjects Enterprise Java SDK**

The development kit for Java applications.

# **BusinessObjects Enterprise Web Services SDK**

The development kit for web services.

#### Web Tier Components

This feature contains the following subfeatures:

#### **BI Platform Web Components:**

Includes all components used to run BusinessObjects Enterprise applications including the CMC, InfoView, and Dashboard and Analytics.

# **BusinessObjects Enterprise Web Services**

A component of BusinessObjects Enterprise built for developers. It is composed of an implementation of web services that can be deployed with BusinessObjects Enterprise.

#### Tomcat

If you do not have an existing web application server, you can choose to install Apache Tomcat 5.5.

For a detailed explanation of what the listed servers do, see the BusinessObjects Enterprise Architecture chapter of the *BusinessObjects Enterprise Administrator's Guide* (http://help.sap.com/businessobject/product guides/boexir31SP3/en/xi31 sp3 bip ad min en.pdf). Server Components contains the following subfeatures:

CMS

Contains the following subfeatures:

- Auditor
- MySQL
- Event Server
- Input File Repository Server
- Output File Repository Server
- Crystal Reports Cache Server
- Crystal Reports Processing Server
- Publication Job Server
- Report Application Server
- Crystal Reports Job Server
- Destination Job Server
- List of Values Job Server
- Desktop Intelligence Job Server
- Program Job Server
- Adaptive Job Server
- Adaptive Processing Server
- Web Intelligence Report Server
- Desktop Intelligence Servers
- Dashboards and Analytics Servers
- Auditing Reports and Universes
- Multi-Dimensional Analysis Services Server

#### **Database Access**

This feature installs the necessary drivers and files to provide access to a broad range of data sources. It contains the following subfeatures:

- Data Federator
- MySQL

- Generic ODBC, JDBC
- Salesfore.com Driver
- NETEZZA
- ALL IBM Database Drivers contains the following subfeatures:
  - IBM DB2
  - Informix
- Progress OpenEdge
- Oracle
- Sybase
- NCR Teradata
- HP Neoview (for Linux only)

## **Export Support**

This feature contains drivers and files to enable export to a variety of industry standard file formats. It includes the following subfeatures:

- Character Separated
- Disk File
- Rich Text Format
- Word for Windows
- Acrobat PDF
- Text
- Excel Format
- Crystal Reports
- XML Format
- Legacy XML Format

**Note**: Reports and universes can only be generated from a CA Technologies product's database. A CA Technologies product must configure the data source for the usage of that specific product. See your CA Technologies product documentation for more information.

#### Samples

Included are samples for Crystal Reports, a BIAR file that includes Web Intelligence reports as well as the universe used to create these reports.

Sample reports are located in the Report Samples folder. Only English samples are installed.

#### **Help Files**

Select the Help files feature to install the HTML help for the products you are installing including the *BusinessObjects Enterprise Administrator's Guide* and the BusinessObjects Enterprise InfoView User's Guide.

# Perform a Custom or Expand Installation

The Installation Type screen in the following procedure displays after you have completed the initial set up of the BusinessObjects Enterprise installation.

#### To perform a Custom or Expand installation

- 1. Select or deselect Enable servers after installation. This option is selected by default. Scroll down and use the spacebar to deselect the field.
- 2. Select Custom or Expand and press Enter.

The Features screen displays with seven top level features. Expand any displayed features to drill down to display available sub features.

- 3. Deselect any features you do not want to install.
  - a. Deselect the Tomcat subfeature under Web Tier Components if you want to use your existing web application server.
  - Deselect Auditor under Server Components > Central Management Server if you do not want to configure an auditing database.
  - c. Deselect MySQL under Server Components > Central Management Server if you want to use your existing database server.
- 4. After selecting what components you want to install press Enter.

#### More information:

Install Only the Server Components (see page 123) Install Only the Web Tier Components (see page 128)

## Install Only the Server Components

You would typically only install the server components onto a computer that you have set aside for use by BusinessObjects Enterprise. When you perform this installation scenario, the server components are installed, the default user and group accounts are created, and the sample reports are published to the system. When the installation is complete, the servers are automatically started.

The Installation Type screen in the following procedure displays after you have completed the initial setup of the BusinessObjects Enterprise installation.

#### To install only the server components

- 1. On the Installation Type screen, choose Custom or Expand.
- 2. Select the Server top-level feature under BusinessObjects Enterprise.
- 3. Deselect the Client Components and Web Tier Component features.
- 4. Deselect MySQL under Central Management Server if you plant to use an existing database server.
- 5. Deselect Auditor under Central Management Server if you do not want to configure an auditing database.
- 6. Press Enter to submit your selections.

If you deselected the CMS feature, you must cluster the installed servers to an existing CMS. If you only deselected MySQL you must specify CMS clustering information. If you chose to Install MySQL, you must configure your new database.

#### More information:

<u>Specify CMS Clustering Information</u> (see page 124) <u>Configure MySQL in a Custom or Expand Installation</u> (see page 124) <u>Cluster Servers to an Existing CMS</u> (see page 127)

## **Configure the New CMS**

Use the Enter the information for your new CMS screen to specify the CMS port number and password for the BusinessObjects Enterprise Administrator.

#### To configure the new CMS

- 1. Enter a valid port number in CMS Port Number or accept the default number 6400.
- 2. Enter the same password under Administrator Password and Confirm Password and press Enter.

**Note:** You can also leave the passwords fields blank and configure the password at a later time. Your password must be at least six characters long and should contain two of the following options:

- Upper-case character
- Lower-case character
- Number
- Punctuation

# Configure MySQL in a Custom or Expand Installation

The Enter the information for your new MySQL Database screens allow you to provide configuration details for the new MySQL database.

#### To configure MySQL in a custom or expand installation

- 1. On the first Enter the information for your new MySQL Database screen, provide the following information for your new MySQL database, and press Enter.
  - MySQL Port Number
  - Database administrator password

The second MySQL configuration screen displays.

- 2. Provide the following information for your new MySQL database and press Enter.
  - MySQL CMS Database Name
  - MySQL Audit Database Name
  - User ID

Note: This is the BusinessObjects Enterprise user account.

Password for the user account

The Enter Server Intelligence Agent information screen displays.

#### More information:

Enter Server Intelligence Agent Information (see page 127)

# **Specify CMS Clustering Information**

If you deselected MySQL in the Features screen, but want to install a CMS, you must provide more information about CMS clustering on your deployment.

#### To specify CMS clustering information

- 1. Select one of the following options and press Enter.
  - Yes This is the first CMS in this deployment

**Note:** If you select this option you must provide information about your new CMS.

No - Cluster this CMS with an existing CMS

**Note:** If you select this option you must provide information about the existing CMS on which you are going to cluster the servers.

- 2. If you selected Yes in step 1:
  - a. Enter a valid port number in CMS Port Number or accept the default number 6400.
  - b. Enter the same password under Administrator Password and Confirm Password and press Enter.

**Note:** You can also leave the passwords fields blank and configure the password at a later time. Your password must be at least six characters long and should contain two of the following options:

- Upper-case character
- Lower-case character
- Number
- Punctuation
- c. You must now select and configure your database server. Skip to step 4.
- 3. If you selected No in step 1:
  - a. You need to specify a valid unused port for the new CMS in New CMS Port.
  - b. Enter the system name of the CMS to which you are clustering in Existing CMS Hostname.
  - c. Accept the default value -6400- or else enter the port number in Existing CMS Port.
  - d. Enter the password or leave Existing CMS Administrator Password blank and press Enter.

You must now select and configure your existing database server.

- 4. Select your database type. You can choose from the following:
  - MySQL
  - Oracle
  - DB2
  - Sybase

A new screen displays containing fields for configuring your database.

5. Provide information about your database and press Enter. The information required for each database type is as follows:

# MySQL

- Host Name
- User ID for CMS database
- Password for CMS database
- MySQL port number
- Database name for CMS

#### Oracle

- TNS name
- User ID for CMS database
- Password for CMS database

# DB2

- Alias name
- User ID for CMS database
- Password for CMS database

#### Sybase

- Sybase Service name
- User ID for CMS database
- Password for CMS database
- 6. If you deselected Auditor in the Features screen skip to step 7. Otherwise you must provide the following information about your new auditing database:

# Auditing

- Auditing database name
- User ID
- Password

**Note:** If you are using Sybase as the auditing database, you must also provide the Auditing database port number.

7. Decide if you want to reinitialize the database and press Enter.

**Note:** Reinitialization of the BusinessObjects Enterprise database will erase all previous content in that particular database. After configuring your CMS and auditing database, you are prompted for information about the SIA.

# **Cluster Servers to an Existing CMS**

If you deselected the Central Management Server feature, you are prompted to cluster the servers you are installing to an existing CMS.

#### To cluster servers to an existing CMS

1. Provide the following information about the CMS to which you are clustering:

#### **CMS Hostname**

The system name of the computer on which the CMS is installed.

#### Port

Accept the default value -6400- or else type the port number used by the CMS.

#### **Existing CMS Administrator Password**

Provide the password by the CMS Administrator.

2. Press Enter.

You now have to configure a SIA for your installation.

## Enter Server Intelligence Agent Information

The SIA simplifies the deployment and management of the BusinessObjects Enterprise servers. The SIA is automatically created during installation of BusinessObjects Enterprise. Use the installation setup program to configure the SIA.

#### **To enter SIA information**

1. Enter a name in Server Intelligence Agent Node.

**Note**: Do not use spaces or non-alphanumeric characters in a SIA node name. This node name serves as an identifier for the SIA.

2. Enter a valid port number under Server Intelligence Agent Port or accept the default port number -6410, and press Enter.

#### More information:

<u>What is Server Intelligence?</u> (see page 83)

# Start the Installation

You are now ready to start the installation.

#### To start the installation

1. Review the installation directory specified on the screen.

**Note**: To modify the directory, press [Ctrl + B] several times until you reach the screen where you specify the installation directory.

2. Press Enter to start the installation.

The installation program validates your system and installs BusinessObjects Enterprise in the specified directory. When the new installation is finished, the setup program starts the servers as daemons and then enables each server that is registered with the CMS. To control the servers manually, use the ccm.sh script.

#### Install Only the Web Tier Components

You can choose to only install the Web Tier components while running a Custom or Expand installation. You typically only install the Web Tier components on the computer running your web application server.

If you only want to only install Web Tier components, to save time and avoid installing unnecessary components, run a Web Applications installation.

The Installation Type screen in the following procedure displays after you have completed the initial setup of the BusinessObjects Enterprise installation.

#### To install only the Web Tier Components

1. On the Installation Type screen, choose Custom or Expand.

The Features screen displays.

- 2. Select the Web Tier Components option under BusinessObjects Enterprise.
- 3. Deselect all the other top-level features by typing X in all the corresponding markers. Ensure that all the markers for the other top-level features appear as [].
- 4. Deselect the Tomcat subfeature if you want to use your existing web application server and press Enter.
- 5. You are prompted to cluster your selected web tier components to an existing CMS.

#### More information:

Perform a Web Tier Installation (see page 136)

# **Cluster Web Tier Features to a CMS**

Connect to a running CMS. After selecting what web tier features to install, you must provide information about the CMS to which the feature will be clustered.

#### To cluster web tier features to a CMS

- 1. Specify the computer name where the CMS is installed in CMS Hostname.
- Accept 6400 as the Port if that is number used by the CMS. Modify the value if your CMS is using another port.
- 3. Specify the password required for Administrator access to the CMS in Existing CMS Administrator Password. Press Enter.

Note: If no password is required, leave the field empty.

Depending on your selection in the Features screen, you now either configure the Tomcat application server, or specify a deployment option.

# Select a Web Application Server Configuration Option

As part of the installation setup, you must provide information about the web application server that will work with your BusinessObjects Enterprise applications such as InfoView and the CMC. Use the installation program to specify to install Tomcat as your application server, or choose to work with your existing web application server.

Select one of the options listed below and press Enter.

#### Install Tomcat, deploy web applications

Select this option if you do not have an existing web application server.

#### Use existing Java application server, deploy web applications

Select this option if you have an existing supported web application server and you want to automatically deploy the web applications.

#### Use existing Java application server, do not deploy web applications

Select this option if you have an existing supported web application server and you want to manually deploy the web applications.

If you have selected either the first or second option, you now configure the web application server. If you have selected the third option, you can start the installation process.

#### More information:

<u>Configure the Tomcat Installation</u> (see page 129) <u>Start the Installation</u> (see page 132)

# **Configure the Tomcat Installation**

If you chose to install the Tomcat application server, the Please enter port numbers for the Tomcat installation screen displays. You must configure the server to use InfoView, the CMC, and other web application servers.

#### To configure the Tomcat installation

- 1. You can either choose to accept the default port numbers or provide new values for the following:
  - Receive HTTP requests
  - Redirect jsp requests
  - Shutdown hook
- 2. Press Enter.

You can now start the installation process (see page 132).

# **Configure Your Existing Web Application Server**

You must select the Use existing Java application server, deploy web applications option to view the Select a Web Application Server to deploy to screen. Select the server type before configuring your web application server.

#### To configure your existing web application server

- 1. Select your existing web application server from one of the following options and press Enter.
  - Tomcat 5.5
  - WebLogic 10
  - WebLogic 9.2
  - WebSphere 6.1
  - Oracle Application Server 10g R3

If your existing web application server is SAP Application Server 7.0 or JBoss 4.04, select Use existing Java application server, do not deploy web applications.

**Note**: If you are using Tomcat 6 as your existing web application server, select Tomcat 5.5 from the drop-down list. If you are using WebSphere 7 as your existing web application server, select WebSphere 6.1 from the drop-down list.

2. Provide the requested configuration details for your web application server and press Enter. The information required for each supported web application server is as follows.

#### Apache Tomcat 5.5/6

- Instance to install to: Name of the current web application server instance (for example, localhost)
- Application server installation directory: The directory where the web application server is installed (for example, <INSTALLDIR>/wdeploy/appserver/Tomcat5520)

#### WebLogic 9.2

- Admin port: Administration port of the application server mandatory for WebLogic (for example, 7001)
- Admin login: User name with administration rights to the application server mandatory for WebLogic
- Admin password: Password for account with administration rights to the application server - mandatory for WebLogic
- Instance to install to: Name of the current web application server instance (for example, mserver1)
- Application server domain root directory: The WebLogic domain root directory (for example, /bea/user\_projects/domains/base\_domain)

## WebLogic 10

- Admin port: Administration port of the application server mandatory for WebLogic (for example, 7001)
- Admin login: User name with administration rights to the application server mandatory for WebLogic
- Admin password: Password for account with administration rights to the application server - mandatory for WebLogic
- Instance to install to: Name of the current web application server instance (for example, mserver1)
- Application server domain root directory: The WebLogic domain root directory (for example, /bea/user\_projects/domains/base\_domain)

#### WebSphere 6.1/7

- SOAP port: The SOAP Connector Port of the application server (for example, 8880)
- Admin login: User name with administration rights to the WebSphere application server
- Admin password: Password for account with administration rights to the application server
- Instance to install to: Name of the current web application server instance (for example, server1)
- Virtual host: The virtual host to which the application must be bound

 Admin is secure?: Select this option to enable security requiring administrative access credentials to the application

**Note:** Values for the username and password parameters must be set when Admin is Secure is enabled.

 Application server installation directory: The directory where the web application server is installed (for example, /IGBM Web Sphere/AppServer)

#### **Oracle Application Server 10g R3**

 Admin port: Administration port of the application server - mandatory for Oracle 10g R3 (for example, 6003)

This should be in the Request port of the <notification-server> element in the opmn.xml file.

- Admin login: User name with administration rights to the application server mandatory for Oracle 10g R3
- Admin password: Password for account with administration rights to the application server - mandatory for Oracle 10g R3
- Admin is secure: Select this option only if you want Secure Sockets Layer (SSL) as part of the deployment

**Note:** If Admin is secure is not selected, you still must specify the username and password to access the server.

- Instance to install to: Name of the current web application server instance (for example, home)
- Application server installation directory: The directory where the web application server is installed (for example, /product/10.1.3/OracleAS\_1)
- Server Name: Name of the target application server (for example, myserver.domain.com)
- Group ID: Name of the server group to which the target application belongs (for example, Default\_group)

# Start the Installation

You are now ready to start the installation.

#### To start the installation

1. Review the installation directory specified on the screen.

**Note**: To modify the directory, press [Ctrl + B] several times until you reach the screen where you specify the installation directory.

2. Press Enter to start the installation.

The installation program validates your system and installs BusinessObjects Enterprise in the specified directory. When the new installation is finished, the setup program starts the servers as daemons and then enables each server that is registered with the CMS. To control the servers manually, use the ccm.sh script.

# Finish a System Installation

If you chose to perform a system installation, the setup program script prompts you to run the setupinit.sh script after it is finished. The setupinit.sh script copies the run control scripts to your runlevel (usually /etc/rc#) directories.

# **Chapter 6: Web Applications Installation**

The web tier installation type installs the appropriate web tier components on the computer running your web application server. You require user account and port information to configure your web application server through the BusinessObjects Enterprise setup program.

The web application server processes scripts, communicates with report and cache servers, translates cached files to DHTML, facilitates OLAP view requests, and manages session state information for users.

A distributed installation has two stages. The first step is completed on the computer where the BusinessObjects Enterprise components will reside. The second step is to install the Web Tier Components on the computer where the web server is installed.

#### Notes:

- It is best practice to install the server and client components to verify connectivity.
- Java SDK 1.5 is installed by default when you install the Web Tier Components.

This section contains the following topics:

<u>Features Available in a Web Tier Installation</u> (see page 135) <u>Perform a Web Tier Installation</u> (see page 136) <u>Select and Deselect Web Tier Components (Windows Only)</u> (see page 136) <u>Specify an Existing CMS for Web Tier Components (Windows Only)</u> (see page 137) <u>Cluster Web Tier Features to a CMS (UNIX Only)</u> (see page 138) <u>Select a Web Application Server Configuration Option</u> (see page 139)

# Features Available in a Web Tier Installation

Features available in a web tier installation include:

#### **BI Platform Web Components**

This includes all components used to run BusinessObjects Enterprise applications including CMC, InfoView, and Dashboard and Analytics.

#### **BusinessObjects Enterprise Web Services**

This is a component of BusinessObjects Enterprise built for developers. It is composed of an implementation of web services that can be deployed with BusinessObjects Enterprise. This web service implementation provides an API/WSDL which simplifies the process of developing applications.

#### Tomcat

An open-source, standards-based, Java web application server. If you do not have an existing web application server, you can choose to install Apache Tomcat 5.5.

# Perform a Web Tier Installation

The Installation Type screen in the following procedure displays after you have completed the initial setup of the BusinessObjects Enterprise installation.

#### To perform a web tier installation

- 1. Choose Web Tier in the Install Type screen.
- 2. Specify where to install the BusinessObjects Enterprise components in the Destination Folder field.
- 3. Click Next to continue with the installation.

The Select Features screen displays.

#### More information:

Begin on Windows (see page 71) Begin on UNIX (see page 74) Select an Installation Type (see page 74)

# Select and Deselect Web Tier Components (Windows Only)

Use the Select Features screen to select and deselect web tier components when running a Web Tier installation. All the available web tier components are listed in the feature tree under the BusinessObjects Enterprise node.

Each feature and subfeature has a corresponding icon.

#### Select and deselect web tier components

1. Click the icon for a feature you want to select or deselect.

You can do any of the following:

- Specify that the selected feature will be installed on the local hard drive.
- Specify that the selected feature and its subfeatures will be installed on the local hard drive.
- Specify that a selected feature and its subfeatures will not be installed.

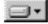

The feature and only the subfeatures you select will be installed on the local hard drive you specified in the Setup program.

| - | Ē | Ŧ |
|---|---|---|
| - | _ |   |

The feature and all its subfeatures will be installed on the local hard drive you specified earlier.

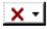

The feature or subfeature is either unavailable or will not be installed.

a. Click Disk Cost to calculate if sufficient disk space is available for your selected features.

A separate screen displays indicating storage space available on the local computer and mapped network drives. Drives that do not have enough disk space for the currently selected features are highlighted.

Click OK to close and return to the Select Features page.

2. Click Next to continue with the installation.

The CMS Clustering screen displays.

# Specify an Existing CMS for Web Tier Components (Windows Only)

The web tier components need to be associated with an existing CMS. Use the CMS Clustering screen to provide information about the CMS that will manage the web tier components you are installing.

#### To specify an existing CMS for web tier components

- 1. Specify the host name for the CMS in the Existing CMS Hostname field.
- 2. Specify the port number used to communicate with the CMS in the Existing CMS Port field.

The default port number used by the CMS is 6400.

- 3. Specify the password used by CMS Administrator in the CMS Administrator Password field.
- 4. Click Next to continue with the installation.

The information about the CMS is verified. Once the verification is complete, the Select Web Application Server screen displays.

# **Cluster Web Tier Features to a CMS (UNIX Only)**

If you are only installing the web tier components, you must be able to connect to a running CMS. After selecting what web tier features to install, you must provide information about the CMS to which the feature will be clustered.

# To cluster web tier features to a CMS

- 1. Specify the computer name where the CMS is installed in CMS Hostname.
- Accept 6400 as the Port if that is number used by the CMS. Modify the value if your CMS is using another port.
- 3. Specify the password required for Administrator access to the CMS in Existing CMS Administrator Password. Press Enter.

Note: If no password is required, leave the field empty.

Depending on your selection in the Features screen, you now either configure the Tomcat application server, or specify a deployment option.

# Select a Web Application Server Configuration Option

# Windows

The web application server runs BusinessObjects Enterprise web applications such as InfoView, the CMC, and custom web applications. Use the Select Web Application Server screen to choose to:

- Install and/or deploy to a Java web application server, such as the Tomcat web application server included with BusinessObjects Enterprise.
- Install and deploy to the IIS web application server installed as part of your Windows operating system.

# Notes:

- If you are using the 64-bit version of IIS 7, you must ensure that:
  - ASP.NET is enabled.
  - The advanced IIS setting Enable 32-bit Applications is set to True.
  - The advanced IIS setting .NET Application Pool is set to Classic mode.
- If the IIS Web Application Server option is not selectable, ASP.NET v1.1 and the IIS (Control Panel, Add or Remove Programs, Windows Components, Application Server) must be installed.

To configure a Java web application server for BusinessObjects Enterprise you need the web application server administrator account name and password, as well as the listener port number.

# To select a web application server configuration option

- 1. To use a Java web application server, select Java Web Application Server and choose one of the following options:
  - Install Tomcat application server and deploy to it. This automatically installs and configures Tomcat.
  - Automatically deploy to a preinstalled Web Application Server. This prompts you to enter the configuration and authentication information on the next screen.
- 2. To use the IIS web application server included as part of your Windows operating system, choose IIS Web Application Server, then select the website to use for deployment from the drop-down list.
- 3. Click Next.

Depending on your selection, you can now proceed to either configure your web application server, or start the installation process.

# **Configure a New Tomcat Web Application Server**

The Configure Tomcat screen displays during installation if you choose to install Tomcat as the web application server for your BusinessObjects Enterprise installation. Use this screen to configure Tomcat.

#### To configure a new Tomcat web application server

- 1. Accept the default values or specify new port numbers for Connection port, Shutdown port, and Redirect port.
- 2. Click Next to continue with the installation.

**Note:** If the port numbers you specified are in use, a warning message displays. To continue, you must specify unused and valid port numbers.

The Start Installation screen displays.

# **Configure Your Existing Web Application Server**

The Configure Web Application Server screen displays during installation after you specify an existing server in the Select Web Application Server screen. To properly install web components on your web application server, you must provide specific configuration information about your existing web application server.

#### To configure your existing web application server

- 1. Select your existing web application server from the drop-down list of web application server types.
- 2. Click Next to continue with the installation.

The information required for supported web application servers is as follows.

#### Tomcat 5.5

- Server Instance: Name of the current web application server instance (for example localhost)
- Service Name: Name of the Windows service if the application server will be installed as a Windows service (for example, Tomcat5)
- Application Server Installation Directory: The directory where the web application server is installed (for example, C:\wdeploy\appserver\Tomcat5520)

#### WebLogic 10

- Port: Administration port of the application server (for example, 7001)
- Username: User name with administration rights to the application server
- Password: Password for account with administration rights to the application server

- Server Instance: Name of the current web application server instance (for example, mserver1)
- Application Server Domain Root Directory: The WebLogic domain root directory (for example, C:\bea\weblogic10\user\_projects\domains\base\_domain)

# WebLogic 9.2

- Port: Administration port of the application server (for example, 7001)
- Username: User name with administration rights to the application server
- Password: Password for account with administration rights to the application server
- Server Instance: Name of the current web application server instance (for example, mserver1)
- Application Server Domain Root Directory: The directory where the web application server is installed (for example, C:\bea\user\_projects\domains\base\_domain)

# WebSphere 6.1

- SOAP Port: The SOAP Connector Port of the application server (for example, 8880)
- Username: User name with administration rights to the WebSphere application server
- Password: Password for account with administration rights to the application server
- Server Instance: Name of the current web application server instance (for example, server1)
- Virtual Host: The virtual host to which the application must be bound
- Admin is Secure?: Select this option to enable security requiring administrative access credentials to the application

**Note**: The values for the username and password parameters must be set when Admin is Secure is enabled.

 Application Server Installation Directory: The directory where the web application server is installed (for example, C:\Program Files\IBM\WebSphere\AppServer)

#### **Oracle Application Server 10g R3**

 Admin is Secure?: Select this option to use Secure Sockets Layer (SSL) encryption for authentication

**Note**: If this is not selected, you will still have to specify the username and password to access the server.

Port: Administration port of the application server (for example, 6003)

This should be the request port of the <notification-server> element in the opmn.xml file.

- Username: User with administration rights to the application server
- Password: Password for account with administration rights to the application server
- Server Instance: Name of the Oracle Application Server application server instance (for example, home)
- Server Name: Name of the target application server (for example, myserver.domain.com)
- Group Id: Name of the server group to which the target application belongs (for example, Default\_group)
- Application Server Installation Directory: The directory where the web application server is installed (for example C:\product\10.1.3\OracleAS\_1)

The Start Installation screen displays.

Remember your credentials for the web application server as they may be required to install add-ons such as ProcessTracker or additional language packs.

# Start the Installation

The Start Installation screen is the final screen in the installation.

Click the Next button to start the installation process.

# UNIX

As part of the installation setup, you must provide information about the web application server that will work with your BusinessObjects Enterprise applications such as InfoView and the CMC. Use the installation program to specify to install Tomcat as your application server, or choose to work with your existing web application server.

Select one of the following options and press Enter.

| Deployment Option                                                    | When to Use                                                                                                    |  |
|----------------------------------------------------------------------|----------------------------------------------------------------------------------------------------|--|
| Install Tomcat, deploy web applications                              | If you do not have an existing web application server.                                                                       |  |
| Use existing Java application server, deploy web applications        | If you have an existing supported web<br>application server and you want to<br>automatically deploy the web<br>applications. |  |
| Use existing Java application server, do not deploy web applications | If you have an existing supported web<br>application server and you want to<br>manually deploy the web applications.         |  |

If you have selected either the first or second option, you will now have to configure the web application server. If you have selected the third option, you can start the installation process.

# **Configure the Tomcat Installation**

If you chose to install the Tomcat application server, the Please enter port numbers for the Tomcat installation screen displays. You must configure the server to use InfoView, the CMC and other web application servers.

## To configure the Tomcat installation

1. You can either choose to accept the default port numbers or provide new values for the following:

# **Required port numbers**

- Receive HTTP requests
- Redirect jsp requests
- Shutdown hook
- 2. Press Enter.

You can now start the installation process.

# **Configure your Existing Web Application Server**

You must select the Use existing Java application server, deploy web applications option to view the Select a Web Application Server to deploy to screen. Select the server type before configuring your web application server.

#### To configure your existing web application server

- 1. Select your existing web application server from one of the following options and press Enter.
  - Tomcat 5.5
  - WebLogic 10
  - WebLogic 9.2
  - WebSphere 6.1
  - Oracle Application Server 10g R3

If your existing web application server is SAP Application Server 7.0 or JBoss 4.04, select Use existing Java application server, do not deploy web applications.

2. Provide the requested configuration details for your web application server and press Enter.

The information required for each supported web application server is as follows.

#### Tomcat 5.5

- Instance to install to: Name of the current web application server instance (for example, localhost)
- Application server Installation directory: The directory where the web application server is installed (for example, <INSTALLDIR>/wdeploy/appserver/Tomcat5520)

#### WebLogic 10

- Admin Port: Administration port of the application server mandatory for WebLogic (for example, 7001)
- Admin login: User name with administration rights to the application server - mandatory for WebLogic
- Admin password: Password for account with administration rights to the application server - mandatory for WebLogic
- Instance to install to: Name of the current web application server instance (for example, mserver1)
- Application server domain root directory: The WebLogic domain root directory (for example, /bea/weblogic10/user\_projects/domains/base\_domain)

# WebLogic 9.2

- Admin port: Administration port of the application server mandatory for WebLogic (for example, 7001)
- Admin login: User name with administration rights to the application server - mandatory for WebLogic
- Admin password: Password for account with administration rights to the application server - mandatory for WebLogic
- Instance to install to: Name of the current web application server instance (for example, mserver1)
- Application server domain root directory: The WebLogic domain root directory (for example, /bea/user\_projects/domains/base\_domain)

# WebSphere 6.1

- SOAP Port: The SOAP Connector Port of the application server (for example, 8880)
- Admin login: User name with administration rights to the WebSphere application server
- Admin password: Password for account with administration rights to the application server
- Instance to install to: Name of the current web application server instance (for example, server1)
- Virtual host: The virtual host to which the application must be bound
- Admin is secure?: Select this option to enable security requiring administrative access credentials to the application

**Note**: The values for the username and password parameters must be set when Admin is Secure is enabled.

 Application server installation directory: The directory where the web application server is installed (for example, /IBM/WebSphere/AppServer)

### **Oracle Application Server 10g R3**

 Admin port: Administration port of the application server - mandatory for Oracle 10g R3 (for example 6003)

This should be the Request port of the <notification-server> element in the opmn.xml file.

- Admin login: User name with administration rights to the application server - mandatory for Oracle 10g R3
- Admin password: Password for account with administration rights to the application server - mandatory for Oracle 10g R3

 Admin is secure (y/n): Select this option only if you want Secure Sockets Layer (SSL) as part of the deployment

**Note**: If Admin is Secure is not selected, you still have to specify the username and password to access the server.

- Instance to install to: Name of the current web application server instance (for example home)
- Application server Installation directory: The directory where the web application server is installed (for example /product/10.1.3/OracleAS\_1)
- Server Name: Name of the target application server (for example, myserver.domain.com)
- Group Id: Name of the server group to which the target application belongs (for example, Default\_group)

# Start the Installation

You are now ready to start the installation.

# To start the installation

1. Review the installation directory specified on the screen.

**Note**: To modify the directory, press [Ctrl + B] several times until you reach the screen where you specify the installation directory.

2. Press Enter to start the installation.

The installation program validates your system and installs BusinessObjects Enterprise in the specified directory.

When the new installation is finished, the setup program starts the servers as daemons and then enables each server that is registered with the CMS. To control the servers manually, use the ccm.sh script.

# **Finish the Installation**

If you chose to perform a system installation, the setup program script prompts you to run the setupinit.sh script after it is finished. The setupinit.sh script copies the run control scripts to your runlevel (usually /etc/rc#) directories.

When implemented, these run control scripts start/stop the BusinessObjects Enterprise servers on system startup/shutdown.

**Note**: To run the system installation, you can log in using a normal account. After installation, however, you must have root privileges to run the setupinit.sh script.

# **Chapter 7: Silent Installation**

This section contains the following topics:

<u>Windows</u> (see page 147) <u>UNIX</u> (see page 162) <u>Modify a Response File</u> (see page 181)

# Windows

The method for running BusinessObjects Enterprise installations on Windows directly from the command line is through a silent installation using a response file.

This method can be used to automate installations across multiple computers. The silent installation method requires a response file.

This installation method is particularly useful when you must quickly perform multiple installations. You can also integrate the scripts and commands into your own installation scripts.

Silent installations include a series of parameters including installation settings and directory paths to system resources.

# Specific Response File Parameter For cabiinstall.exe

The parameter used in conjunction with the response file and can be used when running cabiinstall.exe on the command line is:

cabiinstall.exe silent < PATH\CONFIGURATION\_FILE.ini>

where

### <PATH\CONFIGURATION\_FILE>

The full or relative path to the response file. If you provide only the file name, the file is searched for in the current directory.

The response file location can also be relative to the current directory where cabinstall.exe is present.

Important! silent is case-sensitive.

# **Create a Response File**

# To create a response file

1. Run the following command:

cabiinstall.exe

2. Click Yes on the Generate Response File dialog to create a response file, and enter the directory where the response file should be created.

The file is created once the installation is complete.

User-defined and default parameters from installation setup are written to the response file. The default file name is cabiresponse.ini and it is saved in the directory that you specify. If you do not specify a directory, the default location C:\Program Files\CA\SC\CommonReporting3 is used.

# Sample Response File: Windows Typical Installation

The following example response file was generated for a new BusinessObjects Enterprise installation in which MySQL and Tomcat were selected.

[OTHER] QUIET="/qn"

[INSTALL] AS\_ADMIN\_IS\_SECURE="" AS\_ADMIN\_PASSWORD="" AS\_ADMIN\_PORT="8080" AS\_ADMIN\_USERNAME="admin" AS\_DIR="C:\Program Files\CA\SC\CommonReporting3\Tomcat55" AS\_INSTANCE="localhost" AS\_SERVER="tomcat55" AS\_SERVICE\_NAME="BOE120Tomcat" AS\_VIRTUAL\_HOST="" CADNODE="LOD0153" CADPORT="6410" CLIENTAUDITINGPORT="6420" CLIENTLANGUAGE="EN" CLUSTERCMS="False" CMSPASSWORD="password"

### Important! It is not recommended to use a blank password for this CMSPASSWORD.

### This applies to all platforms.

DATABASEAUDITDRIVER="MySQLDatabaseSubSystem" DATABASECONNECT="" DATABASEDB="BOE120" DATABASEDB\_AUDIT="BOE120\_AUDIT" DATABASEDRIVER="MySQLDatabaseSubSystem" DATABASEDSN="Business Objects CMS" DATABASEDSN\_AUDIT="Business Objects Audit Server" DATABASENWLAYER\_AUDIT="ODBC" DATABASEPORT="3306" DATABASEPORT\_AUDIT="3306" DATABASEPWD="cabi" DATABASEPWD AUDIT="cabi" DATABASEPWD\_MYSQLROOT="cabi" DATABASERDMS\_AUDIT="MySQL 5" DATABASESERVER\_AUDIT="localhost" DATABASEUID="cabi" DATABASEUID\_AUDIT="cabi" DATABASE\_AUDIT\_CONNSVR="connsvr" ENABLELOGFILE="1" ENABLESERVERS="" INSTALL.LP.EN.SELECTED="1" INSTALLDBTYPE="SQL" INSTALLDIR="C:\Program Files\CA\SC\CommonReporting3\" INSTALLLEVEL="6" INSTALLMODE="New" INSTALL\_DB\_TYPE="InstallMySQL" MYSQLPORT="3306" MYSQL\_REMOTE\_ACCESS=""

NEWCMSPASSWORD="admin123" NSPORT="6400" SINGLESERVER="" SKIP\_DEPLOYMENT="" WCADOTNETINSTALL="False" WCAEXISTINGINSTALL="False" WCAJAVAINSTALL="True" WCATOMCATINSTALL="True" WDEPLOY\_LANGUAGES="en" WDEPLOY LATER="" WEBSITE\_METABASE\_NUMBER="1" WEBSITE\_NAME="Default Web Site" WEBSITE\_PORT="80" EXPANDCMS="1" TOMCAT\_CONNECTION\_PORT="8080" TOMCAT\_REDIRECT\_PORT="8443" TOMCAT\_SHUTDOWN\_PORT="8005" NAMESERVER="LOD0153"

#### [FEATURES]

REMOVE="WebApplicationContainer"

ADDLOCAL="Tomcat, Universe, qaaws, Complete, DotNetRASSDK, Designer, ImportWizard, DotNETSDK, MySQL, AlwaysInstall,BeforeInstall,VBA62,Reporter,Clients,WRC,DataSourceMigrationWizard,CrystalBVM,MetaDataDesi gner, ConversionTool, PubWiz, JavaRASSDK, BOEJavaSDK, JavaViewersSDK, RebeanSDK, DevelopersFiles, We bServicesSDK,DotNetViewersSDK,VSDesigner,VSHELP,RenetSDK,UnivTransMgr,wdeploy,BIPWebComp,We bTierComp,BOEWebServices,CCM,ServerComponents,Mapping,Repository,CRPE,MetaData,CMS,Auditor,Eve ntServer,InputFRS,OutputFRS,CacheServer,PageServer,PublicationServer,DotNETOnly,ReportAppServer,MDA SS,CRJobServer,DestJobServer,LOVJobServer,DesklJobServer,ProgramJobServer,WeblJobServer,AdaptiveJo bServer, PublishingService, AdaptiveProcessingServer, SearchingService, CrystalReportDataProvider, AuditProxyS ervice,Webi,RAS21,AuditRptUnvEN,DADataFederator,DataAccess,HPNeoview,OLAP,MyCube,SOFA,DAMySQ L, DAGenericODBC, SFORCE, XML, BDE, dBase, FileSystem, DANETEZZA, DAMicrosoft, DAIBMDB2, IBM, Redbric k,DAIBMInformix,OLE\_DB\_Data,DAProgressOpenEdge,DAOracle,SybaseAnywhere,DASybase,SybaseASE,Sy baselQ,SymantecACT,DANCRTeradata,TextDA,Btrieve,CharacterSeparated,ExportSupport,ExpDiskFile,ExpRic hTextFormat,ExpWordforWindows,PDF,ExpText,ExpExcel,ExpCrystalReports,XMLExport,LegacyXMLExport,Sa mplesEN,UserHelp,LanguagePackCostingFeatureen,LanguagePackCostingFeature" ADDSOURCE="" ADVERTISE="" [BIEK] BIEK\_INSTALL\_SAMPLES="1" SUPPRESS\_REBOOT=1 [DataConnection1] Description=This is the data connection for Access Control NetworkLayer=ODBC Rdms=MS SQL Server 2005 UserName=user Password=password

Server=acr125DSN [DataConnection2]

DataSource=acr125

Description=This is a data connection of eHealth universe NetworkLayer=Oracle OCI Rdms=Oracle 10 UserName=user Password=userPassword DataSource=EHEALTH Server=

# **Silent Installation Parameters**

The following table lists common parameters that are used for silent installations of BusinessObjects Enterprise on Windows.

**Important!** If you pass a parameter directly in the command line, the setting will override any setting specified in the response file.

### /qn+ -QUIET="/qn+"

Displays the completion dialog at the end of the installation.

# /qb -QUIET="/qb"

Displays a pop-up dialog indicating the progress of the installation.

# /qn -QUIET="/qn"

Specifies that a quiet silent installation will take place.

### ADDLOCAL

Specifies which client, server, web tier, and other BusinessObjects Enterprise components will be installed. To change this setting, it is recommended that you create a new response file.

ADDLOCAL="Tomcat, Universe, Complete, BIPWebComp, Designer, AlwaysInstall, BeforeInstall, VBA62, Reporter, Clients, WRC, DataSourceMigrationWizard, CrystalBVM, MetaDataDesigner, ConversionTool, ImportWizard, PubWiz, qaaws, JavaRASSDK, BOEJavaSDK, JavaViewerSSDK, RebeanSDK, DevelopersFiles, WebServicesSDK, UnivTransMgr, wdeploy, WebTierComp, BOEWebServices, CCM, ServerComponents, Mapping, Repository, CRPE, MetaData, CMS, Auditor"

### AS\_ADMIN\_IS\_SECURE

Specifies that an administrator credential must be passed to access the web application server. This setting only valid for WebSphere 6 and Oracle.

AS\_ADMIN\_IS\_SECURE="true"

### AS\_ADMIN\_PASSWORD

Password used by the administrator account to access the web application server.

AS\_ADMIN\_PASSWORD="pass"

### AS\_ADMIN\_PORT

Specifies the port used by the web application server.

AS\_ADMIN\_PORT="8080"

### AS\_ADMIN\_USERNAME

Specifies the account name used by the administrator to access the web application server.

AS\_ADMIN\_USERNAME="admin"

### AS\_DIR

Specifies the installation directory for the web application server.

AS\_DIR="<INSTALLDIR>/Tomcat55"

# AS\_INSTANCE

Specifies the name of the current web application server instance.

AS\_INSTANCE="localhost"

### AS\_SERVER

Java web application server:

- Use tomcat55 for Tomcat
- Use oas1013 for Oracle Application Server 10g R3
- Use weblogic9 for WebLogic 9
- Use weblogic10 for WebLogic 10
- Use websphere6 for WebSphere 6.1

### AS\_SERVER="tomcat55"

Note: This parameter is blank when installing to a .NET web application server.

### AS\_SERVICE\_NAME

Specifies the name of the Windows service if the application server is installed as a service on Windows.

AS\_SERVICE\_NAME="BOE120Tomcat"

#### AS\_VIRTUAL\_HOST

Specifies virtual host to which the application must be bound.

AS\_VIRTUAL\_HOST="hostname"

# CADNODE

Specifies the node name for the SIA.

CADNODE="SIA1"

Note: Do not use spaces or non-alphanumeric characters in an SIA node name.

### CADPORT

Specifies the port used by the SIA.

CADPORT="6410"

# CLIENTLANGUAGE

Specifies the language used by the installer:

- en=English
- chs=Simplified Chinese
- cht=Traditional Chinese
- de=German
- es=Spanish
- ko=Korean
- nl=Dutch
- jp=Japanese
- pt=Portuguese
- sv=Swedish
- ru=Russian
- fr=French
- it=Italian
- th=Thai
- pl=Polish
- da=Danish
- no=Norwegian

**Note:** If this parameter is not specified, you are prompted to select a language when the installation begins.

CLIENTLANGUAGE="EN"

# CLUSTERCMS

Specifies if you are adding servers to an existing CMS. To change this setting, it is recommended that you create a new response file.

CLUSTERCMS="False"

# CMSPASSWORD

Specifies the administrator password for an existing CMS to use in either a custom or web tier installation.

CMSPASSWORD="password"

### COMPANYNAME

The company name specified when setting user credentials in the installation.

COMPANYNAME="MyCompanyName"

#### DATABASEAUDITINGDRIVER

Specifies which driver to use for the auditing database. To change this setting, it is recommended that you create a new response file.

DATABASEAUDITDRIVER="MySQLDatabaseSubSystem"

### DATABASEDB

Name of the CMS database on the database server.

DATABASEDB="BOE120"

### DATABASEDB\_AUDIT

Name of the auditing database on the database server.

DATABASEDB\_AUDIT="BOE120\_AUDIT"

### DATABASEDRIVER

Specifies which driver to use for the CMS database. To change this setting, it is recommended that you create a new response file.

DATABASEDRIVER="MySQLDatabaseSubSystem"

### DATABASEDSN

Specifies the ODBC connection to connect to the CMS database.

DATABASEDSN="Business Objects CMS"

### DATABASEDSN\_AUDIT

Specifies the ODBC connection to connect to the auditing database.

DATABASEDSN\_AUDIT="Business Objects AuditServer"

### DATABASENWLAYER\_AUDIT

Specifies auditing database type. To change this setting, it is recommended that you create a new response file.

DATABASENWLAYER\_AUDIT="ODBC"

### DATABASEPWD

Specifies the password used to access the database server.

DATABASEPWD="password"

### DATABASEPWD\_AUDIT

Specifies the password used to access the auditing database server.

DATABASEPWD\_AUDIT="password"

### DATABASEPWD\_MYSQLROOT

The password used by the root account to access if you are installing the MySQL database server.

DATABASEPWD\_MYSQLROOT="password"

# DATABASERDMS\_AUDIT

Specifies the auditing database type. To change this setting, it is recommended that you create a new response file.

DATABASERDMS\_AUDIT="MySQL 5"

### DATABASESERVER

Specifies the CMS database server name.

DATABASESERVER="localhost"

### DATABASESERVER\_AUDIT

Specifies the auditing database server name.

DATABASESERVER\_AUDIT="localhost"

# DATABASEUID

Specifies the username used to access the CMS database.

DATABASEUID="servername"

### DATABASEUID\_AUDIT

Specifies the username used to access the auditing database.

DATABASEUID\_AUDIT="auditname"

# ENABLELOGFILE

Specifies if a log file will be created for the installation.

ENABLELOGFILE="1"

### **ENABLESERVERS**

Specifies if servers should be enabled once the installation is complete.

ENABLESERVERS="1"

# INSTALL.LP.<LANGUAGE\_CODE>.SELECTED

Specifies which language pack to install. The following options are available:

- en=English
- chs=Simplified Chinese
- cht=Traditional Chinese
- de=German

- es=Spanish
- ko=Korean
- nl=Dutch
- jp=Japanese
- pt=Portuguese
- sv=Swedish
- ru=Russian
- fr=French
- it=Italian
- th=Thai
- pl=Polish
- da=Danish
- no=Norwegian
- sv=Swedish
- pt=Portuguese

Note: The English language pack is always selected by default.

INSTALL.LP.EN.SELECTED="1" INSTALL.LP.JA.SELECTED="1"

# INSTALLDIR

Specifies the directory where you want to install the BusinessObjects Enterprise components.

INSTALLDIR="C:\Program Files\CA\SC\CommonReporting3\"

### INSTALLMODE

Specifies the installation method from one of the following options:

- New
- Custom
- Web Tier
- INSTALLMODE="New"

# **MYSQLPORT**

Specifies the port if you are installing the MySQL database server.

MYSQLPORT="3306"

### MYSQL\_REMOTE\_ACCESS

Specifies to enable remote access if you are installing the MySQL database server.

MYSQL\_REMOTE\_ACCESS="1"

### NSPORT

Specifies the port used by the CMS.

NSPORT="6400"

### PIDKEY

Specifies your product license key code.

PIDKEY="xxxxx-xxxxxx-xxxxx"

### REMOVE

Specifies which client, server, web tier, and other BusinessObjects Enterprise components will not be installed.

To change this setting, it is recommended that you create a new response file.

REMOVE="Tomcat,BIPWebComp,Designer,Reporter,Clients,WRC,DataSourceMigrationWizard,MetaData Designer,ConversionTool,ImportWizard,PubWiz,qaaws,BOEJavaSDK,DevelopersFiles,WebServicesSDK,UnivTransMgr,WebTierComp,BOEWebServices"

# SUPPRESS\_REBOOT

Specifies whether the computer reboots after installation.

Values are as follows:

■ 1 = Prevents a reboot after installation, even if it is required by the installer.

SUPPRESS\_REBOOT="1"

 0 = Allows a reboot after installation, if required by the installer. Otherwise, a reboot does not occur.

SUPPRESS\_REBOOT="0"

### TOMCAT\_CONNECTION\_PORT

Specifies the port number that Tomcat uses to connect.

TOMCAT\_CONNECTION\_PORT="8080"

### TOMCAT\_REDIRECT\_PORT

Specifies the port number that Tomcat uses to redirect.

TOMCAT\_REDIRECT\_PORT="8443"

### TOMCAT\_SHUTDOWN\_PORT

Specifies the port number that Tomcat uses to shut down.

TOMCAT\_SHUTDOWN\_PORT="8005"

### USERNAME

The username specified in the installation when providing the license key code.

USERNAME="Licensed User"

### WCADOTNETINSTALL

Option to install .NET web application components to the IIS web application server.

WCADOTNETINSTALL="True"

### WDEPLOY\_LATER

Specifies not to automatically deploy the web application on the target web application server. This is an automatically generated parameter that should not be modified.

WDEPLOY\_LATER="1"

### WEBSITE\_NAME

Specifies the name of the IIS web site.

WEBSITE\_NAME="Default Web Site"

### More information:

Create a Response File (see page 148)

# **Other Automatically-Generated Parameters**

The following parameters are automatically generated and should not be modified.

### Parameter name:

- DATABASECONNECT
- DATABASE\_AUDIT\_CONNSVR
- INSTALLDBTYPE
- INSTALL\_DB\_TYPE
- INSTALLLEVEL
- INSTALLSWITCH
- NEWCMSPASSWORD
- Privileged
- SINGLESERVER
- SKIP\_DEPLOYMENT
- WCADOTNETINSTALL

- WCAJAVAINSTALL
- WCATOMCATINSTALL
- WDEPLOY\_LANGUAGES
- WEBSITE\_METABASE\_NUMBER
- WEBSITE\_PORT
- ADDSOURCE
- ADVERTISE

# CA Business Intelligence-Specific Parameters

The CA Business Intelligence installer for the BusinessObjects Enterprise installation uses the tags under the [BIEK] section of the response file for its preinstallation phase.

These values are read before control is transferred to the BusinessObjects Enterprise installer:

# **BIEK\_INSTALL\_SAMPLES**

This value can be set to either 0 or 1:

- 0 = Do not install sample templates
- 1 = Install sample templates

# DataConnectionX

Where X is the index number of data connections. This is automatically generated parameter and should not be modified.

### Description

The description of the data connection.

The following parameters can be modified:

# NetworkLayer

The layer of the data connection.

The following are the locations where the valid values for the NetworkLayer can be found in the registry at:

HKEY\_LOCAL\_MACHINE\SOFTWARE\Business Objects\Suite 12.0\default\Shared\ConnectionServer\Network Layers Client Access AS400 DB2 CAE Essbase Informix CLI ODBC OLE DB OLE DB OLE DB OLAP Oracle OCI SAP BAPI Sybase CTL Teradata

### Rdms

The Relational Database Management System (RDMS) name of the data connection.

The supported RDBMS values for each network layer can be found in the cscheck.xml file found in:

<INSTALLDIR>\CommonReporting3\BusinessObjects Enterprise 12.0\win32\_x86\dataAccess\connectionServer\tools

Example of some of the entries in this file:

MySQL 4 MySQL 5 MS SQL Server 2000 MS SQL Server 2005 Oracle 10 Oracle 9 Sybase Adaptive Server 12 Sybase Adaptive Server 15 DB2 UDB v8 DB2 UDB v7

# UserName

The user of the data connection.

# Password

The user password of the data connection.

# DataSource

The data source of the data connection.

# Server

The server name of the data connection.

Some possible combinations include:

| Database<br>Engine | Network<br>Layer | RDMS                            | User-<br>name | Pass-<br>word | Data Source          | Server                                                        |
|--------------------|------------------|---------------------------------|---------------|---------------|----------------------|---------------------------------------------------------------|
| MySQL              | ODBC             | MySQL 4                         | х             | х             | Database name        | Х                                                             |
|                    |                  | MySQL 5                         |               |               |                      | <b>Note</b> : The server for<br>MySQL is in the format<br>of: |
|                    |                  |                                 |               |               |                      | servername:port<br>number                                     |
|                    |                  |                                 |               |               |                      | For example:<br>localhost:3306.                               |
| MS Access<br>2002  | ODBC             |                                 |               |               |                      |                                                               |
| MS SQL Server      | ODBC             | MS SQL<br>Server<br>2000        | Х             | Х             | ODBC System DSN name | X                                                             |
|                    |                  | MS SQL<br>Server<br>2005        |               |               |                      |                                                               |
| Oracle             | Oracle OCI       | Oracle 9<br>Oracle 10           | Х             | Х             | TNS name             |                                                               |
| Sybase             | Sybase CTL       | Sybase<br>Adaptive<br>Server 12 | Х             | Х             | Database alias       |                                                               |
|                    |                  | Sybase<br>Adaptive<br>Server 15 |               |               |                      |                                                               |
| DB2                | DB2 CAE          | DB2 UDB<br>v7                   | Х             | Х             | Database alias       |                                                               |
|                    |                  | DB2 UDB<br>v8                   |               |               |                      |                                                               |

Note: X = Required

# **Perform a Silent Installation**

### To perform a silent installation

- 1. Open a DOS command prompt.
- 2. Change the directory to the base or root directory of the installation package.
- 3. Enter the following command:

cabiinstall.exe silent path to response file>

where

### <path to response file>

The path to the response file. The response file does not have to be in the same directory; it can be located anywhere and it can be named anything. If you provide only the file name, the file is searched in the current directory.

The installation begins.

# UNIX

Silent installation types are particularly useful when you must perform multiple installations, as you can save time and avoid being prompted for information by the installation setup program. You can also integrate the scripts and commands into your own installation scripts.

While setting up an installation process on UNIX, you can write installation settings to a specified response file. The file is generated once the installation is complete.

The response file supports all three BusinessObjects Enterprise installation types available for UNIX:

- New
- Custom or Expand
- Web Tier

# Create a Response File

To create a response file on UNIX, run the following command:

./cabiinstall.sh

When prompted, specify the response file name and location. The file is created once the installation is complete.

The default file name is cabiresponse.ini and it is saved in the directory that you specify. If you do not specify a directory, the default location \$CASHCOMP/CommonReporting3 is used.

# Sample Response File: UNIX Typical Installation

The following example installation response file was generated for a new BusinessObjects Enterprise installation in which MySQL and Tomcat were selected. The French language pack was added to the English default.

# Installation Response File # -# [Manual Settings] # The name of the local server. This feature overrides the local server name # to the machine name specified. It must be manually set within the response file # or it will be defaulted to the local machine name. MACHINENAME = < mymachine> [Paths] # The path of the bobje directory. This feature is automatically set by # the installation directory specified as a command line argu ment followed # by /bobje/. BOBJEDIR="/net/home/businessobjectsenterprise/bobje/" # The path of the DISK\_1 directory on the CD. This path defaults to the cd directory # pertaining to the install which has created the response file. It may be overwritten # by specifying the cd directory as an argument on the command line. CDDIR=/net/home/temp # The path of the license directory. LICENSEDIR= [Product Information] # The current language with the following exceptions: # 1) "jp" if the current language is "ja" (Japanese) # 2) "chs" if the current language is "zh\_CN" (Chinese - China) # 3) "cht" if the current language is "zh\_TW" (Chinese - Taiwan) BOBJELANG="en" # The name of the product being installed. PRODUCTID\_NAME="BusinessObjects" # The version of Business Objects Enterprise. BOBJEVERSION="12.0" # The version of the product being installed. PRODUCTID\_VER="12.0" # The license key to install Business Objects Enterprise. # The product id key. ( The product id is usually the same as the BOBJELICENSEKEY) [Installation Information] # The installation function to perform. (i.e. install) FUNCTION=install # The type of installation. (i.e. new / custom / webtier )

INSTALLTYPE="new" # A comma-delimited list of flags that describe the operating mode of the Installer # The following flags are supported: # install - running a new install of the product # modify - running a modify install on a previously in stalled product # remove - running an uninstall on a previously installed product # integrated - the current install is running from within an other installed (ie. integrated langpacks) # interactive - UI is enabled and can prompt for user response INSTALLMODE=interactive,install # The name of the local server. LOCALNAMESERVER="<servername>" #Whether to perform a user or system install. BOBJEINSTALLLOCAL="user" # The language packs to install. # Each language is specified using the short format and is separated by a space. # Example: LANGPACKS\_TO\_INSTALL=en fr LANGPACKS\_TO\_INSTALL=fr # List of all languages included in the product. # Each language is specified using the short format and is separate by a comma. # Example: LANGUAGES\_TO\_INSTALL=en,fr LANGUAGES\_TO\_INSTALL=en,fr,is,ja # The Business Objects Enterprise username. BOBJEUSERNAME="Administrator" # Specified servers to add. EXPANDSERVERS= [Tomcat] # Whether or not to install Tomcat. INSTALLTOMCAT=yes # The connection port. CONNECTORPORT="8080" # The redirection port. REDIRECTPORT="8443" # The shutdown port. SHUTDOWNPORT="8005" [Application Server] # The path of the Application Server directory (If an Applica tion Server # is being installed). This path is automatically set using the installation # directory. AS\_DIR=/net/home/businessobjectsenterprise/bobje/tomcat/ # The Application Server name. # Defaults to tomcat55 if Tomcat is to be installed.

AS\_SERVER=tomcat55 # The instance of the Application Server. (e.g. localhost) # Defaults to localhost if Tomcat is to be installed. AS\_INSTANCE=localhost # The Application Server virtual host. AS\_VIRTUAL\_HOST= # The Application Server port. AS\_ADMIN\_PORT= # The Application Server's Administrator Username. AS\_ADMIN\_USERNAME= # The Application Server's Administrator Password. AS\_ADMIN\_PASSWORD= # Whether or not the Application Server's Administrator is se cure. AS\_ADMIN\_IS\_SECURE= # The Application Server's Name (Oracle AS only). AS\_APPSERVER\_ID= # The Application Server's Group Id (Oracle AS only). AS\_GROUP\_ID= # The Application Server deployment action. (i.e. deploy or predeploy) WDEPLOYACTION=deploy [CMS Cluster] # Whether or not to cluster the CMS. CMSCLUSTER="no" # The CMS name to cluster to. CLUSTER\_NAMESERVER="" # The CMS port number to cluster to. CLUSTERPORTNUMBER="6400" [CMS] # The type of database. (e.g. MySQL, DB2, Oracle) DBTYPE="MvSQL" # The service name of the CMS. SERVICENAME="BOE120" # The username to connect to the database. DATABASEUID="Administrator" # The password to connect to the database. DATABASEPWD=<password> # The name of the CMS server. CMSNAMESERVER="<servername>" # The port number used to communicate with the CMS. CMSPORTNUMBER="6400" # The password used to connect to the CMS. CMSPASSWORD=<password>

Important! It is not recommended to use a blank password for this CMSPASSWORD.
This applies to all platforms.
# The server intelligence agent node name.

SIANODENAME="MyNode"

# The port used to communicate with the server intelligence agent. SIAPORTNUMBER="6410" #Whether or not to reinitialize the database. REINIT="yes" [MySQL] # Whether or not to install MySQL INSTALLMYSQL="yes" # The port number used to communicate with the MySQL database. SERVICEPORT="3306" # The name of the server hosting the MySQL database. MYSQLHOSTNAME="<servername>" # The root password for the MySQL database. MYSQLROOTPWD=<password> [Audit] # Whether or not auditing is enabled. AUDITINGENABLED=yes # The service audit name of the CMS. SERVICENAME\_AUDIT="BOE120\_AUDIT" # The port number used to communicate with the MySQL database. SERVICEPORT\_AUDIT="3306" # The name of the server hosting the MySQL database. MYSQLHOSTNAME\_AUDIT="<servername>" # The audit username to connect to the database. DATABASEUID\_AUDIT=Administrator # The audit password to connect to the database. DATABASEPWD\_AUDIT=<password> [Marketing Products] # This feature manually enables specified marketing products. Each marketing product # specified must be seperated by a comma. # For a custom install this field is used to enable those products which are different from a default new installation. # Example: ENABLEMP=BusinessObjects.MySQL,BusinessOb jects.WebTierComponents ENABLEMP= # This feature manually disables specified marketing products. Each marketing product # specified must be seperated by a comma. # For a custom install this field is used to disable those products which are different from a default new installation. # Example: DISABLEMP=BusinessObjects.MySQL,BusinessOb jects.WebTierComponents DISABLEMP= [New Settings] # All uncommented settings are added here. DBTYPE\_AUDIT="MySQL" [BIEK] BIEK\_INSTALL\_USER=bobje

BIEK\_INSTALL\_GROUP=bobje BIEK\_CASHCOMP=/opt/CA/SharedComponents BIEK\_INSTALL\_SAMPLES=1 BIEK\_MIGRATE\_CMS\_DATA=0 BIEK\_SOURCE\_CMS\_PASSWORD=

[DataConnection1] Description=This is the data connection for Access Control NetworkLayer=Oracle OCI Rdms=Oracle 9 UserName=user Password=password DataSource=acr125 Server=

[DataConnection2] Description=This is a data connection of eHealth universe NetworkLayer=Oracle OCI Rdms=Oracle 10 UserName=user Password=userPassword DataSource=EHEALTH Server=

Note: Do not use spaces or non-alphanumeric characters in a SIA node name.

# Sample Response File: UNIX Custom Installation

The following is a sample response file for a UNIX custom installation using WebSphere as the application server.

[Manual Settings] MACHINENAME= [Paths] BOBJEDIR=/home/bobje/BO3/bobje/ CDDIR=/CABI36/Disk1/cabi/Disk1 LICENSEDIR= [Product Information] BOBJELANG=en PRODUCTID\_NAME=BusinessObjects BOBJEVERSION=12.0 PRODUCTID\_VER=12.1 BOBJELICENSEKEY=xxxxx-xxxxxx-xxxxxx-xxxxx PIDKEY=xxxxx-xzxxxxx-xxxxx [Installation Information] FUNCTION=install INSTALLTYPE=new INSTALLMODE=interactive,install LOCALNAMESERVER=SERVERx BOBJEINSTALLLOCAL=user LANGPACKS\_TO\_INSTALL= LANGUAGES\_TO\_INSTALL=da,de,en,es,fr,it,ja,ko,nb,nl,pl,pt,ru,sv,th,zh\_CN,zh\_TW BOBJEUSERNAME=bobje EXPANDSERVERS= [Tomcat] INSTALLTOMCAT=no CONNECTORPORT=8080 REDIRECTPORT=8443 SHUTDOWNPORT=8005 [Application Server] AS\_DIR=/opt/IBM/WebSphere/AppServer AS\_SERVER=serverx AS\_INSTANCE=server1 AS\_VIRTUAL\_HOST=default\_host AS\_ADMIN\_PORT=8880 AS\_ADMIN\_USERNAME=username AS\_ADMIN\_PASSWORD=password AS\_ADMIN\_IS\_SECURE=true AS\_APPSERVER\_ID= AS\_GROUP\_ID= WDEPLOYACTION=deploy REDEPLOYWEBAPPS=true [CMS Cluster] CMSCLUSTER=no CLUSTER\_NAMESERVER= CLUSTERPORTNUMBER=6400 [CMS] DBTYPE=MySQL SERVICENAME=BOE120 DATABASEUID=sa1

DATABASEPWD=sa1 CMSNAMESERVER=servery CMSPORTNUMBER=6403 CMSPASSWORD=password

### **Important!** It is not recommended to use a blank password for this CMSPASSWORD. This applies to all platforms.

SIANODENAME=sianame SIAPORTNUMBER=6413 **REINIT=yes** [MySQL] INSTALLMYSQL=yes SERVICEPORT=3309 MYSQLHOSTNAME=xxx.x.x.x MYSQLROOTPWD=sa1 [Audit] AUDITINGENABLED=yes SERVICENAME\_AUDIT=BOE120\_AUDIT SERVICEPORT\_AUDIT=3309 MYSQLHOSTNAME\_AUDIT=xxx.x.x.x DATABASEUID\_AUDIT=sa1 DATABASEPWD\_AUDIT=sa1 [Marketing Products] ENABLEMP= DISABLEMP= [New Settings] DBTYPE\_AUDIT=MySQL [BIEK] BIEK\_INSTALL\_USER=bobje BIEK\_INSTALL\_GROUP=bobje BIEK\_CASHCOMP=/opt/CA/SharedComponents BIEK\_INSTALL\_SAMPLES=1 BIEK\_MIGRATE\_CMS\_DATA=0 BIEK\_SOURCE\_CMS\_PASSWORD=

More information:

Create a Response File (see page 162)

# Silent Installation Parameters

The common parameters used in BusinessObjects Enterprise installation scripts are listed as follows. These parameters are saved in a file which is used to run scripted installations of BusinessObjects Enterprise on UNIX. To change the listed parameters, it is recommended that you create a new response file using ./cabiinstall.sh.

### MACHINENAME

Name of the computer on which to run the scripted installation. The setting overrides the local server name. If not specified, the local computer name is used.

MACHINENAME="mymachine"

### BOBJEDIR

Path of the bobje directory automatically set up in the installation directory.

BOBJEDIR="</NSTALLDIR>/bobje/"

# CDDIR

Path to the Disk1 directory on the distribution DVD. This path defaults to the DVD directory.

CDDIR="<CD>/Disk1"

# LICENSEDIR

Path to the directory containing the product license.

LICENSEDIR="<INSTALLDIR>/<LICENSEDIR>/"

# BOBJELANG

The language setting used for the installation setup.

- en=English
- chs=Simplified Chinese
- cht=Traditional Chinese
- de=German
- es=Spanish
- ko=Korean
- nl=Dutch
- jp=Japanese
- pt=Portuguese
- sv=Swedish
- ru=Russian
- fr=French
- it=Italian
- th=Thai
- pl=Polish
- da=Danish
- no=Norwegian

- sv=Swedish
- pt=Portuguese

BOBJELANG="en"

### BOBJELICENSEKEY

### PIDKEY

### INSTALLTYPE

Specifies the type of installation to perform.

This parameter supports the following options:

- new
- custom
- webtier

INSTALLTYPE="new"

### INSTALLMODE

Specifies a comma-delimited list for the BusinessObjects Enterprise installation program operating modes. This parameter supports the following options:

- install
- modify
- remove
- integrated
- interactive

INSTALLMODE=interactive,install

# LOCALNAMESERVER

Specifies the name of the local server.

LOCALNAMESERVER LOCALNAMESERVER="myservername"

### BOBJEINSTALLLOCAL

Specifies to perform either a user or system installation.

BOBJEINSTALLLOCAL="user"

# LANGPACKS\_TO\_INSTALL

Specifies the language packs to install.

Each language pack is specified in the short format and is separated by a space.

- en=English
- zh\_CN=Simplified Chinese
- zh\_TW=Traditional Chinese
- de=German
- es=Spanish
- ko=Korean
- nl=Dutch
- jp=Japanese
- pt=Portuguese
- sv=Swedish
- ru=Russian
- fr=French
- it=Italian
- th=Thai
- pl=Polish
- da=Danish
- no=Norwegian
- sv=Swedish
- pt=Portuguese

LANGPACKS\_TO\_INSTALL="en fr"

# BOBJEUSERNAME

Specifies the BusinessObjects Enterprise username.

BOBJEUSERNAME="username"

# INSTALLTOMCAT

Specifies to either install or not to install Tomcat.

INSTALLTOMCAT="yes"

# CONNECTORPORT

Specifies the connection port for the Tomcat server.

CONNECTORPORT="15037"

### REDIRECTPORT

Specifies the redirection port for the Tomcat server.

REDIRECTPORT="15034"

### SHUTDOWNPORT

Specifies the shutdown port for the Tomcat server.

SHUTDOWNPORT="15024"

### AS\_DIR

Specifies the path of the application server directory if the server is being installed. The path is automatically set using the installation directory.

AS\_DIR="<INSTALLDIR>/bobje/tomcat/"

# AS\_SERVER

Specifies the name of the application server being installed.

- Use tomcat55 for Tomcat
- Use oas1013 for Oracle Application Server 10g R3
- Use weblogic9 for WebLogic 9.2
- Use weblogic10 for WebLogic 10
- Use websphere6 for WebSphere 6.1

AS\_SERVER="tomcat55"

### AS\_INSTANCE

Specifies the name of the current web application server instance.

AS\_INSTANCE="localhost"

# AS\_VIRTUAL\_HOST

Specifies virtual host to which the application must be bound.

AS\_VIRTUAL\_HOST="hostname"

### AS\_ADMIN\_PORT

Specifies the port used by the web application server.

AS\_ADMIN\_PORT="8080"

### AS\_ADMIN\_USERNAME

Specifies the account name used by the administrator to access the web application server.

AS\_ADMIN\_USERNAME="admin"

### AS\_ADMIN\_PASSWORD

Password used by the administrator account to access the web application server.

AS\_ADMIN\_PASSWORD="pass"

### AS\_ADMIN\_IS\_SECURE

Specifies that an administrator credential must be passed to access the web application server. This setting only valid for WebSphere 6 and Oracle.

AS\_ADMIN\_IS\_SECURE="true"

### WDEPLOYACTION

Specifies the action to perform on the application server. The available options are:

- deploy
- predeploy
- none

WDEPLOYACTION="deploy"

# CMSCLUSTER

Specifies whether or not to cluster to an existing CMS.

CMSCLUSTER="no"

# CLUSTER\_NAMESERVER

If clustering to a CMS, specifies the name of the CMS.

CLUSTER\_NAMESERVER="name"

### CLUSTERPORTNUMBER

If clustering to a CMS, specifies the port number used by the CMS.

CLUSTERPORTNUMBER="6400"

# DBTYPE

Specifies the type of database used by the CMS. The available options are:

- MySQL
- DB2
- Oracle
- Sybase

DBTYPE="MySQL"

# SERVICENAME

Specifies the service name for the CMS.

SERVICENAME="BOE953"

#### DATABASEUID

Specifies the username used to connect to the database.

DATABASEUID="usemame"

#### DATABASEPWD

Specifies the password used to connect to the database.

DATABASEPWD="password"

### **CMSNAMESERVER**

Specifies the name of the CMS server.

CMSNAMESERVER="servername"

### CMSPORTNUMBER

Specifies the port number used to communicate with the CMS.

CMSPORTNUMBER="14000"

### CMSPASSWORD

Specifies the password used to connect to the CMS.

CMSPASSWORD="password"

### SIANODENAME

Specifies the node name for the SIA.

SIANODENAME="name"

Note: Do not use spaces or non-alphanumeric characters in a SIA node name.

### SIAPORTNUMBER

Specifies the port used by the SIA.

SIAPORTNUMBER="14090"

### REINIT

Specifies to or not to reinitialize the database.

REINIT="yes"

### INSTALLMYSQL

Specifies to or not to install MySQL as the system database.

INSTALLMYSQL="yes"

# SERVICEPORT

Specifies the port number used to communicate with the MySQL database.

SERVICEPORT="15036"

### **MYSQLYHOSTNAME**

Specifies the name of the server hosting the MySQL database.

MYSQLYHOSTNAME="servername"

### **MYSQLROOTPWD**

Specifies the root password for the MySQL database.

MYSQLROOTPWD="password"

### AUDITINGENABLED

Specifies if auditing is or is not enabled for the CMS.

AUDITINGENABLED="yes"

### SERVICENAME\_AUDIT

Specifies the service audit name used by the CMS.

SERVICENAME\_AUDIT="servicename"

### SERVICEPORT\_AUDIT

Specifies the port number used to communicate with the auditing database.

SERVICEPORT\_AUDIT="12133"

### MYSQLHOSTNAME\_AUDIT

Specifies the name of the server hosting the MySQL auditing database.

MYSQLHOSTNAME\_AUDIT="servemame"

### DATABASEUID\_AUDIT

Specifies the user name used to connect to the auditing database.

DATABASEUID\_AUDIT="usemame"

### DATABASEPWD\_AUDIT

Specifies the password used to connect to the auditing database.

DATABASEPWD\_AUDIT="password"

### -ENABLEMP

Specifies which specific products to manually enable. Each product must be separated by a comma. For a custom installation this setting is used to enable those products typically not installed in a new installation.

ENABLEMP=BusinessObjects.WebTierComponents

### -DISABLEMP

Specifies which specific products to manually disable. Each product must be separated by a comma. For a custom installation this setting is used to disable those products typically not installed in a new installation.

DISABLEMP=ENABLEMP=BusinessObjects.WebTierComponents

# **Other Automatically-Generated Parameters**

The following parameters are automatically generated and should not be modified in the response file.

### Parameter name:

- PRODUCTID\_NAME
- BOBJEVERSION
- PRODUCTID\_VER
- FUNCTION
- LANGUAGES\_TO\_INSTALL
- EXPANDSERVERS

# **CA Business Intelligence-Specific Parameters**

The CA Business Intelligence installer for the BusinessObjects Enterprise installation uses the tags under the [BIEK] section of the response file for its preinstallation phase.

These values are read before control is transferred to the BusinessObjects Enterprise installer:

# BIEK\_INSTALL\_USER

Specifies the non-root user used to install BusinessObjects Enterprise.

### **BIEK\_INSTALL\_GROUP**

Specifies the group of the user (BIEK\_INSTALL\_USER) who installs BusinessObjects Enterprise.

### **BIEK\_CASHCOMP**

The full path of the CA Shared Components Directory (CASHCOMP), if CASHCOMP has not been set. If CASHCOMP has already been set, this value is ignored. This tag is allowed only on UNIX platforms.

# **BIEK\_INSTALL\_SAMPLES**

This value can be set to either 0 or 1:

- 0 = Do not install sample templates
- 1 = Install sample templates

### **BIEK\_MIGRATE\_CMS\_DATA**

This tag is used only for upgrades. This value can be set to either 0 or 1:

- 0 = Do not migrate data
- 1 = Migrate data from the previous (already installed) version to the upgraded version (for example, CA Business Intelligence 2.x to CA Business Intelligence 3.x). If this tag is set to 1 you must provide the source CMS password in the BIEK\_SOURCE\_CMS\_PASSWORD tag.

This tag is allowed only on UNIX platforms.

# BIEK\_SOURCE\_CMS\_PASSWORD

This tag is used only for upgrades. The user must specify the password of the source CMS from which data has to be migrated. The CA Business Intelligence installer uses this password to log in to the source CMS and begin the data-migration process.

This value must be specified only after the BIEK\_MIGRATE\_CMS\_DATA has been set to 1. If BIEK\_MIGRATE\_CMS\_DATA is set to 0, this tag is ignored.

This tag is allowed only on UNIX platforms.

# DataConnectionx

Where *x* is the index number of data connections. This is automatically generated parameter and should not be modified.

### Description

The description of the data connection.

The following parameters can be modified:

### NetworkLayer

The layer of the data connection.

Examples of valid values for the NetworkLayer are:

Client Access AS400 DB2 CAE Essbase Informix CLI ODBC OLE DB OLE DB OLAP Oracle OCI SAP BAPI Sybase CTL Teradata

#### Rdms

The Relational Database Management System (RDMS) name of the data connection.

The supported RDBMS values for each network layer can be found in the cscheck.xml file found in:

<INSTALLDIR>/bobje/enterprise120/<platform>\_x86/dataAccess/RDBMS/connectio nServer/tools

Example of some of the entries in this file:

MySQL 4 MySQL 5 Oracle 10 Oracle 9 Sybase Adaptive Server 12 Sybase Adaptive Server 15 DB2 UDB v8 DB2 UDB v7

# UserName

The user of the data connection.

#### Password

The user password of the data connection.

# DataSource

The data source of the data connection.

### Server

The server name of the data connection.

Some possible combinations include:

| Database<br>Engine | Network<br>Layer | RDMS                  | User<br>Name | Pass-<br>word | Data Source   | Server                                                             |
|--------------------|------------------|-----------------------|--------------|---------------|---------------|--------------------------------------------------------------------|
| MySQL              | ODBC             | MySQL 4<br>MySQL 5    | X            | х             | Database name | X<br><b>Note</b> : The server for<br>MySQL is in the format<br>of: |
|                    |                  |                       |              |               |               | servername:port number                                             |
|                    |                  |                       |              |               |               | For example:<br>localhost:3306.                                    |
| Oracle             | Oracle OCI       | Oracle 9<br>Oracle 10 | Х            | Х             | TNS name      |                                                                    |

| Database<br>Engine | Network<br>Layer | RDMS                            | User<br>Name | Pass-<br>word | Data Source    | Server |
|--------------------|------------------|---------------------------------|--------------|---------------|----------------|--------|
| Sybase             | Sybase CTL       | Sybase<br>Adaptive<br>Server 12 | х            | Х             | Database alias |        |
|                    |                  | Sybase<br>Adaptive<br>Server 15 |              |               |                |        |
| DB2                | DB2 CAE          | DB2 UDB v7<br>DB2 UDB v8        | Х            | х             | Database alias |        |

**Note**: X = Required

## **Perform a Silent Installation**

To perform a silent installation on UNIX, enter the following command:

./cabiinstall.sh silent <PATH/CONFIGURATION.ini>

where

#### <PATH/CONFIGURATION.ini>

is the location where the response file is created. The response file location can also be relative to the current directory where cabinstall.exe is present.

The installation begins.

# Modify a Response File

Once a response file has been created, you can modify its settings using a text editor. The default parameters in the file reflect the information you entered during the initial installation via the installation wizard. For each system configuration, the response file has different parameters defined (for example, directory paths for UNIX/Linux and Windows). Change the default values to best suit your environment.

**Note**: Changing the response file does not affect the current installation in any way. The response file is for use with a new installation on another computer.

Follow these guidelines when editing a response file:

- Before modifying this file, back up the original for safekeeping.
- Make changes according to the current system settings and comments provided in the response file.
- Save the file after you make changes.

## **Include a Dashboard**

A dashboard feature is included in the response file provided with the installer image for a default installation (Tomcat application server and MySQL database).

However, if you are using a different application server and database, add "DAS" to the "ADDLOCAL" key in the response file that you created, then use it for the silent installation.

# Chapter 8: After Installing CA Business Intelligence

This section contains the following topics:

<u>Fix Packs/Service Packs</u> (see page 183) <u>Windows</u> (see page 183) <u>UNIX</u> (see page 185) <u>The Installation Log File</u> (see page 187)

# **Fix Packs/Service Packs**

The standalone program, biekpatch, is used to install patches that are downloaded *after* installation of CA Business Intelligence. Additional BusinessObjects Enterprise fix packs/service packs can be found at support.ca.com.

#### To run the stand-alone patch utility on Windows

- 1. Download and unzip the patch from <u>CA Support</u>.
- 2. Navigate to the patch location.
- 3. Click biekpatch.exe to run the utility and install the patch. Or, run the following DOS command:

biekpatch

#### To run the stand-alone patch utility on UNIX

- 1. Download and unzip the patch from <u>CA Support</u>.
- 2. Navigate to the patch location.
- 3. Run the following command:

./biekpatch

## Windows

## Launching the Central Management Console (CMC)

The BusinessObjects Enterprise Central Management Console (CMC) Logon screen displays if you selected the Launch BusinessObjects Administration Console option on the last screen of the installation program.

You can also launch the CMC by going to: Start, Programs, BusinessObjects XI 3.1, BusinessObjects Enterprise, BusinessObjects Enterprise Central Management Console.

It is recommended that you verify your installation by logging into the CMC. Once you access the CMC you can create users and groups, set up security policies, and define rights.

#### More information:

The Central Management Console (see page 191)

#### Log in to the CMC

#### To log in to the CMC

- 1. Enter the name of your CMS and the port number in the System field.
- 2. Enter your User Name and Password.

If you are using LDAP or Windows NT authentication, you can log in using an account that has been mapped to the BusinessObjects Enterprise Administrators group.

**Note**: If this is the first time an administrator from your organization is accessing the CMC, enter Administrator as the User Name. This Enterprise account by default does not have a password unless you specified one during installation.

3. Select Enterprise in the Authentication Type list.

Windows AD, Windows NT, and LDAP authentication also appear in the list; however, third-party user accounts and groups must be mapped to BusinessObjects Enterprise before you can use these types of authentication.

4. Click Log On.

The CMC Home page displays.

#### **Troubleshoot CMS Log In Issues**

If you are unable to log in to the CMS, consider the following:

- 1. Did you provide the correct name for the CMS in the System field?
- 2. Did you provide the correct user credentials in the User Name and Password fields?
- 3. Is the correct method specified in the Authentication field?
- Check if the SIA is running. Go to Start, BusinessObjects XI 3.1, BusinessObjects Enterprise, Central Configuration Manager. If the SIA is not running, start or enable it.
- 5. If you did not install MySQL as part of your installation, use the database client to connect to the database server. See your database documentation for more information.

6. Are you attempting to connect to a CMS cluster using the @<clustername> format? If this is your first attempt to connect to this cluster, the CMC does not know which CMS servers belong to the cluster. In this case, you must specify a list of CMS servers in the web.xml which is found in the WEBINF folder of the CMC web application WAR file. Follow the instructions in the *cms.clusters* section of the web.xml file for more details. It is also possible to specify CMS cluster information for InfoView by modifying its corresponding web.xml file.

If none of these solutions work, consider reinstalling BusinessObjects Enterprise.

## UNIX

## Use ccm.Sh to Start the BusinessObjects Enterprise Servers

The ccm.sh script provides you with a command-line interface to the various BusinessObjects Enterprise server components. For more information about this script and others that are installed on your system, see UNIX Tools in the *BusinessObjects Enterprise Administrator's Guide* (http://help.sap.com/businessobject/product\_guides/boexir31SP3/en/xi31\_sp3\_bip\_ad min\_en.pdf).

**Note**: The installation setup program starts and enables servers automatically. The following information is included only as a reference.

### View Additional Help About Ccm.Sh

The ccm.sh script provides a detailed description of its command-line options. To see the help, issue the following command:

</NSTALLDIR>/bobje/ccm.sh -help | more

## **Manually Start and Enable Servers**

#### To manually start and enable servers

1. Go to the bobje directory that was created by the installation:

cd <INSTALLDIR>/bobje

2. Start the SIA by typing the following command:

./ccm.sh -start sia

3. Open a web browser to the URL of your CMC deployment on your web application server. For example:

http://<SERVERNAME>:<PORTNUMBER>/CmcApp

- 4. Log in to the CMC by providing your BusinessObjects Enterprise Administrator credentials.
- 5. Navigate to the Servers page.
- 6. Select the server you want to start.
- 7. Select Start Server.

The server should now start.

## Check if the CMS is Running

After installing BusinessObjects Enterprise, you can validate if the CMS is running.

#### To check if the CMS is running

- 1. CD to the bobje directory in your installation.
- 2. Enter:

./ccm.sh -display -cms <hostname>:<portnumber>.

**Note:** It is not necessary to provide the CMS hostname and port if you have specified the default port during installation.

A list of running servers displays. Ensure that the CMS is running.

## Post-Installation Component Deployment

When you install Tomcat as part of your BusinessObjects Enterprise installation, BusinessObjects Enterprise web applications (for example, InfoView, CMC) and the BusinessObjects Enterprise SDK are installed, configured, and deployed for you.

If you do not install Tomcat when you install BusinessObjects Enterprise, these components must be configured and deployed before you use them.

You can either deploy the components manually or use the wdeploy tool.

**Note**: If you have a firewall between the computer running your web application server and your other BusinessObjects Enterprise servers, you must perform additional system configuration.

#### More information:

Firewalls (see page 315)

# The Installation Log File

The installation log files contains information about all the parameter settings used in a BusinessObjects Enterprise installation. The log files can be used as a reference or to troubleshoot installation errors.

## **Log File Location**

If an installation fails, check the log file for further information. The log file contains error codes, presented as return values from certain functions.

The CA Business Intelligence log files (ca-install.log, CA\_Business\_Intelligence\_InstallLog.log) are located at the top level of the CA Business Intelligence installation directory.

BusinessObjects Enterprise log files are located in the following directory:

#### Windows

<INSTALLDIR>\CommonReporting3\BusinessObjects Enterprise 12.0\logging

#### UNIX

<INSTALLDIR>\CommonReporting3\bobje\logging

During the installation process, they are located in a temporary location, determined by the TEMP environment property on the system. If the installation fails, you can locate the log file in this temporary location.

If you encounter a problem, open ca-install.log first to see if any errors are reported. To determine the status of your installation, scroll down to the bottom of the file and search for:

#### BIEK\_GetExitCode

If the BIEK\_Exitcode is not 0, then an error has occurred during installation. To further determine the cause of the failure, search the log for keywords such as Error, Warning, CMS or InfoStore.

## **Common Error Codes**

Common error codes seen in the CA Business Intelligence log file include the following:

#### 16000

- If a non-CA Technologies version of BusinessObjects Enterprise is installed, (or)
- If CASHCOMP is not set during upgrade in a UNIX environment, (or)
- If reading the contents of the file biek.properties fails.

#### 16001

Error because of File-IO.

#### 16002

Unexpected error.

#### 16003

Invalid directory or file paths.

#### 16004

Invalid language code has been specified.

#### 16005

Invalid parameter provided. For example, an invalid database, or application server, and so on.

#### 16006

Invalid value provided.

#### 16007

Failed to install CA-Utils or failed to update CASHCOMP in profile.CA.

#### 16008

The user does not have permission to perform a given task.

#### 16009

The user installing CA Business Intelligence is not set correctly.

## 16010

The user of the existing CA Business Intelligence installation and current CA Business Intelligence installation is not the same.

#### 16011

CASHCOMP is already set.

#### 16012

CA Business Intelligence is already installed.

#### 16013

Shared libraries required to connect to the database are not found.

#### 16014

Failed to connect to the database.

#### 16015

Not a valid or supported database.

#### 16016

A given service is not running.

## 16017

Failed to stop a service on Windows.

### 16018

Failed to start a service on Windows.

## 16019

Failed to connect to the CMS server.

#### 16020

Error deploying the BIAR file to the BusinessObjects Enterprise system using the BIConfig tool.

#### 16021

Failed to obtain the patch command to install the patch.

#### 16022

The current patch level is less than the patch level required for installation.

#### 16023

The patch level is zero.

#### 16024

Failed to find the CA Business Intelligence installation.

#### 16025

Failed to connect to the CMS.

#### 16026

Invalid arguments or argument count.

# Chapter 9: The Central Management Console

This chapter provides a general description of system administration as it relates to BusinessObjects Enterprise. It also introduces the administration tools that allow you to manage and configure BusinessObjects Enterprise, and it shows how to make some common changes to the system's default security settings.

This section contains the following topics:

Use the CMC (see page 191)

# **Use the CMC**

The CMC is a web-based tool which offers a single interface through which you can perform almost every day-to-day administrative task, including user management, content management, and server management.

| Organize            | Define          | Manage             |  |
|---------------------|-----------------|--------------------|--|
| E Folders           | 🔐 Access Levels | 🐉 Instance Manager |  |
| 🔯 Personal Folders  | 👼 Calendars     | Applications       |  |
| 👺 Categories        | 🛄 Events        | ③ Settings         |  |
| Personal Categories |                 | 强 Sessions         |  |
| 🏭 Users and Groups  |                 | a Authentication   |  |
| 👸 Profiles          |                 | 8 License Keys     |  |
| 🖾 Inboxes           |                 |                    |  |
| Servers             |                 |                    |  |
| 🚣 Connections       |                 |                    |  |
| 🔆 Universes         |                 |                    |  |
| 🚴 Replication Lists |                 |                    |  |
| 👮 Federation        |                 |                    |  |
| 🗊 Query Results     |                 |                    |  |
| 🗟 Temporary Storage |                 |                    |  |
| 🖗 QaaWS             |                 |                    |  |
| Voyager Connections |                 |                    |  |

Any user with valid credentials to BusinessObjects Enterprise can log in to the CMC and set personal preferences. However, users who are not members of the Administrators group cannot perform any of the available management tasks unless they have been granted rights to do so.

#### More information:

How Rights Work in BusinessObjects Enterprise (see page 197)

## Log in to the CMC

There are two ways to access the CMC:

If you are trying to access the BusinessObjects Enterprise server remotely from client computer, enter the name of the computer you are accessing directly into your browser:

http://<ComputerName>:<PortNumber>/CmcApp

Use the Administrator account and password that you specified during the installation.

If you changed the default virtual directory on the web server, you must enter your URL accordingly.

#### <ComputerName>

The hostname of the machine, where the web server is installed.

#### <PortNumber>

The port on which the web server is listening on. If necessary, change the default *PortNumber* to the number you provided during the BusinessObjects Enterprise installation.

 Select BusinessObjects Enterprise Central Management Console from the Program group on the Windows Start menu on the server where you have installed BusinessObjects Enterprise.

**Important!** This option is only available if Tomcat was selected as your default application server during installation. If you did not install Tomcat as the default application server, the links to the CMC do not show up in the Start menu. You must enter the specific application server information directly into your browser.

When you have finished using the CMC, end the session by logging off. The Log Out button is located in the upper-right corner of the console.

#### Log in to the CMC from Your Browser

#### To log in to the CMC from your browser

1. Enter the appropriate URL:

http://<ComputerName>:<PortNumber>/CmcApp

Use the Administrator account and password that you specified during the installation

If you changed this default virtual directory on the web server, you must enter your URL accordingly. *ComputerName* is hostname of the computer (where the web server is installed), and *PortNumber* is the port on which the web server is listening on.

If necessary, change the default *PortNumber* to the number you provided when you installed BusinessObjects Enterprise.

#### Notes:

On Windows, you can click Start, Programs, BusinessObjects XI 3.1, BusinessObjects Enterprise, Central Management Console.

If your CMC is hosted on a Web Application Container Server (WACS), you can click Start, Programs, BusinessObjects XI 3.1, BusinessObjects Enterprise, Central Management Console on WACS.

- 2. Enter the name of your CMS in the System field.
- 3. Enter your user name and password.

If you are using LDAP or Windows NT authentication, you may log in using an account that has been mapped to the BusinessObjects Enterprise Administrators group.

**Note:** If this is the first time an administrator from your organization is accessing the CMC, enter Administrator as the user name. This default Enterprise account does not have a password unless you create one during the installation.

4. Select Enterprise in the Authentication Type list.

Windows AD, Windows NT and LDAP authentication also appear in the list; however, third-party user accounts and groups must be mapped to BusinessObjects Enterprise before you can use these types of authentication.

5. Click Log On.

The CMC Home page displays.

## Navigate Within the CMC

Because the CMC is a web-based application, you can navigate through it in a number of ways:

- Click the links on the home page or tabs on the left of your screen to go to specific management areas.
- Select the same management areas from the Navigation list.

**Note:** When you are navigating among objects that have many child objects, there may be too many children to display in the tree view. When this happens, you can use the paginated object listing to navigate to the child objects with which you are concerned.

## Set CMC Preferences

#### Set the Console Preference

The Preferences area of the CMC allows you to customize your administrative view of BusinessObjects Enterprise.

#### To set CMC preferences

- 1. Log in to the CMC.
- 2. Click Preferences in the upper-right corner of the CMC.
- 3. Set the preference as required.

The Web Intelligence, Crystal Reports, Dashboard and Analytics, and Change Password preferences work exactly the way they do in InfoView, though they affect the behavior of objects in the CMC as well. For a full explanation of those settings, refer to Setting Preferences in the *BusinessObjects Enterprise InfoView User's Guide*.

4. Click OK.

#### More information:

Log in to the CMC (see page 192)

#### **CMC Preference Options**

#### Product Locale

This list sets the default language options for BusinessObjects Enterprise.

#### **Preferred Viewing Locale**

This list sets the default formatting options Preferred Viewing Locale for date, time, and numbers in the CMC.

#### Maximum number of objects per page

This option limits the number of objects listed on any page or tab in the CMC.

**Note:** This setting does not limit the number of objects displayed, simply the number displayed per page.

#### **Time Zone**

If you are managing BusinessObjects Enterprise remotely, use this list to specify your time zone. BusinessObjects Enterprise synchronizes scheduling patterns and events appropriately. For instance, if you select Eastern Time (US & Canada), and you schedule a report to run at 5:00 a.m. every day on a server that is located in San Francisco, then the server will run the report at 2:00 a.m. Pacific Time.

#### **Prompt for Unsaved Data**

This setting controls whether you are prompted for confirmation when you close a dialog without saving your work by clicking Cancel or by clicking the Close button in the top right-hand corner.

You have the following options:

- On: The prompt behavior is enabled.
- Off: The prompt behavior is disabled.
- Default: The prompt behavior is determined by settings configured in the web.xml file that is located in C:\Program Files\Business
   Objects\Tomcat55\webapps\CmcApp\WEB-INF.

## Make Initial Security Settings

Before you publish content or provide users with access to BusinessObjects Enterprise, the default system settings should be changed. The following sections provide procedures for setting the Administrator password, disabling a user account, and modifying the default security level.

## Set the Administrator Password

As part of the installation, BusinessObjects Enterprise creates an Administrator account and a Guest account.

Use the following procedure to create a secure password for the Administrator account.

**Note:** Do not create a password for the Guest account if you plan to use the anonymous single sign-on or the Sign Up features available in BusinessObjects Enterprise.

#### **Change the Administrator Password**

#### To change the administrator password

1. In the User Name field in the CMC login page, enter Administrator.

Note: This default account does not have a password until you create one.

- 2. Click OK.
- 3. Go to the Users and Groups management area of the CMC.
- 4. Click User List.
- 5. Select the Administrator account.
- 6. Click Manage, Properties.
- 7. In the Enterprise Password Settings area, enter and confirm the new password.
- 8. If it is selected, clear the User must change password at next logon check box.
- 9. Click Save.

## **Disable a User Account**

You can disable any user account through the CMC. For example, you may want to disable the Guest account to ensure that no one can log in to BusinessObjects Enterprise with this account.

**Note:** If you disable the Guest account, you also disable the anonymous single sign-on functionality of BusinessObjects Enterprise.

#### To disable a user account

- 1. Go to the Users and Groups management area of the CMC.
- 2. Click User List.
- 3. In the Title column, select the user account you want to disable and click Manage and then Properties.
- 4. Select the Account is disabled check box.
- 5. Click Save.

# **Chapter 10: Set Rights**

This section contains the following topics:

How Rights Work in BusinessObjects Enterprise (see page 197)

# How Rights Work in BusinessObjects Enterprise

*Rights* are the base units for controlling user access to the objects, users, applications, servers, and other features in BusinessObjects Enterprise. They play an important role in securing the system by specifying the individual actions that users can perform on objects. Besides allowing you to control access to your BusinessObjects Enterprise content, rights enable you to delegate user and group management to different departments, and to provide your IT people with administrative access to servers and server groups.

It is important to note that rights are set on objects such as reports and folders rather than on the principals (the users and groups) who access them. For example, to give a manager access to a particular folder, in the Folders area, you add the manager to the access control list (the list of principals who have access to an object) for the folder. You cannot give the manager access by configuring the manager's rights settings in the Users and Groups area. The rights settings for the manager in the Users and Groups area are used to grant other principals (such as delegated administrators) access to the manager as an object in the system. In this way, principals are themselves like objects for others with greater rights to manage.

Each right on an object can be granted, denied, or unspecified. The BusinessObjects Enterprise security model is designed such that, if a right is left unspecified, the right is denied. Additionally, if settings result in a right being both granted and denied to a user or group, the right is denied. This denial-based design helps ensure that users and groups do not automatically acquire rights that are not explicitly granted. There is an important exception to this rule. If a right is explicitly set on a child object that contradicts the rights inherited from the parent object, the right set on the child object overrides the inherited rights. This exception applies to users who are members of groups as well. If a user is explicitly granted a right that the user's group is denied, the right set on the user overrides the inherited rights.

## **Access Levels**

Access levels are groups of rights that users frequently need. They allow administrators to set common security levels quickly and uniformly rather than requiring that individual rights be set one by one.

BusinessObjects Enterprise comes with several predefined access levels. These predefined access levels are based on a model of increasing rights: Beginning with View and ending with Full Control, each access level builds upon the rights granted by the previous level. However, you can also create and customize your own access levels; this can greatly reduce administrative and maintenance costs associated with security. Consider a situation in which an administrator must manage two groups: sales managers and sales employees. Both groups need to access five reports in the BusinessObjects Enterprise system, but sales managers require more rights than sales employees. The predefined access levels do not meet the needs of either group. Instead of adding groups to each report as principals and modifying their rights in five different places, the administrator can create two new access levels: Sales Managers and Sales Employees. The administrator then adds both groups as principals to the reports and assigns the groups their respective access levels. When rights must be modified, the administrator can modify the access levels. Because the access levels apply to both groups across all five reports, the rights those groups have to the reports are quickly updated.

## **Advanced Rights Settings**

To provide you with full control over object security, the CMC allows you to set advanced rights. These advanced rights provide increased flexibility as you define security for objects at a granular level. Use advanced rights settings, for instance, if you must customize a principal's rights to a particular object or set of objects. Most importantly, use advanced rights to explicitly deny a user or group any right that should not be permitted to change when, in the future, you make changes to group memberships or folder security levels.

The following table summarizes the options that you have when you set advanced rights.

| lcon                | <b>Rights Option</b> | Description                                                                                         |  |  |
|---------------------|----------------------|----------------------------------------------------------------------------------------------------|--|--|
| 0                   | Granted              | The right is granted to a principal.                                                                |  |  |
| 8                   | Denied               | The right is denied to a principal.                                                                 |  |  |
|                     | Not Specified        | The right is unspecified for a principal.<br>By default, rights set to Not Specified<br>are denied. |  |  |
| ę.                  | Apply to Object      | The right applies to the object. This option becomes available when you click Granted or Denied.    |  |  |
| Apply to Sub Object |                      | The right applies to subobjects. This option becomes available when you click Granted or Denied.    |  |  |

## Inheritance

Rights are set on an object for a principal in order to control access to the object; however, it is impractical to set the explicit value of every possible right for every principal on every object. Consider a system with 100 rights, 1000 users, and 10,000 objects: to set rights explicitly on each object would require the CMS store billions of rights in its memory, and, importantly, require that an administrator manually set each one. Inheritance patterns resolve this impracticality. With inheritance, the rights that users have to objects in the system come from a combination of their memberships in different groups and subgroups and from objects which have inherited rights from parent folders and subfolders. These users can inherit rights as the result of group membership; subgroups can inherit rights from parent groups; and both users and groups can inherit rights from parent folders.

By default, users or groups who have rights to a folder inherit the same rights for any objects that are subsequently published to that folder. Consequently, the best strategy is to set the appropriate rights for users and groups at the folder level first, then publish objects to that folder. BusinessObjects Enterprise recognizes two types of inheritance: group inheritance and folder inheritance.

## **Group Inheritance**

*Group inheritance* allows principals to inherit rights as the result of group membership. Group inheritance proves especially useful when you organize all of your users into groups that coincide with your organization's current security conventions.

In Group inheritance example 1, you can see how group inheritance works. Red Group is a subgroup of Blue Group, so it inherits Blue Group's rights. In this case, it inherits right 1 as granted, and the rest of the rights as unspecified. Every member of Red Group inherits these rights. In addition, any other rights that are set on the subgroup are inherited by its members. In this example, Green User is a member of Red Group, and thus inherits right 1 as granted, rights 2, 3, 4, and 6 as not specified, and Right 5 as denied.

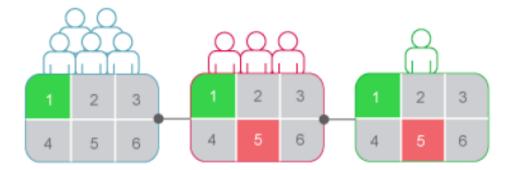

When group inheritance is enabled for a user who belongs to more than one group, the rights of all parent groups are considered when the system checks credentials. The user is denied any right that is explicitly denied in any parent group, and the user is denied any right that remains completely not specified; thus, the user is granted only those rights that are granted in one or more groups (explicitly or through access levels) and never explicitly denied. In Group inheritance example 2, Green User is a member of two unrelated groups. From Blue Group, he inherits rights 1 and 5 as granted and the rest as not specified; however, because Green User also belongs to Red Group, and Red Group has been explicitly denied right 5, Green User's inheritance to right 5 from Blue Group is overridden.

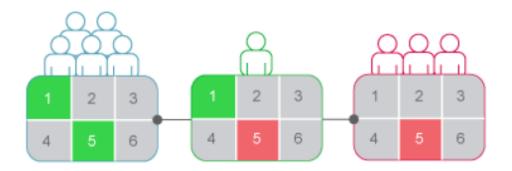

#### **Folder Inheritance**

*Folder inheritance* allows principals to inherit any rights that they have been granted on an object's parent folder. Folder inheritance proves especially useful when you organize BusinessObjects Enterprise content into a folder hierarchy that reflects your organization's current security conventions. For example, suppose that you create a folder called Sales Reports, and you provide your Sales group with View On Demand access to this folder. By default, every user that has rights to the Sales Reports folder inherits the same rights to the reports that you subsequently publish to this folder. Consequently, the Sales group will have View On Demand access to all of the reports, and you need set the object rights only once, at the folder level. In Folder inheritance example, rights have been set for Red Group on a folder. Rights 1 and 5 have been granted, while the rest have been left unspecified. With folder inheritance enabled, members of Red Group have rights on the object level identical to the rights of the group on the folder level. Rights 1 and 5 are inherited as granted, while the rest have been left unspecified.

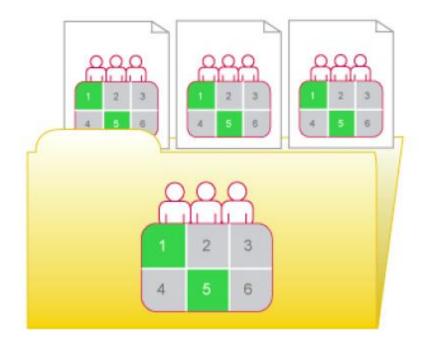

## **Rights Override**

*Rights override* is a rights behavior in which rights that are set on child objects override the rights set on parent objects. Rights override occurs under the following circumstances:

- In general, the rights that are set on child objects override the corresponding rights that are set on parent objects.
- In general, the rights that are set on subgroups or members of groups override the corresponding rights that are set on groups.

You do not need to disable inheritance to set customized rights on an object. The child object inherits the rights settings of the parent object except for the rights that are explicitly set on the child object. Also, any changes to rights settings on the parent object apply to the child object. Rights override example 1 illustrates how rights override works on parent and child objects. Blue User is denied the right to edit a folder's contents; the rights setting is inherited by the subfolder. However, an administrator grants Blue User Edit rights to a document in the subfolder. The Edit right that Blue User receives on the document overrides the inherited rights that come from the folder and subfolder.

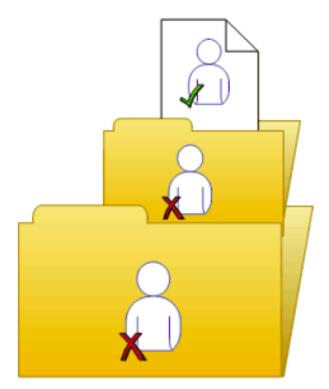

Rights override example 2 illustrates how rights override works on members and groups. Blue Group is denied the right to edit a folder; Blue Subgroup inherits this rights setting. However, an administrator grants Blue User, who is a member of Blue Group and Blue Subgroup, Edit rights on the folder. The Edit rights that Blue User receives on the folder override the inherited rights that come from Blue Group and Blue Subgroup.

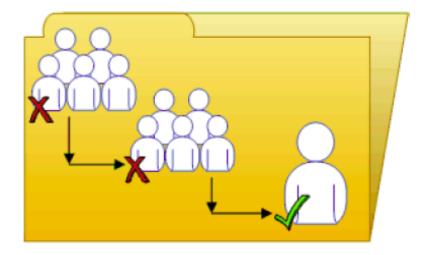

Complex rights override illustrates a situation where the effects of rights override are less obvious. Purple User is a member of subgroups 1A and 2A, which are in Groups 1 and 2, respectively. Groups 1 and 2 both have Edit rights on the folder. 1A inherits the Edit rights that Group 1 has, but an administrator denies Edit rights to 2A. The rights settings on 2A override the rights settings on Group 2 because of rights override. Therefore, Purple User inherits contradictory rights settings from 1A and 2A. 1A and 2A do not have a parent-child relationship, so rights override does not occur; that is, one sub-group's rights settings do not override another's because they have equal status. In the end, Purple User is denied Edit rights because of the denial-based rights model in BusinessObjects Enterprise.

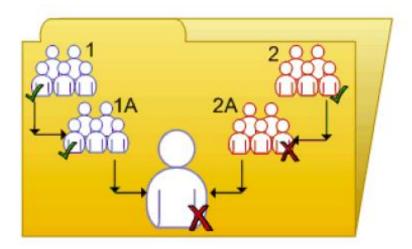

Rights override lets you make minor adjustments to the rights settings on a child object without discarding all inherited rights settings. Consider a situation in which a sales manager must view confidential reports in the Confidential folder. The sales manager is part of the Sales group, which is denied access to the folder and its contents. The administrator grants the manager View rights on the Confidential folder and continues to deny the Sales group access. In this case, the View rights granted to the sales manager override the denied access that the manager inherits from membership in the Sales group.

#### **Scope of Rights**

*Scope of rights* refers to the ability to control the extent of rights inheritance. To define the scope of a right, you decide whether the right applies to the object, its sub-objects, or both. By default, the scope of a right extends to both objects and sub-objects.

Scope of rights can be used to protect personal content in shared locations. Consider a situation in which the finance department has a shared Expense Claims folder that contains Personal Expense Claims subfolders for each employee. The employees want to be able to view the Expense Claims folder and add objects to it, but they also want to protect the contents of their Personal Expense Claims subfolders. The administrator grants all employees View and Add rights on the Expense Claims folder, and limits the scope of these rights to the Expense Claims folder only. This means that the View and Add rights do not apply to sub-objects in the Expense Claims folder. The administrator then grants employees View and Add rights on their own Personal Expense Claims subfolders.

Scope of rights can also limit the effective rights that a delegated administrator has. For example, a delegated administrator may have Securely Modify Rights and Edit rights on a folder, but the scope of these rights is limited to the folder only and does not apply to its sub-objects. The delegated administrator cannot grant these rights to another user on one of the folder's sub-objects.

## **Type-Specific Rights**

*Type-specific rights* are rights that affect specific object types only, such as Crystal Reports, folders, or access levels.

Type-specific rights consist of the following:

#### General rights for the object type

These rights are identical to general global rights (for example, the right to add, delete, or edit an object), but you set them on specific object types to override the general global rights settings.

#### Specific rights for the object type

These rights are available for specific object types only. For example, the right to export a report's data appears for Crystal Reports but not for Word documents.

The diagram Type-specific rights example illustrates how type-specific rights work. Here right 3 represents the right to edit an object. Blue Group is denied Edit rights on the top-level folder and granted Edit rights for Crystal Reports in the folder and subfolder. These Edit rights are specific to Crystal Reports and override the rights settings on a general global level. As a result, members of Blue Group have Edit rights for Crystal Reports but not the other object type in the subfolder.

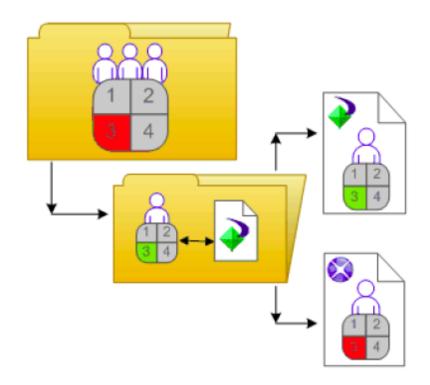

Type-specific rights are useful because they let you limit the rights of principals based on object type. Consider a situation in which an administrator wants employees to be able to add objects to a folder but not create subfolders. The administrator grants Add rights at the general global level for the folder, and then denies Add rights for the folder object type.

Rights are divided into the following collections based on the object types they apply to:

#### General

These rights affect all objects.

#### Content

These rights are divided according to particular content object types. Examples of content object types include Crystal Reports, Adobe Acrobat PDFs, and Desktop Intelligence documents.

#### Application

These rights are divided according to which BusinessObjects Enterprise application they affect. Examples of applications include the CMC and InfoView.

#### System

These rights are divided according to which core system component they affect. Examples of core system components include Calendars, Events, and Users and Groups.

Type-specific rights are in the Content, Application, and System collections. In each collection, they are further divided into categories based on object type.

## **Determine Effective Rights**

Keep these considerations in mind when you set rights on an object:

- Each access level grants some rights, denies some rights, and leaves the other rights unspecified. When a user is granted several access levels, the system aggregates the effective rights and denies any unspecified rights by default.
- When you assign multiple access levels to a principal on an object, the principal has the combination of each access level's rights. The user in "Multiple access levels" is assigned two access levels. One access level grants the user rights 3 and 4, while the other access level grants right 3 only. The effective rights for the user are 3 and 4.

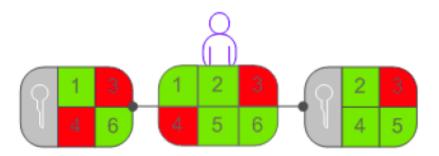

Advanced rights can be combined with access levels to customize the rights settings for a principal on an object. For example, if an advanced right and an access level are both assigned explicitly to a principal on an object, and the advanced right contradicts a right in the access level, the advanced right will override the right in the access level.

Advanced rights can override their identical counterparts in access levels only when they are set on the same object for the same principal. For example, an advanced Add right set at the general global level can override the general Add right setting in an access level; it cannot override a type-specific Add right setting in an access level. However, advanced rights do not always override access levels. For example, a principal is denied an Edit right on a parent object. On the child object, the principal is assigned an access level that grants him the Edit right. In the end, the principal has Edit rights on the child object because the rights set on the child object override rights that are set on the parent object.

 Rights override makes it possible for rights set on a child object to override rights that are inherited from the parent object.

# Chapter 11: Manage Users and Groups

Note that your CA Technologies product documentation precedes the information in this chapter about user/group setup and authentication. Ensure that you review your CA Technologies product documentation to identify specific user setup requirements for your product's integration with CA Business Intelligence.

This section contains the following topics:

Account Management Overview (see page 209) Manage Enterprise and General Accounts (see page 212) Manage Aliases (see page 221) CA Business Intelligence Default User Groups (see page 225)

## Account Management Overview

Account management can be thought of as all of the tasks related to creating, mapping, changing, and organizing user and group information. The Users and Groups management area of the CMC provides you with a central place to perform these tasks. After the user accounts and groups have been created, you can add objects and specify rights to them. When the users log in, they can view the objects using InfoView or their custom web application.

## **User Management**

In the Users and Groups area, you can specify everything required for a user to access BusinessObjects Enterprise.

You can also view the two default user accounts summarized as follows:

#### Administrator

This user belongs to the Administrators and Everyone groups. An administrator can perform all tasks in all BusinessObjects Enterprise applications (for example, the CMC, CCM, Publishing Wizard, and InfoView).

#### Guest

This user belongs to the Everyone group. This account is enabled by default, and is not assigned a password by the system. If you assign it a password, the single sign-on to InfoView will be broken.

## **Group Management**

*Groups* are collections of users who share the same account privileges; therefore, you may create groups that are based on department, role, or location. Groups enable you to change the rights for users in one place (a group) instead of modifying the rights for each user account individually. Also, you can assign object rights to a group or groups. In the Users and Groups area, you can create groups that give a number of people access to the report or folder. This enables you to make changes in one place instead of modifying each user account individually. You can also view the several default group accounts summarized below.

To view available groups in the CMC, click Group List in the Tree panel. Alternatively, you can click Group Hierarchy to display a hierarchal list of all available groups.

#### **Administrators**

Members of this group can perform all tasks in all of the BusinessObjects Enterprise applications (CMC, CCM, Publishing Wizard, and InfoView). By default, the Administrators group contains only the Administrator user.

#### Everyone

Each user is a member of the Everyone group QaaWS Group Designer. Members of this group have access to Query as a Web Service.

#### **Report Conversion Tool Users**

Members of this group have access to the Report Conversion Tool application.

#### Translators

Members of this group have access to the Translation Manager application.

#### **Universe Designer Users**

Users who belong to this group are granted access to the Universe Designer folder and the Connections folder. They can control who has access rights to the Designer application.

**Note:** You must add users to this group as needed. By default, no user belongs to this group.

## **Available Authentication Types**

Before setting up user accounts and groups within BusinessObjects Enterprise, decide which type of authentication you want to use. The following information summarizes the authentication options which may be available to you, depending on the security tools your organization uses.

#### Enterprise

Use the system default Enterprise Authentication if you prefer to create distinct accounts and groups for use with BusinessObjects Enterprise, or if you have not already set up a hierarchy of users and groups in a Windows NT user database, an LDAP directory server, or a Windows AD server.

#### Windows NT

If you are working in a Windows NT environment, you can use existing NT user accounts and groups in BusinessObjects Enterprise. When you map NT accounts to BusinessObjects Enterprise, users are able to log in to BusinessObjects Enterprise applications with their NT user name and password. This can reduce the need to recreate individual user and group accounts within BusinessObjects Enterprise.

#### LDAP

If you set up an LDAP directory server, you can use existing LDAP user accounts and groups in BusinessObjects Enterprise. When you map LDAP accounts to BusinessObjects Enterprise, users are able to access BusinessObjects Enterprise applications with their LDAP user name and password. This eliminates the need to recreate individual user and group accounts within BusinessObjects Enterprise.

#### Windows AD

If you are working in a Windows 2000 environment, you can use existing AD user accounts and groups in BusinessObjects Enterprise. When you map AD accounts to BusinessObjects Enterprise, users are able to log in to BusinessObjects Enterprise applications with their AD user name and password. This eliminates the need to recreate individual user and group accounts within BusinessObjects Enterprise.

#### Notes:

- You can use Enterprise Authentication in conjunction with either NT, LDAP, or AD authentication, or with all of the three authentication plug-ins.
- For more information about authentication for your CA Technologies product's integrated reports, see your CA Technologies product documentation.

# **Manage Enterprise and General Accounts**

Because Enterprise authentication is the default authentication method for BusinessObjects Enterprise, it is automatically enabled when you first install the system. When you add and manage users and groups, BusinessObjects Enterprise maintains the user and group information within its database.

#### Notes:

- In many cases, these procedures also apply to NT, LDAP, and AD account management.
- When a user logs off their web session on BusinessObjects Enterprise by navigating to a non-BusinessObjects Enterprise page or closing their web browser, their Enterprise session is not logged off and they still hold a license. The Enterprise session will time out after approximately 24 hours. To end the user's Enterprise session and free the license for use by others, the user must log out of BusinessObjects Enterprise.

## **Create an Enterprise User Account**

When you create a new user, you specify the user's properties and select the group or groups for the user.

#### To create an enterprise user account

- 1. Go to the Users and Groups management area of the CMC.
- 2. Click Manage, New, New User.

The New User dialog displays.

- 3. Select Enterprise from the Authentication Type list.
- 4. Enter the account name, full name, email, and description information.

**Tip:** Use the description area to include extra information about the user or account.

- 5. Specify the password information and settings.
- 6. Select the connection type.

For CA Technologies deployment of BusinessObjects Enterprise, keep the default value, choose Concurrent User.

7. Click Create & Close.

The user is added to the system and is automatically added to the Everyone group. An inbox is automatically created for the user, as is an Enterprise alias. You can now add the user to a group or specify rights for the user.

## Modify a User Account

Use this procedure to modify a user's properties or group membership.

Note: The user is affected if he or she is logged on when you are making the change(s).

#### To modify a user account

- 1. Go to the Users and Groups management area of the CMC.
- 2. Select the user whose properties you want to change.
- 3. Click Manage, Properties.

The Properties dialog for the user displays.

4. Modify the properties for the user.

In addition to all of the options that were available when you initially created the account, you now can disable the account by selecting the Account is disabled check box.

**Note:** Any changes you make to the user account do not appear until the next time the user logs in.

5. Click Save & Close.

## **Delete a User Account**

Use this procedure to delete a user's account. The user might receive an error if they are logged on when their account is deleted. When you delete a user account, the Favorites folder, personal categories, and inbox for that user are deleted as well. If you think the user might require access to the account again in the future, select the Account is disabled check box in the Properties dialog of the selected user (instead of deleting the account).

**Note:** Deleting a user account does not necessarily prevent the user from being able to log in to BusinessObjects Enterprise again. If the user account also exists in a third-party system, and if the account belongs to a third-party group that is mapped to BusinessObjects Enterprise, the user may still be able to log in.

#### To delete a user account

- 1. Go to the Users and Groups management area of the CMC.
- 2. Select the user you want to delete.
- 3. Click Manage, Delete.

The delete confirmation dialog displays.

4. Click OK.

The user account is deleted.

## **Create a New Group**

#### To create a new group

- 1. Go to the Users and Groups management area of the CMC.
- 2. Click Manage, New, New Group.

The Create New User Group dialog displays.

- 3. Enter the group name and description.
- 4. Click OK.

After creating a new group, you can add users, add subgroups, or specify group membership so that the new group is actually a subgroup. Because subgroups provide you with additional levels of organization, they are useful when you set object rights to control users' access to your BusinessObjects Enterprise content.

## **Modify a Group's Properties**

You can modify group properties by making changes to any of the settings.

**Note:** The users who belong to the group are affected by the modification the next time they log in.

#### To modify group properties

- 1. In the Users and Groups management area of the CMC, select the group.
- 2. Click Manage, Properties.

The Properties dialog displays.

3. Modify the properties for the group.

Click the links from the navigation list to access different dialogs and modify different properties.

- If you want to change the title or description for the group, click Properties.
- If you want to modify the rights that principals have to the group, click User Security.
- If you want to modify profile values for group members, click Profile Values.
- If you want to add the group as a subgroup to another group, click Member Of.

4. Click Save.

## **View Group Members**

You can use this procedure to view the users who belong to a specific group.

#### To view group members

- 1. Go to the Users and Groups management area of the CMC.
- 2. Expand Group Hierarchy in the Tree panel.
- 3. Select the group in the Tree panel.

**Note:** It may take a few minutes for your list to display if you have a large number of users in the group or if your group is mapped to an NT user database, LDAP user directory, or AD user directory. The list of users who belong to the group displays.

## Add Subgroups

You can add a group to another group. When you do this, the group that you added becomes a subgroup.

Note: Adding a subgroup is similar to specifying group membership.

#### To add subgroups

- 1. In the Users and Groups management area of the CMC, select the group that you want to add as a subgroup to another group.
- 2. Click Actions, Join Group.

The Join Group dialog displays.

- 3. Move the group that you want to add the first group to from the AvailableGroups list to the Destination Group(s) list.
- 4. Click OK.

## **Specify Group Membership**

You can make a group a member of another group. The group that becomes a member is referred to as a subgroup. The group that you add the subgroup to is the parent group. A subgroup inherits the rights of the parent group.

#### To specify group membership

- 1. In the Users and Groups management area of the CMC, click the group that you want to add to another group.
- 2. Click Actions, Member Of.

The Member Of dialog displays.

3. Click Join Group.

The Join Group dialog displays.

4. Move the group that you want to add the first group to from the Available Groups to the Destination Group(s) list.

Any rights associated with the parent group are inherited by the new group you have created.

5. Click OK.

You return to the Member Of dialog, and the parent group displays in the parent groups list.

## **Delete a Group**

You can delete a group when that group is no longer required. You cannot delete the default groups Administrator and Everyone.

#### Notes:

- The users who belong to the deleted group are affected by the change the next time they log in.
- The users who belong to the deleted group lose any rights they inherited from the group.

To delete a third-party authentication group, such as the BusinessObjects Enterprise NT Users group, use the Authentication management area in CMC.

#### To delete a group

- 1. Go to the Users and Groups management area of the CMC.
- 2. Select the group you want to delete.
- 3. Click Manage, Delete.

The delete confirmation dialog displays.

4. Click OK.

The group is deleted.

## **Enable the Guest Account**

The Guest account is disabled by default to ensure that no one can log in to BusinessObjects Enterprise with this account. This default setting also disables the anonymous single sign-on functionality of BusinessObjects Enterprise, so users are unable to access InfoView without providing a valid user name and password. Perform this task if you want to enable the Guest account so that users do not require their own accounts to access InfoView.

#### To enable the guest account

- 1. Go to the Users and Groups management area of the CMC.
- 2. Click User List in the Navigation panel.
- 3. Select Guest.
- 4. Click Manage, Properties.

The Properties dialog displays.

- 5. Clear the Account is disabled check box.
- 6. Click Save & Close.

## Add Users to Groups

You can add users to groups in the following ways:

- Select the group, and then click Actions > Add Members to Group.
- Select the user, and then click Actions > Member Of.
- Select the user, and then click Actions > Join Group.

The following procedures describe how to add users to groups using these methods.

#### Add a User to One or More Groups

#### To add a user to one or more groups

- 1. Go to the Users and Groups management area of the CMC.
- 2. Select the user that you want to add to a group.
- 3. Click Actions, Join Group.

**Note:** All BusinessObjects Enterprise users of the system are part of the Everyone group.

The Join Group dialog displays.

4. Move the group that you want to add the user to from the Available Groups list to the Destination Group(s) list.

Note: Use Shift + (click) or Ctrl + (click) to select multiple groups.

5. Click OK.

#### Add One or More Users to a Group

#### To add one or more users to a group

- 1. In the Users and Groups management area of the CMC, select the group.
- 2. Click Actions, Add Members to Group.

The Add dialog displays.

3. Click User list.

The Available users/groups list refreshes and displays all user accounts in the system.

4. Move the user that you want to add to the group from the Available users/groups list to the Selected users/groups list.

#### Notes:

- To select multiple users, use the Shift + (click) or Ctrl + (click) combination.
- To search for a specific user, use the search field.
- If there are many users on your system, click the Previous and Next buttons to navigate through the list of users.
- 5. Click OK.

## **Change Password Settings**

## **Change User Password Settings**

#### To change user password settings

- 1. Go to the Users and Groups management area of the CMC.
- 2. Select the user whose password settings you want to change.
- 3. Click Manage, Properties.

The Properties dialog displays.

4. Select or clear the check box associated with the password setting you want to change.

The available options are:

- Password never expires
- User must change password at next logon
- User cannot change password
- 5. Click Save & Close.

## **Change General Password Settings**

#### To change general password settings

- 1. Go to the Authentication management area of the CMC.
- 2. Double-click Enterprise.

The Enterprise dialog displays.

3. Select the check box for each password setting that you want to use, and provide a value if necessary.

The following information identifies the minimum and maximum values for each of the settings you can configure.

| Password Setting                                  | Minimum      | Recommended Maximum |  |
|---------------------------------------------------|--------------|---------------------|--|
| Enforce mixed-cased password                      | N/A          | N/A                 |  |
| Must contain at least N characters                | 0 characters | 64 characters       |  |
| Must change password every N<br>day(s)            | 1 day        | 100 days            |  |
| Cannot reuse the N most recent password(s)        | 1 password   | 100 passwords       |  |
| Must wait N minutes to change password(s)         | 0 minutes    | 100 minutes         |  |
| Disable account after N failed attempts to log in | 1 failed     | 100 failed          |  |
| Reset failed logon count after N minutes          | 1 minute     | 100 minutes         |  |
| Reenable account after N minutes                  | 0 minutes    | 100 minutes         |  |

4. Click Update.

## **Enable Trusted Authentication**

**Note:** Trusted Authentication is supported for InfoView only; it is unavailable for the CMC.

Users prefer to log in to the system once, without needing to provide passwords several times during a session. Trusted Authentication provides a single sign-on solution for integrating your BusinessObjects Enterprise authentication solution with third-party authentication solutions. Applications that have established trust with the CMS can use Trusted Authentication to allow users to log in without providing their passwords.

To enable Trusted Authentication, you must configure both the server and the client.

#### Notes:

- See the BusinessObjects Enterprise Administrator's Guide (http://help.sap.com/businessobject/product\_guides/boexir31SP3/en/xi31\_sp3\_bip\_admin\_en.pdf) to learn more about configuring the different types of third-party authentication (such as NT, LDAP, and so on), as well as security concepts.
- See your CA Technologies product documentation for more information about the supported integrations.

### Configure the Server to use Trusted Authentication

#### To configure the server to use Trusted Authentication

- 1. Go to the Authentication management area of the CMC.
- 2. Double-click Enterprise.

The Enterprise dialog displays.

- 3. Select Trusted Authentication is enabled.
- 4. Create a shared secret for your users.

**Note:** The shared secret is used by the client and the CMS to create a trusted authentication password. This password is used to establish trust.

5. Enter a time-out value for your trusted authentication requests.

**Note**: The time-out value determines how long the CMS waits for the IEnterpriseSession.logon() call from the client application.

6. Click Update.

#### Configure the Client to use Trusted Authentication

#### To configure the client to use Trusted Authentication

1. Create a valid configuration file on the client computer.

The following conditions apply for the configuration file:

- The name of the file must be TrustedPrincipal.conf.
- The file must be located at businessobjects\_root/win32\_x86/.
- The file must contain SharedSecret=secretPassword, where secret Password is the trusted authentication password.
- 2. Use the session manager to create a trusted principal and log in to the CMS:
  - ISessionMgr sessionMgr = CrystalEnterprise.getSessionMgr();
  - ITrustedPrincipal trustedPrincipal = sessionMgr.createTrustedPrincipal(userName, cmsName);
  - IEnterpriseSession enterpriseSession = sessionMgr.logon(trustedPrincipal);

## Grant Access to Users and Groups

You can grant users and groups administrative access to other users and groups. Administrative rights include: viewing, editing, and deleting objects; viewing and deleting object instances; and pausing object instances. For example, for troubleshooting and system maintenance, you may want to grant your IT department access to edit and delete objects.

## **Control Access to User Inboxes**

When you add a user, the system automatically creates an inbox for that user. The inbox has the same name as the user. By default, only the user and the administrator have the right to access a user's inbox.

## Manage Aliases

If a user has multiple accounts in BusinessObjects Enterprise, you can link the accounts using the Assign Alias feature. This is useful when a user has a third-party account that is mapped to Enterprise and an Enterprise account. By assigning an alias to the user, the user can log in using either a third-party user name and password or an Enterprise user name and password. Thus, an alias enables a user to log in via more than one authentication type. In the CMC, the alias information displays at the bottom of the Properties dialog for a user. A user can have any combination of BusinessObjects Enterprise, LDAP, AD, or NT aliases.

## Create a User and Add a Third-Party Alias

When you create a user and select an authentication type other than Enterprise, the system creates the new user in BusinessObjects Enterprise and creates a third-party alias for the user.

Note: For the system to create the third-party alias, the following criteria must be met:

- The authentication tool needs to have been enabled in the CMC.
- The format of the account name must agree with the format required for the authentication type.
- The user account must exist in the third-party authentication tool, and it must belong to a group that is already mapped to BusinessObjects Enterprise.

#### To create a user and add a third-party alias

- 1. Go to the Users and Groups management area of the CMC.
- 2. Click Manage, New, New User.

The New User dialog displays.

- 3. Select the authentication type for the user (for example, Windows NT).
- 4. Enter the third-party account name for the user (for example, bsmith).
- 5. Select the connection type for the user.
- 6. Click Create & Close.

The user is added to BusinessObjects Enterprise and is assigned an alias for the authentication type you selected. For example: secWindowsNT:ENTERPRISE:bsmith. If required, you can add, assign, and reassign aliases to users.

## Create a New Alias for an Existing User

You can create aliases for existing BusinessObjects Enterprise users. The alias can be an Enterprise alias, or an alias for a third-party authentication tool.

Note: For the system to create the third-party alias, the following criteria must be met:

- The authentication tool must be enabled in the CMC.
- The format of the account name must agree with the format required for the authentication type.
- The user account must exist in the third-party authentication tool, and it must belong to a group that is mapped to BusinessObjects Enterprise.

#### To create a new alias for an existing user

- 1. Go to the Users and Groups management area of the CMC.
- 2. Select the user that you want to add an alias to.
- 3. Click Manage, Properties.

The Properties dialog displays.

- 4. Click New Alias.
- 5. Select the authentication type.
- 6. Enter the account name for the user.
- 7. Click Update.

An alias is created for the user. When you view the user in CMC, at least two aliases are shown: the one that was already assigned to the user and the one you just created.

8. Click Save & Close to exit the Properties dialog.

## Assign an Alias from Another User

When you assign an alias to a user, you move a third-party alias from another user to the user you are currently viewing. You cannot assign or reassign Enterprise aliases.

**Note:** If a user has only one alias and you assign that last alias to another user, the system will delete the user account, and the Favorites folder, personal categories, and inbox for that account.

#### To assign an alias from another user

- 1. Go to the Users and Groups management area of the CMC.
- 2. Select the user you want to assign an alias to.
- 3. Click Manage, Properties.

The Properties dialog displays.

- 4. Click Assign Alias.
- 5. Enter the user account that has the alias you want to assign, then click Find Now.
- 6. Move the alias you want to assign from the Available aliases list to the Aliases to be added to Username list.

Here, Username represents the name of the user you are assigning an alias to.

**Note**: To select multiple aliases, use the SHIFT + click or CTRL + click combination.

7. Click OK.

## **Delete an Alias**

When you delete an alias, the alias is removed from the system. If a user has only one alias and you delete that alias, the system automatically deletes the user account and the Favorites folder, personal categories, and inbox for that account.

**Note:** Deleting a user's alias does not necessarily prevent the user from being able to log in to BusinessObjects Enterprise again. If the user account still exists in the third-party system, and if the account belongs to a group that is mapped to BusinessObjects Enterprise, then BusinessObjects Enterprise will still allow the user to log in. Whether the system creates a new user or assigns the alias to an existing user, depends on which update options you have selected for the authentication tool in the Authentication management area of CMC.

#### To delete an alias

- 1. Go to the Users and Groups management area of the CMC.
- 2. Select the user whose alias you want to delete.
- 3. Click Manage, Properties.

The Properties dialog displays.

- 4. Click the Delete Alias button next to the alias that you want to delete.
- 5. If prompted for confirmation, click OK.

The alias is deleted.

6. Click Save & Close to exit the Properties dialog.

## **Disable an Alias**

You can prevent a user from logging in to BusinessObjects Enterprise using a particular authentication method by disabling the user's alias associated with that method. To prevent a user from accessing BusinessObjects Enterprise altogether, disable all aliases for that user.

**Note:** Deleting a user from BusinessObjects Enterprise does not necessarily prevent the user from being able to log in to BusinessObjects Enterprise again. If the user account still exists in the third-party system, and if the account belongs to a group that is mapped to BusinessObjects Enterprise, then BusinessObjects Enterprise will still allow the user to log in. To ensure a user can no longer use one of his or her aliases to log in to BusinessObjects Enterprise, it is best to disable the alias.

#### To disable an alias

- 1. Go to the Users and Groups management area of the CMC.
- 2. Select the user whose alias you want to disable.

3. Click Manage, Properties.

The Properties dialog displays.

4. Clear the Enabled check box for the alias you want disable.

Repeat this step for each alias you want to disable.

5. Click Save & Close.

The user can no longer log in using the type of authentication that you just disabled.

## CA Business Intelligence Default User Groups

To provide customer flexibility to create and assign users and for effective and easier security maintenance, CA Business Intelligence provides the following default user groups with a default set of permissions.

**Note**: If a user is part of more than one group, then the group having the lower permission level gets preference.

#### **CA Reports Admin**

Users in this group are the administrators for the CA Reports and CA Universes folders, explicitly granted all the rights on these folders.

#### **CA Reports Author**

Users in this group are granted rights to access, create, edit, copy, move, or schedule any of the objects in the CA Reports folder. This group does not have rights to delete any of the existing objects and instances except those objects that the user created and owns in the CA Reports folder.

#### **CA Reports Viewer**

Users in this group are granted rights to view and schedule any of the objects in the CA Reports folder. This group does not have access to create, edit, or delete any of the existing objects or instances in the CA Reports folder.

#### **CA Reports Instance Viewer**

This group is granted rights to access only the scheduled instances objects in the CA Reports folder. Users in this group cannot access the reports on-demand or create, edit, delete, or schedule any of the existing objects or instances in the CA Reports folder.

#### **CA Universe Developer**

This group is specifically for Universe development. Users in this group have full control to the CA Universes folder.

Those users who develop both reports and Universes must be part of both this group and CA Reports Author group.

| Access Rights                                                       | CA<br>Reports<br>Admin | CA<br>Reports<br>Author | CA Reports<br>Viewer | CA Reports<br>Instance<br>Viewer |
|---------------------------------------------------------------------|------------------------|-------------------------|----------------------|----------------------------------|
| Securely modify rights users have to objects that the user owns.    | ٧                      | ٧                       | ×                    | ×                                |
| Schedule to destinations                                            | V                      | V                       | V                    | ×                                |
| Schedule document that the user owns to run                         | v                      | v                       | V                    | ×                                |
| Delete instances that the user owns                                 | v                      | V                       | ×                    | ×                                |
| Copy objects to another folder                                      | v                      | v                       | ×                    | ×                                |
| Delete objects that the user owns                                   | v                      | v                       | ×                    | ×                                |
| Use access level for security assignment                            | v                      | V                       | ×                    | ×                                |
| View objects that the user owns                                     | v                      | v                       | V                    | ×                                |
| Add objects to the folder                                           | v                      | V                       | ×                    | ×                                |
| Replicate content                                                   | v                      | v                       | ×                    | ×                                |
| Pause and Resume document instances                                 | v                      | V                       | ٧                    | ×                                |
| View document instances                                             | v                      | v                       | V                    | ٧                                |
| Securely modify right inheritance settings                          | v                      | V                       | ×                    | ×                                |
| Schedule objects that the user owns to destinations                 | v                      | V                       | ٧                    | ×                                |
| Use access level that user owns for security assignment             | V                      | V                       | ×                    | ×                                |
| Edit objects that the user owns                                     | v                      | v                       | ×                    | ×                                |
| Delete instances                                                    | V                      | ×                       | ×                    | ×                                |
| View objects                                                        | v                      | V                       | ٧                    | ×                                |
| Define server groups to process jobs                                | v                      | V                       | ×                    | ×                                |
| Add objects to folders that the user owns                           | V                      | V                       | ×                    | ×                                |
| Define server groups to process jobs for objects that the user owns | V                      | V                       | ×                    | ×                                |
| Reschedule instances that the user owns                             | v                      | V                       | ٧                    | ×                                |
| Schedule document to run                                            | v                      | V                       | V                    | ×                                |
| Schedule on behalf of other users that the user owns                | V                      | V                       | V                    | ×                                |

The following table provides the explicitly granted and denied permissions (at granular level) for the default groups for the CA Reports folder:

| Access Rights                                                             | CA<br>Reports<br>Admin | CA<br>Reports<br>Author | CA Reports<br>Viewer | CA Reports<br>Instance<br>Viewer |
|---------------------------------------------------------------------------|------------------------|-------------------------|----------------------|----------------------------------|
| View document instances that the user owns                                | v                      | V                       | ٧                    | v                                |
| Delete objects                                                            | ٧                      | ×                       | ×                    | ×                                |
| Securely modify right inheritance settings for objects that the user owns | V                      | V                       | ×                    | ×                                |
| Schedule on behalf of other users                                         | ٧                      | ٧                       | ٧                    | ×                                |
| Modify the rights users have to objects that the user owns                | v                      | V                       | ×                    | ×                                |
| Edit objects                                                              | V                      | ٧                       | ×                    | ×                                |
| Pause and Resume document instances that the user owns                    | v                      | V                       | ٧                    | ×                                |
| Modify the rights users have to objects                                   | v                      | ٧                       | ×                    | ×                                |
| Reschedule instances                                                      | V                      | ٧                       | ٧                    | ×                                |
| Securely modify rights users have to objects.                             | v                      | v                       | ×                    | ×                                |
| Copy objects that the user owns to another folder                         | V                      | V                       | ×                    | ×                                |

**Note:** CA Reports is a high-level folder. Users assigned to the default groups inherit access to the subfolders inside the CA Reports folder. To overwrite the inheritance feature on a specific subfolder inside the CA Reports folder, a new group must be created that includes specific access rights per the requirements. Users must be assigned to this newly created group, rather than the default user group created for the CA Reports folder.

# **Chapter 12: Schedule Objects**

This chapter provides information about scheduling objects. It provides detailed instructions for scheduling objects individually and in batches, and scheduling with events. It also describes distributing objects, specifying schedule notifications, and managing instances.

This section contains the following topics:

<u>About Scheduling</u> (see page 229) <u>Set General Scheduling Options</u> (see page 234) <u>Manage Events</u> (see page 255) <u>Run Objects Now</u> (see page 255)

## **About Scheduling**

Scheduling is a process which allows you to run an object automatically at specified times. When you schedule an object, you choose the recurrence pattern that you want and specify additional parameters to control exactly when and how often the object is run.

At the time you schedule an object, the system creates a scheduled instance. Although a scheduled instance appears in the History dialog of a respective object (with a status of Recurring or Pending), it contains solely object and schedule information—it does not contain any data.

When the system runs the object, it creates an output instance for the object (for example, a report or program instance). A report instance contains actual data from the database. A program instance is a text file that contains the standard output and standard error produced when the program object was run. Output instances also appear in the History dialog of an object and have a status of Success or Failed.

For end users to schedule and run objects, they must use a web-based client such as InfoView or a custom web application. InfoView is designed primarily to schedule objects and view reports, whereas the CMC enables you to manage and administer objects in addition to scheduling objects and viewing reports.

## About the Recurrence Options and Parameters

When you schedule an object, you choose the recurrence pattern that you want. For example, you select Daily or Weekly, and then the run option (for example, indicating the days of the week on which you want the object to run). You then specify additional parameters to control exactly when and how often the object is run.

Which run options and parameters are available depends on the recurrence pattern you selected. In many cases the same parameters appear, such as start and end dates.

#### **Recurrence Patterns**

When scheduling an object, you can choose from the following recurrence patterns:

#### Now

The object runs as soon as the user clicks Schedule.

#### Once

The object runs only once. It can run now or in the future, or when a specified event has occurred.

#### Hourly

The object runs every hour. You specify at what time it will start, as well as a start and end date.

#### Daily

The object runs every day. It can run once or several times a day. You can specify at what time it will run, as well as a start and end date.

#### Weekly

The object runs every week. It can run once a week or several times a week. You can specify on which days and at what time it will run, as well as and a start and end date.

#### Monthly

The object runs every month or every several months. You can specify on which days of the month and at what time it will run, as well as a start and end date.

#### Day of Month

The object runs on a certain day of every month. You can specify the day it will run, as well as a start and end date.

#### **First Monday of Month**

The object runs on the first Monday of every month. You can specify a start and end date.

#### Last Day of Month

The object runs on the last day of every month. You can specify a start and end date.

#### Day of Week of Month

The object runs on a particular day of a particular week every month. You can specify the day and the week, as well as the start and end date.

#### Calendar

The object runs on the dates specified in a calendar that has previously been created.

#### **Run Options and Parameters**

This section describes the Run parameters for scheduling an object. Not all parameters apply in all cases, but when they apply, their function is the same.

#### X and N variables

Applies to certain Daily and Monthly recurrence patterns only. When you select a Run option that contains these variables, the system displays their default values. You can then change these values as needed.

For example, if you select the Daily recurrence pattern and the Every N hour(s) and X minute(s) Run option, you could specify to run the report every 4 (N) hours and 30 (X) minutes. If you do not change the X or N value, the system will run the report every hour.

#### **Run Days**

These options appear if you select the Weekly recurrence pattern. You can choose the days of the week on which you want your job to run by deleting the check boxes of the appropriate days.

#### Start Time

Applies to most, but not all recurrence patterns and Run options. The default is the current date and time. The system runs the object according to the schedule that you specified, as soon as it can, after the Start Time has passed.

For example, if you specify a start time that is three months into the future, the system will not run the object until the start date has passed, even if all the other criteria are met. After that, the system will run the report at the specified time.

#### **End Time**

Applies to most, but not all, recurrence patterns and Run options. The default is the current time and a date in the distant future, to ensure that an object runs indefinitely. Specify a different End Time if required. Once the End Time has passed, the system no longer runs the object.

#### Number of retries allowed

This parameter always applies. The number of times the system attempts to process an object if the first attempt is not successful. By default, the number is zero.

#### **Retry interval in seconds**

This parameter always applies. The period, in seconds, that the system waits before it attempts to process the object again if the first attempt is unsuccessful.

## Schedule an Object

#### To schedule an object

1. In the Folders management area of the CMC, select an object.

**Note**: To change the default schedule settings for the object, click Default Settings when you open the Schedule dialog. Set the scheduling settings and click Save.

2. Click Actions, Schedule.

The Schedule dialog displays, showing the default settings for the object.

- 3. Enter an appropriate instance title.
- 4. Click Recurrence and select the recurrence pattern you want.

For example, select Weekly.

5. Specify the Run option and parameters that you want.

For example, select Weekly and then specify Monday, Wednesday, and Friday.

- 6. Set any of the other schedule options and parameters as required.
- 7. Click Schedule.

The system creates a scheduled instance and runs it according to the schedule information you specified. You can view the scheduled instance on the History page for the object.

## Schedule Objects Using Object Packages

You can schedule objects in batches using the object packages feature. Object packages are distinct objects in BusinessObjects Enterprise. They can contain any combination of objects that can be scheduled, such as reports, program objects, and Web Intelligence documents. Using object packages simplifies authentication, and allows users to view synchronized data across instances for different objects.

To schedule objects using object packages, first create an object package. Then copy existing objects into the object package. Finally, schedule the object package as you would any object. Alternatively, you can add objects to an object package using the Import Wizard.

**Note**: You must configure the processing information of each of the components of an object package individually. For example, if you want a report object in an object package to print when scheduled, you must configure it by clicking Components in the Schedule dialog and clicking the title of the component you want to print. You can then expand Print Settings for the component and set it to print as you would when scheduling the component on its own.

## Schedule an Object with Events

When you schedule an object with events, the object is run only when the additional condition (that is, the event) occurs. You can schedule objects to wait for any or all of the three event types: file-based, custom, and schedule-based. If you want a scheduled object to trigger an event, you must choose a schedule-based event.

**Note**: A file-based event is triggered upon the existence of a specified file. A custom event is triggered manually. A schedule-based event is triggered by another object being run.

#### Scheduling objects based on an event

When you schedule an object that waits for a specified event, the object runs only when the event is triggered, and only when the rest of the schedule conditions are met. If the event is triggered before the start date of the object, the object does not run. If you have specified an end date for this object, and if the event is not triggered before the end date occurs, the object does not run because not all of the conditions have been met. Also, if you choose a weekly, monthly, or calendar schedule, the object will have a specified time frame in which it can be processed. The event must be triggered within this specified time for the object to run. For example, if you schedule a weekly report object that runs every Tuesday, the event must be triggered before the end date of the instance (the end of Monday, in this example).

#### Scheduling objects to trigger an event

You can also schedule an object which triggers a schedule-based event upon completion of the object being run. When the object is run, BusinessObjects Enterprise triggers the specified event. For a schedule-based event, if the event is based on the instance being run successfully, for example, the event is not triggered if the instance fails.

**Note**: To schedule an object with events, you must first ensure that you have created the event.

## Schedule an Object to Run Based on Events

#### To schedule an object to run based on events

- 1. In the Folders management area of the CMC, select an object.
- 2. Click Actions, Schedule.
- 3. From the Run object list on the left of the page, select a recurrence pattern: Once, Daily, Weekly, Monthly, or by Calendar.
- 4. Select a run option.
- 5. Select and complete the schedule parameters for your object (scheduling option, Start Date, End Date, and so on).
- Click Events, select from the list of Available Events, and click > to add the event(s) to the list of Events to wait for.

**Note**: Click >> to add all the available events.

7. Click the Schedule button to schedule the object.

#### Schedule an Object to Trigger an Event

#### To schedule an object to trigger an event

- 1. In the Folders management area of the CMC, select an object.
- 2. Click Actions, Schedule.
- 3. From the Run object list on the left of the page, select a recurrence pattern: Once, Daily, Weekly, Monthly, or by Calendar.
- 4. Select and complete the schedule parameters for your object (scheduling option, Start Date, End Date, and so on).
- 5. In the Events area, select from the list of Available Schedule Events, then click > to add the events(s) to the list of Events to trigger on completion.

Notes:

You can only select schedule-based events in this list.

Click >> to add all the available events.

6. Click the Schedule button to schedule the object.

## Set General Scheduling Options

BusinessObjects Enterprise allows you to control the process and schedule settings for an object.

## Set Notification for the Success or Failure of a Scheduling Job

You can set scheduling options that automatically send notification when an object instance succeeds or fails. You can send notification using audit or email notification. You can also combine multiple notification methods, and provide different notification settings for successful and failed instances.

For example, you may have a large number of reports that run every day. You need to check each instance to ensure that it ran properly, and then send out emails to the users who must know that the new report is available. With thousands of reports, it would take too much time to manually check the reports and contact the users who need the information. Using notification settings in BusinessObjects Enterprise, you can set each object to notify you automatically when the report fails to run properly, and you can automatically inform users when new report instances run successfully.

## Determine the Success or Failure of a Scheduling Job

When you schedule an object, the scheduled instance either succeeds or fails. The conditions required for an instance's success or failure depend on the type of object you schedule:

Report objects and Web Intelligence document objects

A report instance or document object instance runs successfully if it does not encounter any errors while processing the object or accessing the database. An instance may fail if the user does not provide the correct parameters or log in information.

Program objects

For program objects, the program must run in order to succeed. If the program does not run, the instance is considered a failure. If the program runs, but does not perform the tasks it is supposed to, it is still considered a successful instance because the program object ran. BusinessObjects Enterprise does not monitor problems with the program object's code.

## **About Notification**

You can set notification at the object level. You can select unique notification options for each object, sending different types of notification for different conditions. For object packages, you can set only event notification, which will trigger an event based on success or failure of the object package. To monitor object successes and failures from a more general perspective, use the auditing functionality within BusinessObjects Enterprise.

If notification fails, then the object instance fails. For example, if an email notification sends a message to an invalid email address, then the notification fails and the object instance is recorded as a failure in the object's history.

You can choose to notify using:

#### Audit notification

To use audit notification, you must configure the auditing database and enable auditing for the servers. If you use auditing to monitor your BusinessObjects Enterprise system, you can use audit notification. For more information about configuring the auditing database and enabling auditing, see the *BusinessObjects Enterprise Administrator's Guide* 

(http://help.sap.com/businessobject/product\_guides/boexir31SP3/en/xi31\_sp3\_bi p\_admin\_en.pdf).

When you select audit notification, information about the scheduled object is written to the auditing database. You can choose to have a notification sent to the auditing database when the job runs successfully, when it fails to run, or both.

#### **Email notification**

You can send an email as a notification of an object instance's success or failure. You can choose the sender and recipients of the email message. You can send an email when the instance fails and when it succeeds. For example, you could send your administrator an email if the report fails, but when the report succeeds you can automatically send a notification to everyone who needs the report to let them know it is now available.

#### Notes:

- To enable email notification, you must have the Email SMTP destination enabled and configured on the job servers.
- Notification of a scheduled object's success or failure is not the same as alert notification. Alert notification must be built into the design of the report. For example, alert notification can send an email to you whenever a specific value in the report exceeds \$1,000,000. In this case, the notification has nothing to do with the contents of the report — it is just about whether or not the report object instance has failed or succeeded.

## Set the Notification for an Instance's Success or Failure

#### To set notification for an instance success or failure

- 1. Select an object in the Folders management area of the CMC.
- 2. Click Actions, Schedule.
- 3. On the navigation list, expand Notification.
- 4. Click the notification type (or types) you want to use.

**Note**: If the notification type is already being used, it will be labeled Enabled. If not, it will be labeled Not in use.

5. Choose specific settings for the notification and click Update.

#### Audit

To send a record to the auditing database when the job succeeds, select A job has been run successfully.

To send a record when the job fails, select A job has failed to run.

#### Email

Choose whether you want to send a notification when the job fails or when it succeeds.

To specify the contents and recipients of the email notification, expand the notification option(s) you have enabled, select Set the values to be used here, and provide the From and To email addresses, the email subject line, and the message.

Note: Separate multiple addresses or distribution lists by using semicolons.

Note: By default, the notification is sent to the server's default email destination.

## **Specify Alert Notification**

Note: This feature does not apply to Web Intelligence document objects.

*Alerts* are custom messages, created in Crystal Reports, that appear when certain conditions are met by data in a report. Alerts may indicate actions to be taken by the user or information about report data. If the alert condition (as defined in Crystal Reports) is true, the alert is triggered and its message displays.

In BusinessObjects Enterprise, you can choose to send alert notification when scheduling a report. If you enable alert notification, messages are sent through an SMTP server. You can configure email delivery options, specify the To, Cc, and From fields for the email, add subject and message information, set a URL for the viewer you want the email recipient to use, and set the maximum number of alert records to send.

#### Notes:

- The Alert Notification link is available only if the report object contains alerts.
- Alerts are triggered in the report object even if you disable alert notification.
- To enable alert notification, you must have the Email SMTP destination enabled and configured on the job servers.

## **Set Alert Notification**

#### To set alert notification

- 1. In the Folders management area of the CMC, select a report object.
- 2. Click Actions, Schedule.
- 3. On the navigation list, click Alert Notification.
- 4. Select the Enable alert notification check box if you want to send an alert notification.
- 5. Select either Use default settings or Custom settings.

If you select the first option, BusinessObjects Enterprise will deliver the alert notification using the Job Server's default settings. You can change these settings in the Servers management area.

If you select the second option, you can specify the email settings in the software.

6. Enter the URL for the viewer in which you want the email recipient to view the report. Alternatively, you can select the default viewer by clicking Use default.

The viewer URL displays in the hyperlink that is sent in the alert notification email. You can set the default URL by selecting the CMC application in the Applications management area of the CMC and clicking Manage and Properties.

**Note**: You must use World Wide Web Consortium (W3C) URL encoding when typing the viewer URL. For example, replace spaces in the path with %20. For more information, see <u>http://www.w3.org/</u>.

7. Enter the maximum number of alert records to be included in the alert notification.

The hyperlink in the alert notification displays a report page that contains the records that triggered the alert. Use this field to limit the number of records displayed.

Note: The Alert Name and Status fields are set in Crystal Reports.

8. When you have finished setting all your scheduling options, click Schedule.

## **Select a Destination**

Using BusinessObjects Enterprise, you can configure an object or instance or output to a destination other than the default Output File Repository Server (FRS). When the system runs an object, it always stores the output instance on the Output FRS. Being able to choose an additional destination gives you the flexibility to deliver instances across your enterprise system or to destinations outside your enterprise system.

For example, you can set an object to have its output automatically delivered by email to other users.

Note: You can also configure object instances to be printed after they have been run.

When you specify a destination other than Default, BusinessObjects Enterprise generates a unique name for the output file or files. To generate a file name, you can use a combination of ID, name or title of the object, owner information, or the date and time information. The available destinations are file locations, FTP, email, and BusinessObjects Enterprise inboxes.

The following destinations are available:

- Default destination location
- File Location
- FTP Location
- Email
- Inbox

**Note**: You can change the destination setting for an object or instance either in the CMC or in InfoView. When you specify the destination settings through the CMC, these settings are also reflected in the default scheduling settings for InfoView.

#### **Default Destination Support**

By default, object instances are saved to the Output File Repository Server (FRS). If you want to save instances to the FRS only and not to any other destinations, select that option.

#### Set Your Destination to Default

#### To set your destination to default

- 1. In the Folders management area of the CMC, select an object.
- 2. Click Actions, Schedule and access the Destination page.
  - If you are scheduling a Crystal Report or object package, click Destination.
  - If you are scheduling a Web Intelligence document, click Formats and Destinations.
- 3. Ensure that Default Enterprise Location is set as the destination.
  - If you are scheduling a Crystal Report or object package, select Default Enterprise Location from the Destination list.
  - If you are scheduling a Web Intelligence document, ensure that no check boxes are selected under Output Format Details.
- 4. Set the rest of your scheduling options and click Schedule.

#### **Unmanaged Disk Destination Support**

When scheduling objects, you can configure the objects for output to an unmanaged disk. In that case, the system saves an output instance to both the Output File Repository Server and the specified destination.

If the object is a Web Intelligence document or an object package, you cannot specify Unmanaged Disk as a destination. However, for an object package you can configure the individual objects in the object package for output to Unmanaged Disk.

#### Notes:

- To use a destination, you must have the destination enabled and configured on the job servers.
- The location must be a local or mapped directory on the processing server. For servers using Windows, the location can also be a Universal Naming Convention (UNC) path.
- The processing server must have sufficient rights to the specified location.

#### Set Your Destination to File Location

#### To set your destination to file location

- 1. In the Folders management area of the CMC, select an object.
- 2. Click Actions, Schedule and access the Destination page.
  - If you are scheduling a Crystal Report or object package, click Destination.
  - If you are scheduling a Web Intelligence document, click Formats and Destinations.
- 3. Select File location as the destination.
  - If you are scheduling a Crystal Report or object package, select File Location from the Destination list.
  - If you are scheduling a Web Intelligence document, select File Location under Output Format Details, then click Destination Options and Settings.
- 4. If you are scheduling a Web Intelligence document, select or deselect Use the Job Server's defaults.

#### Notes:

- You can change the default Job Server settings in the Servers management area of the CMC.
- You can specify a user name and password only for servers using Windows.

- 5. Choose whether to enable instance cleanup.
  - If you are scheduling a Web Intelligence document, select or deselect the Clean up instance after scheduling option.
  - If you are scheduling another type of object, select or deselect Keep an instance in the history.

When that option is selected, the system automatically deletes the report or program instance from the Output File Repository Server to keep the number of instances on the server to a minimum.

**Note**: These instances are needed for auditing the event, so this setting is overruled if auditing is activated for the scheduled object.

- 6. Set other scheduling options as needed.
- 7. Click Schedule.

The following identify the file name properties and user information you can set to be used at schedule time.

#### **Destination directory**

Enter a local location, mapped location, or a UNC path. If you are scheduling a Web Intelligence document and would like to create folders based on variables (such as the Title of the instance, the owner, date and time, or users names), you can insert a variable by selecting it from the list. The variable is inserted at the end of the text in the text box.

#### **File Name**

To let BusinessObjects Enterprise generate a file name, select Automatically generated.

To choose a file name, select Specific name and enter the name you want to use. If you are scheduling a Web Intelligence document, you can include the same variables in the file name as you could in the destination directory. If you would like to add the file extension to your indicated file name, ensure that Add file extension is selected.

#### **User Name**

Specify a user who has permission to write files to the destination directory.

#### Password

Enter the password for the user.

## **FTP Support**

When scheduling objects, you can configure the objects for output to a File Transfer Protocol (FTP) server. To connect to the FTP server, you must specify a user who has the necessary rights to upload files to the server. If you specify an FTP destination, the system will save an output instance to both the Output File Repository Server and the specified destination.

**Note**: To use a destination, you must have the destination enabled and configured on the job servers.

#### Set an FTP Server as the Destination

#### To set an FTP server as the destination

- 1. In the Folders management area of the CMC, select an object.
- 2. Click Actions, Schedule, and access the Destination page.
  - If you are scheduling a Crystal Report or object package, click Destination.
  - If you are scheduling a Web Intelligence document, click Formats and Destinations.
- 3. Select FTP Server as the destination.
  - If you are scheduling a Crystal Report or object package, select FTP Server from the Destination list.
  - If you are scheduling a Web Intelligence document, select FTP Server under Output Format Details and then click Destination Options and Settings.
- 4. If you are scheduling a Web Intelligence document, select or deselect Use the Job Server's defaults.

If you select this option, BusinessObjects Enterprise will schedule an object using the Job Server's default settings. You can change these settings in the Servers management area.

If you deselect this option, you can set the FTP and file name properties:

#### Host

Enter the FTP host information.

#### Port

Enter the FTP port number (the default is 21).

#### **User Name**

Specify a user who has the necessary rights to upload an object to the FTP server.

#### Password

Enter the user's password.

#### Account

Enter the FTP account information, if required. Account is part of the standard FTP protocol, but it is rarely implemented. Provide the appropriate account only if your FTP server requires it.

#### Directory

Enter the FTP directory that you want the object to be saved to. To add a variable, choose a placeholder for a variable property from the list.

#### **File Name**

To let BusinessObjects Enterprise generate a random file name, select Automatically generated. To enter a file name, select Specific name. You can also add a variable to the file name by choosing a placeholder for a variable property from the list. If you would like to include the file extension, ensure that you select Add file extension.

- 5. Choose whether to enable instance cleanup.
  - If you are scheduling a Web Intelligence document, select or deselect the Clean up instance after scheduling option.
  - If you are scheduling another type of object, select or deselect Keep an instance in the history.

When that option is selected, the system automatically deletes the report or program instance from the Output File Repository Server to keep the number of instances on the server to a minimum.

6. Set your other scheduling options, then click Schedule.

## Email (SMTP) Support

With Simple Mail Transfer Protocol (SMTP) mail support, you can choose to send the instances of an object, for example, a report instance, to one or more email destinations. After it has run the object, the system sends a copy of the output instance as an attachment to the email addresses you specified.

When you select the Email (SMTP) destination, the system saves the instance to the Output File Repository Server and emails it to the specified destinations. BusinessObjects Enterprise supports Multipurpose Internet Mail Extensions (MIME) encoding.

**Note**: A mail daemon must be set up prior to utilizing email as a destination for scheduled reports, or any other pertinent information. To use a destination, you must have the destination enabled and configured on the job servers.

## Schedule an Object to an Email Destination

#### To schedule an object to an email destination

- 1. In the Folders management area of the CMC, select an object.
- 2. Click Actions, Schedule and access the Destination page.
  - If you are scheduling a Crystal Report or object package, click Destination.
  - If you are scheduling a Web Intelligence document, click Formats and Destinations.
- 3. Select Email Recipients as the destination.
  - If you are scheduling a Crystal Report or object package, select Email Recipients from the Destination list.
  - If you are scheduling a Web Intelligence document, select Email Recipients under Output Format Details and then click Destination Options and Settings.
- 4. If you are scheduling a Web Intelligence document, select or deselect Use the Job Server's defaults.

If you select this option, BusinessObjects Enterprise will schedule an object using the Job Server's default settings. You can change these settings in the Servers management area.

If you deselect this option, you can specify the email settings and the file name properties.

Email settings for scheduled objects are as follows:

#### From

Enter a return address.

#### То

Enter an address to which you want the object to be sent. If you want to send the object to multiple addresses, use semicolons to separate them.

#### Сс

Enter an address to which you want to send a copy of the object. If you want to send the object to multiple addresses, use semicolons to separate them.

#### Subject

Complete the Subject field. You can choose variables to include in the Subject field by choosing them from the list beside the text box.

#### Message

Enter a short message, if required. You can choose variables to include in the message by choosing them from the list beside the text box.

#### Attach object instance to email message

Select this check box if you want a copy of the instance attached to the email.

#### Default File Name (randomly generated)

Select this option if you want BusinessObjects Enterprise to generate a random file name.

#### **Specified File Name**

Select this option if you want to enter a file name. You can choose variables to include in the Specified File Name field by choosing them from the list beside the text box. If you would like to add the file extension, ensure that Add file extension is selected.

- 5. Choose whether to enable instance cleanup.
  - If you are scheduling a Web Intelligence document, select or deselect the Clean up instance after scheduling option.
  - If you are scheduling another type of object, select or deselect Keep an instance in the history.

When that option is selected, the system automatically deletes the report or program instance from the Output File Repository Server to keep the number of instances on the server to a minimum.

6. Set your other scheduling options, then click Schedule.

### **Inbox Support**

When scheduling objects, you can configure objects for output to the inboxes of users. In this case, the system saves the instance to both the Output File Repository Server and the inboxes you specified. Instead of sending the actual file to the inboxes, you can choose to send a shortcut.

**Note**: To use a destination, you must have the destination enabled and configured on the job servers.

## Schedule an Object to an Inbox Destination

#### To schedule an object to an inbox destination

- 1. In the Folders management area of the CMC, select an object.
- 2. Click Actions, Schedule and access the Destination page.
  - If you are scheduling a Crystal Report or object package, click Destination.
  - If you are scheduling a Web Intelligence document, click Formats and Destinations.
- 3. Destination:
  - If you are scheduling a Crystal Report or object package, select Business Objects Inbox from the drop-down menu.
  - If you are scheduling a Web Intelligence document, click Inbox under Output Format Details and then click Destination Options and Settings.
- 4. Choose whether to enable instance cleanup.
  - If you are scheduling a Web Intelligence document, select or deselect the Clean up instance after scheduling option.
  - If you are scheduling another type of object, select or deselect Keep an instance in the history.

When that option is selected, the system automatically deletes the report or program instance from the Output File Repository Server to keep the number of instances on the server to a minimum.

5. If you are scheduling a Web Intelligence document, select or deselect Use the Job Server's defaults.

If you select this option, BusinessObjects Enterprise will schedule an object using the Job Server's default settings. You can change these settings in the Servers management area.

6. If you did not select Use the Job Server's defaults, set the following parameters; otherwise, skip this step.

a. Navigate to and select the users or groups from the Available Recipients panel and click > to add them to the Selected Recipients.

**Note**: You can click >> to add all the available recipients, and < or << to remove the selected or all recipients.

b. To let BusinessObjects Enterprise to generate a name for the instance file, select Automatically generated.

To choose a name, select Specific name and enter the name in the text box. To include variables, select them from the list beside the box.

- c. To send a shortcut to the instance, select Shortcut. If you would like to send a copy of the instance, select Copy.
- 7. Set your other scheduling options and click Schedule.

## **Choose a Format**

You can select the format that the document or report instance is saved in when it is generated. This format is saved to the destination you have selected. You can select from the following formats:

#### Web Intelligence

- Web Intelligence
- Microsoft Excel
- Adobe Acrobat
- Plain text
- Rich text

#### **Crystal Reports**

- Crystal Reports
- Microsoft Excel
- Microsoft Excel (Data Only)
- Microsoft Word (RTF)
- PDF
- Rich Text
- Microsoft Word Editable (RTF)
- Plain Text
- Paginated Text
- Tab-separated Text

- Separated Values
- XML

#### Notes:

- The difference between Excel and Excel (Data only) is that Excel attempts to preserve the look and feel of your original report, while Excel (Data only) saves only the data, with each cell representing a field.
- The Tab-separated Values format places a tab character between values; the Separated Values format places a specified character between values.
- If you choose to print the report when it is scheduled (by checking the Print in Crystal Reports format using the selected printer when scheduling check box on the Print Setup page), the report instance is automatically sent to the printer in Crystal Reports format. This does not conflict with the format you select when scheduling the report.
- For Excel, Paginated Text, Tab-separated Values, and Character-separated Values, you specify certain formatting properties for the report. For example, if you select Character-separated Values, you can enter characters for the separator and delimiter; you can also select the two check boxes: Same number formats as in report and Same date formats as in report.

#### Select a Format for the Report

#### To select a format for the report

- 1. In the Folders management area of the CMC, select a report object.
- 2. Click Actions, Schedule and access the Format page.
  - If you are scheduling a Crystal Report, click Format.
  - If you are scheduling a Web Intelligence document, click Formats and Destinations.
- 3. Select the appropriate format.
  - If you are scheduling a Crystal Report, choose the format from the list and click Switch. Some Crystal Reports formats have other parameters that you can set when you schedule them.
  - If you are scheduling a Web Intelligence document, select your preferred format under Output Format.
- 4. Set the rest of your scheduling options, then click Schedule.

#### **Additional Formatting Options for Crystal Reports**

When you schedule a Crystal Report to some formats, you may be required to set additional options. The following sections detail the additional options for each format to which they apply.

## **Microsoft Excel**

#### Use the export options defined in the report

To use the export options already defined in the report, select this option. You cannot set any of the other additional formatting options.

#### Set Column Width

To set the widths of Excel columns based on objects in the report, select Column width based on objects in the report and choose a report area from which to take the column widths.

To set a constant column width, select Constant column width (in points) and type the width.

#### Export page header and page footer

To include the page headers and footers in your instance, choose whether you would like to export them Once Per Report, or On Each Page.

To exclude the page headers and footers from your instance, choose None.

#### Create page breaks for each page

Select this option to create page breaks.

#### Convert date values to strings

Select this option to export date values as text strings.

#### Show gridlines

Select this option to see gridlines in your exported document.

#### Page range

To include all pages of the report, select All.

To include a page range, select from: and type the first page you want to include, and type the last page you want to include in the to: field.

#### Microsoft Excel (97-2003) (Data Only)

#### Use the export options defined in the report

To use the export options already defined in the report, select this option. You cannot set any of the other additional formatting options.

#### Set Column Width

To set the widths of Excel columns based on objects in the report, select Column with based on objects in the report and choose a report area from which to take the column widths.

To set a constant column width, select Constant column width (in points) and type the width.

#### **Export object formatting**

Select this option if you want to preserve the object formatting.

#### **Export** images

Select this option to export the images in your report.

#### Use worksheet functions for summaries

Select this option to use summaries in the report to create worksheet functions in Excel.

#### Maintain relative object position

Select this option to maintain the positioning of objects relative to one another.

#### Maintain column alignment

Select this option to preserve the alignment of text within columns of your report.

#### Export page header and page footer

Select this option to include the header and footer in your instance.

#### Simplify page headers

Select this option to simplify page headers.

#### Show group outlines

Select this option to show group outlines.

### **Microsoft Word**

#### Page Range

To include all pages of the report, select All.

To include a page range, select from: and enter the first page you want to include. Enter the last page you want to include in the to: field.

**PDF** 

#### Use the export options defined in the report

To use the export options already defined in the report, select this option. You are not able to set any of the other additional formatting options.

#### Page Range

To include all pages of the report, select All.

To include a page range, select from: and enter the first page you want to include. Enter the last page you want to include in the to: field.

#### Create bookmarks from group tree

Select this option to create bookmarks in your PDF file based on the tree structure of the report. This makes the report easier to navigate.

#### Page Range

To include all pages of the report, select All.

To include a page range, select from: and enter the first page you want to include. Enter the last page you want to include in the to: field.

#### Microsoft Word - Editable (RTF)

#### Use the export options defined in the report

To use the export options already defined in the report, select this option. You cannot set any of the other additional formatting options.

#### Page Range

To include all pages of the report, select All.

To include a page range, select from: and enter the first page you want to include. Enter the last page you want to include in the to: field.

#### Insert page break after each report page

Select this option to insert page breaks in your RTF file after each page of the report.

#### **Plain Text**

#### Number of characters per inch

Enter a value between 8 and 16 for the number of characters to include per inch. This setting controls how the text file displays and is formatted.

## **Paginated Text**

#### Use the export options defined in the report

To use the export options already defined in the report, select this option. You cannot set any of the other additional formatting options.

#### Number of lines per page

Enter the number of lines of text to include between page breaks.

#### Number of characters per inch

Enter a value between 8 and 16 for the number of characters to include per inch. This setting controls how the text file displays and is formatted.

## Separated Values (CSV)

#### Use the export options defined in the report

To use the export options already defined in the report, select this option. You cannot set any of the other additional formatting options.

#### Delimiter

Enter the character you want to use as the delimiter.

#### Separator

Enter a character to use to separate values, or select Tab.

#### Mode

Select either standard or legacy mode. In standard mode, you can choose report, page, and group sections to include in your instance. In legacy mode, you cannot set those options.

#### **Report and page sections**

If you selected standard mode, indicate whether you want to export report and page sections, and if so, whether or not your want to isolate them.

#### **Group sections**

If you selected standard mode, indicate whether you want to export group sections, and if so, whether or not your want to isolate them.

XML

#### **XML Exporting formats**

Select the XML exporting format you want to use.

## Select Cache Options for Web Intelligence Documents

When the system runs a scheduled Web Intelligence document, it stores the instance it generates on the Output File Repository Server. In addition, you can choose to have the system cache the report on the appropriate Report Server by selecting a cache format for the document. If you do not select a cache format, then the system will not cache the document when it runs the document.

#### Notes:

- Desktop Intelligence is not supported by CA. Web Intelligence and Crystal Reports are the only analytic tools that are supported to create CA reports.
- To select a cache option, the output format you specified for the object must be Web Intelligence. If you select a different format, the cache options you specify will have no effect.

#### To select cache options for Web Intelligence documents

- 1. In the Folders management area of the CMC, select a Web Intelligence object.
- 2. Click Actions, Schedule and click Caching.
- 3. Select the format you want to preload the cache with.
- 4. Select the locale(s) with which to preload the cache if you are scheduling a Web Intelligence document.

When you schedule the Web Intelligence document, BusinessObjects Enterprise generates cached versions of the document in the locale(s) that you specify.

5. Set the rest of your scheduling options and click Schedule.

### Schedule an Object for a User or Group

The Schedule For feature allows you to generate reports that contain data for specific users only. It is intended to be used for Web Intelligence documents that use Universes.

Using the Schedule For feature you can schedule an object and specify for which users you want the system to run the object. The system runs the object and generate multiple instances of the report or document. Each instance contains data that is relevant to the individual user only.

For example, you can schedule a sales report and on the Schedule For page you can specify the user names of all of your sales representatives. At the specified time, the system runs the report object and generates the individual report instances. Each instance would contain sales information for the individual sales representative only.

### Change the Schedule For Settings for an Object

#### To change the schedule for object settings

- 1. In the Folders management area of the CMC, select a report object.
- 2. Click Actions, Schedule.
- 3. On the navigation list, click Schedule For.
- 4. Select who you want to schedule the object for.
  - Schedule only for myself
  - Schedule for specified users and user groups
- If you selected Schedule for specified users and user groups, navigate to and select the users and groups you would like to schedule for and click > to add them to the Selected list.

Note: To remove users or groups from Selected list, select them and click <.

6. Set the rest of your scheduling options and click Schedule.

## **Select Server Group Settings**

You can indicate a specific server on which scheduling runs. This gives you more control over load balancing; for instance, you may wish to run program jobs on a specific server group so that they do not monopolize system resources.

You can also choose a server group for BusinessObjects Enterprise to use when a user refreshes a Crystal Report or Web Intelligence instance while viewing it. These settings are accessed from the Schedule or Default Settings dialogs. For Crystal Reports, click Viewing Server Group. For Web Intelligence documents, click Webi Process Settings.

### Select a Server for Your Scheduling Job

#### To select a server for your scheduling job

- 1. In the Folders management area of the CMC, select the object you want to schedule.
- 2. Click Actions, Schedule.
- 3. On the navigation list, click Scheduling Server Group.
- 4. Select the appropriate option:
  - Choose Use the first available server to run the object as quickly as possible, regardless of server groups.
  - Choose Give preference to servers belonging to selected group if you want to use a specific server group over another in the event that both are available.
  - Choose Only use servers belonging to the selected group to ensure that the job runs on the specified server group.

**Note**: If you are scheduling a program object that requires access to files stored locally on a Program Job Server, but you have multiple Program Job Servers, you must specify which server to use to run the program.

- 5. Select or deselect Run at origin site to run the object where it is located.
- 6. Set the rest of your scheduling options, then click Schedule.

# **Manage Events**

Event-based scheduling provides you with additional control over scheduling objects: you can set up events so that objects are processed only after a specified event occurs. Working with events consists of two steps:

- Creating an event
- Scheduling an object with events

Once you create an event, you can select it as a dependency when you schedule an object. The scheduled job is then processed only when the event occurs.

For more information, see the *BusinessObjects Enterprise Administrator's Guide* (<u>http://help.sap.com/businessobject/product guides/boexir31SP3/en/xi31 sp3 bip ad min\_en.pdf</u>).

# **Run Objects Now**

You can run objects in bulk from the Folders management area of the CMC using Run Now. When you run objects now, the are automatically scheduled to run right away using their default scheduling settings.

#### To run objects now

- 1. Go to the Folders management area of the CMC.
- 2. Navigate to the object(s) that you want run and select them.
- 3. Click Actions and Run Now.

# Chapter 13: Language Packs

A language pack is a resource package that gives a BusinessObjects Enterprise system the ability to interact with users in a specific language. An individual language is known as a locale.

You can install as many different language packs as you want. The default language pack, English, is always installed.

This section contains the following topics:

English Language Fall-Back (see page 257) Product Locale Changes (see page 257) Install Language Packs with Complex Deployments (see page 257) Install Language Packs (see page 258) Select a Language (see page 264) Uninstall Language Packs (see page 264)

# English Language Fall-Back

In the event of a localization error, such as a missing, corrupted, or uninstalled language pack, BusinessObjects Enterprise products fall back to using the default English language. If a preferred language has not been set in the Product Locale drop-down, BusinessObjects Enterprise defaults to using the locale of the installed operating system. If a language pack corresponding to the locale of the operating system is not found, the default English is used.

# **Product Locale Changes**

Product Locale changes are immediately reflected in the current product's interface, reports, and help. Where multiple client applications are installed, the selected Product Locale is only displayed when client is next started.

For example, setting the Crystal Report Designer product locale to Japanese causes the Business Intelligence Modeler client to also display in Japanese. However, if the Business Intelligence Modeler is running at the time of the change, it must be restarted in order for the change to take effect.

# Install Language Packs with Complex Deployments

If your organization uses a BusinessObjects Enterprise deployment with more than one server, you must deploy language packs to each server individually.

# Install Language Packs

Language packs can be installed either during the initial installation of BusinessObjects Enterprise, or post-install using a dedicated language pack installer. The installer is a single executable that adds the localized language resources to your Business Objects software deployment. English is the default option during the installation of BusinessObjects Enterprise.

In the event of an operational problem with a language pack, BusinessObjects Enterprise will default back to English localization. Because of this fall-back system, English cannot be deselected as an installable option during the installation of BusinessObjects Enterprise.

**Note**: An error message displays if a language pack detects that it is incompatible with a previously installed version of BusinessObjects Enterprise.

## Locating Language Packs

#### Windows

Language packs can be found in the langs folder of the BusinessObjects Enterprise for the Windows distribution package.

#### UNIX

Language packs can be found in the langs folder of the BusinessObjects Enterprise for the UNIX distribution package.

### Before You Install Language Packs

Before installing a language pack, your BusinessObjects Enterprise server must be running and patched to the required revision level.

**Note**: If you are using Tomcat as your web application server, ensure that Tomcat is shut down before installing language packs.

You will be asked for CMS administrator credentials. If any part of your BusinessObjects Enterprise deployment is not patched to the required software version, the language pack installation will abort and must be reapplied after the system has been patched to the correct level. Review the requirements for language packs in the *Supported Platforms* documents on the CA Business Intelligence DVD.

#### Notes:

- Language packs do not require a keycode.
- All fix packs or other updates to BusinessObjects Enterprise released on a date after the language pack release date must be reapplied to ensure that updated functionality is maintained.
- Language packs must be reinstalled after you have added or removed a component from your BusinessObjects Enterprise deployment.

#### Windows

#### To install language packs on Windows

- 1. Open the CMC and ensure that the server processes are running.
- 2. Locate the language pack to install under:

CA Business Intelligence Disk1\cabi\package\langs

- 3. Change the directory to LANGUAGE\DISK\_1\_1, where LANGUAGE is language of your preference.
- 4. Run the setup (msi) file (BusinessObjects\_LANGCODE.msi), where LANGCODE is the two-letter language code of your preference.

The Microsoft Windows installer searches for all installed Business Objects applications.

- 5. Click Next.
- 6. Check I accept the License Agreement, and then click Next.
- 7. Enter values for the CMS, CMS Port, User Name, Password, and Authentication fields.
- 8. Click Next.
- 9. Enter values for the Port, Username, Password, Server Instance, and Virtual Host, and Application Server Installation Directory fields. If your web application server uses a password for the administrator account, select the Admin is Secure check box. Click Next.
- 10. Click Next to begin the installation.

The language pack begins the installation process.

Once the installation is complete, you can choose the installed language from the Options dialog in BusinessObjects Enterprise applications.

#### UNIX

#### To install language packs on UNIX

- 1. Open the CMC and ensure that the server processes are running.
- 2. Locate the language pack to install under:

Disk1\cabi\Disk1\langs

- 3. Change the directory to *LANGUAGE*/DISK\_1\_1, where *LANGUAGE* is language of your preference.
- 4. Run the install.sh script with the first argument set to the location of the BusinessObjects Enterprise installation directory.
- 5. Press y to accept the license agreement.
- 6. Enter the CMS hostname, port number, and administrator password into the labeled fields and press Enter.
- 7. Press Enter after you have confirmed the location of the BusinessObjects Enterprise install directory.

Once the installation is complete, you can choose the installed language from the Options dialog in BusinessObjects Enterprise applications.

### Install Language Packs Across a BusinessObjects Enterprise Deployment

#### Windows

You can install language packs with one command by specifying parameters on the command line (a silent installation). When parameters are supplied on the command line the installation does not prompt for information.

The command-line syntax for a silent install is as follows:

setup.exe BUSINESS\_OBJECTS\_HOME\_DIR

INSTALLMODE=silent CMSNAMESERVER=CMS\_HOSTNAME CMSPORTNUMBER=PORT\_NUMBER CMSPASSWORD=CMS\_PASSWORD

Replace *BUSINESS\_OBJECTS\_HOME\_DIR* with the full path of your BusinessObjects Enterprise installation.

The other parameters used by setup.exe are as follows:

#### INSTALLMODE

Switch to enable silent install mode

Extended argument: silent

#### **CMSNAMESERVER**

Enter the name of your CMS.

Extended argument: CMS Hostname

#### **CMSPORTNUMBER**

CMS port number.

Extended argument: Port number for CMS

#### CMSPASSWORD

The password for your CMS server.

Extended argument: CMS admin password

For example:

setup.exe

"C:\Program Files\Business Objects\BusinessObjects Enterprise 12.0" INSTALLMODE=silent CMSNAMESERVER=myserver1 CMSPORTNUMBER=6400 CMSPASSWORD=mypassword

To uninstall language packs in silent mode, use the wdeploy undeployall command to remove all web applications, then wdeploy deployall to redeploy web applications without the language packs.

For example, the following command runs undeployall for a WebLogic 10 server:

wdeploy.bat weblogic10 -Das\_dir=C:bea\user\_projects\domains\base\_domain -Das\_admin\_port=7001 -Das\_instance=AdminServer -Das\_admin\_username=weblogic -Das\_admin\_password=weblogic undeployall Followed by:

wdeploy.bat weblogic10 -Das\_dir=C:bea\user\_projects\domains\base\_domain -Das\_admin\_port=7001 -Das\_instance=AdminServer -Das\_admin\_username=weblogic -Das\_admin\_password=weblogic deployall

#### UNIX

You can install language packs with one command by specifying parameters on the command line (a silent installation). When parameters are supplied on the command line the installation does not prompt for information.

The command-line syntax for a silent install is as follows:

install.sh BUSINESS\_OBJECTS\_HOME\_DIR INSTALLMODE=silent,install CMSNAMESERVER=CMS\_HOSTNAME CMSPORTNUMBER=PORT\_NUMBER CMSPASSWORD=CMS\_PASSWORD

Replace *BUSINESS\_OBJECTS\_HOME\_DIR* with the full path of your BusinessObjects Enterprise installation.

The parameters used by install.sh are as follows:

#### INSTALLMODE

Switch to enable silent install mode

Extended argument: silent

#### CMSNAMESERVER

Enter the name of your CMS computer.

Extended argument: CMS Hostname

#### **CMSPORTNUMBER**

CMS port number.

Extended argument: Port number for CMS

#### **CMSPASSWORD**

The password for your CMS server.

Extended argument: CMS admin password

You must also specify parameters for your web application server. The specific parameters that you must use depend on the web application server that you use.

For example, on WebLogic 9.2:

\$./install.sh/opt/bobje

INSTALLMODE=silent,install CMSNAMESERVER=myserver1 CMSPORTNUMBER=6400 CMSPASSWORD=mypassword AS\_SERVER=weblogic9 AS\_DIR=/opt/bea/user\_projects/domains/base\_domain AS\_INSTANCE=AdminServer AS\_ADMIN\_PORT=7001 AS\_ADMIN\_PORT=7001 AS\_ADMIN\_PASSWORD=weblogic

To uninstall language packs, use the wdeploy undeployall command to remove all web applications, then wdeploy deployall to redeploy web applications without the language packs.

For example, the following command runs undeployall for a WebLogic 10 server:

wdeploy.sh weblogic10

-Das\_dir=/opt/bea/user\_projects/domains/base\_domain -Das\_admin\_port=7001 -Das\_instance=AdminServer -Das\_admin\_username=weblogic -Das\_admin\_password=weblogic undeployall

Followed by:

wdeploy.sh weblogic10 -Das\_dir=/opt/bea/user\_projects/domains/base\_domain -Das\_admin\_port=7001 -Das\_instance=AdminServer -Das\_admin\_username=weblogic -Das\_admin\_password=weblogic deployall

#### More information:

**CMC Preference Options** (see page 194)

# Select a Language

Once installed, BusinessObjects Enterprise products detect the existence of the language pack, and users can choose a language from a list of installed languages found in the Product Locale drop-down list of the CMC Preferences section of the CMC Preferences, or under the Options dialog on the toolbar or application menu in other BusinessObjects Enterprise products. Command-line utilities use the LANG environment variable to determine which language to use.

Each language listed in the Product Locale drop-down displays in its native localization, rather than the currently employed language. For example, the German language pack is always displayed as Deutsch, rather than as German in English or Allemand in French.

**Note**: Application shortcut keys are language neutral and do not change, regardless of which language is in use. For example, Ctrl+S is always mapped to the Save command, regardless of the localized name for the Save function.

# **Uninstall Language Packs**

#### Windows

#### To uninstall language packs

- 1. Open the CMS and ensure that all servers are running.
- 2. In Windows, click Start, Settings, Control Panel.
- 3. Double-click Add/Remove Programs.
- 4. Select the BusinessObjects Enterprise Language Pack to remove, then click Remove.

The Add/Remove Programs prompts you to confirm that you want to remove the language pack from your computer.

5. Click Yes.

The appropriate files are removed and the necessary configuration is completed.

6. Click Finish.

The language pack has been uninstalled and you are returned to the Add/Remove Programs list.

### UNIX

#### To uninstall language packs

- 1. Run the ./AddOrRemoveProcducts.sh script.
- 2. On the Choose Product to Modify screen, select the language pack that you want to uninstall, and press Enter.
- 3. On the Enter information for existing CMS screen, specify the CMS Hostname, CMS Port, and Existing CMS Administrator Password, then press Enter.
- 4. Press Enter to confirm the removal of the language pack.

# Chapter 14: Client Tools (Windows Only)

BusinessObjects Enterprise client applications are available for installation as a separate installation program. You can use the same stand-alone installer to add client tools and their related components to an existing server installation. Client tools can be installed by selecting the BusinessObjects Enterprise Custom or Expand install option.

The Client Tools installation program enables you to select which client tools to install and to assess disk space costs.

This section contains the following topics:

<u>Client Components Used by CA Business Intelligence</u> (see page 267) <u>Install Client Tools</u> (see page 267) <u>Client Tools Silent Installations</u> (see page 270)

# **Client Components Used by CA Business Intelligence**

The client components are rich client tools that provide end users with access to BusinessObjects Enterprise server functions. Client component tools are only available for Windows operating systems, but do connect to servers running non-Windows operating systems.

To install client components on a BusinessObjects Enterprise server system, you must use the BusinessObjects Enterprise setup program Custom or Expand install option. Do not attempt to install client components on a server system by installing the stand-alone client tool installer, which is intended to install on client systems only.

#### More information:

Client Components (see page 102)

# **Install Client Tools**

#### **To install Client Tools**

- 1. Run cabiinstall.exe from the root directory of your product distribution.
- 2. Accept the license agreement and continue.
- 3. Select Y to install samples or N to not install samples, then continue.
- 4. Select the location to store the response file, or skip the option by choosing N.

5. Click Install to launch the installation program.

**Note**: If you are installing from a DVD and the Autoplay is enabled for your DVD-ROM drive, the Autorun program will start automatically. The Please Choose Setup Language displays.

6. Select the language for the installation from the pull-down list provided.

You have a choice of the following languages for setup:

- Chinese Simplified
- Chinese Traditional
- Danish
- Dutch
- English
- French
- German
- Italian
- Japanese
- Korean
- Norwegian
- Polish
- Portuguese (Brazil)
- Russian
- Spanish
- Swedish
- Thai
- 7. Click the Create log file during installation check box if you want to create an installation log file.

The log file is saved under the following directory:

</NSTALLDIR>\BusinessObjects Enterprise 12.0\Logging.

8. Click OK.

The Welcome to the BusinessObjects Enterprise Installation Wizard displays after you specify a language for the installation.

9. Click Next to proceed with the installation.

Note: Click Cancel to abort the installation

If you are installing BusinessObjects Enterprise on Windows XP Service Pack 2 or higher, a message displays. Click OK to continue with the installation.

The License Agreement screen displays.

10. Select I accept the License Agreement and click Next.

The Choose Language Packs screen displays.

11. Select the Language Packs you want to install with the client tools click Next.

The language packs currently available for installation include:

- English
- French
- Japanese
- German
- Spanish
- Italian
- Chinese Simplified
- Chinese Traditional
- Korean
- Dutch
- Swedish
- Portuguese (Brazil)

**Note**: English is a required language and is automatically selected. Click the All Languages check box to select all the available language packs.

The Directory Selection screen displays.

12. Enter the installation directory for the client tools in Destination Folder or accept the default selection and click Next.

The Select Features screen displays.

 Click the icon for a feature you want to select or deselect under the BusinessObjects Enterprise Client Tools node. When you have finished making your selections click Next.

You can do any of the following:

- Specify that the selected feature are installed on the local hard drive.
- Specify that the selected feature and its subfeatures are installed on the local hard drive.
- Specify that a selected feature and its subfeatures are not installed.

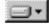

The feature and only the subfeatures you select are installed on the local hard drive you specified in the Setup program.

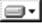

The feature and all its subfeatures are installed on the local hard drive you specified earlier.

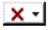

The feature or subfeature is either unavailable or will not be installed.

a. Click Disk Cost to calculate if sufficient disk space is available for your selected features.

A separate screen displays indicating storage space available on the local computer and mapped network drives. Drives that do not have enough disk space for the currently selected features are highlighted. Click OK to close to return to the Select Features screen. The Start Installation screen displays.

14. Click Next.

The installation process begins and is complete when the following screen displays:

BusinessObjects Enterprise XI Client Tools have been successfully installed.

15. Click Finish to exit the installation.

# **Client Tools Silent Installations**

Two methods are available for running BusinessObjects Enterprise Client Tools installations directly from the command line:

- Scripted installations
- Silent installations

Both methods can be used to automate installations across multiple computers. The scripted installation method requires that you to specify an .ini file. The silent installation allows you to specify parameters for running setup.exe. The same parameters are used for both methods. It is recommended that you use the scripted installation method to run custom installations, so that you avoid having to pass a large number of parameter settings directly through the command line. These installations. You can also integrate the scripts and commands into your own installation scripts.

**Note**: If you pass a parameter directly in the command line, the setting will override any setting specified in the .ini file.

# Chapter 15: Upgrade from BusinessObjects Enterprise XI or XI Release 2 to BusinessObjects Enterprise XI 3.1 SP3

This chapter helps you in upgrading your Business Intelligence content and system data from versions of BusinessObjects Enterprise XI Release 2 to BusinessObjects Enterprise XI 3.1 SP3.

Before you begin, it is important to understand the difference between upgrading and other software update options such as migration and importing.

- Upgrading consists of replacing components and files from BusinessObjects Enterprise XI Release 2 with components and files from BusinessObjects Enterprise XI 3.1 SP3.
- Importing consists of copying reports, report instances, users, groups, universes, universe connections, and other objects from one BusinessObjects Enterprise deployment to another.

The upgrade options that are available to you depend on your current deployment and your preferred method of updating.

Important! Before upgrading, be sure to back up your system.

This section contains the following topics:

Upgrade and Migration Scenarios (see page 273) Prepare for Upgrades (see page 274) Perform a Simple Upgrade on Windows (see page 276) Perform a Complex Upgrade on UNIX (see page 290) Perform a Complex Upgrade on Windows (see page 292) Perform a Complex Upgrade on UNIX (see page 299) Update Imported Events (see page 306) Configure the Auditing Database (see page 307) Migration of Report Content (see page 307) Uninstall a Previous Version of CA Business Intelligence (see page 309)

# **Upgrade and Migration Scenarios**

You can perform a simple or complex upgrade from BusinessObjects Enterprise XI Release 2 or higher. This applies to both releases of CA Business Intelligence 2.0 and CA Business Intelligence BI 2.1.

# **Prepare for Upgrades**

# System Requirements

See the various *Supported Platforms* documents on the CA Business Intelligence DVD for a detailed list of supported environments and hardware requirements. These documents include specific version and patch-level requirements for databases, web application servers, web browsers, and operating systems. However, remember that your CA Technologies product's supported platforms take precedence over BusinessObjects Enterprise supported platforms.

See <u>Prepare to Install</u> (see page 17) before upgrading to identify the appropriate requirements and preparation necessary for CA Business Intelligence.

## User Permissions for Installing BusinessObjects Enterprise

To install BusinessObjects Enterprise on Windows, the user running the setup program must have the permissions listed as follows:

#### **Operating System**

Administrative privileges on the local computer.

#### Network

Network connectivity to all computers in the deployment, as well access to as the appropriate ports on each of the computers.

#### Database

Rights to create and drop tables, plus rights to read, write, and edit rows. For more information about the database privileges required, see <u>Databases in</u> <u>BusinessObjects Enterprise</u> (see page 21).

#### Web application server

Use the same user account for installing both BusinessObjects Enterprise and your web application server, to reduce the likelihood of encountering a problem with access control settings.

Note: The following scenarios are not supported:

- Installation on a domain controller.
- Installation on a Windows computer where the default local Administrator group security settings have been modified.

### **Choose a Web Application Server**

When you install BusinessObjects Enterprise, you can choose to install Tomcat or use a preexisting Java application server that is supported for the release. You can also use Microsoft Internet Information Service (IIS) to host the InfoView as well. The InfoView can be deployed to IIS 6, or to either the 32-bit and 64-bit versions of IIS 7.

Before selecting a web server to use with BusinessObjects Enterprise, assess your current environment and determine the platform on which to deploy BusinessObjects Enterprise. Determine whether you plan to develop custom applications and, if so, which web development environment to use. If you choose a preexisting web application server, the server must be installed and working before you attempt to install BusinessObjects Enterprise.

BusinessObjects Enterprise XI 3.1 SP3 also includes a Web Application Container Server that can host the CMC. WACS provides an easier way to deploy, configure, and maintain the CMC, and removes the need for Java application server administration skills. There are two ways that you can install WACS:

- If you are performing a simple upgrade, if you choose not to deploy BusinessObjects Enterprise web applications to a Java application server, the installation program automatically creates a WACS server and then adds a CMC service to the server. The CMC is ready to use after you complete the installation.
- If you are performing a complex upgrade on a Windows computer, and chose a Custom or Expand install, you can choose to install WACS on the Select Features screen by expanding Server Components and selecting Web Application Container Server.

**Important!** Due to BusinessObjects Enterprise regulations, you cannot use the same web application server for BusinessObjects Enterprise Release 2 and BusinessObjects Enterprise r3.1 SP3.

### **CMS Database Requirements and Preparation**

See <u>Central Management Server Database Requirements and Preparation</u> (see page 50) and its subsections to identify the requirements and preparation needed for the CMS database.

**Important!** Due to BusinessObjects Enterprise regulations, you must have a different database instance for BusinessObjects Enterprise Release 2 and r3.1 SP3.

# Perform a Simple Upgrade on Windows

If the BusinessObjects Enterprise XI 3.1 installation program detects a simple deployment, where an entire product line has been installed on a single computer, you can perform a simple upgrade to BusinessObjects Enterprise XI 3.1. In a simple upgrade to BusinessObjects Enterprise XI 3.1, the installation program performs the following steps:

- Installs BusinessObjects Enterprise XI 3.1 SP3.
- Points the BusinessObjects Enterprise XI 3.1 Input and Output File Repository Servers (FRS) to the location of the existing BusinessObjects Enterprise XI or XI Release 2 FRSs.
- Creates a new BusinessObjects Enterprise XI 3.1 CMS database, and then copies the contents of your existing CMS database to the BusinessObjects Enterprise XI 3.1 database.
- Updates all of the objects in the newly copied CMS database to BusinessObjects Enterprise XI 3.1 objects.
- Stops your existing BusinessObjects Enterprise XI Release 2 CMS database. This means that your existing deployment is not available during the upgrade process, and users cannot access BusinessObjects Enterprise.

If you perform a simple upgrade to BusinessObjects Enterprise XI 3.1, the installation program automatically disables the previous BusinessObjects Enterprise XI system. After the upgrade is complete, the BusinessObjects Enterprise XI 3.1 installation program asks you whether to uninstall the previous system. It is highly recommended that you uninstall the previous version of the system as soon as you have verified that BusinessObjects Enterprise XI 3.1 SP3 has been successfully installed. If you choose to uninstall the previous version of BusinessObjects Enterprise later, you must ensure that the previous version's servers are not reenabled and not restarted. In particular, enabling the older version of the CMS and File Repository Servers will conflict with the BusinessObjects Enterprise XI 3.1 system.

If the installation program does not detect a simple deployment, you must perform a complex upgrade. This includes the scenario where your deployment's web and application servers are on separate computers.

The BusinessObjects Enterprise XI 3.1 installation program writes the details of your existing deployment to a log file. The name of the file is boe\_up grade\_output.xml; the boe\_upgrade.xsl file provides formatting when you open boe\_upgrade\_output.xml. You can use this log file as a reference when you are configuring the servers and server clusters in your BusinessObjects Enterprise XI 3.1 deployment.

#### More information:

Log File Location (see page 187)

### **Run the Installer**

#### To run the CA Business Intelligence installer

1. If you are installing from a DVD and the Windows Autoplay setting is enabled, the installer will start automatically. If Autoplay is not enabled, or you are installing from a hard drive, run setup.exe from the root directory of the CA Business Intelligence DVD.

**Note**: If CA Business Intelligence detects that BusinessObjects Enterprise XI 3.*x* is already installed on the computer, an error message displays. Click OK to exit the program. The installer program does not continue if it finds a preexisting version of BusinessObjects Enterprise XI 3.*x*.

The CA Technologies License Agreement displays.

- 2. Accept the CA Technologies license agreement, then click Next.
- 3. Click Y to install samples or N not to on the Sample Database and Templates screen.
- 4. Click Install to proceed with the upgrade.

**Note**: If you are installing BusinessObjects Enterprise on Windows XP Service Pack 2 or higher, an Internet Connection Firewall warning message displays. Click OK to continue.

The BusinessObjects Enterprise License Agreement displays.

- 5. Review the agreement.
- 6. Select I accept the License Agreement and click Next.

The Language Packs screen displays.

### Install Language Packs

You can choose to install specific or all available language packs. These languages can be used by administrators and users in BusinessObjects Enterprise products.

**Note:** English is mandatory because it is used as a back-up language if a problem with a language pack is detected. English cannot be deselected.

1. Select the language packs you want to install.

The language packs currently available for installation include:

- Chinese Simplified
- Chinese Traditional

- Danish
- Dutch
- English
- French
- German
- Italian
- Japanese
- Korean
- Norwegian
- Polish
- Portuguese (Brazil)
- Russian
- Spanish
- Swedish
- Thai

**Note:** You can also add language packs after installing BusinessObjects Enterprise.

2. Click Next.

The Install Type screen displays.

### Select a Simple Upgrade

If the CA Business Intelligence installer detects that you already have a version of BusinessObjects Enterprise XI Release 2 on the computer that you are installing XI 3.1 on, the BusinessObjects Enterprise Upgrade screen displays.

#### To select a simple upgrade

- 1. Select whether you want to perform an upgrade or not.
  - If you want to perform an upgrade, select Yes, perform an upgrade installation.

If you perform a simple upgrade, the installation program does the following:

- Installs BusinessObjects Enterprise XI 3.1 SP3.
- Points the BusinessObjects Enterprise XI 3.1 Input and Output File Repository Servers (FRS) to the location of the existing BusinessObjects Enterprise XI or XI Release 2 FRSs.

- Creates a new BusinessObjects Enterprise XI 3.1 CMS database, and then copies the contents of your existing CMS database to the BusinessObjects Enterprise XI 3.1 database.
- Updates all of the objects in the newly copied CMS database to BusinessObjects Enterprise XI 3.1 objects.
- Disables the existing BusinessObjects Enterprise XI Release 2 system.
- If you want to perform a side-by-side deployment or a deployment that is distributed across multiple servers, select No, do not perform an upgrade installation. On a later screen, you will be able to choose to perform a New, Custom, or Web Tier installation.
- 2. Click Next to continue.

The Existing CMS Database Information for Upgrade screen displays.

# Specify the Existing CMS Database

The Existing CMS Database Information for Upgrade screen allows you to specify the existing CMS database that you want to copy the data from.

| CMS Database   Select existing CMS database:     MySQL   Database   Database   Server   localhost   Port   Username     root | Select existing CMS database: |  |
|----------------------------------------------------------------------------------------------------|-------------------------------|--|
| Database       Server       localhost       Port       Username                                                              | MySQL 💌                       |  |
| Server     localhost       Port                                                                                              |                               |  |
| Port                                                                                                    | Database                      |  |
| Username root                                                                                                    | Server localhost              |  |
|                                                                                                    | Port                          |  |
| Description (                                                                                                    | Username root                 |  |
| Password                                                                                                    | Password                      |  |

**Important!** The information you enter on this screen is not verified by the BusinessObjects Enterprise installer. Incorrect information can lead to upgrade failure. Take extreme care to verify that the values entered on this screen are correct.

#### To specify the existing database

- 1. From the Select existing CMS database list, select the database type of your existing CMS database.
- 2. Enter the necessary information, depending on the type of your existing database.

If you are copying data from:

SQL Server:

- a. From the CMS Database list, select SQL Server (ODBC).
- b. Click the Browse tab.
- c. Select the Data Source Name.

d. Enter the Login ID and Password for the database, select the database, then click Next.

Oracle:

- a. From the CMS Database list, select Oracle.
- b. Enter the Oracle tnsnames connect identifier in the Server field.

c. Enter the credentials for the server in the Username and Password fields, then click Next.

DB2:

- a. From the CMS Database list, select DB2.
- b. Enter the DB2 database alias in the Server field.

c. Enter the credentials for the server in the Username and Password fields, then click Next .

MySQL:

- a. From the CMS Database list, select MySQL.
- b. Enter the name of the database in the Database field.
- c. Enter localhost as the host name in the Server field.
  - Note: The Host name specified should not be your host name, or the IP address of the host.

d. Enter the port that the database uses in the Port field

e. Enter the credentials for the server in the Username and Password fields, then click Next.

Note: If you are migrating from a version of MySQL that was previously installed by BusinessObjects Enterprise, the Username that you should use is root (not the name that you see in the DSN).

Sybase:

- a. From the CMS Database list, select Sybase.
- b. Enter the Sybase Server Name in the Server field.

c. Enter the credentials for the server in the Username and Password fields, then click Next.

The Install Type screen displays.

# **Specify an Installation Directory**

The Install Type screen is used to select an installation method and to specify an installation directory.

**Note**: If you chose to perform a simple upgrade on the BusinessObjects Enterprise Upgrade page, you can only select a New install type. The Custom or Expand Install and Web Tier options are disabled.

#### To specify an installation directory

- 1. Specify whether you want to install a MySQL database server, or if you want BusinessObjects Enterprise to use an existing database server.
- 2. In the Destination Folder field, specify where to install the BusinessObjects Enterprise components.

You must select a different installation directory for BusinessObjects Enterprise XI 3.1 than the directory for your previous BusinessObjects Enterprise deployment. The installation program validates the directory that you specify, and prevents you from installing BusinessObjects Enterprise XI 3.1 in the same directory as your existing deployment.

3. Click Next to continue with the installation setup.

The Server Components Configuration screen displays.

# **Enter Information About Your Existing CMS**

The Server Components Configuration screen is used to specify the port number and administrator password for the BusinessObjects Enterprise XI or XI Release 2 CMS. The CMS's role is to communicate with the other BusinessObjects Enterprise servers and services and manage the system and audit databases.

#### To enter information about your existing CMS

- 1. Specify the port number of your existing BusinessObjects Enterprise CMS in the CMS port field.
- 2. Specify the password for the CMS administrator account in the Password and Confirm password fields.
- 3. Click Next to continue with the installation setup.

The Server Intelligence Agent screen displays.

### **Specify Server Intelligence Information**

The Server Intelligence Agent screen is used to name and designate a port address for the SIA for the current installation.

The SIA is a component of the CMC that simplifies administrative procedures previously carried out by the CCM, such as the management of CMC server processes. A SIA is automatically created during the installation of BusinessObjects Enterprise XI 3.1.

- 1. Provide a name to identify the SIA node in the Node Name field.
- 2. Specify a port number for the SIA in the Port field. This port is used by the SIA to communicate with the CMS.
- 3. Click Next to continue with the installation setup.

Once the SIA information is entered, the port number is validated. A warning displays if the port you specified is not available before you can proceed to configure the CMS database for your installation.

Depending on whether you chose to use MySQL as the CMS database or to use an existing database server, the MySQL Database Server Configuration screen or CMS Database Information screen displays.

#### More information:

What is Server Intelligence? (see page 83)

# **CMS Database Configuration**

#### **Configure Your MySQL Database Server**

The MySQL Database Server Configuration screen displays if you chose to install MySQL as the database server for your new BusinessObjects Enterprise XI 3.1 deployment.

#### To configure your MySQL database server

1. In the MySQL Port Number field, specify the port number for the MySQL database server.

**Note**: The default port number is 3306. If the existing CMS database uses port 3306, you must specify a different port number for the BusinessObjects Enterprise XI 3.1 database. You cannot copy content from one CMS database to the other CMS database in the event of a conflict.

- 2. In the MySQL root User Account pane, specify and confirm a password for the MySQL root user account.
- 3. In the MySQL BusinessObjects User Account pane, specify and confirm a password for the MySQL BusinessObjects Enterprise user account.
- 4. Click Next to continue the installation setup.

The Select Web Application Server screen displays.

#### **Configure an Existing Database Server**

The CMS Database Information screen displays if you chose to use an existing database server as your CMS for the new BusinessObjects Enterprise installation. Use this screen to configure the database server.

If you are using an existing database, ensure that you have the connection details about the database server that you select, and login credential information for the account used for connecting to the database instance. The database account requires permissions to add and drop tables, as well as to insert, delete, and update data in those tables.

#### To configure an existing database server

1. Select a database type from the Select existing CMS database drop-down list in the CMS Database pane.

Depending on your database server selection, corresponding input fields are displayed in the CMS Database pane.

2. Provide all the required information for the database in the fields provided in the CMS Database pane.

All the information required for each database type is as follows:

#### MySQL

- Database: MySQL database name
- Server: MySQL server name
- Port: default port is 3306
- Login credentials used to access database

#### Sybase

- Server: Sybase Server Name
- Login credentials used to access database

**Note:** The Sybase server name is a combination of the host name and the port number which is set by your database administrator in the file sql.ini.

#### DB2

- Server: DB2 database alias
- Login credentials used to access database

#### Oracle

- Server: tnsnames connect identifier
- Login credentials used to access database

#### **Microsoft SQL Server**

#### ODBC DSN

If you do not want to specify an auditing database for your new installation, skip to step 6.

3. Select the Auditing Database check box to specify an auditing database for your new installation.

The input fields under the Auditing Database check box are activated.

**Note**: If you select a BusinessObjects Enterprise XI or XI Release 2 auditing database for BusinessObjects Enterprise XI 3.1, the installation program permanently deletes any existing auditing data from that database. This means that the data will not be available after the upgrade is complete. If you want to keep auditing data from BusinessObjects Enterprise XI or XI Release 2, select a *new* database for BusinessObjects Enterprise XI 3.1.

4. Select a database type from the Select existing Auditing database drop-down list in the Auditing Database pane.

Depending on your database server selection, corresponding input fields are displayed in the Auditing Database pane.

5. Provide all the required information for the database in the fields provided in the Auditing Database pane.

All the information required for each database type is as follows:

#### MySQL

- Database: MySQL database name
- Server: MySQL server name
- Port: default port is 3306
- Login credentials used to access database

#### Sybase

- Server: Sybase Server Name
- Login credentials used to access database

**Note**: The Sybase server name is a combination of the host name and the port number which is set by your database administrator in the file sql.ini.

#### DB2

- Server: DB2 database alias
- Login credentials used to access database

#### Oracle

- Server: tnsnames connect identifier
- Login credentials used to access database

#### **Microsoft SQL Server**

- ODBC DSN
- 6. Select the Reset existing database check box to delete all current tables and entries in the existing database.

**Note**: This option permanently deletes all of the contents of the existing database that you select.

7. Click Next to continue with the installation setup.

The Select Web Application Server screen displays. This screen only displays if a connection is established with the database configuration you provided.

# Select a Web Application Server Configuration Option

The web application server runs BusinessObjects Enterprise web applications such as InfoView, the CMC, and custom web applications. Use the Select Web Application Server screen to choose to:

- Install and/or deploy to a Java web application server, such as the Tomcat web application server included with BusinessObjects Enterprise.
- Install and deploy to the IIS web application server installed as part of your Windows operating system. If you are using the 64-bit version of IIS 7, you must ensure that:
  - ASP.NET is enabled.
  - The advanced IIS setting Enable 32-bit Applications is set to True.
  - The advanced IIS setting .NET Application Pool is set to Classic mode.
  - If the IIS Web Application Server option is not selectable, ASP.NET v1.1 and the IIS (Control Panel, Add or Remove Programs, Windows Components, Application Server) must be installed. To configure a Java web application server for BusinessObjects Enterprise you need the web application server administrator account name and password, as well as the listener port number.

#### To select a web application server configuration option

- 1. To use a Java web application server, select Java Web Application Server and choose one of the following options:
  - Install Tomcat application server and deploy to it. This automatically installs and configures Tomcat.
  - Automatically deploy to a preinstalled Web Application Server. This prompts you to enter the configuration and authentication information about the next screen.
- 2. To use the IIS web application server included as part of your Windows operating system, choose IIS Web Application Server, then select the website to use for deployment from the drop-down list.
- 3. Click Next.

Depending on your selection, you can now proceed to either configure your existing web application server, or configure a new Tomcat web application server.

#### **Configure a New Tomcat Web Application Server**

The Configure Tomcat screen displays during installation if you choose to install Tomcat as the web application server for your BusinessObjects Enterprise installation. Use this screen to configure Tomcat.

#### To configure a new Tomcat web application server

- 1. Accept the default values or specify new port numbers for Connection port, Shutdown port, and Redirect port.
- 2. Click Next to continue with the installation.

**Note**: If the port numbers you specified are in use, a warning message displays. To continue you must specify unused and valid port numbers.

The Start Installation screen displays.

### **Configure Your Existing Web Application Server**

The Configure Web Application Server screen displays during installation after you specify an existing server in the Select Web Application Server screen. To properly install web components on your web application server, you must provide specific configuration information about your existing web application server.

#### To configure your existing web application server

- 1. Select your existing web application server from the drop-down list of web application server types.
- 2. Click Next to continue with the installation.

The information required for supported web application servers is as follows:

#### Tomcat 5.5

- Server Instance: Name of the current web application server instance (for example, localhost)
- Service Name: Name of the Windows service if the application server will be installed as a windows service (for example, Tomcat5)
- Application Server Installation Directory: The directory where the web application server is installed (for example, C:\wdeploy\appserver\Tom cat5520)

#### WebLogic 10

- Port: Administration port of the application server (for example, 7001)
- Username: User name with administration rights to the application server
- Password: Password for account with administration rights to the application server
- Server Instance: Name of the current web application server instance (for example, mserver1)
- Application Server Domain Root Directory: The WebLogic domain root directory (for example, C:\bea\weblogic10\user\_projects\do mains\base\_domain)

#### WebLogic 9.2

- Port: Administration port of the application server (for example, 7001)
- Username: User name with administration rights to the application server
- Password: Password for account with administration rights to the application server
- Server Instance: Name of the current web application server instance (for example, mserver1)
- Application Server Domain Root Directory: The directory where the web application server is installed (for example, C:\bea\user\_projects\domains\base\_domain)

#### WebSphere 6.1

- SOAP Port: The SOAP Connector Port of the application server (for example, 8880)
- Username: User name with administration rights to the WebSphere application server
- Password: Password for account with administration rights to the application server
- Server Instance: Name of the current web application server instance (for example, server1)
- Virtual Host: The virtual host to which the application must be bound
- Admin is Secure?: Select this option to enable security requiring administrative access credentials to the application

**Note**: Values for the username and password parameters must be set when Admin is Secure is enabled.

 Application Server Installation Directory: The directory where the web application server is installed (for example, C:\Program Files\IBM\WebSphere\AppServer)

#### **Oracle Application Server 10g R3**

 Admin is Secure?: Select this option to use Secure Sockets Layer (SSL) encryption for authentication

**Note**: If Admin is Secure? is not selected, you will still have to specify the username and password to access the server.

Port: Administration port of the application server (for example, 6003)

This should be the request port of the <notification-server> element in the opmn.xml file.

- Username: User with administration rights to the application server
- Password: Password for account with administration rights to the application server

- Server Instance: Name of the Oracle Application Server application server instance (for example, home)
- Server Name: Name of the target application server (for example, myserver.domain.com)
- Group Id: Name of the server group to which the target application belongs (for example, Default\_group)
- Application Server Installation Directory: The directory where the web application server is installed (for example, C:\product\10.1.3\OracleAS\_1)

The Start Installation screen displays.

**Note**: Remember your credentials for the web application server as they may be required to install add-ons such as additional language packs.

#### Enter a Web Application Container Server HTTP Port Number

The Web Application Container Server (WACS) is a container that provides CMC services for .NET installations. If you are not using a Java web application server in your deployment, the Web Application Container Server Configuration screen displays.

This screen allows you to either accept the default HTTP port number, 6405, or to specify a different port. This is the HTTP port number on which you access the CMC through WACS.

#### To enter a Web Application Container Server (WACS) HTTP port number

- 1. If you want to change the HTTP port number for the WACS server, enter a new value in the HTTP Port field.
- 2. Click Next to continue.

# Start the Upgrade Installation

The Start Installation screen is the final screen in the installation setup.

Click the Next button to start the installation process.

# Perform a Simple Upgrade on UNIX

If the CA Business Intelligence installation program detects a simple deployment, where an entire product line has been installed on a single computer, you can perform a simple upgrade to BusinessObjects Enterprise XI 3.1. In a simple upgrade to BusinessObjects Enterprise XI 3.1, the installation program performs the following steps:

- Installs BusinessObjects Enterprise XI 3.1 SP3.
- Copies the contents of the existing CMS database to the BusinessObjects Enterprise XI 3.1 database.
- Copies the data in the Input and the Output File Repository Servers (FRS) to the BusinessObjects Enterprise 3.1 FRS.
- Recreates the SIA information of BusinessObjects Enterprise XI 3.1.
- Reinstalls BusinessObjects Enterprise XI 3.1 CAF jars.
- Enables all the BusinessObjects Enterprise XI 3.1 servers.
- Updates all the objects in the newly copied CMS database to BusinessObjects Enterprise XI 3.1 objects.

**Note**: The previous version of BusinessObjects Enterprise is not disabled and both the versions can co-exist and run simultaneously.

The simple upgrade process on UNIX acts the same as a new installation, with the exception of two additional screens that prompt the user for data migration and CMS password information.

If the installation program does not detect a simple deployment, you must perform a complex upgrade. This includes the scenario where your deployment's web and application servers are on separate computers.

## **Begin the Upgrade**

Remember that a simple upgrade process on UNIX acts the same as a new installation, so to start the upgrade process, you must invoke a new installation.

**Note**: A GUI-based CA Business Intelligence upgrade is not supported on UNIX. Only a console upgrade of CA Business Intelligence is supported on UNIX.

## **Data Migration**

If the installer detects that another version of BusinessObjects Enterprise XI Release 2 is installed, the Data Migration screen displays. Enter Y to migrate the previous version's data; otherwise, enter N, then press Enter.

#### **CMS Password**

The BusinessObjects Enterprise XI Administrator Password screen displays only if you entered Y on the Data Migration screen to migrate the previous version's data.

Enter and confirm the administrator password of the existing BusinessObjects Enterprise installation.

**Note**: After a simple upgrade on UNIX, the CMS password changes to the new password specified on this screen. If a new CMS password is not specified for BusinessObjects Enterprise XI 3.1, then the previous version's CMS password is retained.

# Continue with the Upgrade

Once the data migration and CMS password information (if applicable) is specified, the BusinessObjects Enterprise installer continues in the same manner as a new installation.

Follow the instructions in <u>Perform a New Installation</u> (see page 90) in the chapter "New Installation" to continue with the upgrade.

# Perform a Complex Upgrade on Windows

In a complex upgrade, you install a new deployment of BusinessObjects Enterprise XI 3.1, either on the same computer as your previous BusinessObjects Enterprise deployment or on another computer. You can copy the data from your previous deployment to the new one.

After BusinessObjects Enterprise XI 3.1 is installed, both deployments can run at the same time. You can uninstall your BusinessObjects Enterprise XI or XI Release 2 deployment when you are ready to do so.

After you install BusinessObjects Enterprise XI 3.1, you must perform the following steps:

- 1. Copy the content from your BusinessObjects Enterprise XI or XI Release 2 deployment to your XI 3.1 deployment, either through the CCM or through the Import Wizard.
- 2. Manually add and configure any necessary servers and server clusters.
- 3. Enable your BusinessObjects Enterprise XI 3.1 services.
- 4. Add the Search Indexing Program.
- 5. Update any events that you copied to the BusinessObjects Enterprise XI 3.1 deployment from your existing BusinessObjects Enterprise deployment.
- 6. Configure the BusinessObjects Enterprise XI 3.1 auditing database.

#### Important!

- When you are copying content to your BusinessObjects Enterprise XI 3.1 deployment, users can still access the existing BusinessObjects Enterprise XI or XI Release 2 deployment. However, any new content that is added to the existing deployment after the process of copying data has started is not copied to the new deployment. Therefore, it is recommended that you prevent users from accessing your existing BusinessObjects Enterprise XI or XI Release 2 deployment once the process of copying your data has started. The default CMS port number is 6400. If you are installing BusinessObjects Enterprise XI 3.1 on the same computer that has an BusinessObjects Enterprise XI or XI Release 2 deployment, and you want to import content from the existing deployment to the BusinessObjects Enterprise XI 3.1 deployment, you must select a different port number than the port that the existing deployment uses.
- If you are installing BusinessObjects Enterprise XI 3.1 on a computer that already has an existing BusinessObjects Enterprise XI or XI Release 2 deployment, you must specify a different port number for the BusinessObjects Enterprise XI 3.1 CMS database.

# Copy Data to your BusinessObjects Enterprise XI 3.1 Deployment

When you perform a complex upgrade to BusinessObjects Enterprise XI 3.1, the CA Business Intelligence installer provides the option of creating a new CMS database for the deployment, or specifying an existing database to use as the CMS database. If you are performing a complex upgrade to BusinessObjects Enterprise XI 3.1, you must copy your Business Intelligence content from your existing BusinessObjects Enterprise XI or XI Release 2 CMS database to your BusinessObjects Enterprise XI 3.1 CMS database. You can do this either through the CCM or by using the Import Wizard.

Copying the CMS data through the CCM copies all the objects of the CMS at once, so it is the simplest and quickest solution if you want to copy your entire CMS database contents.

The Import Wizard gives you the ability to select and copy specific objects from a CMS, so it is the best option if you want to only import a subset of the source objects into the BusinessObjects Enterprise XI 3.1 system.

**Note**: When you use the CCM to copy the contents of a database, it reinitializes the destination database. This means that any data in the destination database is deleted. If you are copying data from a source database, and want to preserve any data that already exists in the destination database, you must use the Import Wizard.

If you are using the CCM to copy your content to your BusinessObjects Enterprise XI 3.1 deployment, you must perform the following steps.

- Use the CCM to copy the data from your existing CMS database to your BusinessObjects Enterprise XI 3.1 CMS database.
- Either repoint the BusinessObjects Enterprise XI 3.1 Input and Output File Repositories to the locations of the existing repositories, or copy the files in the existing file repositories to the BusinessObjects Enterprise XI 3.1 file repositories.
- Use the CCM to update the objects in your CMS repository. This step adds the properties to the objects copied from the CMS that BusinessObjects Enterprise XI 3.1 requires.

**Note**: If you have performed a simple upgrade, the installation program automatically copies your content to your BusinessObjects Enterprise XI 3.1 deployment.

#### Copy Data from your Existing CMS System Database

If you install a new BusinessObjects Enterprise system alongside your original installation, whether on the same computer or on another computer, you can use the CCM to copy system data from the existing BusinessObjects Enterprise XI or XI Release 2 CMS database into your BusinessObjects Enterprise XI 3.1 CMS database.

The destination database is initialized before the new data is copied in, so any existing contents of the destination database are permanently deleted (all BusinessObjects Enterprise tables are destroyed permanently and then recreated). Once the data has been copied, the destination database is established as the current database for the CMS.

**Note**: If you want to import users, groups, folders, and reports from one system database to another, without deleting the contents of the current CMS database, use the Import Wizard. For more information, click Help in the Import Wizard.

#### Notes:

- If you performed a simple upgrade, the installation program performs this step automatically.
- If you are using the Import Wizard to import content from your existing deployment, it is not necessary to perform these steps.

#### Copy Data from a CMS Installed on Windows

Before you copy the contents of the CMS database, ensure that you can log in to the destination database with an account that has permissions to add or drop tables, and to add, drop, or modify data in those tables.

**Note**: If you are copying a CMS database from a BusinessObjects Enterprise XI 3.1 source destination to a BusinessObjects Enterprise XI 3.1 target destination, you can change the CMS location, name, and database type. However, you cannot change the BusinessObjects Enterprise installation path, operating system, and computer name.

#### To copy a CMS system database on Windows

- 1. Open the CCM and stop the SIA.
- 2. Right-click the SIA and choose Properties.
- 3. Click the Configuration tab, and then click Specify.
- 4. Choose Copy, then click OK.
- 5. Choose the version information for the source CMS database.
- 6. Select the database type for the source CMS database, and then specify its database information (including host name, user name, and password).
- 7. Select the database type for the destination CMS database.
- 8. Specify its database information (including host name, user name, and password).
- 9. When the CMS database has finished copying, click OK.
- 10. If you are upgrading from an earlier version than BusinessObjects Enterprise XI 3.1, you will be prompted to build an SIA.
  - a. Click OK.
  - b. Specify the administrator password, and then click OK.
  - c. When the SIA is built, click OK.
- 11. Proceed to Copy File Repository Server Data.

#### **Copy File Repository Server Data**

When you install BusinessObjects Enterprise XI 3.1, new Input and Output File Repositories are created. For your BusinessObjects Enterprise XI 3.1 deployment to be able to access the content in your existing file repositories, you must either redirect the BusinessObjects Enterprise XI 3.1 file repositories to the XI or XI Release 2 repositories, or copy the contents of the XI or XI Release 2 repository folders to the BusinessObjects Enterprise XI 3.1 repository folders.

#### Notes:

- If you performed a simple upgrade, the installation program performs this step automatically.
- If you are using the Import Wizard to import content from your existing deployment, it is not necessary to perform these steps.

#### **Repoint the File Repository Servers**

#### To repoint the file repository servers

1. Log in to the CMC at:

http://<ComputerName>:<PortNumber>/CmcApp

Use the Administrator account and password that you specified during the installation.

- 2. Browse to the Servers page, select the Input File Repository Server, and click Manage, Properties.
- 3. In the File Store Directory field, type the path to the location of the existing Input File Repository directory, and click Save & Close.
- 4. On the Servers page, select the Output File Repository Server, click Manage, Properties, and specify the path to the location of the existing Output File Repository.
- 5. Proceed to Update the CMS Repository Objects.

#### **Copy File Repository Server Data**

#### To copy file repository server data

1. Log in to the CMC of the BusinessObjects Enterprise XI 3.1 deployment at:

http://<ComputerName>:<PortNumber>/CmcApp

Use the Administrator account and password that you specified during the installation.

- 2. Browse to the Servers page, and stop the BusinessObjects Enterprise XI 3.1 Input and Output File repository Servers.
- 3. Delete the contents of the following folders:
  - </p
  - </p
- 4. Copy the contents of the BusinessObjects Enterprise XI or XI Release 2 Input and Output folders to the BusinessObjects Enterprise XI 3.1 Input and Output folders.
- 5. Proceed to Update the CMS Repository Objects.

#### Update the CMS Repository Objects

After you complete copying the contents of your existing database to your BusinessObjects Enterprise XI 3.1 database, you must update the CMS repository objects. This step adds the properties to the objects copied from the CMS that BusinessObjects Enterprise XI 3.1 requires.

#### Notes:

- If you performed a simple upgrade, the installation program performs this step automatically.
- If you are using the Import Wizard to import content from your existing deployment, it is not necessary to perform these steps.

#### Update the CMS Repository Objects on Windows

#### To update the CMS repository objects on Windows

- 1. Open the BusinessObjects Enterprise XI 3.1 CCM and start the SIA.
- 2. Open an internet browser, and log in to the CMC:

http://<ComputerName>:<PortNumber>/CmcApp

Use the Administrator account and password that you specified during installation.

- 3. Browse to the Servers page, and start the Input and Output File Repository Servers.
- 4. In the CCM, click Update Objects.

The Log On dialog displays.

5. Enter the information for the BusinessObjects Enterprise XI 3.1 CMS repository.

The CCM retrieves a list of objects that require updating.

6. When the CCM is ready, click Update.

A status bar displays that shows the progress of the update.

7. When the update is complete, click OK.

#### **Use the Import Wizard**

The Import Wizard is a locally installed Windows application that allows you to import existing user accounts, groups, folders, and reports, and other Business Intelligence content to your new BusinessObjects Enterprise system.

The Import Wizard runs only on Windows, but you can use it to import information from a source environment that is running on Windows or UNIX to a new BusinessObjects Enterprise XI 3.1 system that is running on Windows or on UNIX.

If your BusinessObjects Enterprise XI 3.1 server runs on UNIX, you must install the Import Wizard on a separate Windows computer.

### **Reconfigure and Add Servers**

If your BusinessObjects Enterprise XI or XI Release 2 is distributed across a number of servers or server clusters, and you want to reproduce this environment for your BusinessObjects Enterprise XI 3.1 deployment, you must manually add the servers by using the CMC.

## Enable BusinessObjects Enterprise XI 3.1 Servers

After you have copied the content from your previous version of BusinessObjects Enterprise, enable the BusinessObjects Enterprise XI 3.1 services through the CCM.

#### To enable BusinessObjects Enterprise XI 3.1 servers

- 1. Open the CCM, and start the SIA and web application server.
- 2. Open a browser and log in to the CMC:

http://<ComputerName>:<PortNumber>/CmcApp

Use the Administrator account and password that you specified during installation.

3. Browse to the Servers page, select all the servers, then click Enable.

# Add the Search Index Program

For the CMS's Content Search to return results, you must index the CMS by adding the Search Index Program. The Search Index Program indexes the documents in the CMS repository in order to make them searchable.

**Note**: If you are performing a simple upgrade to BusinessObjects Enterprise XI 3.1, the installation program performs this step automatically.

#### To add the search index program

- 1. Log in to the CMC with an administrator username and password.
- 2. Go to Public Folders, Search Program, and delete the Search Indexing Program.
- 3. Use the Import Wizard to import the BusinessObjects Enterprise XI 3.1 Search Indexing Program.

#### More information:

Log in to the CMC (see page 192)

# Perform a Complex Upgrade on UNIX

If the BusinessObjects Enterprise XI 3.1 installation program does not detect a simple deployment, or if you want to install XI 3.1 across multiple servers, you must perform a complex upgrade. In complex upgrades, you install a new BusinessObjects Enterprise XI 3.1 deployment, and then copy your content and system data from your existing BusinessObjects Enterprise XI deployment to the BusinessObjects Enterprise XI 3.1 deployment.

You can install BusinessObjects Enterprise XI 3.1 on the same computer as your existing XI or XI Release 2 system or on a separate computer.

If you are performing a complex upgrade, you must manually perform the following steps after you have finished installing BusinessObjects Enterprise XI 3.1:

1. Import your existing BusinessObjects Enterprise XI or XI Release 2 Business Intelligence content to your BusinessObjects Enterprise XI 3.1 deployment, either by using the CCM or by using the Import Wizard.

**Note**: If you chose to import content through the CCM, you must also either repoint your BusinessObjects Enterprise XI 3.1 Input and Output File Repository Servers to the location of your existing repositories, or copy the contents of your existing repositories to the BusinessObjects Enterprise XI 3.1 repositories.

- 2. Reconfigure and add the BusinessObjects Enterprise XI 3.1 servers to the CMS.
- 3. Add the Search Index Program.
- 4. Update any events that you copied to the BusinessObjects Enterprise XI 3.1 deployment from your existing BusinessObjects Enterprise deployment.
- 5. Configure the BusinessObjects Enterprise XI 3.1 auditing database.

The upgrade process does not copy server and server cluster settings to your new deployment. If your existing deployment is distributed across several servers or clusters, and you want to replicate the same environment for your BusinessObjects Enterprise XI 3.1 deployment, you must manually add the servers and clusters by using the CMS. For more information, see the Managing and Configuring Servers chapter of the *BusinessObjects Enterprise Administrator's Guide* 

(http://help.sap.com/businessobject/product\_guides/boexir31SP3/en/xi31\_sp3\_bip\_ad min\_en.pdf).

Your BusinessObjects Enterprise XI 3.1 system can operate at the same time as your existing BusinessObjects Enterprise XI or XI Release 2 system, whether the deployments are on the same computers or not. When you are ready to, you can uninstall the BusinessObjects Enterprise XI or XI Release 2 system.

#### Side-by-Side Deployments

When you perform a side-by-side installation, you must ensure that your BusinessObjects Enterprise XI 3.1 installation does not clash with your preexisting BusinessObjects Enterprise version by:

- Specifying a unique CMS cluster name for the BusinessObjects Enterprise XI 3.1 installation.
- Specifying unique port numbers for the BusinessObjects Enterprise XI 3.1 installation.

## Copy Data to your BusinessObjects Enterprise XI 3.1 Deployment

When you perform a complex upgrade to BusinessObjects Enterprise XI 3.1, the CA Business Intelligence installer provides the option of creating a new CMS database for the deployment, or specifying an existing database to use as the CMS database. If you are performing a complex upgrade to BusinessObjects Enterprise XI 3.1, you must copy your Business Intelligence content from your existing BusinessObjects Enterprise XI or XI Release 2 CMS database to your BusinessObjects Enterprise XI 3.1 CMS database. You can do this either through the CCM or by using the Import Wizard.

Copying the CMS data through the CCM copies all the objects of the CMS at once, so it is the simplest and quickest solution if you want to copy your entire CMS database contents.

The Import Wizard gives you the ability to select and copy specific objects from a CMS, so it is the best option if you want to only import a subset of the source objects into the BusinessObjects Enterprise XI 3.1 system.

**Note**: When you use the CCM to copy the contents of a database, it reinitializes the destination database. This means that any data in the destination database is deleted. If you are copying data from a source database, and want to preserve any data that already exists in the destination database, you must use the Import Wizard.

If you are using the CCM to copy your content to your BusinessObjects Enterprise XI 3.1 deployment, you must perform the following steps.

- Use the CCM to copy the data from your existing CMS database to your BusinessObjects Enterprise XI 3.1 CMS database.
- Either repoint the BusinessObjects Enterprise XI 3.1 Input and Output File Repositories to the locations of the existing repositories, or copy the files in the existing file repositories to the BusinessObjects Enterprise XI 3.1 file repositories.
- Use the CCM to update the objects in your CMS repository. This step adds the properties to the objects copied from the CMS that BusinessObjects Enterprise XI 3.1 requires.

**Note**: If you have performed a simple upgrade, the installation program automatically copies your content to your BusinessObjects Enterprise XI 3.1 deployment.

#### Copy Data from your Existing CMS System Database

If you install a new BusinessObjects Enterprise system alongside your original installation, whether on the same computer or on another computer, you can use the CCM to copy system data from the existing BusinessObjects Enterprise XI or XI Release 2 CMS database into your BusinessObjects Enterprise XI 3.1 CMS database.

The destination database is initialized before the new data is copied in, so any existing contents of the destination database are permanently deleted (all BusinessObjects Enterprise tables are destroyed permanently and then recreated). Once the data has been copied, the destination database is established as the current database for the CMS.

**Note**: If you want to import users, groups, folders, and reports from one system database to another, without deleting the contents of the current CMS database, use the Import Wizard. For more information, click Help in the Import Wizard.

#### Notes:

- If you performed a simple upgrade, the installation program performs this step automatically.
- If you are using the Import Wizard to import content from your existing deployment, it is not necessary to perform these steps.

#### Copy Data from a CMS Installed on UNIX

Use this procedure if your CMS is installed on UNIX and you are copying data from BusinessObjects Enterprise XI or XI Release 2. Before to copy the contents of the CMS database, ensure that you can log in to the destination database with an account that has permissions to add or drop tables, and to add, drop, or modify data in those tables. **Note**: On UNIX you cannot migrate directly from a source environment that uses an ODBC connection to the CMS database. If your source CMS database uses ODBC, you must first upgrade that system to a supported native driver.

#### To copy data from a CMS installed on UNIX

- 1. Stop the BusinessObjects Enterprise XI 3.1 CMS by typing the following command: ./ccm.sh -stop sia
- 2. Run cmsdbsetup.sh (located in </NSTALLDIR>/bobje/, by default).
- 3. Select the copy option (option 4), then confirm your choice.
- 4. Select the version information for the source CMS database.
- 5. Select the database type for the source CMS database, then specify its database information (including host name, user name, and password).
- 6. Select the database type for the destination CMS database, and then specify its database information (including host name, user name, and password).

The CMS database is copied to the destination computer. A message displays when the copy is complete.

7. If you are upgrading from an earlier version than BusinessObjects Enterprise XI 3.1, you will be prompted to build a SIA. Specify the administrator password.

A message displays when the SIA is built.

8. Proceed to Copy File Repository Server Data.

#### **Copy File Repository Server Data**

When you install BusinessObjects Enterprise XI 3.1, new Input and Output File Repositories are created. For your BusinessObjects Enterprise XI 3.1 deployment to be able to access the content in your existing file repositories, you must either redirect the BusinessObjects Enterprise XI 3.1 file repositories to the XI or XI Release 2 repositories, or copy the contents of the XI or XI Release 2 repository folders to the BusinessObjects Enterprise XI 3.1 repository folders.

#### Notes:

- If you performed a simple upgrade, the installation program performs this step automatically.
- If you are using the Import Wizard to import content from your existing deployment, it is not necessary to perform these steps.

#### **Repoint the File Repository Servers**

#### To repoint the file repository servers

1. Log in to the CMC at:

http://<ComputerName>:<PortNumber>/CmcApp

Use the Administrator account and password that you specified during the installation.

- 2. Browse to the Servers page, select the Input File Repository Server, and click Manage, Properties.
- 3. In the File Store Directory field, type the path to the location of the existing Input File Repository directory, and click Save & Close.
- 4. On the Servers page, select the Output File Repository Server, click Manage, Properties, and specify the path to the location of the existing Output File Repository.
- 5. Proceed to Update the CMS Repository Objects.

#### **Copy File Repository Server Data**

#### To copy file repository server data

1. Log in to the CMC of the BusinessObjects Enterprise XI 3.1 deployment at:

http://<ComputerName>:<PortNumber>/CmcApp

Use the Administrator account and password that you specified during the installation.

- 2. Browse to the Servers page, and stop the BusinessObjects Enterprise XI 3.1 Input and Output File repository Servers.
- 3. Delete the contents of the following folders:
  - </p
  - </p
- 4. Copy the contents of the BusinessObjects Enterprise XI or XI Release 2 Input and Output folders to the BusinessObjects Enterprise XI 3.1 Input and Output folders.
- 5. Proceed to Update the CMS Repository Objects.

#### Update the CMS Repository Objects

After you complete copying the contents of your existing database to your BusinessObjects Enterprise XI 3.1 database, you must update the CMS repository objects. This step adds the properties to the objects copied from the CMS that BusinessObjects Enterprise XI 3.1 requires.

#### Notes:

- If you performed a simple upgrade, the installation program performs this step automatically.
- If you are using the Import Wizard to import content from your existing deployment, it is not necessary to perform these steps.

#### Update CMS Repository Objects on UNIX

#### To update CMS repository objects on UNIX

- 1. Start the BusinessObjects Enterprise XI 3.1 SIA.
- 2. Open an internet browser.
- 3. Log in to the CMC at:

http://<ComputerName>:<PortNumber>/CmcApp

Use the Administrator account and password that you specified during the install.

- 4. Browse to the Servers page. and start the Input and Output File Repository Servers.
- 5. In a UNIX terminal, run the following command:

</NSTALLDIR XI 3.1>/ccm.sh -updateobjects -cms</CMS name> -usemame <administrator user name> -password <administratorpassword>

#### **Use the Import Wizard**

The Import Wizard is a locally installed Windows application that allows you to import existing user accounts, groups, folders, and reports, and other Business Intelligence content to your new BusinessObjects Enterprise system.

The Import Wizard runs only on Windows, but you can use it to import information from a source environment that is running on Windows or UNIX to a new BusinessObjects Enterprise XI 3.1 system that is running on Windows or on UNIX.

If your BusinessObjects Enterprise XI 3.1 server runs on UNIX, you must install the Import Wizard on a separate Windows computer.

## **Reconfigure and Add Servers**

If your BusinessObjects Enterprise XI or XI Release 2 is distributed across a number of servers or server clusters, and you want to reproduce this environment for your BusinessObjects Enterprise XI 3.1 deployment, you must manually add the servers by using the CMC.

# Enable BusinessObjects Enterprise XI 3.1 Servers

After you have copied the content from your previous version of BusinessObjects Enterprise, enable the BusinessObjects Enterprise XI 3.1 services through the CCM.

#### To enable BusinessObjects Enterprise XI 3.1 servers

- 1. Open the CCM, and start the SIA and web application server.
- 2. Open a browser and log in to the CMC:

http://<ComputerName>:<PortNumber>/CmcApp

Use the Administrator account and password that you specified during installation.

3. Browse to the Servers page, select all the servers, then click Enable.

## Add the Search Index Program

For the CMS's Content Search to return results, you must index the CMS by adding the Search Index Program. The Search Index Program indexes the documents in the CMS repository in order to make them searchable.

**Note**: If you are performing a simple upgrade to BusinessObjects Enterprise XI 3.1, the installation program performs this step automatically.

#### To add the search index program

- 1. Log in to the CMC with an administrator username and password.
- 2. Go to Public Folders, Search Program, and delete the Search Indexing Program.
- 3. Use the Import Wizard to import the BusinessObjects Enterprise XI 3.1 Search Indexing Program.

#### More information:

Log in to the CMC (see page 192)

# **Update Imported Events**

After you import events to a destination CMS, you must run the EventUpdater script. This script updates the imported events by associating them with the BusinessObjects Enterprise XI 3.x event servers that they are to run on.

If you do not run this script, you must manually reassociate the events with event servers, by navigating to every imported event and associating it with an event server.

If you are importing events from more than one event server, you must run the script once for each event server that you are importing the events from.

On a Windows computer, the script is called EventUpdater.bat, and is located in the c:\Program Files\Business Objects\BusinessObjects Enterprise 12.0\win32\_x86\scripts\ folder by default.

On a UNIX computer, the script is called EventUpdater.sh, and is located in the ./bobje/ directory.

The following table describes the parameters for the script.

#### -oldeventserver

The friendly name of the event server on the system that the event was exported from.

#### -neweventserver

The name of the event server on the BusinessObjects Enterprise XI 3.x system that you want to associate the event with.

#### -cms

The name of any CMS on the BusinessObjects Enterprise XI 3.x destination system.

#### -user

The username for a BusinessObjects Enterprise administrator account.

#### -password

The password for the BusinessObjects Enterprise administrator account.

#### -authentication

The authentication method. The accepted values are secEnterprise, secWinAd, and secLdap.

#### To update imported events

- 1. Locate the appropriate script, depending on your platform.
- 2. Run the script with the necessary parameters.
  - On Windows, run:

c:\Program Files\Business Objects\BusinessObjects Enterprise 12.0\win32\_x86\scripts\eventupdater.bat" -olde•ventserver <*old event server friendly name>* -neweventserver <*new event server name>* [-cms <*cms>*] [-user <*username>*][-password <*password>*] [-authentication secAuthType]

On UNIX, run:

./bobje/eventupdater.sh -oldeventserver <old eventserver friendly name> -neweventserver <new event servemame> [-cms <cms>] [-user <usemame>] [-password <password>] [-authentication secAuthType]

# **Configure the Auditing Database**

Using the existing BusinessObjects Enterprise XI auditing database with the BusinessObjects Enterprise XI 3.1 auditing database is not supported. When you perform an upgrade to BusinessObjects Enterprise XI 3.1, the installation program does not copy the contents of your existing auditing database. If you want to keep the contents of the previous auditing database intact, specify a new database for the BusinessObjects Enterprise XI 3.1 auditing database. You must recreate all settings for the XI 3.1 version of the auditing database.

For more information about configuring the auditing database, see the Managing Auditing chapter of the *BusinessObjects Enterprise Administrator's Guide* (http://help.sap.com/businessobject/product\_guides/boexir31SP3/en/xi31\_sp3\_bip\_ad min\_en.pdf).

# **Migration of Report Content**

Report content can be migrated on Windows using the Import Wizard. The Import Wizard is a locally-installed Windows application that guides administrators through the process of importing users, groups, and folders into BusinessObjects Enterprise.

The Import Wizard runs on the Windows platform, but can be used to import information into BusinessObjects Enterprise systems running any supported Windows or UNIX operating system.

The Import Wizard provides a series of screens that guide you through the process of importing and exporting Business Intelligence content such as user accounts, groups, folders, reports, universes, security, servers, and other objects. Various dialogs may appear depending on the source environment and the types of information that you choose to import.

You can use the Import Wizard to import content from BusinessObjects Enterprise into your current BusinessObjects Enterprise deployment. You can also export content from a BusinessObjects Enterprise XI 3.x deployment to a Business Intelligence Archive Resource (BIAR) file, or import content from a BIAR file to your BusinessObjects Enterprise XI 3.x deployment.

You can choose to merge the contents of the source repository into the destination repository, or you can update the destination with the contents of the source CMS. You may also choose to import from or export to BIAR files.

You can also use the Import Wizard to back up XI 3.x server configuration settings to a BIAR file, and restore server settings from a BusinessObjects Enterprise XI 3.x BIAR file to a BusinessObjects Enterprise XI 3.x deployment.

**Note**: Business Objects does not support moving Business Intelligence (BI) content from a recent version of BusinessObjects Enterprise to an earlier version of the same release using BIAR files, the Import Wizard, or any other Business Objects Life Cycle Management (LCM) Tool. For example, reports, documents, and any other content from a BusinessObjects Enterprise XI Release 2 SP3 system cannot be moved to a BusinessObjects Enterprise XI Release 2 SP2 environment.

Before starting this procedure, ensure that you have the Administrator account credentials for both the source and the destination environments. You can use a Delegated Administrator account for a BusinessObjects Enterprise XI 3.x source or destination environment.

The overall process is divided into the following general procedures:

- 1. Specify the source environment.
- 2. Specify the destination environment.
- 3. Select the types of objects to import.
- 4. Select an Import Scenario, which determines whether to merge or update the objects that you import.
- 5. Select the specific objects to import.

# Import a Report from BusinessObjects Enterprise XI Release 2 to BusinessObjects Enterprise XI 3.1

# To import a report from BusinessObjects Enterprise XI Release 2 to BusinessObjects Enterprise XI 3.1

- 1. Start the BusinessObjects Enterprise XI 3.1 Import Wizard.
- 2. On the Source environment screen, use the Source drop-down menu to select the Business Intelligence Archive Resource (BIAR) File, then click Next.
- 3. Log in to BusinessObjects Enterprise XI 3.1 with Enterprise authentication and proceed with the Import Wizard.
- 4. In the Select objects to import screen, select the objects from the source environment that you want to import into the destination environment, then click Next.
- 5. After selecting the objects to import, click Finish on the Ready to import screen to begin importing information to the destination environment.
- 6. After the import has finished, click Done.
- 7. Check the CMC/InfoView to ensure that the objects/reports were successfully imported.

# Uninstall a Previous Version of CA Business Intelligence

Once an upgrade is complete, you can uninstall the previous version of CA Business Intelligence.

# Chapter 16: Modify Your CA Business Intelligence r3.0/3.1 Installation to CA Business Intelligence Release 03.2.00

This chapter helps you modify your CA Business Intelligence content and system data from versions of CA Business Intelligence r3.0/r3.1 to CA Business Intelligence Release 03.2.00.

This section contains the following topics:

Modify Mode (see page 311)

# **Modify Mode**

If the CA Business Intelligence installer detects that CA Business Intelligence r3.0/r3.1 with BusinessObjects Enterprise XI 3.1 FP1\_5 is already installed on your machine, the installer runs in Modify mode and installs CA Business Intelligence Release 03.2.00 with BusinessObjects Enterprise XI 3.1 SP3.

## Windows

#### To run the CA Business Intelligence installer

1. If you are installing from a DVD and the Windows Autoplay setting is enabled, the installer will start automatically. If Autoplay is not enabled, or you are installing from a hard drive, run cabiinstall.exe from the root directory of the CA Business Intelligence DVD.

The Please Choose Setup Language screen displays.

2. Select English as the language, then click OK.

- 3. Click Next at the Introduction screen.
- 4. Accept the CA License Agreement, then click Next.
- 5. The CA Business Intelligence installer detects that CA Business Intelligence r3.1 is installed and the following message displays:

 $\label{eq:bound} BusinessObjects \ Enterprise \ XI \ with the same version already installed.$ 

Click OK.

- 6. Enter the BusinessObjects Enterprise Administrator password, then click Next.
- 7. Select the desired option for installing samples.

(These sample reports can be found in the Report Samples folder.)

8. Click Install to proceed with the installation.

The BusinessObjects Enterprise XI SP3 patch installer begins.

- 9. Enter the existing CMS and Administrator login information for your existing deployment:
  - Existing CMS Hostname
  - Existing CMS Port
  - CMS Administrator Password
- 10. Click Next.

The Configure Web Application Server screen displays.

11. Enter the connection and authentication details for your existing web application server, then click Next.

The BusinessObjects Enterprise XI SP3 patch installs.

12. Click Finish to complete the installation.

# UNIX

#### To begin your installation

- 1. Mount the device that contains the installation files.
- 2. Enter the following in the command line:

./cabiinstall.sh

Press Enter.

The installation setup program launches and prompts you to select a language for the installation.

3. Select a language for the installation and press Enter.

The License Agreements display.

- 4. Read the software license agreement for CA Technologies.
- 5. Enter y to agree to the terms.
- 6. The CA Business Intelligence installer detects that CA Business Intelligence r3.1 is installed and the following message displays:

BusinessObjects Enterprise XI with the same version already installed. Press Enter.

- 7. Enter the BusinessObjects Enterprise Administrator password, then press Enter.
- 8. Select the desired option for installing samples.

(These sample reports can be found in the Report Samples folder.)

9. Select Install to proceed with the installation.

The BusinessObjects Enterprise XI SP3 patch installer begins.

- 10. Enter the existing CMS and Administrator login information for your existing deployment:
  - Existing CMS Hostname
  - Existing CMS Port
  - CMS Administrator Password
- 11. Press Enter.

The Configure Web Application Server screen displays.

12. Enter the connection and authentication details for your existing web application server, then press Enter.

The BusinessObjects Enterprise XI SP3 patch installs.

13. Select Finish to complete the installation.

# **Chapter 17: Firewalls**

This section contains the following topics:

<u>Understand Communication Between BusinessObjects Enterprise Components</u> (see page 315) <u>Configure BusinessObjects Enterprise for Firewalls</u> (see page 321) <u>Examples of Typical Firewall Scenarios</u> (see page 325)

# Understand Communication Between BusinessObjects Enterprise Components

If your BusinessObjects Enterprise system is deployed entirely on the same subnet, there is no need to perform any special configuration of your firewalls. However, you might choose to deploy some BusinessObjects Enterprise components on different subnets separated by one or more firewalls.

It is important to understand the communication between BusinessObjects Enterprise servers, rich clients, and the web application server hosting the BusinessObjects Enterprise SDK before configuring your BusinessObjects Enterprise system to work with firewalls.

## **Overview of BusinessObjects Enterprise Servers and Communication Ports**

It is important to understand BusinessObjects Enterprise servers and their communication ports if the BusinessObjects Enterprise system is deployed with firewalls.

#### Each BusinessObjects Enterprise Server Binds to a Request Port

A BusinessObjects Enterprise server, such as the Input File Repository Server, binds to a Request Port when it starts. Other BusinessObjects Enterprise components including BusinessObjects Enterprise servers, Business Objects rich clients, and the BusinessObjects Enterprise SDK hosted in the web application server can use this Request Port to communicate with the server.

A server selects its Request Port number dynamically unless it is configured with a specific port number. A specific Request Port number must be configured for servers that communicate with other BusinessObjects Enterprise components across a firewall.

#### Each BusinessObjects Enterprise Server Registers with the CMS

BusinessObjects Enterprise servers register with the CMS when they start. When a server registers, the CMS records:

- The hostname (or IP address) of the server's host computer
- The server's Request Port number

#### The CMS Uses Two Ports

The CMS uses two ports:

- Request Port (selected dynamically by default)
- Name Server Port (6400 by default)

Other BusinessObjects Enterprise servers initially contact the CMS on its Name Server port. The CMS responds to this initial contact by returning the value of its Request Port. The BusinessObjects Enterprise servers use this Request Port for subsequent communication with the CMS.

#### The CMS Provides a Directory of Registered Servers

The CMS provides a directory of the BusinessObjects Enterprise servers that have registered with it. Other BusinessObjects Enterprise components such as BusinessObjects Enterprise servers, Business Objects rich clients, and the BusinessObjects Enterprise SDK hosted in the web application server can contact the CMS and request a reference to a particular server. A server's reference contains the server's Request Port number and the host name (or IP address) of the server's host computer.

BusinessObjects Enterprise components might reside on a different subnet than the server they are using. The host name (or IP address) contained in the server reference must be routable from the component's computer.

**Note**: The reference to a BusinessObjects Enterprise server contains the server computer's host name by default. (If a computer has more than one hostname, the primary hostname is chose.) You can configure a server so that its reference contains the IP address instead.

#### Server Intelligence Agents (SIA) Communicate with the CMS

Your deployment will fail if the SIA and CMS cannot communicate with each other. Ensure that your firewall ports are configured to allow communication between the SIA and the CMS.

### Job Server Child Processes Communicate with the Data Tier and the CMS

Most job servers create a child process to handle a task such as generating a report. The job server creates one or more child processes. Each child process has its own Request Port.

By default, a job server dynamically selects a Request Port for each child process. You can specify a range of port numbers that the job server can select from.

All child processes communicate with the CMS. If this communication crosses a firewall, you must:

- Specify the range of port numbers that the job server can select from. Note that the port range should be large enough to allow the maximum number of child processes as specified by -maxJobs.
- Open the specified port range on the firewall.

Many child processes communicate with the data tier. For example, a child process might connect to a reporting database, extract data, and calculate values for a report. If the job server child process communicates with the data tier across a firewall, you must open a communicate path on the firewall from any port on the job server computer to the database listen port on the database server computer.

# **Communication Between BusinessObjects Enterprise Components**

BusinessObjects Enterprise components, such as browser clients, rich clients, servers, and the BusinessObjects Enterprise SDK hosted in the web application server, communicate with each other across the network during typical workflows. You must understand these workflows to deploy Business Objects products across different subnets that are separated by a firewall.

#### **Requirements for Communication Between BusinessObjects Enterprise Components**

Deployments of BusinessObjects Enterprise must conform to these general requirements.

- 1. Every BusinessObjects Enterprise server must be able to initiate communication with every other BusinessObjects Enterprise server on that server's Request Port.
- 2. The CMS uses two ports. Every BusinessObjects Enterprise server, BusinessObjects Enterprise rich client, and the web application server that hosts the BusinessObjects Enterprise SDK must be able to initiate communication with the CMS on both of its ports.
- 3. Every job server child process must be able to initiate communication with the CMS on both of its ports.
- 4. Rich clients must be able to initiate communication with the Request Port of the Input and Output File Repository Servers.

- 5. If Web Intelligence rich clients use Auditing, they must be able to initiate communication with the Request Port of the Adaptive Processing Servers that hosts the Client Auditing Proxy Service.
- 6. In general, the web application server that hosts the BusinessObjects Enterprise SDK must be able to initiate communication with the Request Port of every BusinessObjects Enterprise server.

**Note**: The web application server only needs to communicate with BusinessObjects Enterprise servers that are used in the deployment. For example, if Crystal Reports is not being used, the web application server does not need to communicate with the Crystal Reports Processing Servers.

- 7. Job Servers use the port numbers that are specified with the -requestJSChildPorts <port range> command. If no numbers are specified in the command line, the servers use random port numbers. To allow a job server to communicate with an FTP or mail server on another computer either open all of the ports in the range specified by -requestJSChildPorts on your firewall, or add the job server child process as an exception for your firewall.
- 8. The CMS must be able to initiate communication with the CMS database listen port.
- The Connection Server, most Job Server child process, and every Processing Server must be able to initiate communication with the reporting database listen port. Each database vendor uses a different listen port. For example, MySQL uses 3306 by default.

#### **BusinessObjects Enterprise Port Requirements**

This section lists the communication ports used by BusinessObjects Enterprise servers, BusinessObjects Enterprise rich clients, the web application server hosting the BusinessObjects Enterprise SDK, and third-party software applications. If you deploy BusinessObjects Enterprise with firewalls, you can use this information to open the minimum number of ports in those firewalls.

# Port Requirements for Business Objects Applications

This table lists the servers and port numbers used by BusinessObjects Enterprise applications.

| Product                       | <b>Client Application</b>       | Associated Servers                                                        | Server Port Requirements                                                                                                    |
|-------------------------------|---------------------------------|---------------------------------------------------------------------------|----------------------------------------------------------------------------------------------------|
| BusinessObjects<br>Enterprise | Web Intelligence<br>Rich Client | <ul><li>CMS</li><li>Input FRS</li></ul>                                   | <ul> <li>CMS Name Server Port (6400 by default)</li> <li>CMS Request Port</li> <li>Input FRS Request Port</li> </ul>                                                                                                    |
| BusinessObjects<br>Enterprise | Universe Designer               | <ul> <li>CMS</li> <li>Input FRS</li> <li>Connection<br/>Server</li> </ul> | <ul> <li>CMS Name Server Port (6400 by default)</li> <li>CMS Request Port</li> <li>Input FRS Request Port</li> <li>Connection Server Port</li> </ul>                                                                                                    |
| BusinessObjects<br>Enterprise | ССМ                             | <ul> <li>CMS</li> <li>SIA</li> </ul>                                      | <ul> <li>The following ports must be open to allow CCM to manage remote BusinessObjects Enterprise servers:</li> <li>CMS Name Server Port (6400 by default)</li> <li>CMS Request Port</li> <li>The following ports must be open to allow CCM to manage remote SIA processes:</li> <li>Microsoft Directory Services (TCP port 445)</li> <li>NetBIOS Session Service (TCP port 139)</li> <li>NetBIOS Datagram Service (UDP port 137)</li> <li>DNS (TCP/UDP port 53)</li> </ul> |
|                               |                                 |                                                                           | <b>Note</b> : Some ports listed above may not be required. See your Windows administrator.                                                                                                    |

| Product                       | <b>Client Application</b> | Associated Servers                                              | Server Port Requirements                                                                                                    |  |
|-------------------------------|---------------------------|-----------------------------------------------------------------|----------------------------------------------------------------------------------------------------|--|
| BusinessObjects<br>Enterprise | SIA                       | Every BusinessObjects<br>Enterprise server<br>including the CMS | <ul> <li>SIA Request Port (6410 by default)</li> <li>CMS Name Server Port (6400 by default)</li> <li>CMS Request Port</li> <li>Request Port for each server that is</li> </ul> |  |
| BusinessObjects<br>Enterprise | Import Wizard             | <ul><li>CMS</li><li>Input FRS</li><li>Output FRS</li></ul>      | <ul> <li>managed by the SIA</li> <li>CMS Name Server Port (6400 by default)</li> <li>CMS Request Port</li> <li>Input FRS Request Port</li> </ul>                               |  |
|                               |                           |                                                                 | <ul> <li>Output FRS Request Port</li> </ul>                                                                                                    |  |

# Port Requirements for Third-Party Applications

This table lists third-party software used by Business Objects products. It includes specific examples from some software vendors, but different vendors will have different port requirements.

| Product            | <b>Client Application</b>                                                     | Associated Servers                    | Server Port Requirements                                        |  |
|--------------------|-------------------------------------------------------------------------------|---------------------------------------|-----------------------------------------------------------------|--|
| CMS database       | CMS                                                                           | Database server<br>listen port        | MySQL is installed with<br>BusinessObjects Enterprise. The      |  |
|                    | •                                                                             | For example, MySQL<br>uses port 3306. | CMS is the only server that communicates with the CMS database. |  |
| Reporting database | <ul> <li>Connection server</li> <li>Every job server child process</li> </ul> | Database server<br>listen Port        | These servers retrieve information from the reporting database. |  |
|                    |                                                                               | For example, MySQL<br>uses port       |                                                                 |  |
|                    | <ul> <li>Every processing server</li> </ul>                                   | 3306.                                 |                                                                 |  |

| Product                                                      | <b>Client Application</b>                                                                                                    | Associated Servers                                                                                                    | Server Port Requirements                                                                                                    |  |
|--------------------------------------------------------------|----------------------------------------------------------------------------------------------------|----------------------------------------------------------------------------------------------------|----------------------------------------------------------------------------------------------------|--|
| Web application server                                       | <ul> <li>Live Office Rich Client</li> <li>All BusinessObjects<br/>Enterprise portals<br/>including InfoView and<br/>CMC</li> <li>HTTP port and HTTP<br/>port.</li> <li>For example, on<br/>Tomcat the default<br/>HTTP port is 8080<br/>and the default<br/>HTTPS port is 443.</li> </ul> |                                                                                                    | 5 The HTTPS port is only required if secure HTTP communication is used.                                                                                                    |  |
| FTP server                                                   | Every job server                                                                                                    | <ul> <li>FTP In (port 21)</li> <li>FTP Out (port 22)</li> </ul>                                                                                                    | The job servers use the FTP ports to allow send to FTP.                                                                                                    |  |
| Email server                                                 | Every job server                                                                                                    | SMTP (port 25)                                                                                                    | The job servers use the SMTP port<br>to allow send to email.                                                                                                    |  |
| UNIX servers to which<br>the job servers can<br>send content | Every job server                                                                                                    | <ul> <li>rexec out (port 512)</li> <li>(UNIX only) rsh out (port 514)</li> </ul>                                                                                                   | (UNIX only) The job servers use these ports to allow send to disk.                                                                                                    |  |
| Authentication server                                        | <ul> <li>CMS</li> <li>Web application server<br/>that hosts the<br/>BusinessObjects<br/>Enterprise SDK</li> <li>Every Rich Client,<br/>except Live Office and<br/>Desktop Intelligence in<br/>three-tier "Zabo" mode</li> </ul>                                                           | Connection port for<br>third-party<br>authentication.<br>For example, the<br>connection server for<br>the Oracle LDAP<br>server is defined by<br>the user in the file<br>Idap.ora. | User credentials are stored in the<br>third-party authentication server.<br>The CMS, BusinessObjects<br>Enterprise SDK, and the Rich<br>Clients listed here need to<br>communicate with the third-party<br>authentication sever when a user<br>logs in. |  |

# Configure BusinessObjects Enterprise for Firewalls

This section gives step-by-step instructions for configuring your BusinessObjects Enterprise system to work in a firewalled environment.

# **Configure the System for Firewalls**

#### To configure the system for firewalls

- 1. Determine which BusinessObjects Enterprise servers must communicate across a firewall. See <u>Communication Between BusinessObjects Enterprise Components</u> (see page 317).
- Configure the Request Port for each BusinessObjects Enterprise server that must communicate across a firewall. See Configuring port numbers in the *BusinessObjects Enterprise Administrator's Guide* (<u>http://help.sap.com/businessobject/product guides/boexir31SP3/en/xi31 sp3 bi</u> <u>p\_admin\_en.pdf</u>).
- 3. Configure a port range for any Job Server children that must communicate across a firewall. See Job servers in the *BusinessObjects Enterprise Administrator's Guide*.
- Configure the firewall to allow communication to the Request Ports on the BusinessObjects Enterprise servers that you configured in the previous step. See <u>Specify the firewall rules</u> (see page 322).
- (Optional) Configure the hosts file on each computer that hosts a BusinessObjects Enterprise server that must communicate across a firewall. See <u>Configure the Hosts</u> <u>File for Firewalls that Use NAT</u> (see page 323).

# Specify the Firewall Rules

You must configure the firewall to allow the necessary traffic between Business Objects components. See your firewall documentation for details of how to specify these rules.

Specify one inbound access rule for each communication path that crosses the firewall. You might not need to specify an access rule for every Business Objects server behind the firewall.

Use the port number you specify in the server Port text box. Remember that each server on a computer must use a unique port number. Some Business Objects servers use more than one port.

**Note**: If BusinessObjects Enterprise is deployed across firewalls that use NAT, every BusinessObjects Enterprise server on all computers needs a unique Request Port number. That is, no two servers in the entire deployment can share the same Request Port.

**Note**: You do not need to specify any outbound access rules. BusinessObjects Enterprise servers do not initiate communication to the web application server, or to any client applications.

#### Example:

This example shows the inbound access rules for a firewall between the web application server and the BusinessObjects Enterprise servers. In this case you open two ports for the CMS, one port for the Input File Repository Server (FRS), and one port for the Output FRS. The Request Port numbers are the port numbers you specify in the Port text box in the CMC configuration page for a server.

| Source Computer        | Port | Destination<br>Computer                        | Port                                     | Action |
|------------------------|------|------------------------------------------------|------------------------------------------|--------|
| Web Application Server | Any  | CMS                                            | 6400                                     | Allow  |
| Web Application Server | Any  | CMS                                            | <request port<br="">Number&gt;</request> | Allow  |
| Web Application Server | Any  | Input FRS                                      | <request port<br="">Number&gt;</request> | Allow  |
| Web Application Server | Any  | Output FRS                                     | <request port<br="">Number&gt;</request> | Allow  |
| Any                    | Any  | CMS                                            | Any                                      | Reject |
| Any                    | Any  | Other<br>BusinessObjects<br>Enterprise servers | Any                                      | Reject |

## Configure the Hosts File for Firewalls that use Network Address Translation

This step is required only if the BusinessObjects Enterprise servers must communicate across a firewall on which Network Address Translation (NAT) is enabled. This step allows the client computers to map a server's hostname to a routable IP address.

This step is required in addition to the steps described in To configure the system for firewalls.

**Note**: BusinessObjects Enterprise can be deployed on computers that use Domain Name System (DNS). In this case, the server computer host names can be mapped to externally routable IP address on the DNS server, instead of in each computer's hosts file.

#### **Understand Network Address Translation**

A firewall is deployed to protect an internal network from unauthorized access. Firewalls that use NAT map the IP addresses from the internal network to a different address that is used by the external network. This address translation improves security by hiding the internal IP addresses from the external network.

BusinessObjects Enterprise components such as servers, rich clients, and the web application server hosting the BusinessObjects Enterprise SDK use a server reference to contact a server. The server reference contains the hostname of the server's computer. This hostname must be routable from the BusinessObjects Enterprise component's computer. This means the hosts file on the BusinessObjects Enterprise component's computer must map the server computer's hostname to the server computer's external IP address.

The server computer's external IP address is routable from external side of the firewall, whereas the internal IP address is not. The procedure for configuring the hosts file is different for Windows and UNIX.

#### Windows

#### To configure the hosts file on Windows

- 1. Locate every computer that runs a BusinessObjects Enterprise component that must communicate across a firewall on which Network Address Translation (NAT) is enabled.
- On each computer located in the previous step, open the hosts file using a text editor (like Notepad). The hosts file is located at \WINNT\sys tem32\drivers\etc\hosts.
- Follow the instructions in the hosts file to add an entry for each computer behind the firewall that is running a BusinessObjects Enterprise server or servers. Map the server computer's hostname or fully qualified domain name to its external IP address.
- 4. Save the hosts file.

#### UNIX

**Note**: Your UNIX operating system must be configured to first consult the hosts file to resolve domain names before consulting DNS. See your UNIX systems documentation for details.

#### To configure the hosts file on UNIX

- 1. Locate every computer that runs a BusinessObjects Enterprise component that must communicate across a firewall on which Network Address Translation (NAT) is enabled.
- 2. Open the hosts file using an editor like vi. The hosts file is located in the following directory \etc.
- 3. Follow the instructions in the hosts file to add an entry for each computer behind the firewall that is running a BusinessObjects Enterprise server or servers. Map the server computer's hostname or fully qualified domain name to its external IP address.
- 4. Save the hosts file.

# **Examples of Typical Firewall Scenarios**

This section provides examples of typical firewall deployment scenarios.

# **Example - Application Tier deployed on a Separate Network**

This example shows how to configure a firewall and BusinessObjects Enterprise to work together in a deployment where the firewall separates the web application server from other BusinessObjects Enterprise servers.

In this example, BusinessObjects Enterprise components are deployed across these computers:

- Computer boe\_1 hosts the web application server and the BusinessObjects Enterprise SDK.
- Computer boe\_2 hosts the Intelligence tier servers, including the CMS, the Input File Repository server, the Output File Repository server, and the Event server.
- Computer boe\_3 hosts the Processing tier servers, including the Crystal Reports job server, the Program job server, the Destination job server, the List of Values job Server, the Web Intelligence job server, the Web Intelligence report server, the Report Application server, and the Crystal Reports Page server.

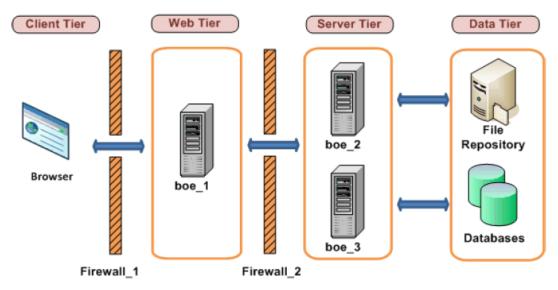

# Configure an Application Tier Deployed on a Separate Network

## To configure an application tier deployed on a separate network

- 1. These communication requirements apply to this example:
  - The web application server that hosts the BusinessObjects Enterprise SDK must be able to initiate communication with the CMS on both of its ports.
  - The web application server that hosts the BusinessObjects Enterprise SDK must be able to initiate communication with every BusinessObjects Enterprise server.
  - The browser must have access to the http or the https Request Port on the Web Application Server.
- 2. The web application server must communicate with all Business Objects Enterprise servers on computer boe\_2 and boe\_3. Configure the port numbers for each server on these computers. Note that you can use any free port between 1,025 and 65,535.

The port numbers chosen for this example are listed here: **Central Management Server** 6411 Input File Repository Server 6415 **Output File Repository Server** 6420 **Event Server** 6425 **Crystal Reports Job Server** 6435 **Program Job Server** 6440 **Destination Job Server** 6445 List of Values Job Server 6450 Web Intelligence Job Server 6455 Web Intelligence Report Server 6460 **Report Application Server** 6465 **Crystal Reports Page Server** 6470

3. Configure the firewalls Firewall\_1 and Firewall\_2 to allow communication to the fixed ports on the BusinessObjects Enterprise servers and the web application server that you configured in the previous step. Note that port 6400 is the default port number for the CMS Name Server Port and did not need to be explicitly configured.

In this example we are opening the HTTP Port for the Tomcat Application server.

Configuration for Firewall\_1:

| Port | Destination Computer | Port | Action |
|------|----------------------|------|--------|
| Any  | boe_1                | 8080 | Allow  |

Configuration for Firewall\_2:

| Source Computer | Port | Destination<br>Computer | Port | Action |
|-----------------|------|-------------------------|------|--------|
| boe_1           | Any  | boe_2                   | 6400 | Allow  |
| boe_1           | Any  | boe_2                   | 6411 | Allow  |
| boe_1           | Any  | boe_2                   | 6415 | Allow  |
| boe_1           | Any  | boe_2                   | 6420 | Allow  |
| boe_1           | Any  | boe_2                   | 6425 | Allow  |
| boe_1           | Any  | boe_3                   | 6435 | Allow  |
| boe_1           | Any  | boe_3                   | 6440 | Allow  |
| boe_1           | Any  | boe_3                   | 6445 | Allow  |
| boe_1           | Any  | boe_3                   | 6450 | Allow  |
| boe_1           | Any  | boe_3                   | 6455 | Allow  |
| boe_1           | Any  | boe_3                   | 6460 | Allow  |
| boe_1           | Any  | boe_3                   | 6465 | Allow  |
| boe_1           | Any  | boe_3                   | 6470 | Allow  |

4. This firewall is not NAT-enabled, so the hosts file does not need to be configured.

# Example - Rich Client and Database Tier Separated From BusinessObjects Enterprise Servers by a Firewall

This example shows how to configure a firewall and BusinessObjects Enterprise to work together in a deployment scenario where:

- One firewall separates a rich client from BusinessObjects Enterprise servers.
- One firewall separates BusinessObjects Enterprise servers from the database tier.

In this example, BusinessObjects Enterprise components are deployed across these computers:

- Computer boe\_1 hosts the Publishing Wizard. Publishing Wizard is a BusinessObjects Enterprise rich client.
- Computer boe\_2 hosts the Intelligence tier servers, including the CMS, the Input File Repository Server, the Output File Repository Server, and the Event server.
- Computer boe\_3 hosts the Processing tier servers, including: Crystal Reports Job Server, Program Job Server, Destination Job Server, List of Values Job Server, Web Intelligence Job Server, Web Intelligence Report Server, Report Application Server, and the Crystal Reports Page Server.
- Machine Databases hosts the CMS database and the reporting database. Note that you can deploy both databases on the same database server, or you can deploy each database on its own database server. In this example, both the CMS database and the reporting database are deployed on the same database server. The database server listen port is 3306, which is the default listen port for MySQL server.

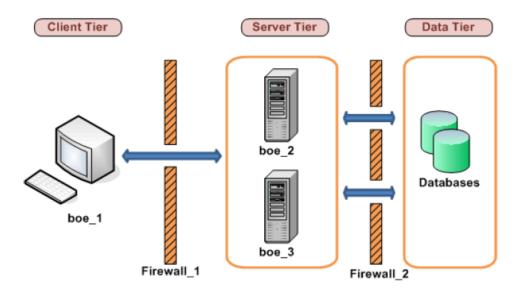

# Configure Tiers Separated from BusinessObjects Enterprise Servers by a Firewall

# To configure tiers separated from BusinessObjects Enterprise servers by a firewall

- 1. Apply the following communication requirements to this example:
  - The Publishing Wizard must be able to initiate communication with the CMS on both of its ports.
  - The Publishing Wizard must be able to initiate communication with the Input File Repository Server and the Output File Repository Server.
  - The Connection Server, every Job Server child process, and every Processing Server must have access to the listen port on the reporting database server.
  - The CMS must have access to the database listen port on the CMS database server.
- 2. Configure a specific port for the CMS, the Input FRS, and the Output FRS. Note that you can use any free port between 1,025 and 65,535.

The port numbers chosen for this example are listed here:

#### **Central Management Server**

6411

# **Input File Repository Server**

6415

# **Output File Repository Server**

6416

- 3. We do not need to configure a port range for the Job Server children because the firewall between the job servers and the database servers is configured to allow any port to initiate communication.
- 4. Configure Firewall\_1 to allow communication to the fixed ports on the BusinessObjects Enterprise servers that you configured in the previous step. Note that port 6400 is the default port number for the CMS Name Server Port and did not need to be explicitly configured in the previous step.

| Port | Destination Computer | Port | Action |  |
|------|----------------------|------|--------|--|
| Any  | boe_2                | 6400 | Allow  |  |
| Any  | boe_2                | 6411 | Allow  |  |

| Port | Destination Computer | Port | Action |  |
|------|----------------------|------|--------|--|
| Any  | boe_2                | 6415 | Allow  |  |
| Any  | boe_2                | 6416 | Allow  |  |

Configure Firewall\_2 to allow communication to the database server listen port. The CMS (on boe\_2) must have access to the CMS database and the Job Servers (on boe\_3) must have access to the reporting database. Note that we did not have configure a port range for job server child processes because their communication with the CMS did not cross a firewall.

| Source Computer | Port | Destination<br>Computer | Port | Action |
|-----------------|------|-------------------------|------|--------|
| boe_2           | Any  | Databases               | 3306 | Allow  |
| boe_3           | Any  | Databases               | 3306 | Allow  |

5. This firewall is not NAT-enabled, so the hosts file does not need to be configured.

# Chapter 18: Uninstall CA Business Intelligence

This section contains the following topics:

<u>Windows</u> (see page 333) <u>UNIX</u> (see page 334) <u>Uninstall a Previous Version of CA Business Intelligence</u> (see page 338)

# Windows

#### To uninstall CA Business Intelligence from Windows

- 1. Click Start, Settings, Control Panel, Add or Remove Programs.
- 2. Select CA Business Intelligence 3.*x* from the list of programs and click Change/Remove.

The CA Business Intelligence uninstaller displays.

**Note**: If CA Business Intelligence 3.*x* was installed through a silent installation, then skip step 3 and 5.

3. Click Uninstall.

The uninstallation process begins.

- 4. Click Done once the uninstallation completes.
- 5. Verify the following:
  - All the shortcut menu items related to CA Business Intelligence or BusinessObjects Enterprise are removed from the Start, Programs menu.
  - You cannot log in to the CMC or InfoView.

**Note**: After a successful uninstallation, the Commonreporting3 folder remains in the installation directory.

# Uninstall a Fix Pack/Service Pack from Windows

The proper way to uninstall a fix pack/service pack from CA Business Intelligence is to use the biekpatch utility.

To locate the patches installed on your system, open the biek.properties file located in <*INSTALLDIR*>\CommonReporting3, and find the [Patches] section. It contains the list of patches have been installed. For example:

[Patches] Level=1 Patches=1 Patch1=FP1\_5

#### To uninstall a fix pack/service pack from Windows

1. Navigate to the biekpatch utility:

<INSTALLDIR>/Uninstall CA Business Intelligence

2. From a DOS prompt, run:

biekpatch –u <patch\_name>

The specific fix pack/service pack is uninstalled.

#### To uninstall all the fix packs/service packs for the installation

1. Navigate to the biekpatch utility:

<INSTALLDIR>/Uninstall CA Business Intelligence

2. From a DOS prompt, run:

biekpatch –u ALL

All the fix packs/service packs are uninstalled.

# **UNIX**

#### To uninstall CA Business Intelligence from UNIX through the console

- 1. Navigate to the installation location.
- 2. Run:

./Uninstall\_CA\_Business\_Intelligence

3. Select to uninstall the full installation.

- Select the Remove option, then press Enter, to proceed with the uninstallation. The uninstallation proceeds.
- 5. Verify the following:
  - All folders inside the parent directory should be deleted.
  - You cannot log in to the CMC or InfoView.

# Manual Uninstallation

**Important!** Attempting to uninstall BusinessObjects Enterprise manually is not recommended as it can result in instability of other CA Technologies products. A manual uninstallation can invalidate the reference counting used to keep BusinessObjects Enterprise from being uninstalled prematurely. Only use this uninstallation procedure if you have terminated the installation process and you want to clean the computer for the next successful installation.

#### To manually remove CA Business Intelligence from UNIX

1. To manually uninstall BusinessObjects Enterprise, you must stop all of its associated processes. This can be accomplished by rebooting the computer.

Or, the BusinessObjects Enterprise processes can be stopped manually.

If two versions of BusinessObjects Enterprise are installed on a computer, and you want to view the associated processes for both, run:

#### ps --ef|grep bobje

If you want to view the processes for just CA Business Intelligence r3.2 (BusinessObjects Enterprise XI 3.1), run:

ps -aef |grep CommonReporting3

To kill the associated processes, run:

kill -9 <process id>

2. Delete the CommonReporting3 folder. Run:

\$ cd \$CASHCOMP \$ rm -rf CommonReporting3

3. Go to /var and delete the hidden file .com.zerog.registry.xml. Run:

\$ cd /var Command>> rm -rf .com.zerog.registry.xml

4. Navigate to the /tmp folder and delete all CA Business Intelligence-related log files.

Note: This step is not mandatory, as the next installation will overwrite all the files.

5. Navigate to the <*installer media*>/Disk1/InstData/VM folder and delete the installer.properties file (if present). Run:

Command>> cd <installer media>/ Disk1/InstData/VM Command>> rm -rf installer.properties

6. Navigate to the BusinessObjects Enterprise user home directory, then delete any BusinessObjects Enterprise-related files inside of it.

#### Manually Remove Files Left After Uninstallation on UNIX

On UNIX, installation of BusinessObjects Enterprise adds root-level initialization scripts in the etc directory. After an uninstallation, you must remove these scripts manually. Otherwise, for subsequent user installations on the same computer, these scripts are invoked and the servers are automatically started each time the computer is rebooted, which is a feature of the system installation and not normal user installation.

Browse to the etc directory and search for files that contain the name "BobjEnterprise120" and delete them:

\$ cd /etc

\$ grep -R BobjEnterprise120\*

For a typical system installation on Linux, the following sample file list results from the grep command.

Note: These files may vary from platform to platform.

init.d/BobjEnterprise120: rc0.d/K01BobjEnterprise120 rc1.d/K01BobjEnterprise120: rc2.d/K01BobjEnterprise120: rc3.d/S99BobjEnterprise120: rc4.d/K01BobjEnterprise120 rc5.d/S99BobjEnterprise120 rc6.d/K01BobjEnterprise120: rc.d/rc6.d/K01BobjEnterprise120: rc.d/rc3.d/S99BobjEnterprise120 rc.d/rc4.d/K01BobjEnterprise120: rc.d/rc0.d/K01BobjEnterprise120: rc.d/init.d/BobjEnterprise120: rc.d/rc2.d/K01BobjEnterprise120: rc.d/rc5.d/S99BobjEnterprise120: rc.d/rc1.d/K01BobjEnterprise120:

# Uninstall a Fix Pack/Service Pack from UNIX

The proper way to uninstall a fix pack/service pack from CA Business Intelligence is to use the biekpatch utility.

To locate the patches installed on your system, open the biek.properties file located in <*INSTALLDIR*>\CommonReporting3, and find the [Patches] section. It contains the list of patches have been installed. For example:

[Patches] Level=1 Patches=1 Patch1=FP1\_5

#### To uninstall a fix pack/service pack from UNIX

1. Navigate to the biekpatch utility:

<INSTALLDIR>/Uninstall

2. Run the following command:

biekpatch -- u <patch\_name>

The BusinessObjects Enterprise installer displays.

3. Select the fix pack/service pack that you want to uninstall.

# To uninstall all the fix packs/service packs for the installation from UNIX

1. Navigate to the biekpatch utility:

<INSTALLDIR>/Uninstall

2. Run the following command:

biekpatch -u <patch\_name | ALL>

The BusinessObjects Enterprise installer displays.

3. Select the fix packs/service packs to uninstall in the reverse order that they were installed.

# **Uninstall a Previous Version of CA Business Intelligence**

# Uninstall CA Business Intelligence 2.x from Windows

Do not use the CA Business Intelligence installer to uninstall a previous version of BusinessObjects Enterprise. Once you have completed the CA Business Intelligence r3.2 installation, use Add/Remove Programs in Windows to remove the previous version to ensure a clean uninstallation.

#### To uninstall CA Business Intelligence 2.x from Windows

- 1. Click Start, Settings, Control Panel, Add or Remove Programs.
- 2. Select CA Business Intelligence from the list of programs, then click Change/Remove.

**Note**: If CA Business Intelligence 2.*x* was installed through a silent installation, then skip steps 3, 4, and 6.

- 3. The CA Business Intelligence uninstaller begins. Click Next.
- 4. Select Complete Uninstall option, then click Next.
- 5. The uninstall process begins.

**Note**: If CA Business Intelligence 2.*x* was installed through a silent installation, then you can use the Task Manager to monitor the uninstall process. If there is no more msiexec process running, then the uninstallation is complete.

6. Click Done once the uninstallation completes.

**Note**: Do not manually delete or remove any of the directories or files from the previous installation of CA Business Intelligence. The uninstallation process does not remove the file repository; instead, the previously-installed file repository is used for the upgrade installation. For example, if you install CA Business Intelligence in the default directory, the files and directory under Program Files\CA\Sc\commonReporting directory must not be removed after the uninstallation is complete.

# Uninstall CA Business Intelligence 2.x from UNIX

If you installed BusinessObjects Enterprise XI 3.2 in a side-by-side deployment with a previous version of BusinessObjects Enterprise, the previous version will still be running.

Note: The following features are uninstalled:

- The contents of your XI or XI Release 2 File Repository Servers
- CMS database tables
- Auditing database tables

#### To uninstall the previous version of CA Business Intelligence on UNIX

- 1. Navigate to the installation location.
- 2. From the \$CASHCOMP/CommonReporting3/Uninstall folder, invoke the following command:

./Uninstall\_CA\_Business\_Intelligence

3. Provide the Administrator password and database details for the previous installation, then press Enter.

The uninstallation proceeds.

- 4. Once uninstallation is complete, verify that:
  - Version.txt, biek.properties, and patch.properties files no longer exist in <INSTALLDIR>/CommonReporting
  - <INSTALLDIR>/CommonReporting/bobje/serverpids is empty
- 5. To view any of the remaining processes associated with CA Business Intelligence 2.x, run:

ps -aef |grep CommonReporting\[^3]

The 2.x processes are listed; you can then kill any of the 2.x processes.

# Appendix A: Sample Deployment: Install BusinessObjects Enterprise Using CA Business Intelligence on Windows Using MySQL

The following step-by-step instructions describe how to install CA Business Intelligence using the default MySQL and the WebSphere application server.

This section provides all necessary configuration steps for installing CA Business Intelligence when an application server other than the default Tomcat is used. Skip the installation steps for WebSphere if this application server is already installed in your environment.

See the *Supported Platforms* documents on the DVD for detailed information about all of the supported versions of WebSphere.

System prerequisites for the installation include the Microsoft Windows 2003 Server Enterprise Edition SP1operating system and the IBM WebSphere Application Server Version 6.1 Fix Pack 7.

This section contains the following topics:

<u>WebSphere Version 6.1.0.7</u> (see page 341) <u>Install CA Business Intelligence Using WebSphere 6.1.0.7 and the Default MySQL</u> <u>database</u> (see page 345)

# WebSphere Version 6.1.0.7

IBM WebSphere Application Server Version 6.1 Fix Pack 7 for Microsoft Windows is the web application server being installed in this deployment scenario.

WebSphere 6.1.0.7 is not available for download as a single package; to use version 6.1.0.7, you must install version 6.1 and update the install with Fix Pack 7.

# Install WebSphere Application Server Version 6.1

### To install WebSphere Application Server Version 6.1

- 1. Obtain WebSphere Application Server V6.1 for Windows 2000, Windows Server 2003, 32-bit installer image and extract it to a temporary location.
- 2. Navigate to the extracted content.
- 3. Under the WAS folder, run:

#### install.exe

The IBM WebSphere Application Server install wizard begins.

- 4. Click Next.
- 5. Check whether your system meets the prerequisites.

If the prerequisites check result is Failed, install the required operating system patches/fixes to ensure that the system is ready for setup.

- 6. Specify an installation directory with enough disk space, then click Next.
- 7. Click the Enable administrative security check box.

**Note**: BusinessObjects Enterprise does not allow its application to be deployed on WebSphere if administrative security is not enabled.

- 8. Enter the administrator User name and Password, then click Next.
- 9. Click Next to proceed with the installation.

Once the installation is complete, the First steps utility displays.

10. Click the Installation verification link in the First steps utility to verify the successful install.

The result of the install verification displays as follows:

| 🗇 First steps output - Installation verification                                                                                      |                            |
|----------------------------------------------------------------------------------------------------|----------------------------|
| >                                                                                                    |                            |
| >ADMU0128I: Starting tool with the AppSrv01 profile                                                                                   |                            |
|                                                                                                    |                            |
| ADMU3100I: Reading configuration for server: server1                                                                                  |                            |
|                                                                                                    |                            |
| ►ADMU3200I: Server launched. Waiting for initialization status.                                                                       |                            |
|                                                                                                    |                            |
| >ADMU3000I: Server server1 open for e-business; process id is 5800                                                                    |                            |
| IVTL0015I. WebSphere Application Server xxxxx.xx.com is running on port: 9080 for profile AppSrv01                                    |                            |
| Testing server using the following URL:http://xxxx.xx.com/9080/ivt/ivtserver?parm2=ivtservlet                                         |                            |
| VTL0050I: Servite engine verification status: Passed                                                                                  |                            |
| Testing server using the following URL:http://xxxxx.xx.com:9080/ivt/ivtserver?parm2=ivtAddition.jsp                                   |                            |
| IVTL0055I: JavaServer Pages files verification status: Passed                                                                         |                            |
| Testing server using the following URL:http://xxxxx.xx.com:9080/ivt/ivtserver?parm2=ivtejb                                            |                            |
| IVTL0060I: Enterprise bean verification status: Passed                                                                                |                            |
| IVTL0035I: The Installation Verification Tool is scanning the file C:\Program Files\IBM\WebSphere\AppServer\profiles\AppSrv01\logs\se | .rver1\SystemOut.log for e |
| [3/30/09 9:10:42:921 EDT] 0000000a WSKeyStore W CWPKI0041W: One or more key stores are using the default password.                    |                            |
| [3/30/09 9:10:47:750 EDT] 0000000a ThreadPoolMgr W_WSVR0626W; The ThreadPool setting on the ObjectRequestBroker service is            | Sec. 537 325               |
| IVTL0040I: 2 errors/warnings are detected in the file C:\Program Files\IBM\WebSphere\AppServer\profiles\AppSrv01\logs\server1\Syste   | mOut.log                   |
| IVTL00701: The Installation Verification Tool verification succeeded.                                                                 |                            |
| IVTL0080I: The installation verification is complete.                                                                                 |                            |
|                                                                                                    |                            |

Once the install is complete, you must upgrade from WebSphere version 6.1 to 6.1.0.7. To upgrade the existing WebSphere with Fix Pack 7, the upgrade installer must be installed on the computer (see the following section).

By default, the profile is created with the name server1. You can use the same profile or you can create another profile for BusinessObjects Enterprise application deployment.

# Install the Upgrade Installer for WebSphere Application Server V6.1 Fix Pack 7

To install the upgrade installer for WebSphere Application Server Version 6.1 Fix Pack 7

- 1. Obtain download.updii.61019.windows.ia32.zip (or the latest compatible update installer image) and extract to a temporary location.
- 2. Navigate to the extracted content.
- 3. Under the update installer folder, run:
  - install.exe

The install wizard begins.

- 4. Click Next.
- 5. Check whether your system meets the prerequisites.

If the prerequisites check result is Failed, install the required operating system patches/fixes to ensure that the system is ready for setup.

- Specify an installation directory to install the update installer (preferably the same location where WebSphere is installed; for example: C:\Program Files\IBM\WebSphere\AppServer\).
- 7. After the install is complete, verify the successful install, then click Finish.

# Install WebSphere Application Server V6.1 Fix Pack 7 with the Update Installer

**Note**: Ensure that you have stopped all WebSphere Application Server and related processes. The product to be updated must not be running while you apply maintenance. Also, ensure that you are using the latest version of the Update Installer program (6.1.0.19 in this case).

#### To install WebSphere Application Server V6.1 Fix Pack 7 with the Update Installer

- 1. Obtain the WebSphere Application Server V6.1 Fix Pack 7 installer package.
- 2. Rename the file from 6.1.0-WS-WAS-WinX32-FP0000007.pak.zip to 6.1.0-WS-WAS-WinX32-FP0000007.pak.
- Place the file in the updateinstaller\maintenace folder (for example: C:\Program Files\IBM\WebSphere\UpdateInstaller\maintenance) if the install directory has not changed.
- 4. From the Update Installer directory, run:

update.bat

(for example: C:\Program Files\IBM\WebSphere\UpdateInstaller\).

- 5. Select the option Install maintenance package, then click Next.
- 6. Check the packages to install, then click Next.
- 7. Navigate to the Update Installer folder in the extracted files.
- 8. Run the following command:

install.exe

9. After the installation is complete (without any errors or warnings), click Finish to close the Update Installer.

By default, the application server profile is created as Node1, and the name as server1. You can create a different profile for CA Business Intelligence.

# Install CA Business Intelligence Using WebSphere 6.1.0.7 and the Default MySQL database

**Note**: Before running the CA Business Intelligence installation, ensure that all <u>system</u> requirements and prerequisites (see page 17) are met.

# To install CA Business Intelligence Using WebSphere 6.1.0.7 and the default MySQL database

- 1. If you are planning to install CA Business Intelligence on Windows Server 2003, install Windows hotfix KB925336.
- 2. If you are running Query As A Web Service (QAAWS) from Business Objects, ensure that .Net framework 2.0 is installed.
- 3. If you are installing from a DVD and the Windows Autoplay setting is enabled, the installer will start automatically. If Autoplay is not enabled, or you are installing from a hard drive, run cabiinstall.exe from the root directory of the CA Business Intelligence DVD.

**Note**: If CA Business Intelligence detects that BusinessObjects Enterprise XI 3.*x* is already installed on the computer, an error message displays. Click OK to exit the program. The installer program does not continue if it finds a preexisting version of BusinessObjects Enterprise XI 3.*x*.

The Please Choose Setup Language screen displays.

- 4. Choose the language as English, then click OK.
- 5. Click Next at the Introduction screen.
- 6. Accept the CA Technologies License Agreement, then click Next.
- 7. Click Yes to install the sample Microsoft Access databases and reports or No to skip installing the samples, then click Next.
- 8. If you want to save the CA Business Intelligence response file, click Yes and enter the directory where the response file should be created, then click Next.

The default locations are:

- For Windows 32-bit computers: C:\Program Files\CA\SC\CommonReporting3
- For x64 computers: C:\Program Files X(86)\CA\SC\CommonReporting3
- 9. Click Install at the Review Settings screen.

The CA Business Intelligence installation wizard begins.

- 10. At the CA Business Intelligence installer's Welcome screen, click Next to proceed with the installation.
- 11. Accept the BusinessObjects Enterprise License Agreement, then click OK.

The Choose Language Packs screen displays.

12. Select the language packs you want to install.

**Note:** This setting is only used by the setup program for the duration of the installation. You can select languages to be installed on your new BusinessObjects Enterprise server later.

13. Click Next.

The Install Type screen displays.

- 14. Click New.
- 15. Click Install MySQL Database Server

This option enables CA Business Intelligence to install a new copy of MySQL database.

- 16. Select the Enable servers upon installation check box if you want to launch BusinessObjects Enterprise when the installation process finishes. If you do not check this option, you must manually enable and run the BusinessObjects Enterprise application server from the CCM after installation.
- 17. Specify where to install the BusinessObjects Enterprise components in the Destination Folder field (ensure that enough disk space is available).

The defaults are:

- C:\Program Files\CA\Sc\CommonReporting3 (for 32-bit computers)
- C:\Program Files X(86)\CA\Sc\CommonReporting3 (for x64 computers)
- 18. Click Next to continue with the installation.

The Server Components Configuration screen displays.

19. Specify a port number in the CMS port field.

The default CMS port number is 6400.

The CMS communicates with other BusinessObjects Enterprise servers through the specified port.

**Note**: If the port you specified is unavailable or already occupied by some other service, you will be requested to specify another port number.

20. Specify a password for the CMS administrator account in the Password and Confirm password fields.

**Note**: Select the Configure the BusinessObjects Enterprise Administrator password at a later time check box if you want to configure the Administrator password after the installation is complete. If you select this option, you must log in to the CMC with blank password for the first time to be able to change the Administrator password.

21. Click Next to continue with the installation.

The Server Intelligence Agent screen displays.

**Note**: If the port you specified in step 19 is unavailable or already occupied by some other service, you will be requested to specify another port number.

22. Provide a unique name to identify the SIA node in the Node Name field. By default, the node name is same as the system host name.

Note: Do not use spaces or non-alphanumeric characters in a SIA node name.

- 23. Specify a port number for the SIA in the Port field (the default is 6410). This port is used by the SIA to communicate with the CMS.
- 24. Click Next to continue with the installation. Once the SIA information is entered, the port number is validated before you can proceed to configure the CMS database for your installation. A warning will display if the port you specified is not available.

The MySQL Database Server Configuration screen displays.

- 25. Specify the port number for the MySQL database server in the MySQL Port Number field. The default port number is 3306. Use this number unless the port is unavailable.
- 26. Specify and confirm a password for the MySQL root user account in the MySQL root User Account area.
- 27. Confirm the user name and provide a password for the MySQL BusinessObjects database user account in the MySQL BusinessObjects User Account area.
- 28. Click Next.

The Select Web Application Server screen displays.

29. Select the WebSphere 6.1 web application server from the drop-down list, then click Next.

The Configure Web Application Server screen displays.

| Websphere 6.1                          | <u> </u>         |  |
|----------------------------------------|------------------|--|
|                                        | Admin is Secure? |  |
| SOAP Port                              | 8880             |  |
| Username                               | websphere        |  |
| <u>P</u> assword                       | •••••            |  |
| Server Instance                        | server1          |  |
| <u>V</u> irtual Host                   | default_host     |  |
| Application Server Installation Direct | ory              |  |

- 30. Click the Admin is Secure? check box if chose the option Enable administrative security during the WebSphere installation. This enables security requiring administrative access credentials to the application.
- 31. Enter the SOAP connector port for WebSphere (the default port is 8880).

To identify the SOAP Connector Port for WebSphere:

- a. Open the WebSphere administrative console (https://localhost:9043/ibm/console/logon.jsp).
- b. Log in to the application server with the Administrative user name and password.
- c. Enter the Password for the account with administration rights to the application server.
- d. Go to Servers, Application Servers, then click the application server profile which you want to use for the deployment (for example, server1).
- e. Under Communications, Ports you can view the SOAP connector port assigned to the particular application server node.

- 32. Enter the WebSphere application server profile (server1) administrative Username and Password.
- 33. Enter the WebSphere application server profile name (server1, if you are using the default profile created by WebSphere and you have not changed the name) in the Server Instance field.
- 34. Enter the Virtual Host name (default\_host or admin\_host).
  - If you use default\_host, your CMC/InfoView applications will be deployed on port # 9060.
  - If you use admin\_host, your CMC/InfoView applications will be deployed on port # 9080.
- 35. Enter the installation location of WebSphere, then click Next.
- 36. Click Next to start the installation.
- 37. Once the installation is complete, the installation completion message displays. Click Done to finish the installation process.

# More information:

Log in to the CMC (see page 192)

# Appendix B: Sample Deployment: Install CA Business Intelligence on UNIX Using Oracle

The following step-by-step instructions describe how to install CA Business Intelligence using the Oracle 10g database 10.2.0.

This section provides all necessary configuration steps for installing CA Business Intelligence when a database other than the default MySQL is used for the CMS. Skip the installation steps for the Oracle if this database is already installed in your environment.

See the *Supported Platforms* documents on the DVD for detailed information about all of the supported versions of Oracle.

System prerequisites for the installation include the Red Hat Enterprise Linux AS release 4 (Nahant Update 2) operating system.

This section contains the following topics:

Locale Installation Check (see page 351) Disk Space (see page 352) Create a CA Business Intelligence User and Group (see page 352) Oracle 10g (see page 353) Install CA Business Intelligence with Oracle 10g and Tomcat (see page 357)

# **Locale Installation Check**

In order to install BusinessObjects Enterprise on a Linux platform, the en\_US.utf8 language locale is required. If it is not installed, this locale package can be found on the operation system installation disk.

To verify that the locales are installed, run:

\$ locale -a | grep en\_US.utf8

To set locale variables LC\_ALL and LANG, run:

\$ export LANG=en\_US.utf8
\$ export LC\_ALL=en\_US.utf8

To check that that all locale variables are set properly, run:

\$ locale

The output should be:

LANG=en\_US.utf8 LC\_CTYPE="en\_US.utf8" LC\_NUMERIC="en\_US.utf8" LC\_TIME="en\_US.utf8" LC\_COLLATE="en\_US.utf8" LC\_MONETARY="en\_US.utf8" LC\_MESSAGES="en\_US.utf8" LC\_PAPER="en\_US.utf8" LC\_NAME="en\_US.utf8" LC\_ADDRESS="en\_US.utf8" LC\_TELEPHONE="en\_US.utf8" LC\_MEASUREMENT="en\_US.utf8" LC\_IDENTIFICATION="en\_US.utf8"

# **Disk Space**

See <u>System Requirements</u> (see page 36) to ensure that the proper amount of disk space is available on your computer. The minimum of required disk space is approximately 6-7 GB.

Verify the free disk space by using the following command:

\$ df –h

# Create a CA Business Intelligence User and Group

To create a UNIX group (for example: bobje) to be used by the CA Business Intelligence installer for administrators, run:

\$ groupadd -g 400 bobje

To create a UNIX user (for example: bobje) to be used by the CA Business Intelligence installer for administrators, run:

\$ mkdir /home/bobje
\$ useradd -d /home/bobje -g bobje bobje
\$ passwd bobje
\$ chown -R bobje:bobje /home/bobje

# Oracle 10g

These detailed steps must be followed for successful installation of Oracle 10g (Oracle 10g Database 10.2.0) server on all Linux platforms that support it.

# **Prerequisites**

Before installing Oracle 10g on Linux, certain prerequisites must be followed.

# **Check Hardware Requirements**

To check the amount of RAM and swap space available, run:

\$ grep MemTotal /proc/meminfo
\$ grep SwapTotal /proc/meminfo

The minimum RAM required is 1024MB, and the minimum required swap space is 1GB.

It is recommended swap space be:

- Twice the amount of RAM for systems with 2GB of RAM or less.
- Between one and two times the amount of RAM for systems with more than 2GB.

You also need the following:

- 2.5GB of available disk space for the Oracle Database 10g Release 2 software
- 1.2GB for the database
- At least 400MB of free space for the /tmp directory.

To check the available disk space on your system, run:

\$ df -h

# **Check Operating System Software Requirements**

To determine if you are using the correct system executables, run:

\$ /usr/bin/which make
\$ /usr/bin/which ar
\$ /usr/bin/which ld
\$ /usr/bin/which nm

Each of the four previous commands should point to the /usr/bin directory. If not, add /usr/bin to the beginning of the PATH environment variable in the current shell.

### Set up Kernel Parameters

Unlike most other \*NIX systems, Linux allows modification of most kernel parameters while the system is up and running. There is no need to reboot the system after making kernel parameter changes.

Oracle Database 10g Release 2 requires the following kernel parameter settings. The values given are minimums, so if your system uses a larger value, do not change it.

To set up kernel parameters, add these lines at the end of the file /etc/sysctl.conf if they are not present:

kemel.shmall = 2097152 kemel.shmmax = 536870912 kemel.shmmni = 4096 kemel.sem = 250 32000 100 128 fs.file-max = 65536 net.ipv4.ip\_local\_port\_range = 1024 65000 net.core.rmem\_default=262144 net.core.wmem\_default=262144 net.core.rmem\_max=262144

#### Create an Oracle User and Group

The next step is to create the Linux groups and user account that will be used to install and maintain the Oracle Database 10g Release 2 software. Use the following names:

- User account: oracle
- Groups: oinstall and dba

To create the Oracle user and group, execute the following commands as root:

\$ /usr/sbin/groupadd oinstall
\$ /usr/sbin/groupadd dba
\$ /usr/sbin/useradd -m -g oinstall -G dba oracle
\$ id oracle
\$ id oracle
uid=501 (oracle) gid=502(oinstall) groups=502(oinstall),503(dba)
\$ passwd oracle

# **Create Directories**

Directories are created to store the Oracle Database 10g Release 2 software and the database files.

The following command assumes that the directories are being created in the root file system. This is done for the sake of simplicity and is not recommended as a general practice (these directories would normally be created as separate file systems).

To create directories, issue the following commands as root:

\$ mkdir -p /u01/app/oracle
\$ chown -R oracle:oinstall /u01/app/oracle
\$ chmod -R 775 /u01/app/oracle

# **Uninstall Any Previous Versions of CA Business Intelligence**

See <u>Uninstall a Previous Version of CA Business Intelligence</u> (see page 338) for instructions on how to uninstall any previous versions of CA Business Intelligence from your computer.

**Note**: If you do not know the previous BusinessObjects Enterprise installation details, or the previous installation gets corrupted, then you may need to remove it manually.

# **Install Oracle**

#### To install Oracle 10g 10.2.0.1.0

- 1. After downloading the installation files, unzip them to a folder.
- 2. Run:

\$ unzip 10201\_database\_linux32.zip \$ cd database

A database folder is created.

- 3. Before running the Oracle installer, log in as root and update the Oracle permissions to the Oracle home directory.
- 4. To begin the Oracle installer, run:

\$ DISPLAY=<Any X-Window Host>:0.0
\$ export DISPLAY
\$ /runInstaller

The installer begins.

- 5. The Select Installation Method screen displays.
- 6. Click Basic Installation.
- 7. Change the Oracle Home Location to the UNIX directory where you want Oracle to be installed.
- 8. Create a default database by creating a database password.
- 9. Click Next.

The Product-Specific Prerequisites Checks screen displays.

10. Run the checks. You must manually verify and confirm the items that are flagged with warnings and items that require manual checks.

Note: Generally, the Home Path check fails if ORACLE\_HOME is not set.

11. Click Next.

The Summary screen displays.

- 12. Click Install to install Oracle 10g 10.2.0.1.0.
- 13. After installation, update the following Oracle system parameters in the file /etc/profile:
  - ORACLE\_HOME (set to oracle home directory)
  - ORACLE\_SID (set to default oracle database)
  - PATH (add \$ORACLE\_HOME/bin)

# **Install Oracle Client**

#### To install Oracle Client 10.2.0.1

- 1. After downloading the installation files, unzip them to a folder.
- 2. Run:

\$ unzip 10201\_client\_linux32.zip \$ cd client A client folder is created.

3. To begin the Oracle Client installer, run:

\$ DISPLAY=<Any X-Window Host>:0.0
\$ export DISPLAY
\$ /runInstaller

The installer begins.

- 4. On the Select Installation Method screen, click Administration.
- 5. Change the Oracle Home Location to the UNIX directory where you want Oracle to be installed, then click Next.

The Summary screen displays.

- 6. Click Install to install Oracle client 10.2.0.1.0.
- 7. After installation, update the following Oracle system parameters in the file /etc/profile:

LD\_LIBRARY\_PATH (set it to \$ORACLE\_HOME/lib)

# **Create a Database**

#### To create a CMS or audit database

1. Run:

\$ DISPLAY=<Any X-Window Host>:0.0
\$ export DISPLAY
\$ cd \$ORACLE\_HOME/bin
\$ ./dbca

- 2. Provide the SID name and password.
- 3. Select the utf8 character set, then click Next.

The Summary screen displays.

4. Click Install to install the database.

# **Create a User**

After installing Oracle and the Oracle Client, you must create a database user and provide credentials.

#### To create a user

- 1. Log in to the new Oracle database through SQLPLUS using "system" as the user and a password that you provided when creating the database.
- 2. Create a user.

For example, create the user cabi.

For SQL, create user cabi (identified by cabi).

3. Grant permission to the user for dba and sysdba.

For example, for SQL, grant dba, sysdba to cabi.

# Install CA Business Intelligence with Oracle 10g and Tomcat

Before running the CA Business Intelligence installation:

- Ensure all <u>system requirements</u> (see page 36) are met.
- Before installing CA Business Intelligence with Oracle 10g and Tomcat, provide Write permission to the bobje user in the oracle directory.

# Set the Locale

Set the locale to en\_US.utf8 (or whatever is supported, depending on the platform).

Run:

\$ export LC\_ALL=en\_US.utf8
\$ export LANG=en\_US.utf8

# **Run the CA Business Intelligence Installer**

The following steps document a console installation.

#### To run the CA Business Intelligence installer

1. Start the installer. Run:

\$./cabiinstall.sh

- 2. Enter Y to accept the license agreement.
- 3. Enter:
  - Username: bobje
  - Password: bobje
- 4. Enter Yes to Install sample database and templates.
- 5. Enter Yes to save the response file.
- 6. Press Enter to save it at the default location, or provide a custom location.
- 7. Select your preferred installation language.
- 8. Enter the installation directory.
- 9. Select ENGLISH for the language packs that you want to install.
- 10. Select User Regular BusinessObjects Enterprise installation.
- 11. Select New (Install a new Enterprise system).
- 12. Provide an Administrative password, then confirm it.
- 13. Change the CMS port if you do not want to install it on the default port 6400.
- 14. Select Use an existing database (Oracle/DB2/Sybase/MySQL).
- 15. Select Oracle as the Database.
- 16. Provide the TNS name, Username and Password.

- 17. Enter a name for the Server Intelligence Agent Node (for example: cabi123). Use the default port 6410.
- 18. Select Install Tomcat, deploy web applications, then press Enter.Important! Use the Enter key to select this option (do not enter the number 1).
- 19. Accept the default port. If an error is shown that the port is in use, change the port.
- 20. Press Enter to accept the installation directory.

The installation begins.

21. After the BusinessObjects Enterprise installation is complete, press Enter to exit.

# **Appendix C: Complex Installation**

The following sections provide information relating to more complex configurations of BusinessObjects Enterprise.

This section contains the following topics:

Deploy Web Applications Using the wdeploy Tool (see page 361) Web Servers (see page 362) Failover and Load Balancing (see page 362) Multi-Homed Environment (see page 363) Security (see page 363) IPv6 Networking (see page 364) Performance and Scalability (see page 365) Design for High Availability (see page 366)

# **Deploy Web Applications Using the wdeploy Tool**

There are two different ways to deploy web applications using the wdeploy tool:

#### 1. Standalone mode

All web application resources are deployed together on a web application server that serves both dynamic and static content.

#### 2. Split mode

The application's dynamic and static resources are separated: static content is deployed to a web server; dynamic content is deployed to a web application server. Supported split combinations for BusinessObjects Enterprise:

- Apache HTTP Server 2.2 and Tomcat 5.5
- Apache HTTP Server 2.2 and WebLogic 9.2 MP2 or 10
- IBM HTTP Server 6.1 and WebSphere 6.1.07
- iPlanet and Sun Java Application Server 8.2

When deploying to a WebLogic and WebSphere web application server, the following points must be considered.

| Web Application Server | Considerations                                                                                                    |
|------------------------|----------------------------------------------------------------------------------------------------|
| WebLogic               | Minimum 1.5 gigabytes of free space on install<br>partition used to hold /tmp or the user-defined<br>temporary directory, with a minimum of one gigabyte<br>of free disk space on the install partition (WebLogic<br>9) or two gigabytes for WebLogic 10. Also<br>recommended to have one gigabyte of RAM<br>(minimum: 512 MB). |
| WebSphere              | It is recommended that you have at least 1.2<br>gigabytes of free space on the partition used to hold<br>/tmp or the user-defined temporary directory<br>specified by your TMPDIR environment variable. Also<br>recommended to have one gigabyte of RAM<br>(minimum: 512 MB).                                                   |

## Web Servers

Although web application servers come with built-in web server functionality, BusinessObjects Enterprise also supports the separation of web and web application servers into a de-paired configuration. In a de-paired configuration, the web server serves static and cached content to offset a portion of the requests sent to the web application server. A web server may also support a reverse proxy configuration to improve site security.

The BusinessObjects Enterprise installer does not automatically deploy the InfoView or CMC web applications to a de-paired environment. Web application tools must be configured manually using the bundled wdeploy utility to split the static and dynamic content so that each can be separately deployed to the web and web application servers.

# Failover and Load Balancing

BusinessObjects Enterprise supports the clustering of your web application server. Hardware or software load balancers can be used as the entry-point for the web application servers to ensure that the processing is evenly distributed among servers.

The following hardware load balancers are currently supported:

- Cisco Content Services Switches (CSS)
- Cisco Content Switching Modules (CSM)
- The F5 BIG-IP family of load balancers

The following persistence types are currently supported:

- Source IP address persistence
- Cookie persistence Insert mode (ArrowPoint Cookie)

**Note:** Web services applications are currently not supported with cookie persistence. The CMC application does not support session failover. However, InfoView is fault-tolerant, and does support session failover, so users do not notice if a cluster node fails.

## **Multi-Homed Environment**

BusinessObjects Enterprise supports multi-homed environments, in which a server has two or more network addresses. This allows servers to be configured to receive requests from one network and transmit requests to another.

For example, an environment may have web application servers and database servers on separate subnets. The server tier can be configured to accept requests from the web application servers on one subnet (for example, 192.168.0.0), and transmit database requests to database servers on another (for example, 10.50.0.0). Multihomed environments use multiple physical or logical network cards.

# **Security**

Your organization's security policies affect how you deploy BusinessObjects Enterprise on your network. Do you plan to use the system's built-in authentication, or do you need it to work with existing LDAP or Windows Active Directory (AD) authentication? You also need to decide how your <u>firewalls are configured</u> (see page 315), and if you plan to use a reverse proxy.

To protect against unauthorized access, the BusinessObjects Enterprise architecture supports features such as: SSL encryption, reverse proxies, single sign-on, resource access security, object rights, and LDAP or Windows AD authentication.

Additional information about security can be found in the *BusinessObjects Enterprise* Administrator's Guide

(http://help.sap.com/businessobject/product\_guides/boexir31SP3/en/xi31\_sp3\_bip\_ad min\_en.pdf).

#### More information:

Firewalls (see page 315)

#### Authentication

Authentication verifies the identity of a user who attempts to access the system. Assess how authentication is handled by your existing environment before deciding how to manage security within BusinessObjects Enterprise.

The current release supports these methods of authentication:

- BusinessObjects Enterprise authentication
- LDAP authentication
- Windows AD authentication
- Trusted Authentication

To use any of the third-party methods of authentication or Trusted Authentication, you must configure them before you use them with BusinessObjects Enterprise. For detailed instructions, see the Configuring third-party authentication section of the *BusinessObjects Enterprise Administrator's Guide* (http://help.sap.com/businessobject/product\_guides/boexir31SP3/en/xi31\_sp3\_bip\_ad\_min\_en.pdf).

For information about how to configure primary authentication or single sign-on, see the Security concepts section of the *BusinessObjects Enterprise Administrator's Guide*.

#### **Firewalls**

For detailed information about firewalls, see the chapter **Firewalls** (see page 315).

## IPv6 Networking

Internet Protocol version 6 (IPv6) is supported in BusinessObjects Enterprise If you are planning to deploy to an IPv6 network environment, ensure that the all computers have an IPv6 stack enabled, verify IPv6-based network connectivity between all computers in the deployment, and ensure that all DNS names resolve to IPv6 addresses.

**Note:** To verify IPv6 network connectivity and DNS name resolution, use the command ping -6 <*FULL\_DNS\_NAME*> on Windows computers, or ping6<*FULL\_DNS\_NAME*> on UNIX. It should ping the localhost.

If it does not ping the local host on UNIX, add an IPv6 entry in the /etc/hosts file of that computer as follows:

| <ipv6 address=""></ipv6> | <full hostname="" qualified=""></full> | <hostname></hostname> |
|--------------------------|----------------------------------------|-----------------------|
| ::1                      | localhost.localdomain                  | localhost             |

| For example:                           |                       |           |  |
|----------------------------------------|-----------------------|-----------|--|
| fe##:#:###:##ff:fe##:ac##:#<br>##:ac#f | abc00##.eg.com        | abc00##   |  |
| ::1                                    | localhost.localdomain | localhost |  |

#### Choosing a host type

BusinessObjects Enterprise can run on IPv6-only hosts (with only an IPv6 stack enabled), IPv4-only hosts (only an IPv4 stack enabled), or mixed hosts (with both IPv6 and IPv4 stacks enabled). A host with both IPv4 and IPv6 enabled can accept and send both IPv4 and IPv6 traffic. A host using only IPv6 can only accept and send IPv6 traffic. You should determine which network protocol and the host type best fits your needs before deploying BusinessObjects Enterprise.

#### Connecting to third party software products

If you plan to use third-party software products in a BusinessObjects Enterprise IPv6 deployment, such as a database or LDAP server, you must ensure that they are also IPv6-compliant. To run non-IPv6-compliant products in an IPv6 BusinessObjects Enterprise deployment, use a mixed IPv6/IPv4 host.

If you are going to transition an existing BusinessObjects Enterprise deployment to an IPv6-only environment, consider the following recommendations:

- Your third-party software must be fully IPv6-compliant. See the documentation from the third-party software vendor for more information.
- Until your system is completely transitioned to supporting IPv6-only traffic, BusinessObjects Enterprise server and client components should run in mixed IPv6/IPv4 mode.

# **Performance and Scalability**

Before deciding how to deploy your system, consider whether the demand on the system may change after it has been installed. This could be an increase in the number of concurrent users, the volume of business data, report complexity, or any other factor that could cause your BusinessObjects Enterprise system requirements to change.

Anticipate these changes before you deploy to save you time and money by making architectural choices that support a scalable solution. For example, if you are expecting an increase in the number of concurrent users accessing your system, you may consider deploying a small three-node cluster that can be expanded to five-nodes when demand increases.

By monitoring and regularly reevaluating your system's performance, schedule tuning or configuration changes before potential issues become performance problems.

#### Split Web and Web Application Servers

You may choose to split your web and web application server into two servers, separated by a reverse proxy and firewall. This arrangement improves the performance of your web applications by off-loading static content from the web application server onto the web server, as well as shielding your web application servers behind several network layers for improved security.

# **Design for High Availability**

High availability refers to a system that is almost always operational. When designing a system for high availability, consider how much down-time is acceptable for the system. To minimize time down, consider a combination of failover processing, server or server process redundancy, and frequent back-ups:

Failover processing

If a BusinessObjects Enterprise service fails, a fault-tolerant system allows for continuous processing of system requests with no loss of service. To achieve this level of availability, you should provision duplicate BusinessObjects Enterprise services. For example, if a Web Intelligence Job Server process fails, the duplicate Web Intelligence Job Server process immediately takes its place.

Server redundancy

A disaster recovery plan can minimize the effects of a disaster on an organization so you can maintain or quickly resume important system functions. It is good practice to keep the backup system at a different geographic location.

The BusinessObjects Enterprise disaster recovery plan involves implementing redundant servers that mirror the primary system. If the primary system goes down, a backup system is still available and becomes the production system.

Frequent data backups

Regular and frequent backups provide an easy, cost-effective, and reliable method of protecting your valuable data. During a catastrophic system failure, the entire system can be quickly restored to the last backup point without the need to recreate a lot of data.

**Note**: When you back up your primary system, you must back up:

- The CMS system database
- The content of the Input and Output File Repository Servers
- The user ID and password for the Administrator account
- The application code from the Web Application Server
- The registry settings (if manual changes were made)

You may not have the resources to implement a high degree of availability, but you can use best practices to provide the best possible availability for your system. These include vertical scaling (adding redundant server processes to a system in case the primary server process fails) and maintaining a regular back-up schedule.

# Index

#### •

.ini files parameter for cabiinstall.exe • 147

#### 3

32-bit native binary • 19

#### Α

access levels • 197, 206 accessing groups • 221 inboxes • 221 users • 221 accounts accounts, managing • 209, 212 setting up • 40 adding Search Index Program • 298 subgroups • 215 users to groups • 217 administration • 191 access levels • 197 changing the Administrator password • 196 CMC • See CMC customizing your administrative view • 194 default user groups • 225 InfoView • 30 managing accounts • 209, 212 managing aliases • 221 managing groups • 210, 212 managing users • 209, 212 reports • 225 rights • 197 server management procedures • 83 Universe • 225 Administrator account • 209 changing password • 196 setting password • 195 advanced rights • 198 alerts setting • 238 specifying • 237 aliases assigning • 223

creating • 222 defined • 221 deleting • 224 disabling • 224 architecture • 25 client-side • 29 databases • 32 server-side • 26 auditing database • 21, 33 configuring • 92 authentication types • 211

#### В

BIAR files • 307, 309 browser-based clients • 29 BusinessObjects Enterprise non-system drive installation • 42 overview of component communication • 315, 317 servers • 26 version in CA Business Intelligence • 14

## С

cabiinstall.exe parameters • 147 cache options • 252 CCM checking SIA • 184 enabling servers • 298 importing content during an upgrade on UNIX • 293 performing tasks • 83 port requirements • 319 ccm.sh script command-line options • 185 Central Management Console (CMC) • See CMC Central Management System (CMS) database • See CMS database changing, Administrator password • 196 character encoding • 38 characters, setting CMC preferences • 194 checklists • 69 Client Tools • 267 included with CA Business Intelligence • 102 installing • 267 scripted • 270

silent • 270 clients, browser-based • 29 Central Management Console (CMC) • See CMC Dashboard and Analytics • 103 InfoView • See InfoView Server Intelligence • 83 Web Intelligence • 25, 28 clients, desktop Crystal Reports Viewer • 30 Desktop Intelligence • 25 Universe Builder • 31 Universe Designer • 31, 319 Web Intelligence Rich Client • 31 client-side architecture • 29 clustering audting database • 33 in a custom or expand installation (UNIX) • 127, 128 in a custom or expand installation (Windows) • 108, 114 load balancers • 362 response file parameters • 151, 170 to a CMS • 108, 128, 138 troubleshooting • 184 CMC • 30 changing the Administrator password • 196 disabling a user account • 196 entering the WACS HTTP port number • 90, 115, 289 logging in to • 192, 193 managing aliases • 221 preference options • 194 pre-installation requirements • 62 running objects • 255 scheduling objects • 229, 253 selecting a server for scheduling • 254 selecting cache options • 252 selecting report formats • 248 server administration tasks • 83 server instance(s) managed by • 26, 28 setting advanced rights • 198 setting destinations • 238 setting notifications • 236, 238 setting preferences • 194 setting up an FTP server • 242 troubleshooting • 184 user and group management • 209 using • 191, 194

web application server selection (UNIX) • 95, 129, 142 web application server selection (Windows) • 114, 139, 286 CMS database • 32 audting options • 34 checking on UNIX • 186 clustering • 108 configuring existing on UNIX • 52, 62 configuring existing on Windows • 62, 111 configuring new on UNIX • 91 configuring new on Windows • 91 indexing • 298 managing • 32 ports • 316 recommendations • 32 requirements • 49, 320 searching content • 298 setting up • 52 specifying • 137, 282 updating repository objects on UNIX • 304 command line options • 185 commands creating a response file on UNIX • 162 creating a response file on Windows • 148 installing fix packs • 183 installing language packs on UNIX • 260, 262 installing language packs on Windows • 259, 260 performing a silent installation on UNIX • 181 performing a silent installation on Windows • 161 required for a UNIX installation • 19, 39 sourcing your database client (DB2) • 56 sourcing your database client (Oracle) • 53 sourcing your database client (Sybase) • 59 specifying port numbers for job servers • 317 starting the SIA on UNIX • 185 stopping the CMS on UNIX • 301 uninstalling language packs on UNIX • 264 updating CMS repository objects on UNIX • 304 updating imported events • 306 validating the CMS on UNIX • 186 verifying DB2 native connectivity through a database alias • 57 verifying Oracle native connectivity through a TNS • 54 verifying Sybase native connectivity through a server name • 60

viewing the BusinessObjects Enterprise help on UNIX • 185 communicating across a firewall • 321, 364 between BusinessObjects Enterprise components • 315, 317 communicating, between servers and communication ports • 315 port requirements • 319, 320 setting up servers • 43 complex installations • 361 components communication between • 315, 317 post-installation • 186 selecting on Windows • 101 configuring BusinessObjects Enterprise for firewalls • 321 DB2 • 84, 92, 111 existing database (UNIX) • 92 existing database (Windows) • 84, 111, 137 existing web application server (Windows) • 287 Microsoft SQL Server • 84, 111 MySQL • 84, 110, 124 new CMS database • 91, 123 Oracle • 84, 92, 111 the client to use Trusted Authentication • 221 the server to use Trusted Authentication • 220 Tomcat web application server • 87, 286 copying file repository data during an upgrade (UNIX) • 295 reports during an upgrade • 307, 309 system data during an upgrade (UNIX) • 293, 301 creating accounts (UNIX) • 40 aliases for existing BusinessObjects Enterprise users • 222 CA Business Intelligence users and groups on UNIX • 352 enterprise user accounts • 212 groups • 214 home directories (UNIX) • 40 login environments (UNIX) • 40 response file on UNIX • 162 response file on Windows • 148 users with a third-party alias • 222 **Crystal Reports** alert notifications • 237

Crystal Reports Viewer • 30 formatting options • 247, 248 processing servers • 28 rights • 204 samples • 106 selecting a server group • 254 using the Schedule For feature • 253 custom and expand installation • 101 defined • 46 feature selection (Windows) • 101 performing (UNIX) • 122 performing (Windows) • 106

#### D

dashboard • 182 Dashboard and Analytics • 103 data migrating the previous version's (UNIX) • 290, 293 database requirements • 21 character encoding • 49 CMS overview • 49 DB2 • 56 Microsoft SQL Server • 53 MySQL • 58 Oracle • 53 Sybase • 59 databases • 21 auditing • 21, 33, 34 character encoding • 49 CMS • See CMS database configuring existing on UNIX • 52, 62 configuring existing on Windows • 62, 92 DB2 • 56 Microsoft SQL Server • 53 MySQL • 58 preparing your existing • 62 privileges • 21 reporting • 34 repositories • 21 requirements • See database requirements server options • 50 server preparations • 62 supported • 21 types • 32 user privileges • 21 DB2 • 21, 52 configuring • 84, 92, 111

DB2, verifying native connectivity through a database alias • 57 requirements • 35, 56 sourcing your database client • 56 testing environment variables • 56 default destination support for objects • 239 installation directory (Windows) • 81 user groups • 225 deploying • 25 components post-installation • 186 in a virtualized environment • 21 planning on UNIX • 19 planning on Windows • 19 samples • 341, 351 web applications • 62, 361 Desktop Intelligence • 25 disabling aliases • 224 user accounts • 196 DNS name resolution • 364 documentation • 14 Release Notes • 35 Supported Platforms • 35 downloading additional BusinessObjects Enterprise fix packs • 183

## Ε

editing response files • 181 enabling servers with ccm.sh • 185 environment database • 52 de-paired • 362 variables • 53, 56, 59 error codes • 188 events updating • 306 existing databases entering information on (UNIX) • 92 entering information on (Windows) • 84, 111, 137, 282 preparing for CA Business Intelligence • 62

#### F

file repositories copying data • 295 repointing • 296 firewalls • 315 examples of typical scenarios • 325 Network Address Translation (NAT) • 323 pre-configuration considerations • 315, 317 specifying rules • 322 fix packs • 183 identifying those already installed • 334, 337 installing • 183 uninstalling • 334, 337 formats for reports • 247, 248 framework servers • 26 FTP support • 242 port requirements for servers • 320 setting an FTP server as a destination • 242

#### G

groups accessing • 221 managing • 210 Guest account • 209 anonymous single-sign on fu • 196 enabling • 217

## Η

high availability designs • 366 host name requirements • 19 host name requirements • 19, 41

## I

 $IIS \bullet 35$ prerequisites • 63 selecting • 86, 114, 139, 286 silent installation parameters • 151 Import Wizard copying data • 293 defined • 48 Import Wizard Guide • 307 importing reports • 307, 309 port requirements • 319 using • 297 inboxes, accessing • 221 InfoView • 30 log in to • 30 pre-installation considerations • 62 single sign-on • 209 Input File Repository • 295 installation directory • 77

log file • 187 modes • 48 order • 66 overview • 35 installation setup on UNIX clustering servers • 127 clustering to a CMS • 128, 138 CMS administrator password • 91, 123, 291 configuring existing server • 144 configuring MySQL installation • 94 configuring Tomcat • 95, 129, 143 enabling servers • 91 installation directory • 77 installing language packs • 78 installing MySQL • 92 selecting new • 91 selecting user or system installation • 79 selecting web application server option • 95, 139, 286 Server Intelligence Agent • 94, 127 specifying CMS clustering • 124 specifying CMS port • 91, 123 starting the installation • 98, 127, 132, 146 using existing database • 92 installation setup on Windows clustering to a CMS • 108 CMS administrator password • 82, 109, 137 configuring existing database server • 84, 111 configuring existing web application server • 140, 287 configuring MySQL installation • 84, 110 configuring Tomcat • 87, 115, 140, 286 installing language packs • 73 selecting installation type • 74 selecting new • 81 selecting web application server option • 86, 114, 139, 286 Server Intelligence Agent • 83, 110, 282 specifying CMS clustering • 114 specifying CMS port • 82, 109, 137, 282 starting the installation • 90, 113, 118, 142 installing • 69 beginning • 71, 74 checklists • 69 client components • 107 Client Tools • 267 fix packs • 183 language packs • 73, 78, 277 modes • 48

MySQL • See MySQL new • 81, 90 on a local drive (Windows) • 42 order • 66 preparing • 17 running • 277 sample, UNIX • 351 sample, Windows • 341 server components • 107, 123 silent • 48, 147 specifying CMS information • 82, 109, 282 system on UNIX • 99, 133, 146 Tomcat • 87, 115, 140, 286 types • 74 Web Application Container Server (WACS) • 90, 289 web application option (UNIX) • 95, 129 web application option (Windows) • 86, 114, 139, 286 web tier components • 113, 128 IPv6 Networking • 364 DNS name resolution • 364 verifying • 364

#### J

Java web appliation server • 63

#### K

kernel parameters • 354

#### L

language packs defined • 257 English fallback • 257 installing on UNIX • 260 locating • 258 on multiple servers • 257 Product Locale • 194, 257 selecting a language • 257, 264 selecting locales • 257, 264 silent mode • 260 uninstalling • 264 load balancers • 362 locale • 38 log files • 187 error codes • 188 location • 187 logging in

to InfoView • 30 to the CMC • 192, 193

#### Μ

mail daemon • 243 managing accounts • 209, 212 aliases • 221 groups • 210, 212 performance • 365 reports • 229 users • 209, 212 manual removing files left after uninstallation on UNIX • 336 server starting and enabling • 185 Microsoft SQL Server • 21, 52 configuring • 84, 111 requirements • 35, 53 modes • 48 modifying an installation • See from <cabi> r3.1 to Release 03.2.00, See modify a response file from CA Business Intelligence r3.1 to CA Business Intelligence Release 03.2.00 • 311 modify a response file • 181 multi-homed environments • 363 MySQL • 21, 52 configuring on UNIX • 94, 124 configuring on Windows • 84, 110 installing as database • 50 requirements • 35, 58 testing environment variables • 59

#### Ν

```
Network Address Translation (NAT) • 323
network requirements • 36
new installation
defined • 46
performing (UNIX) • 90
performing (Windows) • 81
non-system drive installation (Windows) • 42
notifications
alerts • 237, 238
for success or failure of a scheduling job • 235,
236
```

## 0

Oracle • 21, 52

configuring • 84, 92, 111 detailed installation instructions on UNIX • 353 installing • 353 Oracle Application Server 10g R3 • 287 requirements • 35, 53 setting up kernel parameters • 354 sourcing your database client • 53 testing environment variables • 53 verifying native connectivity through a TNS • 54 Output File Repository • 295

## Ρ

parameters .ini file parameter for cabiinstall.exe (Windows) • 147 automatically generated for a silent installation (UNIX) • 178 automatically generated for a silent installation (Windows) • 158 CA Business Intelligence-specific for a silent installation (Windows) • 159 for installing language packs across a BusinessObjects Enterprise environment • 260, 262 for scheduling an object • 231 for updating imported events • 306 kernel (Oracle) • 354 modifying in a response file • 181 sample response file, UNIX custom installation • 168 sample response file, UNIX typical installation • 163 sample response file, Windows typical installation • 148 silent installation (UNIX) • 170 silent installation (Windows) • 151 passwords changing, Administrator • 195, 196 changing, user • 218, 219 Guest account • 195 requirements for (Administrator) • 91 PATH environment variable requirements • 19 permissions • 36 UNIX • 37 user • 274 Windows • 36 planning deployments (UNIX) • 19

deployments (Windows) • 19 port requirements BusinessObjects Enterprise • 319 third-party applications • 320 post-installation checking the CMS on UNIX • 186 component deployments on UNIX • 186 fix packs • 183 logging in to the CMC for the first time • 184 starting and enabling servers on UNIX • 185 preference options, CMC • 194 preinstallation checklists • 69 CMS requirements and preparations • 49 deployment planning • 25 firewall considerations • 315, 317 identifying version information • 64 IIS considerations • 63 installation order • 66 JVM considerations • 63 network requirements • 36 permissions • 36 requirements for web applications • 62 server considerations • 43 setting up on UNIX • 38 system requirements • 35 web application considerations • 62 preparing • 17 empty database for the CMS • 52 existing database server • 62 for installation • 69 for upgrading • 274 privileges databases • 21 root • 18, 40 system • 36, 37 user • 274 processing servers • 28 properties file • 64 Publishing Wizard • 74, 210

## R

recommendations before deploying to a Java web application server (UNIX) • 63 before deploying to IIS (Windows) • 63 CMSPASSWORD • 163 CMS-related • 32

editing response files • 181 for a custom or expand installation • 46 host names • 19 installation checklist • 69 installation order • 66 password settings • 219 response file parameters • 151, 170 Supported Platform documents • 35 swap space for Oracle (UNIX) • 353 verify your installation • 183 web application servers • 62 Release Notes • 35 removing CA Business Intelligence • See uninstalling repointing file repositories • 296 reporting databases • 34 reports alert notifications • 237 associated user groups • 225 CA Reports folder • 225 copying during an upgrade • 307, 309 Desktop Intelligence • 25 formats • 247, 248 importing during an upgrade • 307, 309 InfoView • See InfoView managing • 229 migrating content • 307 processing servers • 28 rights • 197, 204 samples • 106 selecting cache options • 252 Web Intelligence Rich Client • See Web Intelligence Rich Client repository objects, updating • 297, 304 requirements • 35 CMS password • 91, 123 database • See database requirements for communicating between BusinessObjects Enterprise components • 317 network • 36 PATH environment variables • 19 ports • 319, 320 system • 35 UNIX commands and utilities • 39 response files automatically-generated parameters • 158, 178 CA Business Intelligence-specific parameters • 159 common parameters • 151, 170 creating • 148, 162

```
defined • 48
   guidelines for editing • 181
   modifying • 181
   samples (UNIX) • 163, 168
   samples (Windows) • 148
rights
   access levels • 197
   advanced • 198
   CA Reports folder • 225
   considerations • 206
   defined • 197
   inheritance • 199
   options • 198
   type-specific • 204
root access • 18, 40
running objects • 255
```

## S

samples firewall scenarios • 325 reports included with CA Business Intelligence • 106 UNIX deployment • 351 UNIX response file • 163 Windows deployment • 341 Windows response file • 148 scalability considerations • 365 scheduling alert notifications • 237, 238 defined • 229 destinations • 238 object with events • 233, 234 objects • 232 objects for a user or group • 253 objects using object packages • 232 recurrence patterns • 230 report formatting options • 247, 248 run parameters • 231 selecting a report format • 247, 248 selecting an associated server • 254 selecting cache options • 252 success or failure notifications • 235, 236 using the Schedule For feature • 253 script sourcing • 50 scripted installation • See silent installation Search Index Program • 298 searching CMS content • 298 security

advanced rights • 198 database • 32 default user groups • 225 firewalls • 364 installation considerations • 35 making initial settings • 195 setting levels • 30, 197 Universe access and row-level security • 31 Server Intelligence Agent CMC association • 83 defined • 83 installation settings • 83, 94, 110, 127 port requirements • 319 servers • 26 administration • 83 architecture • 26 communication • 316 database options • 50 enabling • 298 framework • 26 FTP • 242 instances managed by the CMC • 26, 28, 30 management • 83 preparing an existing database • 62 processing • 28 reconfiguring and adding • 298 starting with ccm.sh • 185 service packs • See fix packs setting a database account for BusinessObjects Enterprise • 51 an empty database for the CMS • 52 CMC options • 194 general scheduling options • 234 product distribution on UNIX • 75 rights • 197 your UNIX system before installation • 38 shell types • 50 silent installation • 147 automatically generated parameters • 158, 178 CA Business Intelligence-specific parameters • 159 common parameters • 151, 170 dashboard feature • 182 defined • 48 performing • 161, 181 sourcing DB2 database clients • 56 Oracle database clients • 53

Sybase database clients • 59 specifying alert notifications • 237 CMS clustering information • 114, 124 CMS ports • 91, 123 existing CMS database • 137 firewall rules • 322 group membership • 215 port numbers for job servers • 317 specifying, Server Intelligence information • 282 system database option • 92 SQL Server • See Microsoft SQL Server starting servers (UNIX) • 185 supported databases • 21 Supported Platforms documents • 35 Sybase • 21, 52 configuring • 84, 92, 111 requirements • 35, 59 sourcing the script to identify database environment variables • 59 testing environment variables • 59 verifying native connectivity through a server name • 60 system installation • See system on UNIX system requirements • 35

## Т

testing DB2 environment variables • 56 MvSQL environment variables • 59 Oracle environment variables • 53 Sybase environment variables • 59 Tomcat • 35 configuring on UNIX • 95, 129, 143 configuring on Windows • 87, 115, 140, 286 specifying port numbers (UNIX) • 95, 129, 143 troubleshooting CMS logon issues • 184 Release Notes • 35 **Trusted Authentication** configuring the client to use • 221 configuring the server to use • 220 type-specific rights • 204

#### U

uninstalling • 333 from UNIX • 334 Universe Builder • 31

Universe Designer • 31 group management • 210 port requirements • 319 UNIX • 19 creating login environment • 40 custom or expand installation • 122 deployment on • 19 modify an installation • 311 new installation • 90 permissions • 37 required commands and utilities • 39 setting up your system • 38 shells • 50 silent installation • 162 user vs. system installation • 42 updating CMS repository objects • 297, 304 imported events • 306 upgrading reports • 307, 309 scenarios • 273 users management • 209 privileges • 21 using existing database (UNIX) • 92 UTF-8 • 21

## V

verifying CMS operability (UNIX) • 186 DB2 native connectivity • 57 IPV6 networking • 364 Oracle native connectivity • 54 Sybase native connectivity through a server name • 60 version information • 64 virtualized environments • 21 VMware virtual machines • 36

#### W

WACS custom/expand installation • 115 defined • 90 new installation • 90 upgrading • 289 wdeploy deploying web applications • 361 silent installation parameters • 151, 158

silent installation parameters (UNIX) • 170, 178 tool • 361 user permissions (UNIX) • 37 user permissions (Windows) • 36 web application servers configuration options on UNIX • 95, 129, 142 configuration options on Windows • 86, 114, 139, 286 configure existing on UNIX • 144 configure existing on Windows • 140, 287 configuring new on UNIX • 95, 129, 143 configuring new on Windows • 87, 115, 140, 286 Web Intelligence • 25, 28 Web Intelligence Rich Client • 31 port requirements • 319 requirements for auditing • 317 web tier installation clustering to a CMS (UNIX) • 127, 138 components • 103 defined • 47 feature selection (Windows) • 136 performing • 136 selecting deployment option • 139, 142 specifying a CMS (Windows) • 137 Tomcat installation option • 103 web applications • 103 web services • 103 WebLogic configuration details (UNIX) • 144 configuration details (Windows) • 140, 287 WebSphere • 341 configuration details (UNIX) • 144 configuration details (Windows) • 140, 287 detailed installation instructions on Windows • 341 Windows custom or expand installation • 101 deployment on • 19 local drive installation • 42 modify an installation • 311 network requirements • 36 new installation • 81 permissions • 36 silent installation • 147 unsupported scenarios • 36 Windows Server 2003 SP1 or SP2 update requirement • 69 Windows XP hotfix requirement • 69